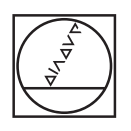

# **HEIDENHAIN**

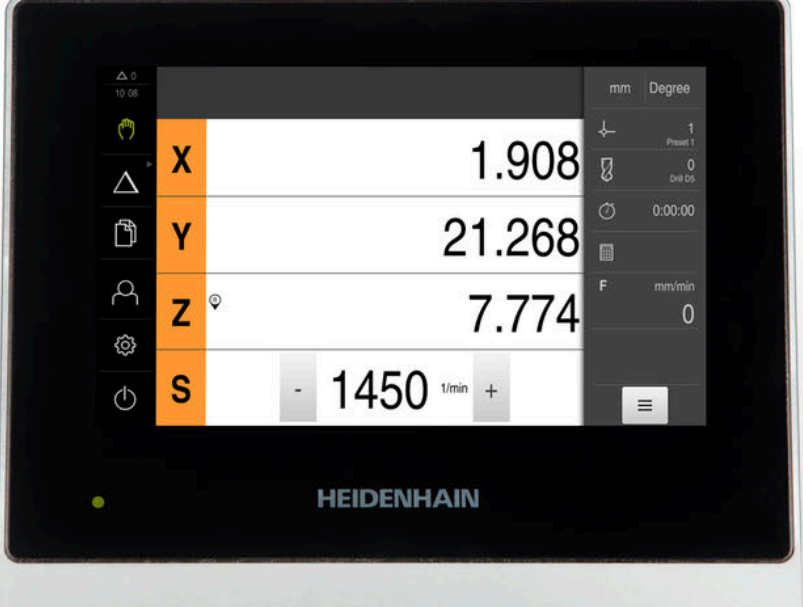

# **ND 7000**

Инструкция по эксплуатации Сверление с помощью радиальных сверлильных станков

**Индикатор положения**

**Русский (ru) 07/2021**

# Оглавление

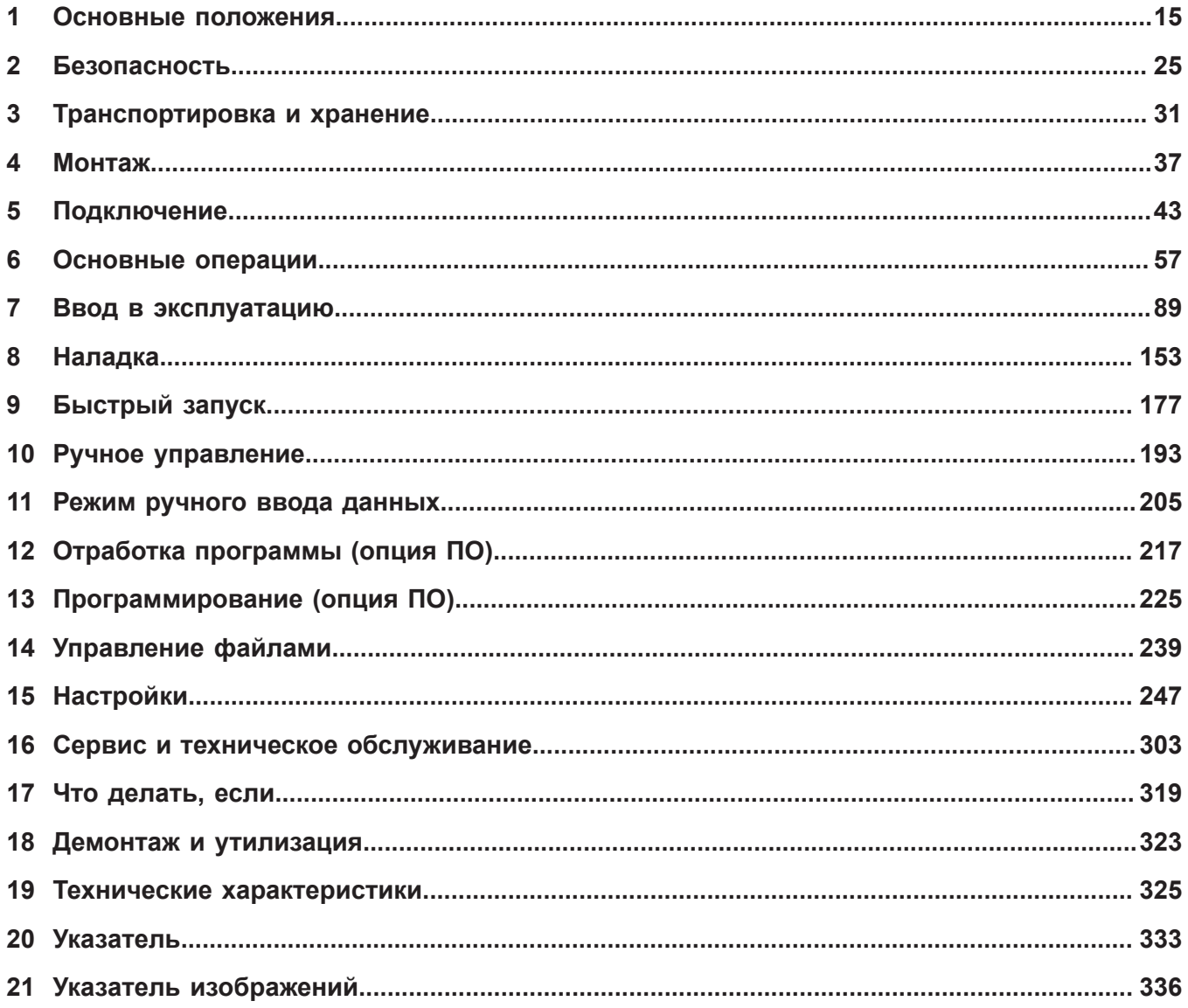

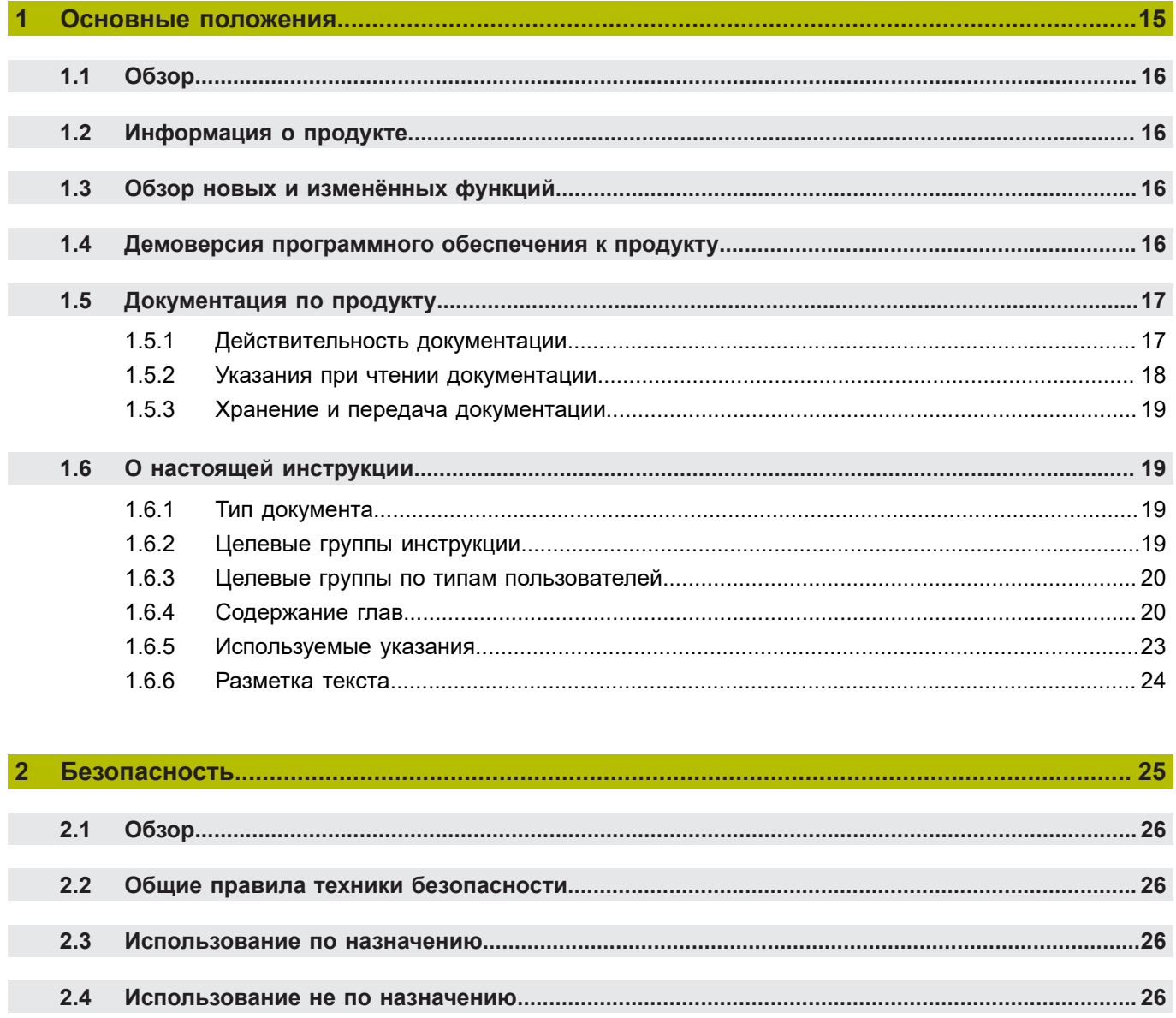

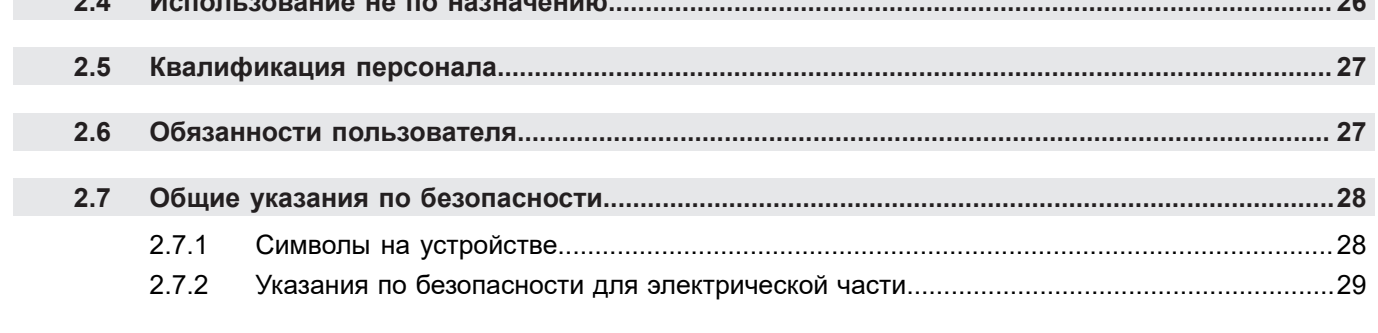

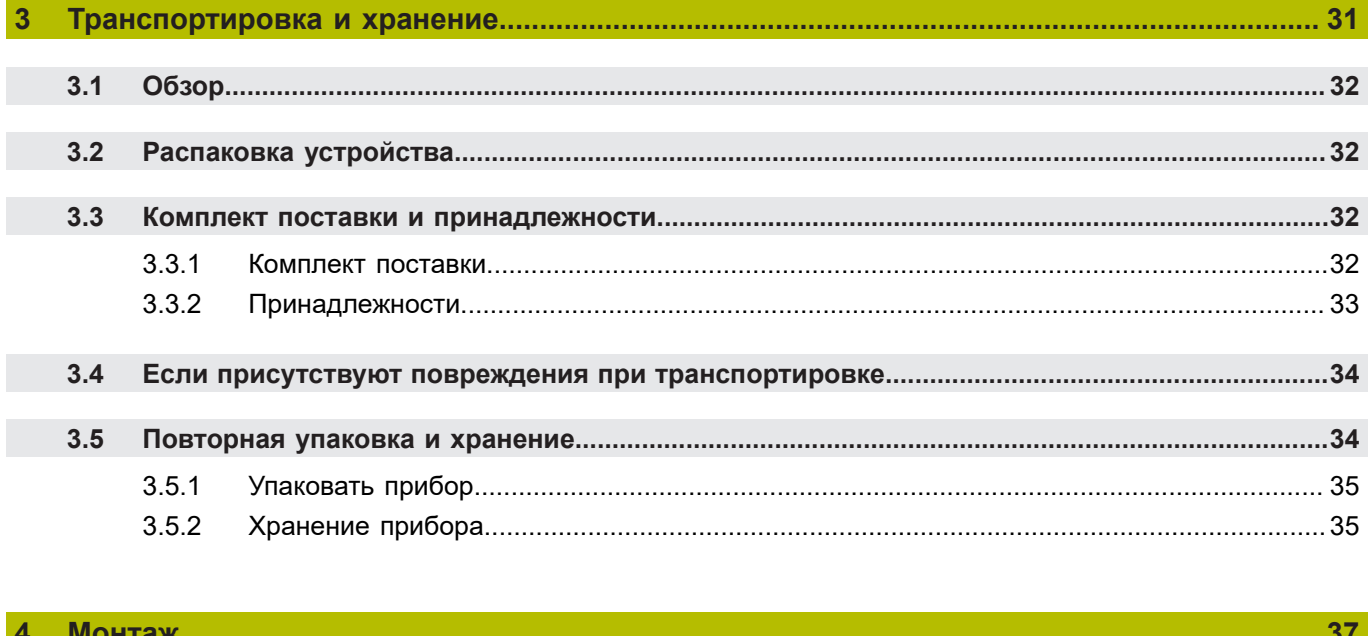

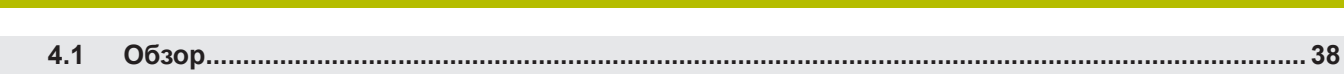

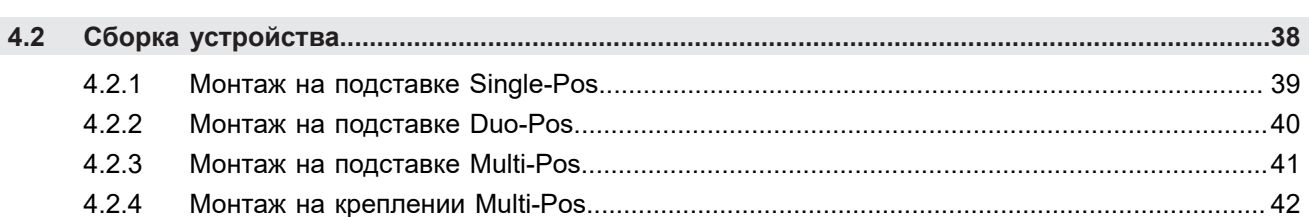

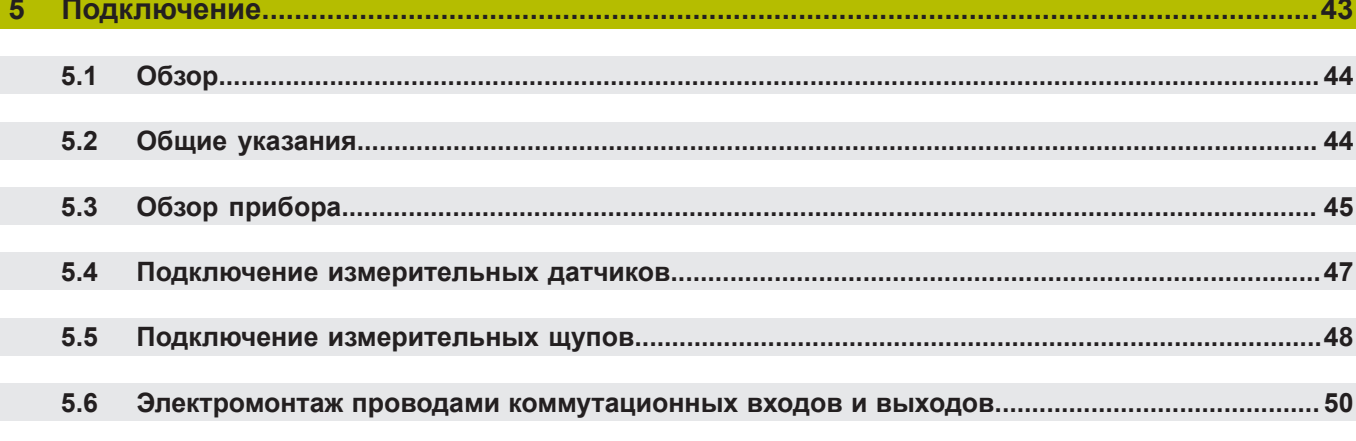

 $5.7$ 

 $5.8$ 

 $5.9$ 

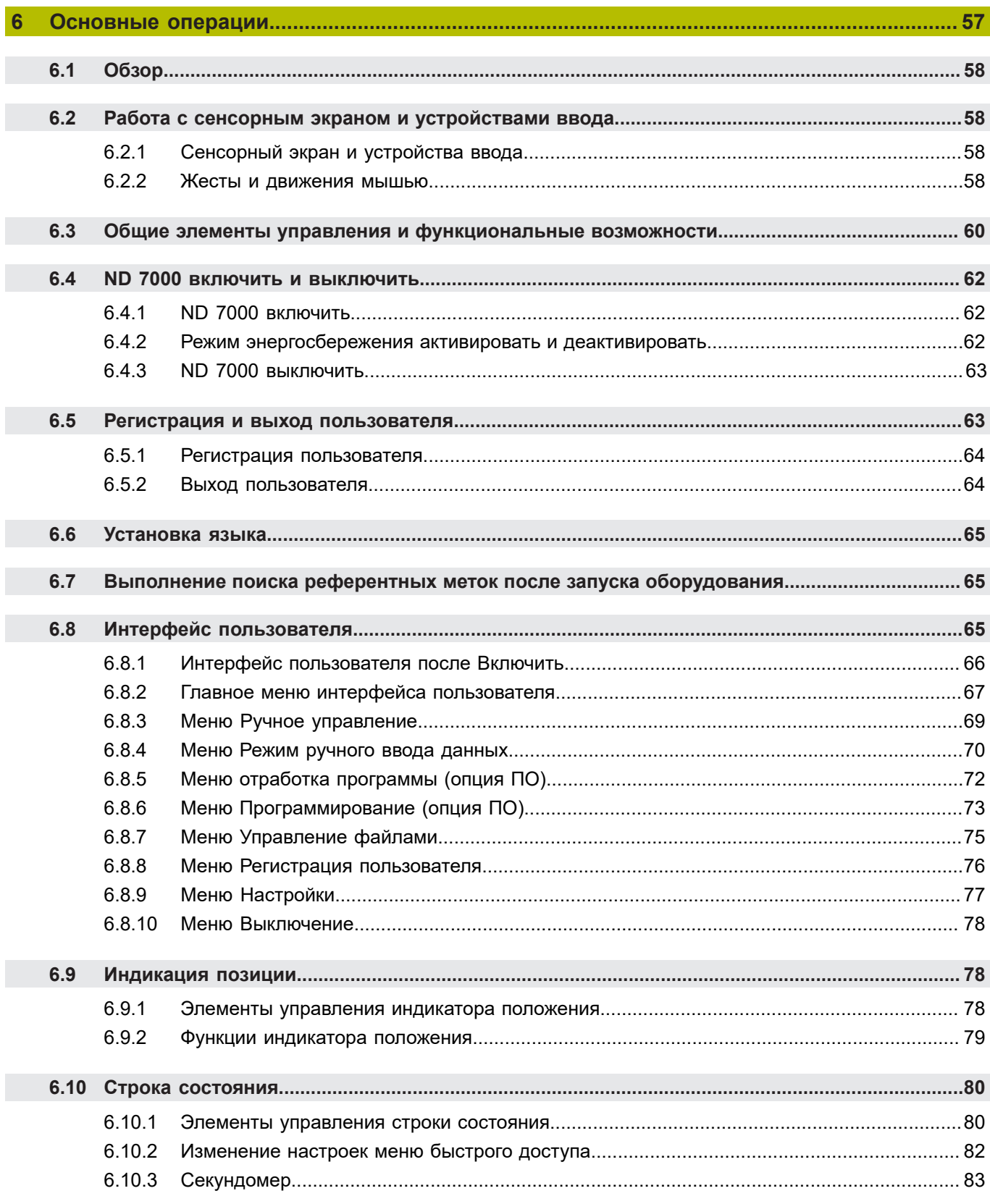

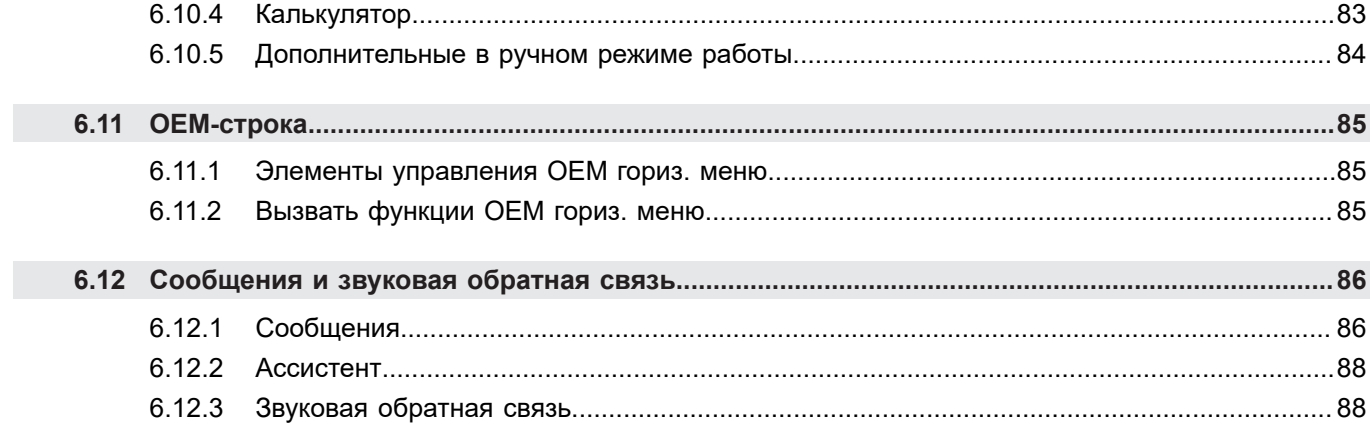

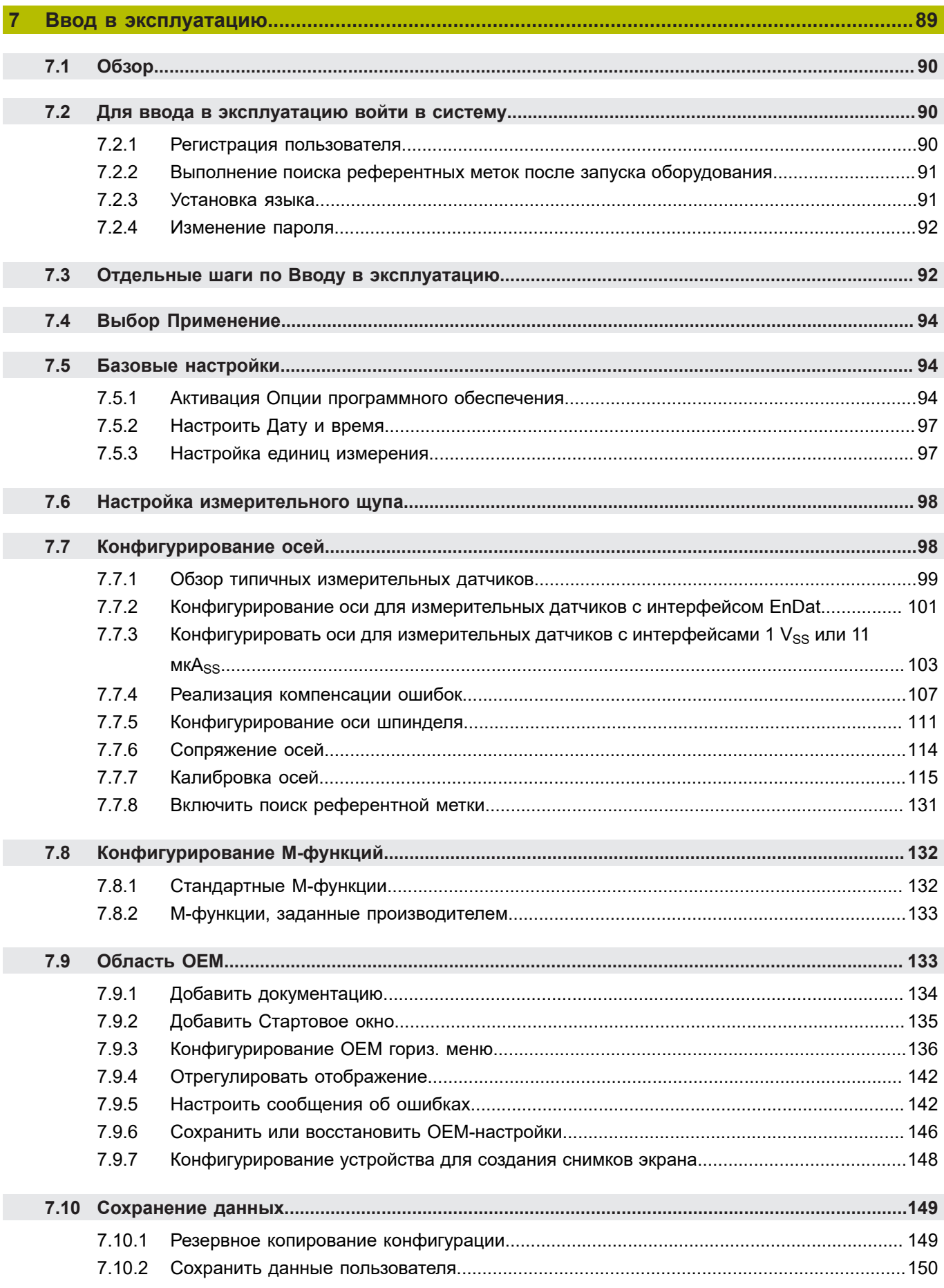

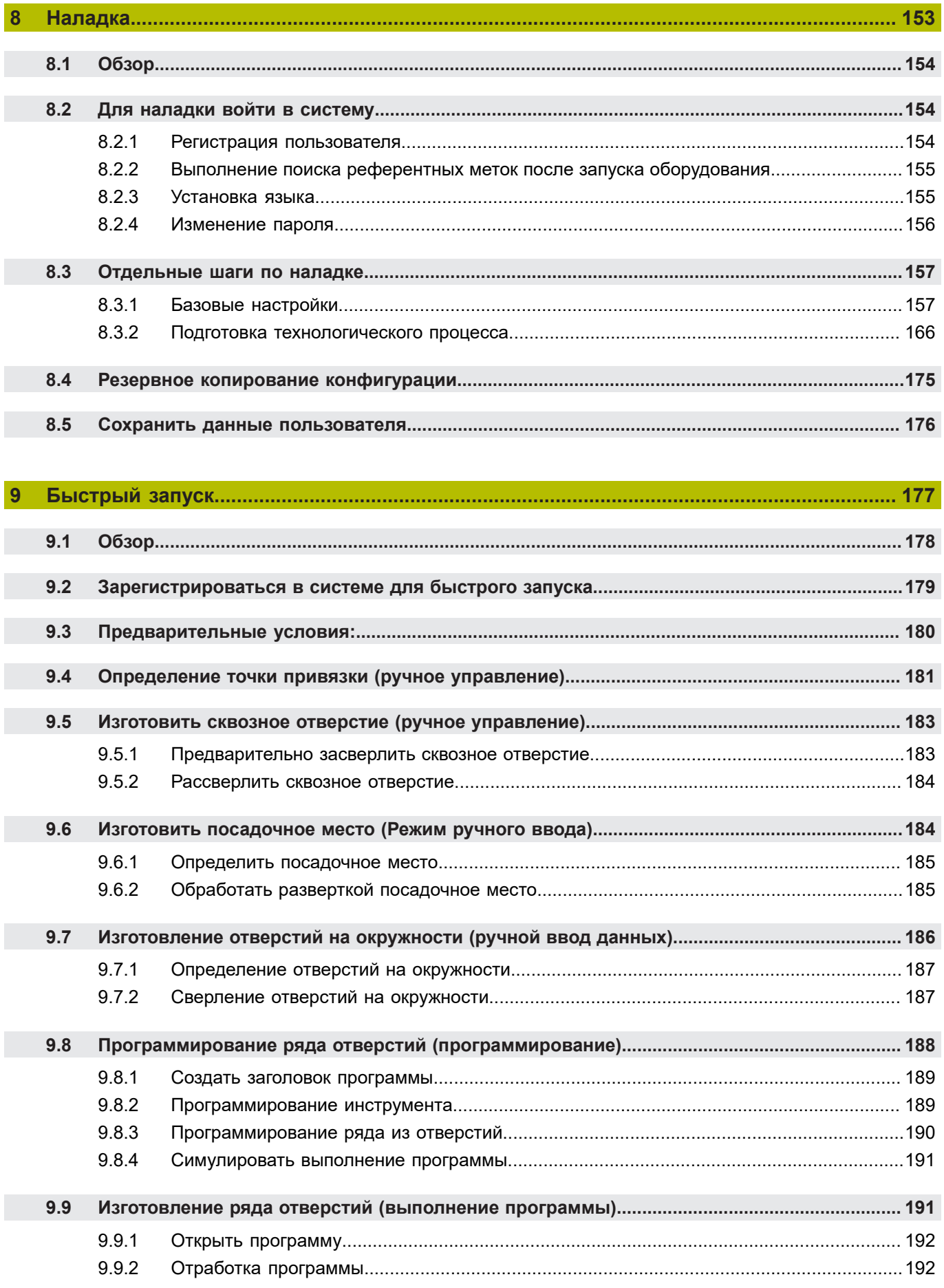

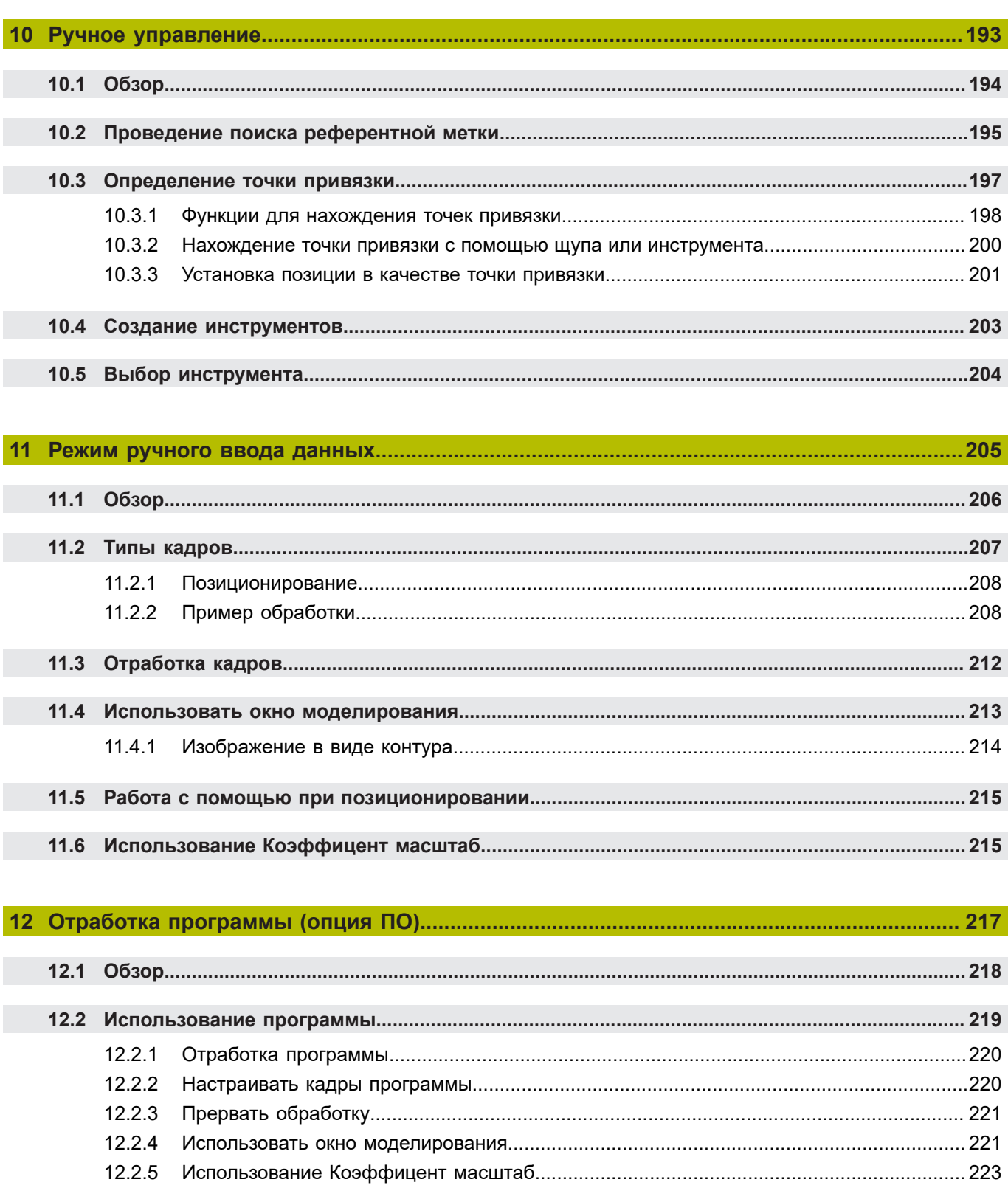

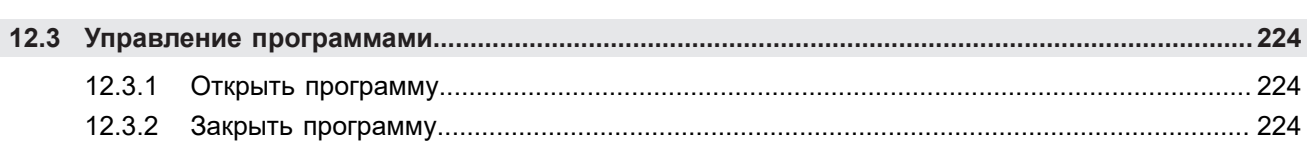

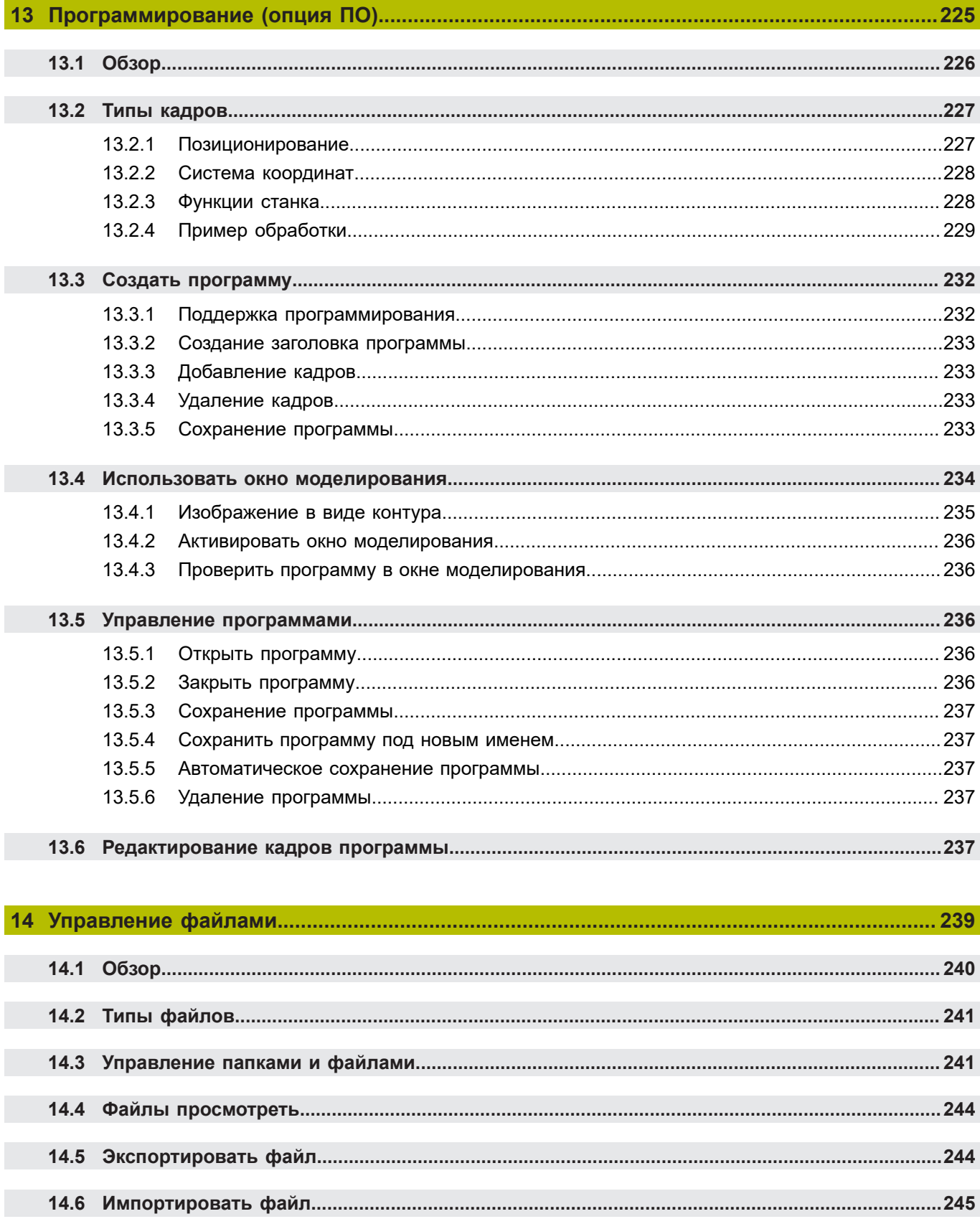

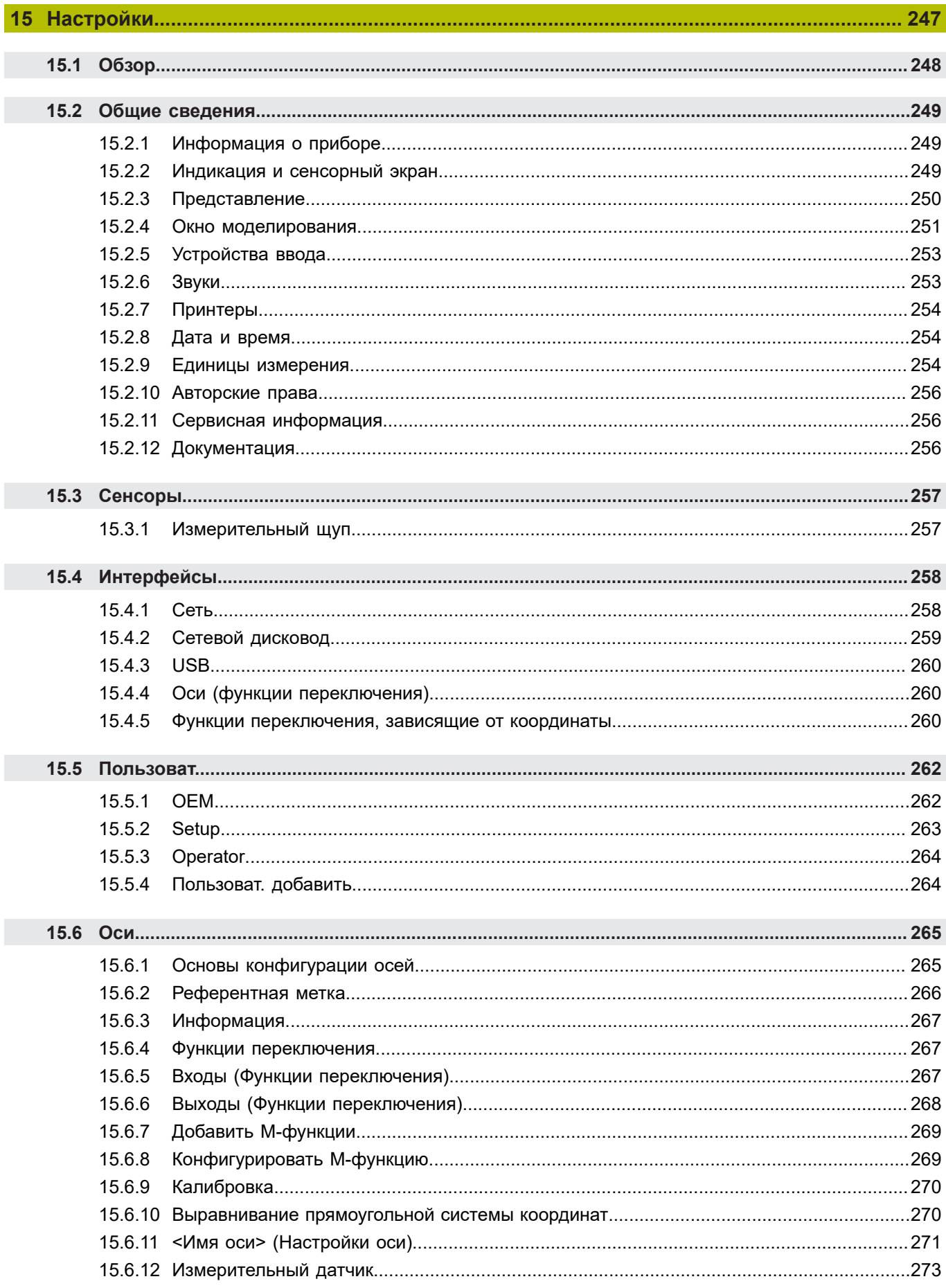

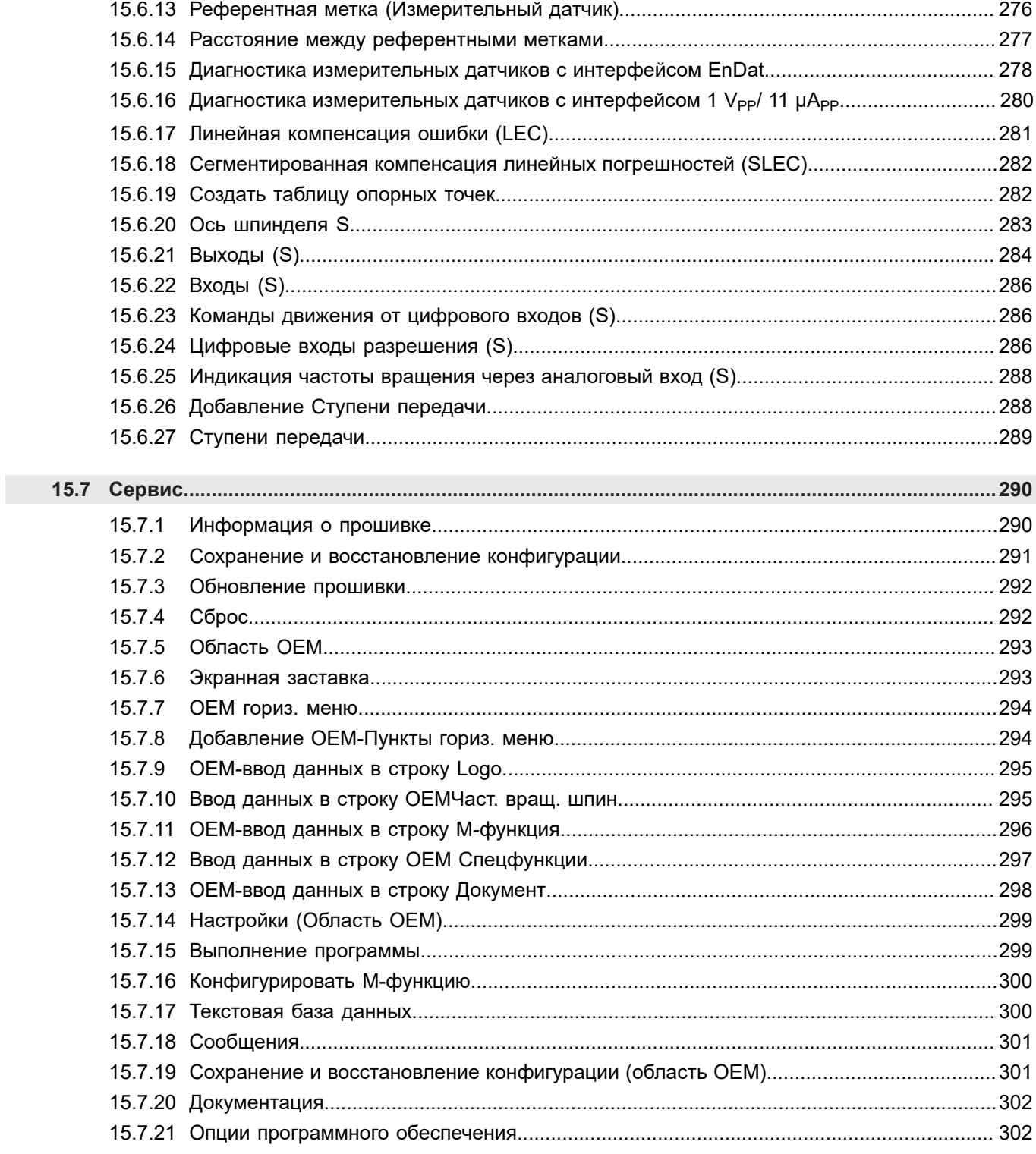

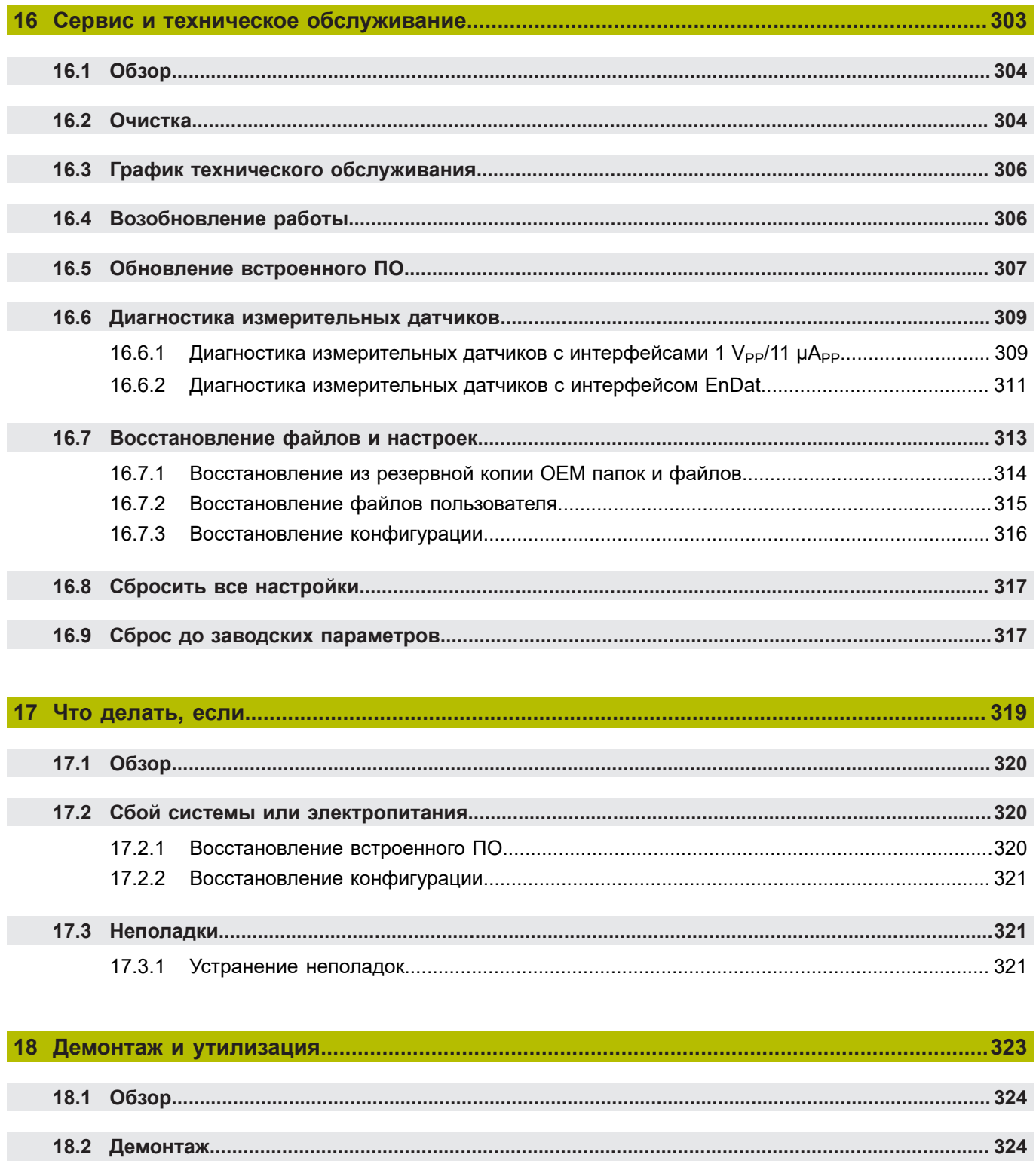

13

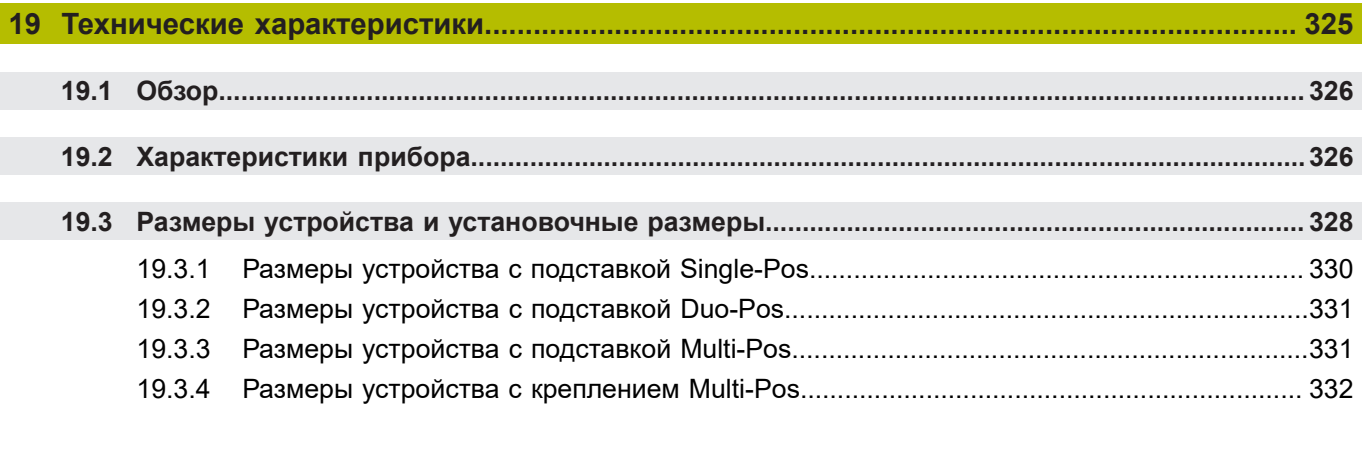

**20 [Указатель](#page-332-0)...................................................................................................................................... [333](#page-332-0)**

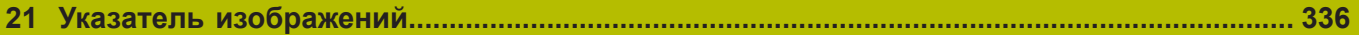

**Основные положения**

<span id="page-14-0"></span>**1**

# <span id="page-15-0"></span>**1.1 Обзор**

Данная глава содержит сведения о представленном продукте и настоящей инструкции.

# <span id="page-15-1"></span>**1.2 Информация о продукте**

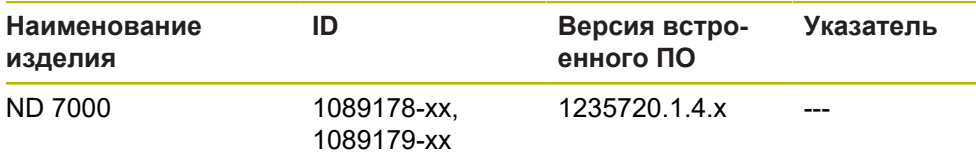

Шильдик находится на задней стороне устройства. Пример:

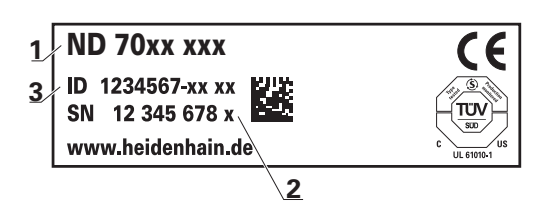

- **1** Наименование продукта
- **2** Индекс
- **3** Идентификационный номер (ID)

# <span id="page-15-2"></span>**1.3 Обзор новых и изменённых функций**

Данный документ представляет краткий обзор новых и изменённых функций или настроек для версии 1235720.1.4.x.

# <span id="page-15-3"></span>**1.4 Демоверсия программного обеспечения к продукту**

ND 7000 Демоверсия программного обеспечения представляет собой программное обеспечение, которое можно установить на компьютер вне зависимости от устройства. С помощью демоверсии программного обеспечения ND 7000 можно ознакомиться, протестировать или продемонстрировать функциональные возможности устройства. Актуальную версию программного обеспечения можно скачать здесь: **[www.heidenhain.ru](http://www.heidenhain.de)**

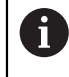

Для скачивания установочного файла с портала HEIDENHAIN необходим доступ к папке на портале **Software** в папке соответствующего продукта.

Если у вас нет доступа на портал к папке **Software**, можно запросить права доступа у контактного лица на фирме HEIDENHAIN.

# <span id="page-16-0"></span>**1.5 Документация по продукту**

## <span id="page-16-1"></span>**1.5.1 Действительность документации**

Прежде чем пользоваться документацией и устройством, вы должны проверить, соответствует ли документация устройству.

- Сравнить указанный в документации идентификационный номер и индекс с данными на фирменной табличке устройства.
- Сравните указанную в документации версию встроенного ПО с версией встроенного ПО устройства

**Дополнительная информация:** ["Информация о приборе", Стр. 249](#page-248-1)

Если идентификационный номер и индексы, а также версии встроенного ПО соответствуют друг другу, документация является достоверной.

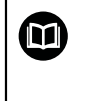

Если идентификационные номера и индексы не совпадают, и в следствии этого документация не доступна, вы найдете актуальную документацию в разделах **[www.heidenhain.ru](http://www.heidenhain.de)**.

## <span id="page-17-0"></span>**1.5.2 Указания при чтении документации**

# **АПРЕДУПРЕЖДЕНИЕ**

**Несчастные случаи со смертельным исходом, травмы или материальный ущерб при несоблюдении указаний документации!**

Если требования документации не соблюдаются, возможны несчастные случаи со смертельным исходом, травмы или материальный ущерб.

- Документацию необходимо прочесть внимательно и полностью
- Хранить документацию для дальнейшего использования в качестве справочного материала

Следующая таблица содержит составные части документации, расположенные по их приоритету при чтении.

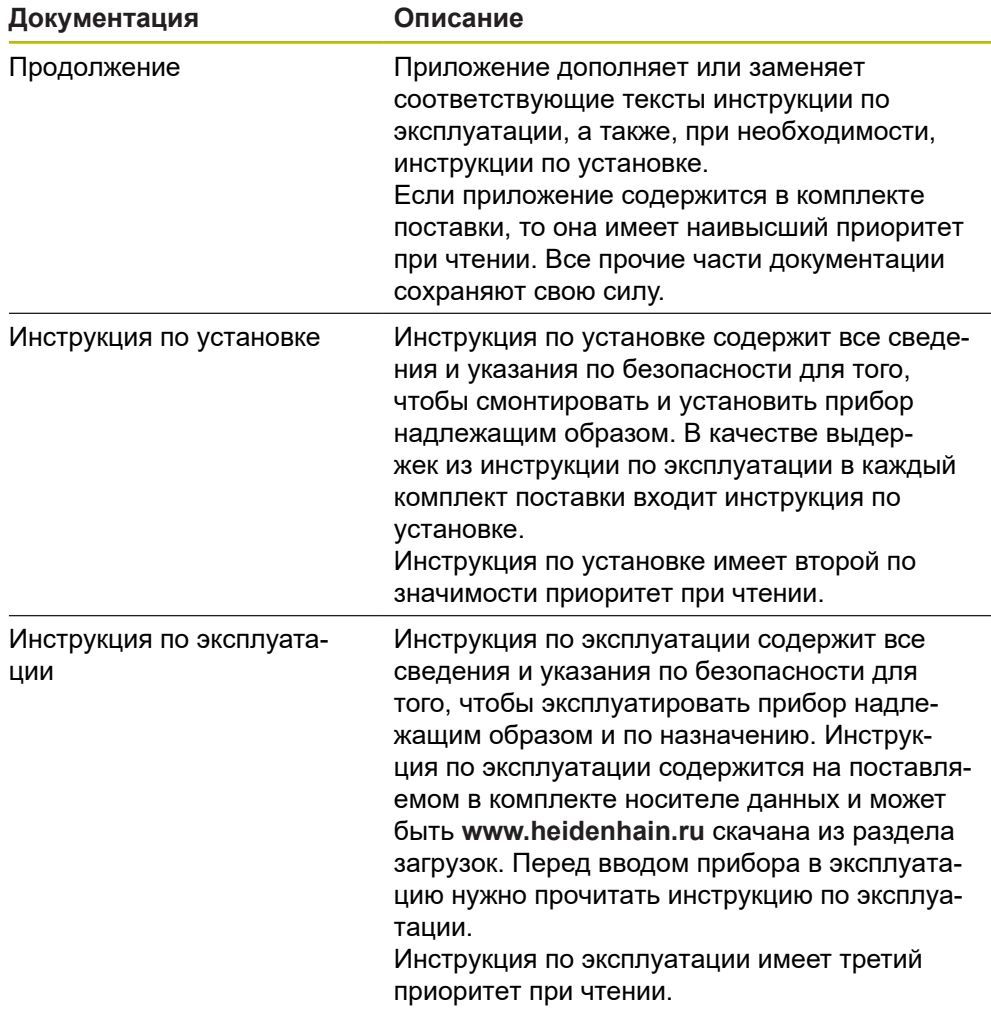

#### **Вы хотите оставить отзыв или обнаружили ошибку?**

Мы стремимся постоянно совершенствовать нашу документацию для вас. Вы можете помочь нам в этом и сообщить о необходимости изменений по следующему адресу электронной почты:

**[userdoc@heidenhain.de](mailto:userdoc@heidenhain.de)**

## <span id="page-18-0"></span>**1.5.3 Хранение и передача документации**

Настоящая инструкция должна храниться в непосредственной близости от рабочего места и всегда быть доступной для всего персонала. Эксплуатационник должен проинформировать персонал о месте хранения данной инструкции. Если инструкция стала непригодной для чтения, то эксплуатационник должен заказать у производителя экземпляр на замену.

При передаче или перепродаже устройства третьим лицам новому владельцу необходимо передать следующие документы:

- Приложение (если было в комплекте)
- Инструкция по установке
- Инструкции по эксплуатации

# <span id="page-18-1"></span>**1.6 О настоящей инструкции**

Настоящая инструкция содержит все сведения и указания по безопасности для обеспечения надлежащей эксплуатации устройства.

### <span id="page-18-2"></span>**1.6.1 Тип документа**

#### **Инструкция по эксплуатации**

Настоящая инструкция является **инструкцией по эксплуатации** продукта. Инструкция по эксплуатации

- ориентирована на жизненный цикл продукта
- содержит все необходимые сведения и указания по безопасности для надлежащей эксплуатации продукта в соответствии с назначением.

### <span id="page-18-3"></span>**1.6.2 Целевые группы инструкции**

Настоящая инструкция должна быть прочитана и подлежит выполнению каждым, кому поручена одна из следующих задач:

- Монтаж
- Установка
- Ввод в эксплуатацию и конфигурация
- Эксплуатация
- Программирование
- Сервис, очистка и уход
- Устранение неисправностей
- **Демонтаж и утилизация**

#### <span id="page-19-0"></span> $1.6.3$ Целевые группы по типам пользователей

Целевые группы данной инструкции основываются на различных типах пользователей устройства и правах типов пользователей. Существуют следующие типы пользователей устройства:

#### Пользователь ОЕМ

Пользователь OEM (Original Equipment Manufacturer - производитель оригинального оборудования) обладает правами самого высокого уровня. Он может конфигурировать аппаратное обеспечение устройства (например, подключение кодовых датчиков положения и сенсоров). Он может создать пользователя типа Setup и Operator сконфигурировать пользователя Setup и Operator. Пользователя ОЕМ невозможно дублировать или удалять. Он не может автоматически войти в систему.

#### Пользователь Setup

Пользователь Setup конфигурирует устройство для эксплуатации в месте применения. Он может создавать пользователей типа Operator. Пользователя Setup невозможно дублировать или удалять. Он не может автоматически войти в систему.

#### Пользователь Operator

Пользователь Operator обладает правом выполнять операции из основных функциональных возможностей устройства.

Пользователь с типом Operator не может создавать других пользователей, но может, например, изменять свое имя или язык. Пользователь из группы **Operator может автоматически входить в систему, когда устройство включено.** 

#### <span id="page-19-1"></span> $1.6.4$ Содержание глав

Следующая таблица показывает:

- из каких глав состоит настоящая инструкция
- какие сведения содержатся в главах инструкции
- на какие целевые группы преимущественно распространяются главы инструкции

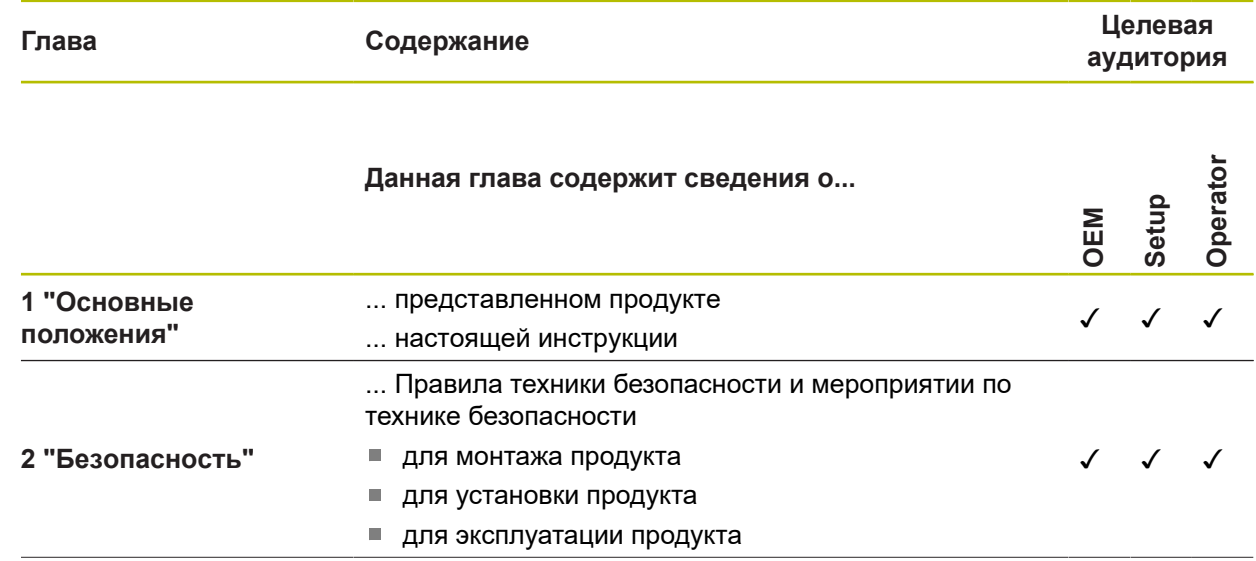

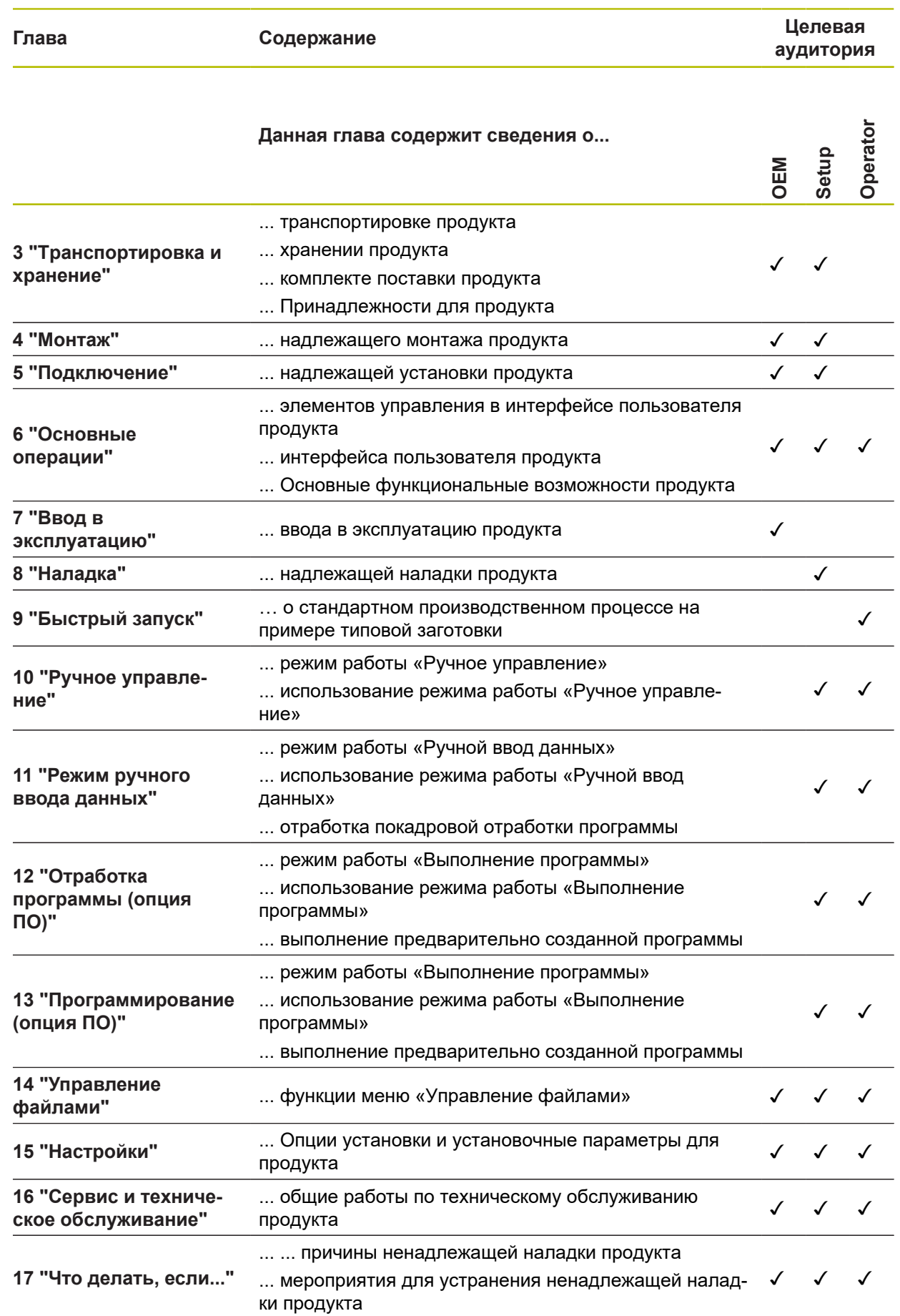

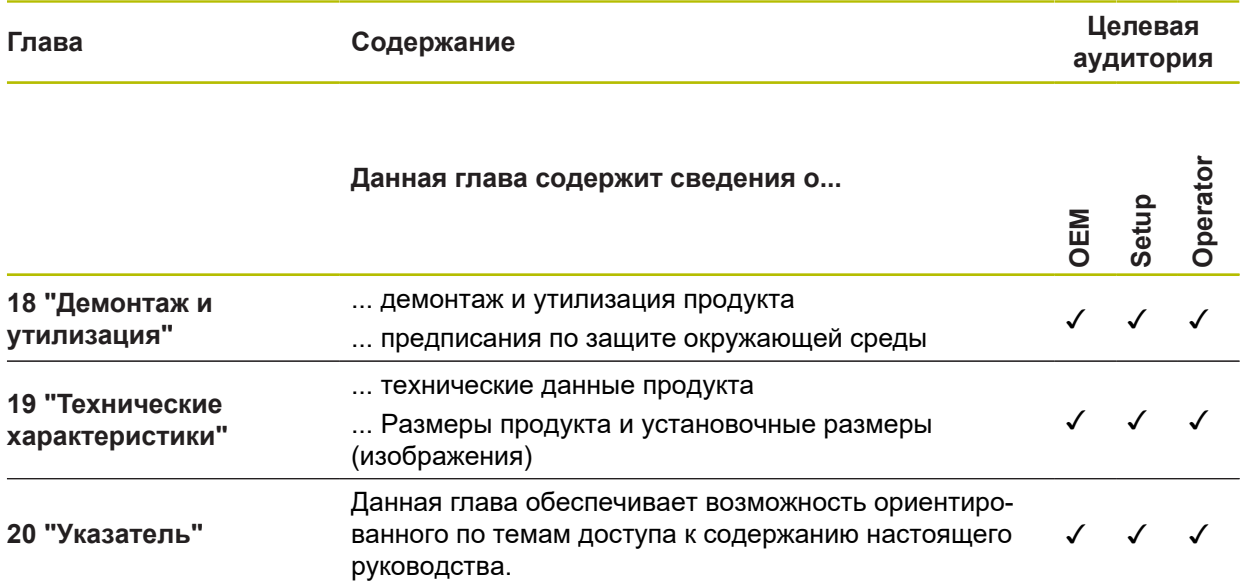

#### <span id="page-22-0"></span>**1.6.5 Используемые указания**

#### **Рекомендации по технике безопасности**

Указания по безопасности предостерегают от опасностей при обращении с прибором и описывают, как их избежать. Указания по безопасности классифицируются по степени опасности и подразделяются на следующие группы:

# **ОПАСНОСТЬ**

**Опасность** - указание на опасность для людей. Если не следовать инструкции по предотвращению опасности, это наверняка может привести **к тяжким телесным повреждениям или даже к смерти**.

# **АПРЕДУПРЕЖДЕНИЕ**

**Предостережение** - указание на опасность для людей. Если не следовать инструкции по предотвращению опасности, это **с известной вероятностью может привести к тяжким телесным повреждениям или даже к смерти**.

# **ОСТОРОЖНО**

**Осторожно** - указание на опасность для людей. Если не следовать инструкции по предотвращению опасности, это **предположительно может привести к легким телесным повреждениям**.

# *УКАЗАНИЕ*

**Указание** - указание на опасность для предметов или данных. Если не следовать инструкции по предотвращению опасности, это предположительно может привести к **нанесению материального ущерба**.

#### **Информационные указания**

Информационные указания обеспечивают правильное и эффективное использование прибора. Информационные указания разделены на следующие группы:

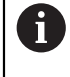

 $\bullet$ 

Символ информации обозначает **совет**.

Совет содержит важную добавочную или дополняющую информацию.

Символ зубчатого колеса указывает на то, что описанная функция **зависит от станка**, например:

- n. Станок должен быть оснащен необходимым опциональным программным или аппаратным обеспечением
- Работа функций зависит от конфигурируемых настроек станка

而

Значок в виде книги обозначает **Перекрестную ссылку** на внешнюю документацию, например, документацию производителя или поставщика станка.

## <span id="page-23-0"></span>**1.6.6 Разметка текста**

В данной инструкции используются следующая разметка текста

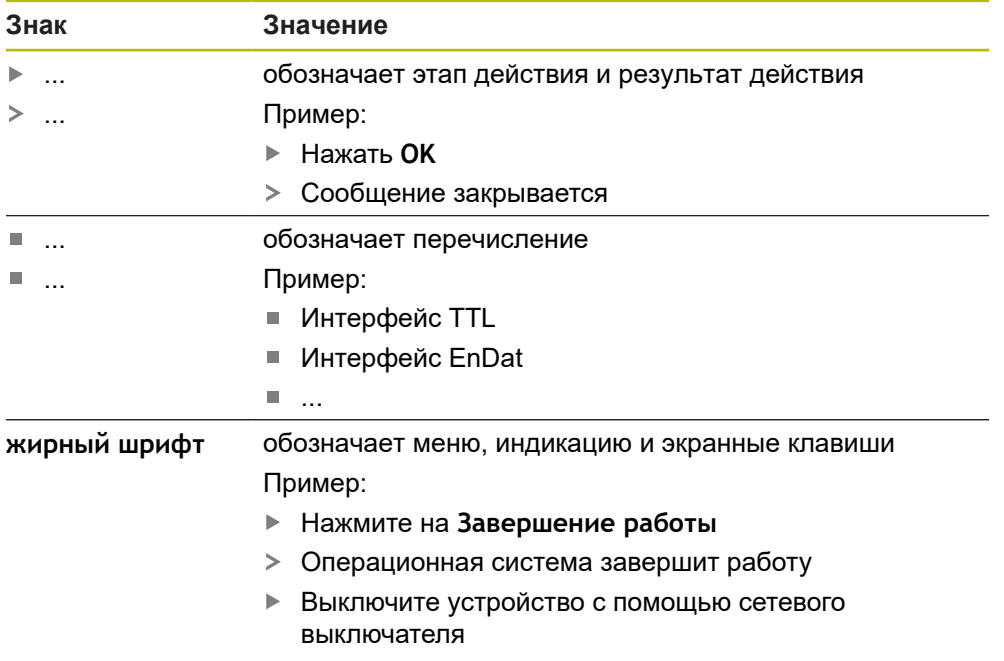

<span id="page-24-0"></span>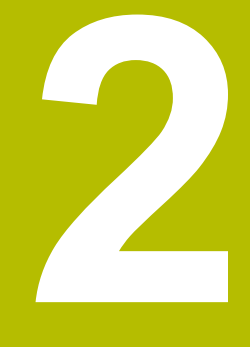

# **Безопасность**

# <span id="page-25-0"></span>**2.1 Обзор**

Данная глава содержит важные сведения по безопасности для надлежащей эксплуатации устройства.

# <span id="page-25-1"></span>**2.2 Общие правила техники безопасности**

Для эксплуатации системы имеют силу те же общепринятые правила техники безопасности, как при обращении с токопроводящими устройствами. Пренебрежение правилами техники безопасности может повлечь за собой повреждение устройства или травмы.

Правила техники безопасности могут отличаться в зависимости от предприятия. В случае противоречия между содержанием настоящей инструкции и внутренними правилами предприятия, на котором используется данное устройство, действуют более строгие правила.

# <span id="page-25-2"></span>**2.3 Использование по назначению**

Устройства типового ряда ND 7000 представляют собой высокотехнологичные цифровые индикаторы положения для эксплуатации на металлорежущих станках с ручным управлением. В комбинации с датчиками линейных перемещений и датчиками угловых перемещений устройства типового ряда ND 7000 отображают позицию инструмента по нескольким осям и предлагают дополнительные функциональные возможности для эксплуатации металлорежущего станка.

Устройства данного типового ряда

m

- могут применяться только в производственной сфере и в промышленной среде
- должны монтироваться на специальную подставку или держатель для использования по назначению
- предназначены для применения внутри помещений и в среде, где содержание влаги, частиц грязи, масла и смазочных материалов соответствует предписаниям, указанным в технических характеристиках

Устройства поддерживают использование периферийных устройств различных производителей. HEIDENHAIN не может судить о правильном использовании этих устройств. Необходимо учитывать информацию об использовании по назначению из соответствующей документации.

## <span id="page-25-3"></span>**2.4 Использование не по назначению**

Недопустимыми для всех устройств типового ряда ND 7000 являются, в частности, следующие варианты использования:

- использование и хранение, выходящее за пределы технических характеристик ["Технические характеристики"](#page-324-0)
- использование на открытом воздухе
- использование во взрывоопасных зонах
- использование устройства типового ряда ND 7000 в качестве элемента функции обеспечения безопасности

## <span id="page-26-0"></span>**2.5 Квалификация персонала**

Персонал для монтажа, установки, управления, сервиса, технического обслуживания и демонтажа должен иметь соответствующую квалификацию для этих работ и быть достаточным образом ознакомленным с устройством и подключаемой периферией с помощью документации.

Требования к персоналу, предъявляемые для отдельных операций на устройстве, указаны в соответствующих главах настоящей инструкции.

Далее группы лиц будут охарактеризованы более подробно с точки зрения их квалификации и задач.

#### **Оператор**

Оператор пользуется и обслуживает устройство в рамках использования по назначению. Эксплуатационник инструктирует его по специальным задачам и связанных с этим возможных рисках при неправильном образе действий.

#### **Квалифицированные специалисты**

Квалифицированные специалисты проходят обучение со стороны эксплуатационника расширенному управлению и заданию параметров технологического процесса. Квалифицированные специалисты на основе своего профессионального образования, знаний и опыта, а также знания действующих предписаний в состоянии выполнять порученные им работы в отношении данных приложений и самостоятельно распознавать возможные риски и избегать их.

#### **Специалисты-электрики**

Специалисты-электрики на основе своего профессионального образования, знаний и опыта, а также знания действующих стандартов и предписаний в состоянии выполнять работы на электрооборудовании и самостоятельно распознавать возможные риски и избегать их. Специалисты-электрики имеют специальное образование для своей сферы деятельности.

Специалисты-электрики должны выполнять положения действующих законодательных норм по предотвращению несчастных случаев.

# <span id="page-26-1"></span>**2.6 Обязанности пользователя**

Пользователь владеет прибором и периферией или их арендует. Он всегда отвечает за использование прибора по назначению.

Пользователь обязан:

- назначать для выполнения заданий с прибором квалифицированный,  $\overline{\phantom{a}}$ пригодный персонал, имеющий на это разрешение
- документировано инструктировать персонал о правах и задачах
- предоставлять все оснащение, необходимое для выполнения задач, для которых назначен персонал
- убедиться, что прибор эксплуатируется исключительно в безупречном техническом состоянии
- убедиться, что прибор защищено от несанкционированного использования

# <span id="page-27-0"></span>**2.7 Общие указания по безопасности**

Ответственность за каждую систему, в которой используется данный продукт, возлагается на монтажника или сборщика данной системы.

прибор поддерживает использование большого количества периферийных устройств различных производителей. HEIDENHAIN не может судить о специфических указаниях по безопасности для данных устройств. Должны соблюдаться указания по безопасности из соответствующей документации. Если эта документация отсутствует, то ее нужно запросить у производителя.

Специфические указания по безопасности, которые нужно соблюдать при выполнении отдельных операций с прибором, приведены в соответствующих главах настоящей инструкции.

## <span id="page-27-1"></span>**2.7.1 Символы на устройстве**

 $\mathbf i$ 

⋒

Устройство обозначается следующими символами:

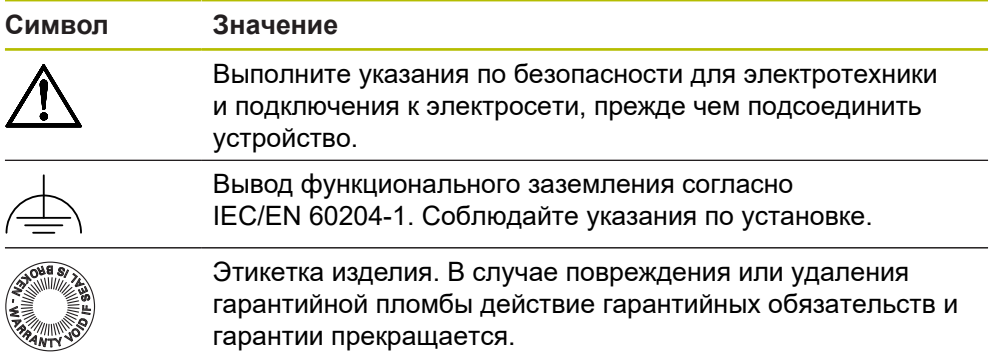

### <span id="page-28-0"></span>**2.7.2 Указания по безопасности для электрической части**

# **АПРЕДУПРЕЖДЕНИЕ**

**Опасный контакт с находящимися под напряжением деталями при открывании прибора.**

- В результате может произойти удар электрическим током, ожоги и смерть.
- Категорически запрещено открывать корпус прибора
- Любое вмешательство должно осуществляться только производителем

# **АПРЕДУПРЕЖДЕНИЕ**

**Риск опасного прохождения тока по телу при прямом или опосредованном контакте с находящимися под напряжением частями.**

Следствием может быть удар электрическим током, ожоги или смерть.

- Работы на электрическом оборудовании и деталях, находящихся под напряжением, должны выполнять только специально обученные специалисты.
- Для подключения электросети и интерфейсных входов использовать только кабели и штекеры, изготовленные в соответствии со стандартами
- Неисправные электрические элементы должны немедленно заменяться через производителя
- Регулярно проверять все подключенные кабели и соединительные разъёмы прибора. Немедленно устранять дефекты, например, слабые соединения или подгоревшие кабели

# *УКАЗАНИЕ*

#### **Повреждение внутренних элементов прибора!**

Если вы вскрыли прибор, то действие гарантийных обязательств и гарантии прекращается.

- Категорически запрещено вскрывать корпус прибора
- Любое вмешательство должно осуществляться только производителем прибора

# **Транспортировка и хранение**

<span id="page-30-0"></span>**3**

# <span id="page-31-0"></span>**3.1 Обзор**

Данная глава содержит сведения о транспортировке и хранении, а также о комплекте поставки и принадлежностях прибора.

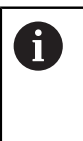

Следующие операции должны выполняться только квалифицированными специалистами. **[Дополнительная информация:](#page-26-0)** "Квалификация персонала",

[Стр. 27](#page-26-0)

# <span id="page-31-1"></span>**3.2 Распаковка устройства**

- Открыть сверху упаковочный картонный ящик
- Убрать упаковочный материал
- Извлечь содержимое
- Проверить поставку на комплектность
- Проверить поставку на отсутствие повреждений при транспортировке

# <span id="page-31-3"></span><span id="page-31-2"></span>**3.3 Комплект поставки и принадлежности**

### **3.3.1 Комплект поставки**

В комплект поставки входят следующие позиции:

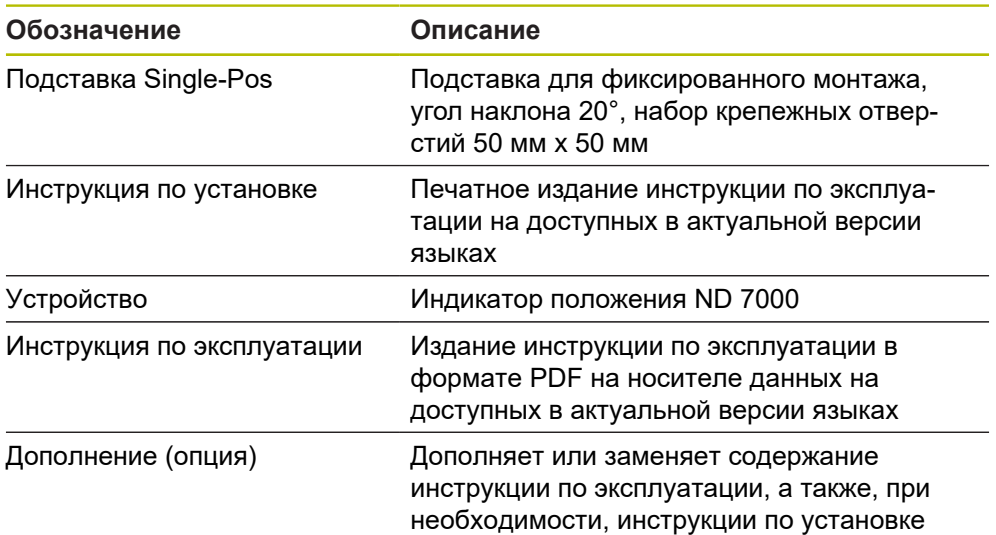

## <span id="page-32-0"></span>**3.3.2 Принадлежности**

1

Опции программного обеспечения устройства должны активироваться с помощью лицензионного ключа. Комплектные компоненты аппаратного обеспечения могут использоваться только после активации соответствующей опции программного обеспечения.

**Дополнительная информация:** ["Активация Опции программного](#page-93-2) [обеспечения", Стр. 94](#page-93-2)

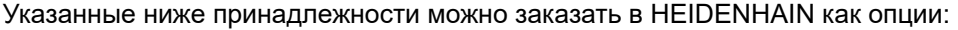

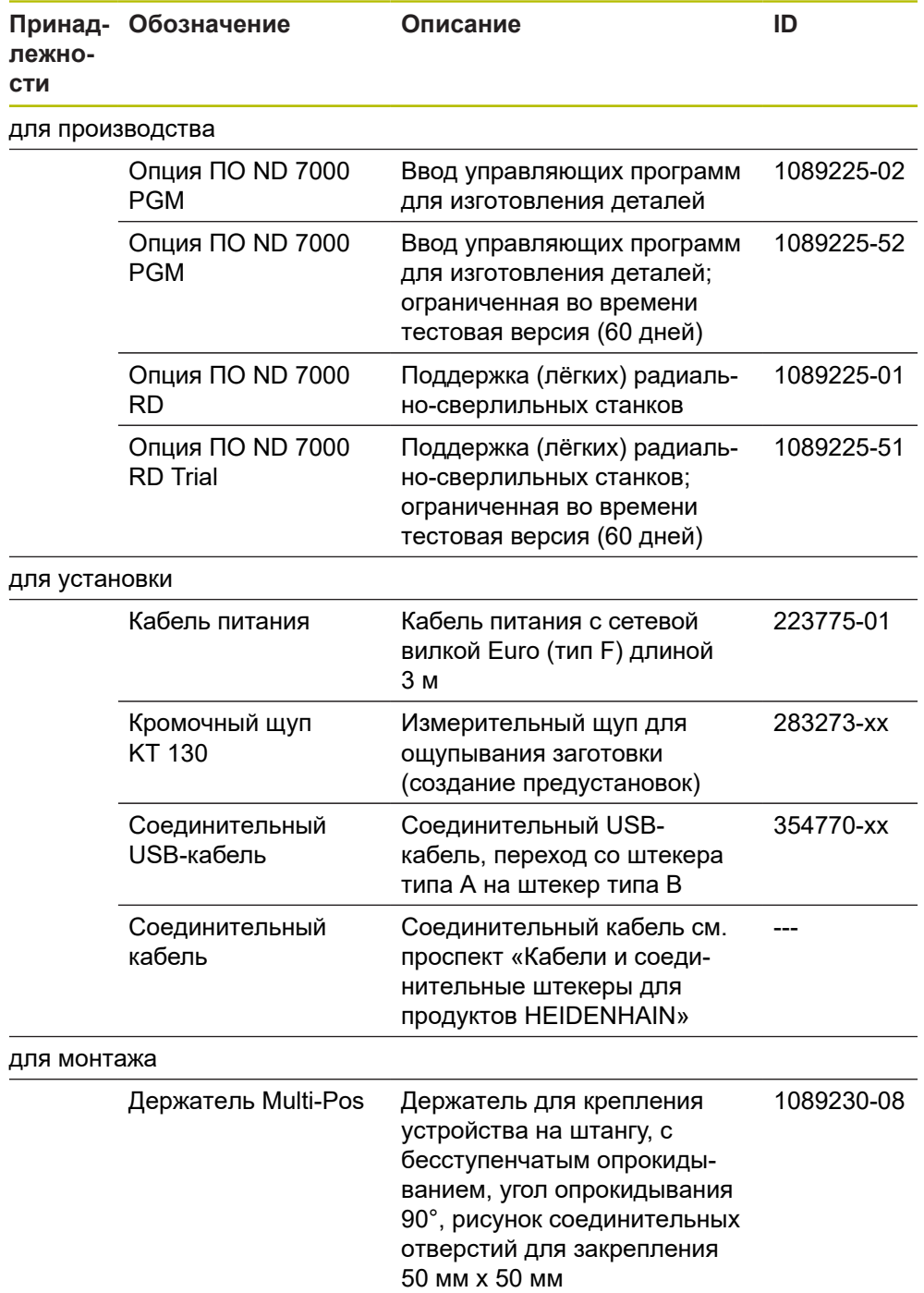

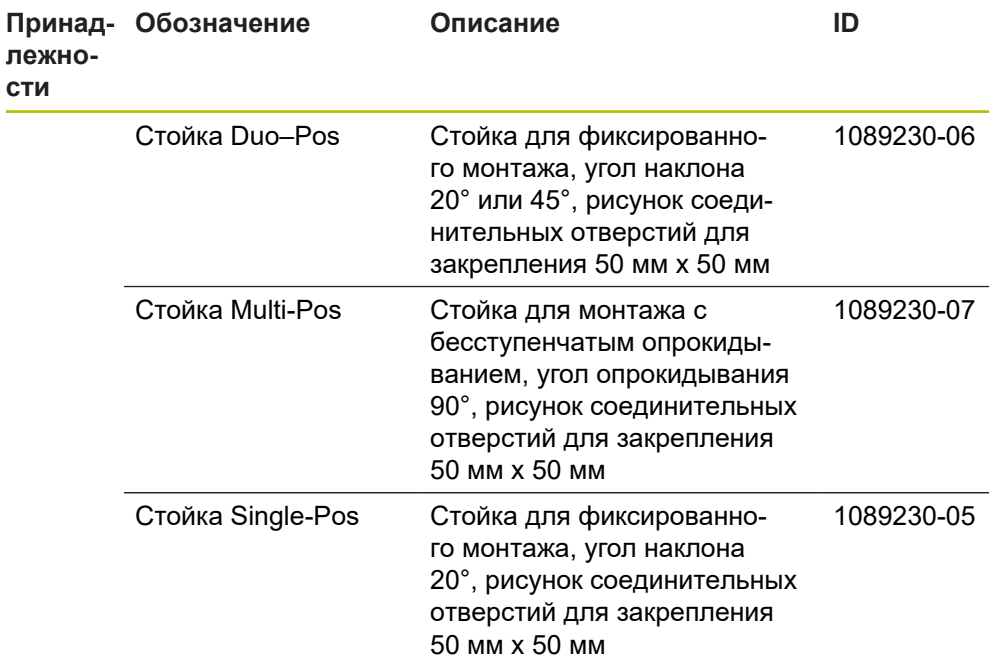

# <span id="page-33-0"></span>**3.4 Если присутствуют повреждения при транспортировке**

- Перевозчик должен признать ущерб
- Сохраните упаковочные материалы для исследования.
- Уведомите отправителя об ущербе
- Обратитесь к дилеру или производителю станка по вопросу запасных частей

 $\mathbf{f}$ 

При повреждения во время транспортировки:

- Сохраните упаковочные материалы для исследования
- Свяжитесь с HEIDENHAIN или производителем станка

То же самое относится и к повреждениям при транспортировке при заказе запасных частей.

# <span id="page-33-1"></span>**3.5 Повторная упаковка и хранение**

Запаковывайте и храните прибор аккуратно и в соответствии с описанными здесь условиями.

#### <span id="page-34-0"></span>**3.5.1 Упаковать прибор**

Повторная упаковка должна максимально соответствовать оригинальной упаковке.

- Все навесные элементы и пылезащитные колпачки установить на прибор так, как они были установлены при поставке прибора, или упаковать их так, как они были упакованы.
- Упаковать прибор так, чтобы
	- удары и вибрация при транспортировке амортизировались
	- пыль и влага не могли попасть внутрь
- Уложите в упаковку все входящие в комплект поставки принадлежности **Дополнительная информация:** ["Комплект поставки и принадлежности",](#page-31-2) [Стр. 32](#page-31-2)
- Приложите всю документацию, которая была упакована вместе с изделием на момент поставки

**Дополнительная информация:** ["Хранение и передача документации",](#page-18-0) [Стр. 19](#page-18-0)

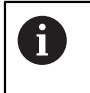

При пересылке прибора обратно в отдел клиентской поддержки для ремонта:

Отправить прибор без принадлежностей, без измерительных датчиков и без периферийного оборудования

### <span id="page-34-1"></span>**3.5.2 Хранение прибора**

- Упаковать прибор, как описано выше
- Соблюдать предписания по условиям окружающей среды **Дополнительная информация:** ["Технические характеристики", Стр. 325](#page-324-0)
- Проверять прибор после каждой транспортировки и после длительного хранения на отсутствие повреждений
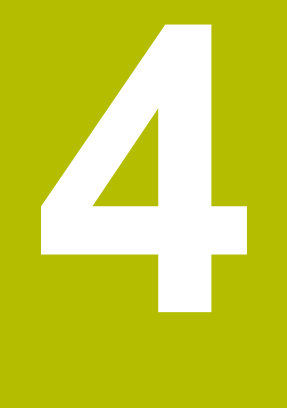

# **Монтаж**

# **4.1 Обзор**

 $\mathbf i$ 

В данной главе описывается монтаж устройства. Здесь представлена инструкция по надлежащему монтажу устройства на стойке или держателе.

Следующие операции должны выполняться только квалифицированными специалистами. **[Дополнительная информация:](#page-26-0)** "Квалификация персонала", [Стр. 27](#page-26-0)

# <span id="page-37-0"></span>**4.2 Сборка устройства**

### **Общие указания по монтажу**

Гнездо для средств монтажа находится на задней стороне устройства. Шаблон крепежных отверстий соответствует растровой сетке 50 мм х 50 мм.

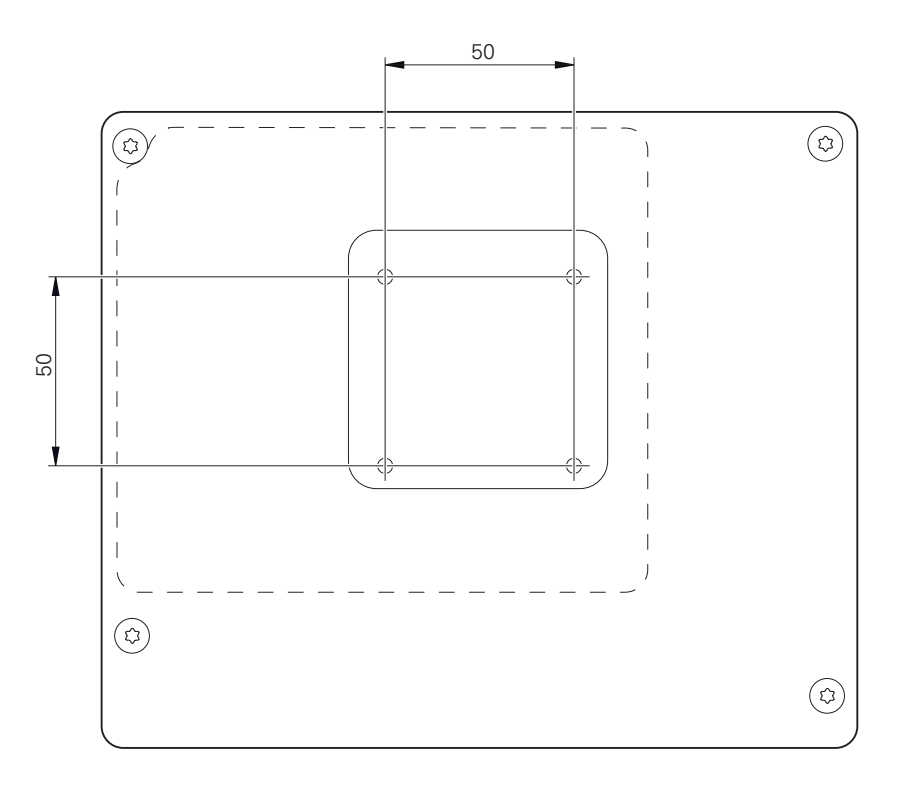

Рисунок 1: Размеры задней стороны устройства

Материал для крепления средств монтажа на устройстве поставляется упакованным вместе с принадлежностями.

Дополнительно вам требуется:

- отвертка Torx T20
- Отвертка Torx T25
- Внутренний шестигранный ключ SW 2,5 (стойка Duo-Pos)  $\mathbb{R}^n$
- материал для крепления на опорную поверхность

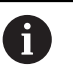

Для использования устройства по назначению оно должно быть смонтировано на стойке или держателе.

### **4.2.1 Монтаж на подставке Single-Pos**

Стойка Single-Pos может привинчиваться к устройству под углом наклона 20°.

Закрепить подставку с помощью поставляемых в комплекте винтов с потайной головкой M4 x 8 ISO 14581 в верхних резьбовых отверстиях на задней панели устройства.

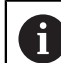

Допустимый момент затяжки составляет 2,6 Нм

Привинтить стойку сверху к опорной поверхности с помощью соответствующих винтов

или

- прикрепить самоклеящиеся резиновые накладки на нижнюю сторону стойки
- Кабели прокладываются сзади через отверстие подставки и проводится к разъемам

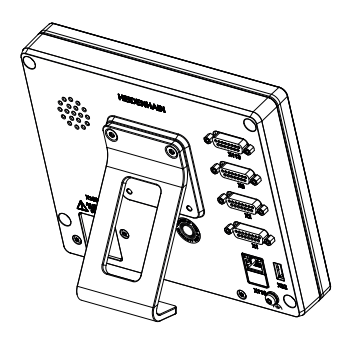

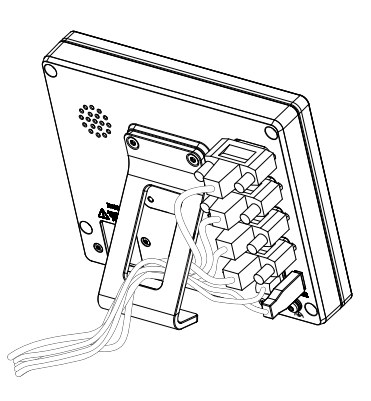

Рисунок 2: Монтаж устройства на подставке Single-Pos

Рисунок 3: Кабельный желоб на подставке Single-Pos

**Дополнительная информация:** ["Размеры устройства с подставкой Single-](#page-329-0)[Pos", Стр. 330](#page-329-0)

# **4.2.2 Монтаж на подставке Duo-Pos**

Стойка Duo-Pos может привинчиваться к устройству под углом наклона 20° или 45°.

Если подставка Duo-Pos привинчивается к устройству под углом наклона 45°, устройство должно быть закреплено на верхнем конце монтажного паза. Следует использовать сетевой кабель с угловым штекером.

Закрепить подставку с помощью поставляемых в комплекте винтов с внутренним шестигранником M4 x 8 ISO 7380 в нижних резьбовых отверстиях на задней панели устройства.

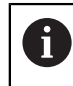

 $\mathbf i$ 

Допустимый момент затяжки составляет 2,6 Нм

Привинтить стойку к опорной поверхности через монтажный паз (ширина = 4,5 мм).

или

- Установить устройство в любом удобном месте.
- Кабели прокладываются сзади через обе ножки стойки и направляются через боковые отверстия к разъемам

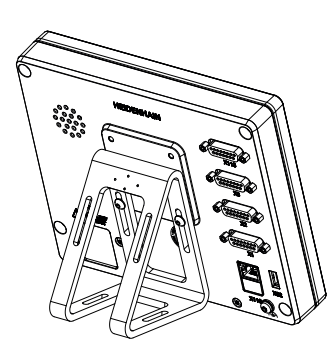

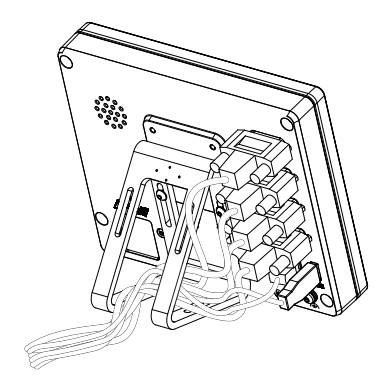

Рисунок 4: Монтаж устройства на подставке Duo-Pos

Рисунок 5: Кабельный желоб на подставке Duo-Pos

**Дополнительная информация:** ["Размеры устройства с подставкой Duo-Pos",](#page-330-0) [Стр. 331](#page-330-0)

### **4.2.3 Монтаж на подставке Multi-Pos**

Закрепить подставку с помощью поставляемых в комплекте винтов с  $\blacktriangleright$ потайной головкой M4 x 8 ISO 14581 (черные) в резьбовых отверстиях на задней панели устройства.

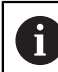

Допустимый момент затяжки составляет 2,6 Нм

- По желанию стойку можно привинтить снизу к опорной поверхности с помощью двух винтов M5.
- Отрегулировать желаемый угол наклона .
- $\blacktriangleright$ Зафиксировать стойку: затянуть до отказа винт T25

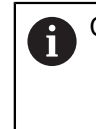

Соблюдать момент затяжки для винта T25

- Рекомендованный момент затяжки: 5,0 Нм
- Максимально допустимый момент затяжки: 15,0 Нм
- Кабели прокладываются сзади через обе ножки стойки и направляются через боковые отверстия к разъемам

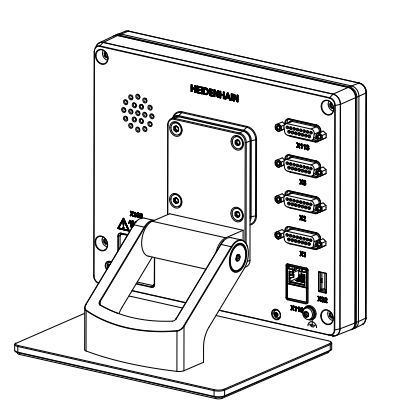

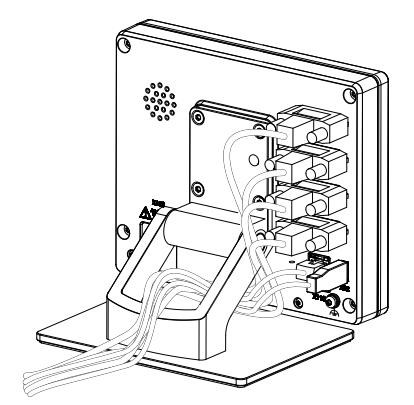

Рисунок 6: Монтаж устройства на подставке Multi-Pos

Рисунок 7: Кабельный желоб на подставке Multi-Pos

**Дополнительная информация:** ["Размеры устройства с подставкой Multi-](#page-330-1)[Pos", Стр. 331](#page-330-1)

### **4.2.4 Монтаж на креплении Multi-Pos**

Закрепить держатель с помощью поставляемых в комплекте винтов с  $\blacktriangleright$ потайной головкой M4 x 8 ISO 14581 (черные) в резьбовых отверстиях на задней панели устройства.

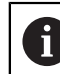

Допустимый момент затяжки составляет 2,6 Нм

Смонтировать держатель с помощью поставляемых в комплекте  $\frac{1}{2}$ винтов M8, шайб, рукоятки и шестигранной гайки M8 на штангу

или

- зафиксировать держатель на желаемой поверхности с помощью двух винтов <7, вкрученных через два отверстия.
- Отрегулировать желаемый угол наклона .
- Зафиксировать держатель: затянуть до отказа винт T25

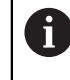

Соблюдать момент затяжки для винта T25

- Рекомендованный момент затяжки: 5.0 Нм
	- Максимально допустимый момент затяжки: 15,0 Нм
- Кабели прокладываются сзади через обе ножки держателя и направляются через боковые отверстия к разъемам

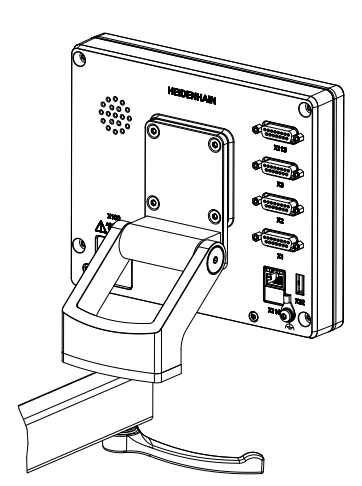

Рисунок 8: Монтаж устройства на креплении Multi-Pos

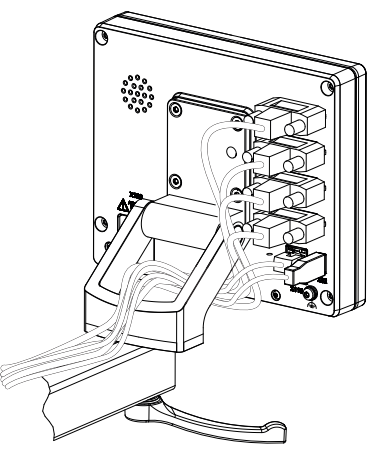

Рисунок 9: Кабельный желоб на креплении Multi-Pos

**Дополнительная информация:** ["Размеры устройства с креплением Multi-](#page-331-0)[Pos", Стр. 332](#page-331-0)

**Подключение**

**5**

# **5.1 Обзор**

В данной главе описывается установка устройства. Здесь указаны сведения по установке устройства и инструкции по надлежащему присоединению периферийных устройств.

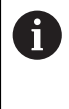

Следующие операции должны выполняться только квалифицированными специалистами.

**[Дополнительная информация:](#page-26-0)** "Квалификация персонала", [Стр. 27](#page-26-0)

# **5.2 Общие указания**

# *УКАЗАНИЕ*

**Помехи из-за источников сильного электромагнитного излучения!**

Периферийные устройства, например, частотные преобразователи или приводы, могут вызвать помехи.

Чтобы повысить нечувствительность к помехам, вызванным электромагнитными воздействиями:

- использовать опциональный вывод функционального заземления согласно IEC/EN 60204-1;
- использовать только периферийное оборудование USB со сплошным экранированием металлизированной фольгой и металлической оплеткой или металлическим корпусом. Степень покрытия экранирующей оплетки должна быть на уровне 85 % или выше. Экран должен соединяться со штекерами со всех сторон (соединение на 360°).

# *УКАЗАНИЕ*

**Повреждение устройства при вставке и извлечении штекеров в процессе эксплуатации!**

Риск повреждения внутренних компонентов.

Подключайте и отключайте разъемы только при выключенном устройстве

# *УКАЗАНИЕ*

### **Электростатический разряд (ESD)!**

Прибор содержит чувствительные к разрядам конструктивные элементы, которые может повредить электростатический разряд.

- Обязательно соблюдайте правила техники безопасности при обращении с чувствительными к электростатическому разряду элементами
- Категорически запрещено прикасаться к штырьковым выводам без надлежащего заземления
- При подключении устройств обязательно одевайте антистатический браслет с заземлением

# *УКАЗАНИЕ*

**Риск повреждения устройства из-за неправильного кабельного подключения!**

В случае неправильного кабельного подключения входов или выходов возможны повреждения устройства или периферийного оборудования.

- Учитывать схему расположения разъемов и технические характеристики устройства
- Задействовать только используемые контакты или жилы

**Дополнительная информация:** ["Технические характеристики", Стр. 325](#page-324-0)

# <span id="page-44-0"></span>**5.3 Обзор прибора**

Разъемы на задней стороне устройства закрыты пылезащитными колпачками от загрязнений и повреждения.

# *УКАЗАНИЕ*

**Загрязнение и повреждение из-за отсутствия пылезащитных колпачков!**

Отсутствие защитных колпачков на неиспользуемых разъемах может привести к повреждению контактов разъемов или их разрушению.

- Снимайте пылезащитные колпачки только при подсоединении измерительных датчиков или периферийных устройств.
- При снятии измерительного датчика или периферийного устройства снова установите пылезащитный колпачок на место.

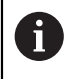

Типы разъемов для измерительных датчиков могут различаться в зависимости от модели устройства.

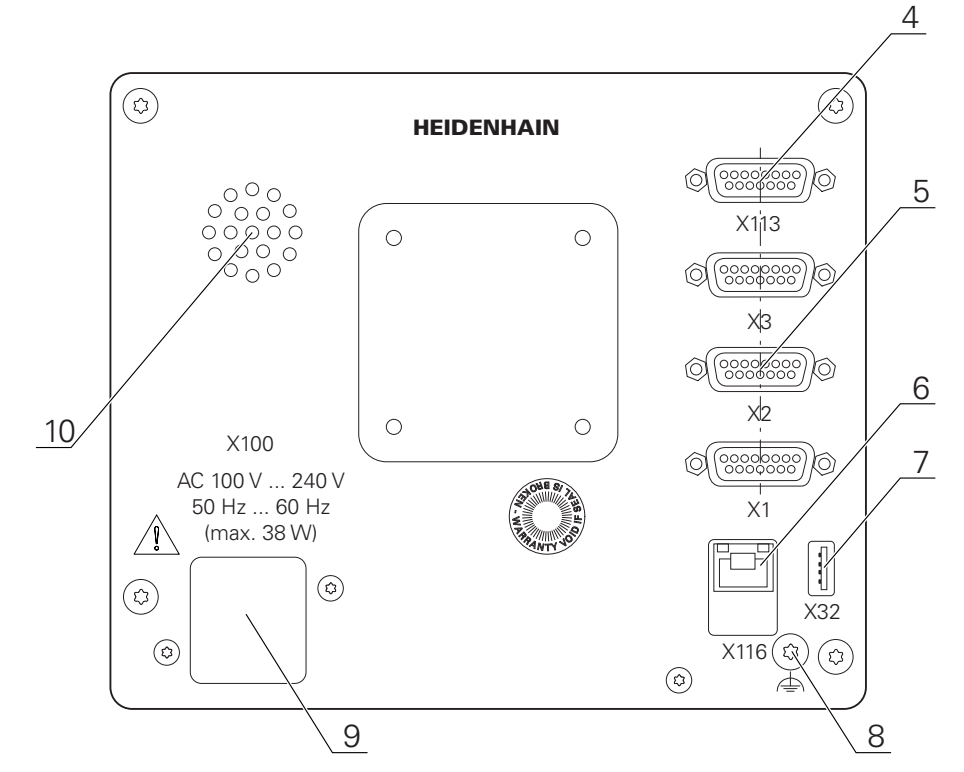

### **Задняя панель устройства без пылезащитных колпачков**

Рисунок 10: Задняя панель устройства для устройств с ID 1089179–xx

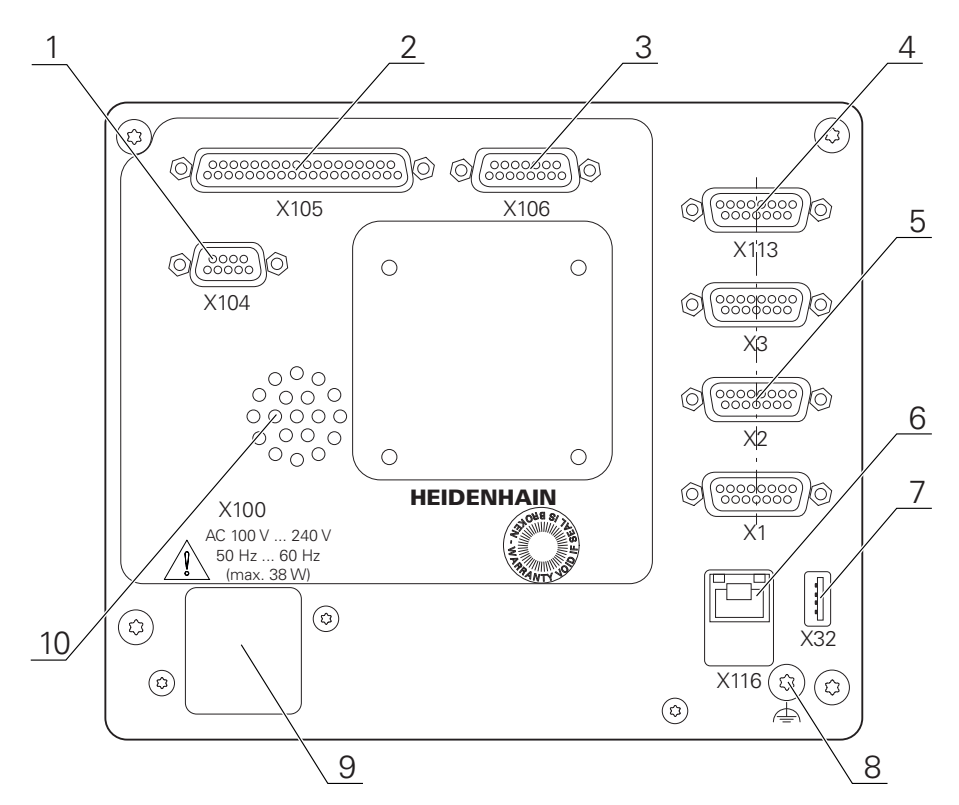

Рисунок 11: Задняя панель устройства для устройств с ID 1089179–xx

### Разъемы:

**5 X1–X3**: вариант устройства с 15-полюсными разъемами Sub-D для измерительных устройств с интерфейсом 1 B<sub>SS</sub>, 11 µA<sub>SS</sub> или EnDat 2.2

- **7 X32**: высокоскоростной USB-разъем 2.0 (тип A) для принтера, устройства ввода или USB-накопителя большой емкости
- **10** Динамик

 $\mathbf{H}$ 

- **8** Вывод функционального заземления согласно IEC/EN 60204-1.
- **6 X116**: разъем RJ45-Ethernet для связи и обмена данными с последующими системами или ПК
- **4 X113**: 15-полюсный разъем Sub-D для измерительного щупа (например, измерительного щупа HEIDENHAIN)
- **9 X100**: Сетевой выключатель и сетевой разъем

Дополнительные разъемы для устройств с ID 1089179-xx

- **2 X105**: 37-полюсный разъем Sub-D для цифрового интерфейса (постоянный ток 24 В; 24 коммутационных входа, 8 коммутационных выходов)
- **3 X106**: 15-полюсный разъем Sub-D для аналогового интерфейса (4 входа, 4 выхода)
- **1 X104**: 9-полюсный разъем Sub-D для универсального релейного интерфейса (2 переключающих релейных контакта)

# **5.4 Подключение измерительных датчиков**

В случае измерительных устройств с интерфейсом EnDat-2.2: если одной оси в настройках устройства уже присвоен соответствующий вход измерительного устройства, то это измерительное устройство при перезапуске распознается автоматически, и настройки адаптируются соответствующим образом. Вход измерительного устройства можно также назначить после подключения измерительного устройства.

- Необходимо соблюдать приведенное ниже назначение контактов.
- Снять и сохранить пылезащитный колпачок
- Прокладывать кабели в зависимости от варианта монтажа.

**[Дополнительная информация:](#page-37-0)** "Сборка устройства", Стр. 38

Надежно присоединить измерительные приборы к соответствующим разъемам.

**[Дополнительная информация:](#page-44-0)** "Обзор прибора", Стр. 45

Для штекеров с винтами: винты затягивать не слишком туго

### **Назначение контактов X1, X2, X3**

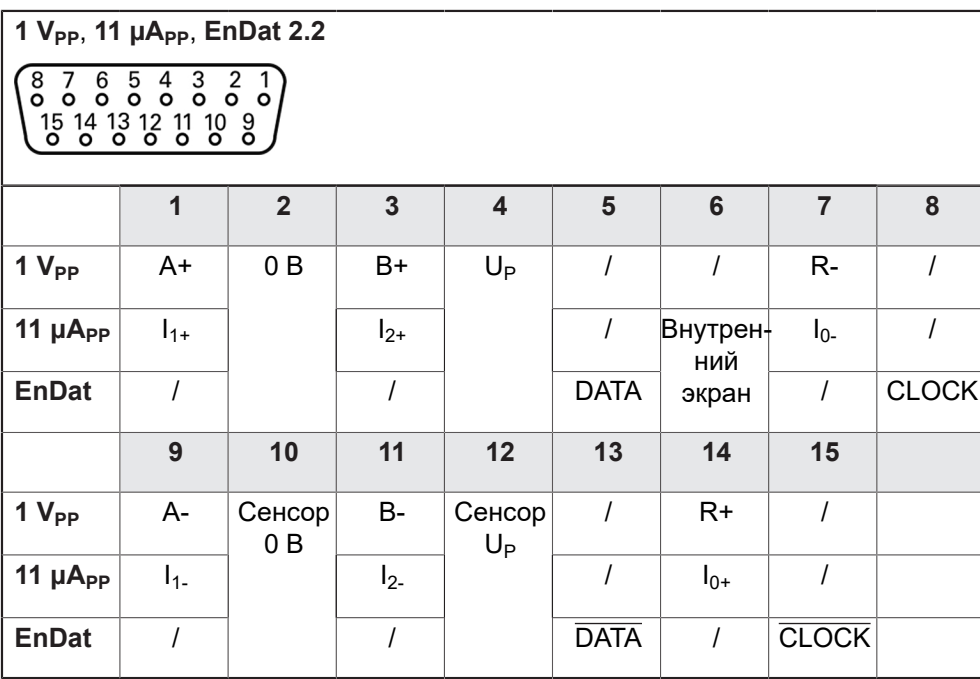

# **5.5 Подключение измерительных щупов**

Ħ

К устройству могут быть подключены следующие измерительные щупы:

Кромочный щуп KT 130 HEIDENHAIN

**[Дополнительная информация:](#page-31-0)** "Комплект поставки и [принадлежности", Стр. 32](#page-31-0)

- Необходимо соблюдать приведенное ниже назначение контактов.
- Снять и сохранить пылезащитный колпачок
- Прокладывать кабели в зависимости от варианта монтажа
- **[Дополнительная информация:](#page-37-0)** "Сборка устройства", Стр. 38
- Измерительный щуп прочно присоединить к разъему.

**[Дополнительная информация:](#page-44-0)** "Обзор прибора", Стр. 45

Для разъемов с винтами: не затягивать винты слишком туго

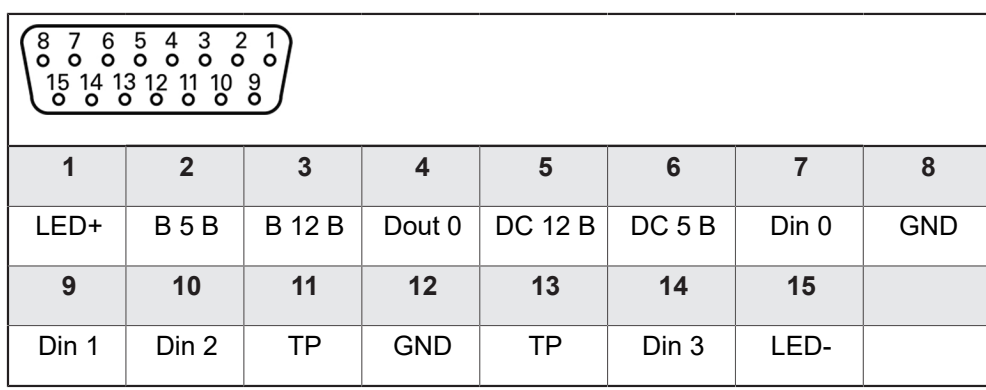

B — сигнал касания щупом, готовность

TP — контактный щуп, закрыт в обычных условиях

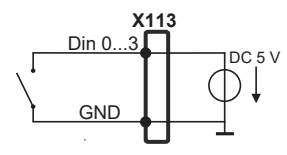

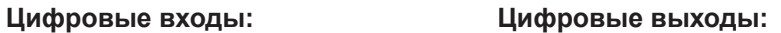

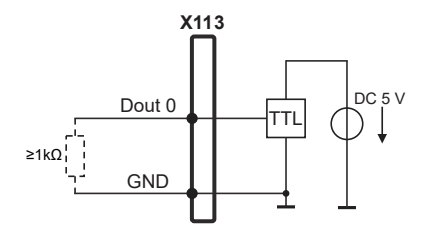

**Контактный щуп:**

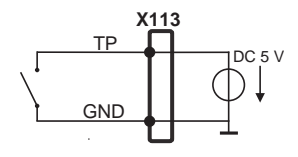

# **5.6 Электромонтаж проводами коммутационных входов и выходов**

В зависимости от подключаемой периферии для операций по подключению могут потребоваться специалисты-электрики. Пример: превышение защитного сверхнизкого напряжения (SELV) **[Дополнительная информация:](#page-26-0)** "Квалификация персонала", [Стр. 27](#page-26-0)

Устройство соответствует требованиям стандарта IEC 61010-1 только в том случае, если периферийное оборудование получает питание от вторичной цепи с ограниченным энергопотреблением по стандарту IEC 61010-13-е изд., раздел 9.4, или с ограниченной мощностью по стандарту IEC 60950-12-е изд., раздел 2.5, или от вторичной цепи класса 2 по стандарту UL1310.

Вместо стандарта IEC 61010-13-е изд., раздел 9.4 могут применяться соответствующие разделы стандартов DIN EN 61010-1, EN 61010-1, UL 61010-1 и CAN/CSA-C22.2 № 61010-1 или вместо стандарта IEC 60950-12-е изд., раздел 2.5 - соответствующие разделы стандартов DIN EN 60950-1, EN 60950-1, UL 60950-1, CAN/CSA-C22.2 № 60950-1.

- Подключать коммутационные выходы согласно приведенной ниже схеме назначения контактов.
- Снять и сохранить пылезащитный колпачок
- Прокладывать кабели в зависимости от варианта монтажа

**[Дополнительная информация:](#page-37-0)** "Сборка устройства", Стр. 38

Прочно присоединить соединительные кабели периферийных устройств к соответствующим разъемам

**[Дополнительная информация:](#page-44-0)** "Обзор прибора", Стр. 45

Для разъемов с винтами: не затягивать винты слишком туго

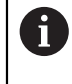

 $\mathbf i$ 

 $\mathbf{i}$ 

Цифровые или аналоговые входы и выходы должны быть присвоены в установках устройства соответствующей переключательной функции.

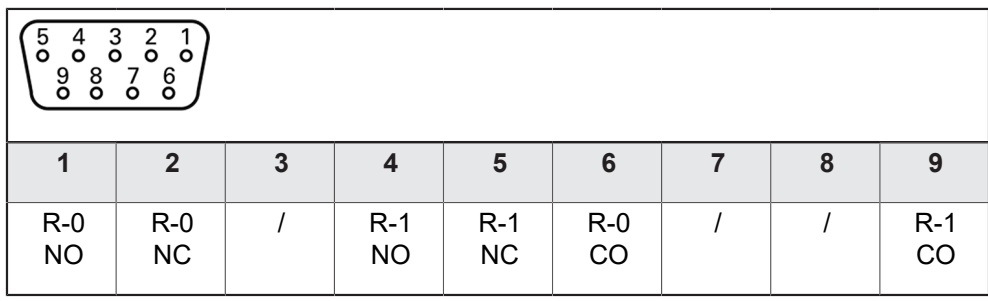

CO - Change Over

NO - Normally Open

NC - Normally Closed

### **Выходы реле:**

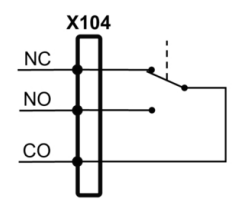

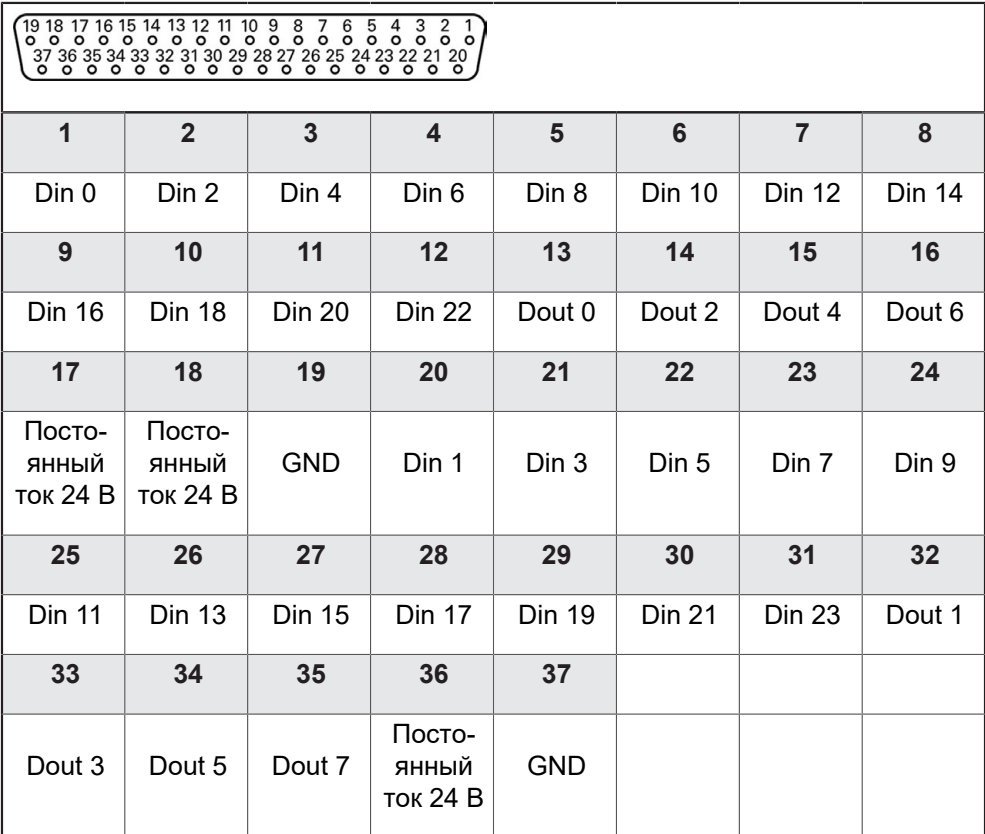

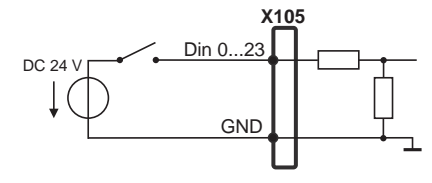

### **Цифровые входы: Цифровые выходы:**

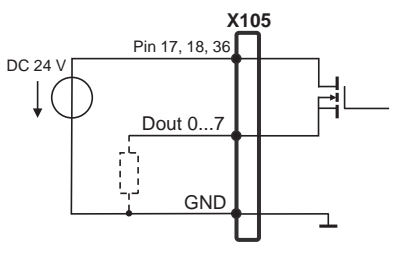

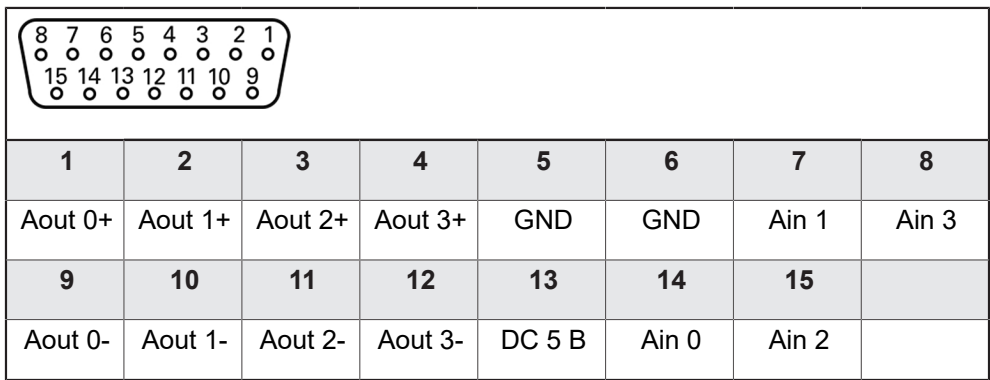

### **Аналоговые входы: Аналоговые выходы:**

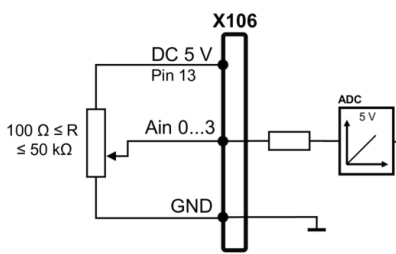

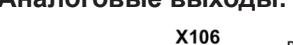

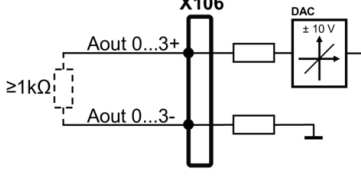

### **Схема расположения разъемов X113**

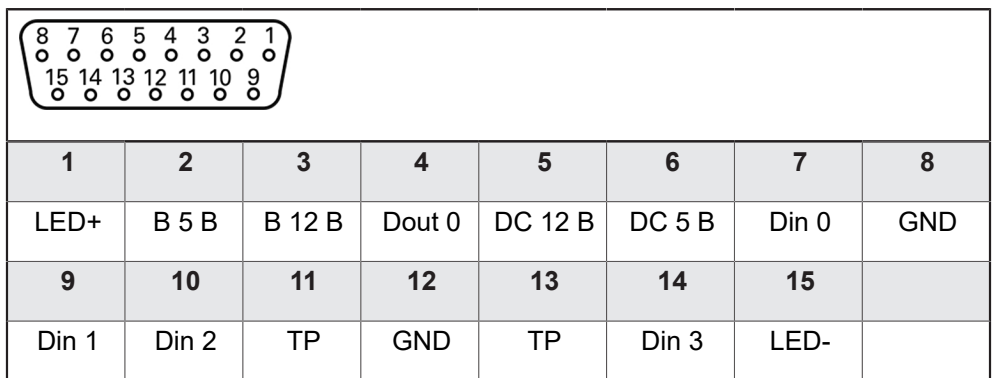

B — сигнал касания щупом, готовность

TP — контактный щуп, закрыт в обычных условиях

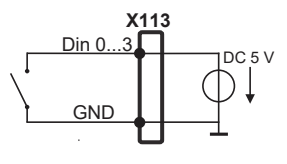

#### **Цифровые входы: Цифровые выходы:**

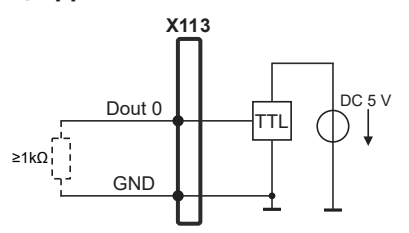

**Контактный щуп:**

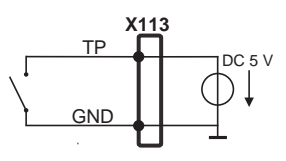

# **5.7 Подключение устройств ввода**

- Необходимо соблюдать приведенное ниже назначение контактов.
- Снять и сохранить пылезащитный колпачок
- Прокладывать кабели в зависимости от варианта монтажа.

**[Дополнительная информация:](#page-37-0)** "Сборка устройства", Стр. 38

Подключить USB-мышку или USB-клавиатуру к USB-разъему типа А ( X32,). Штекер USB-кабеля должен быть вставлен полностью.

**[Дополнительная информация:](#page-44-0)** "Обзор прибора", Стр. 45

### **Схема расположения разъемов X32**

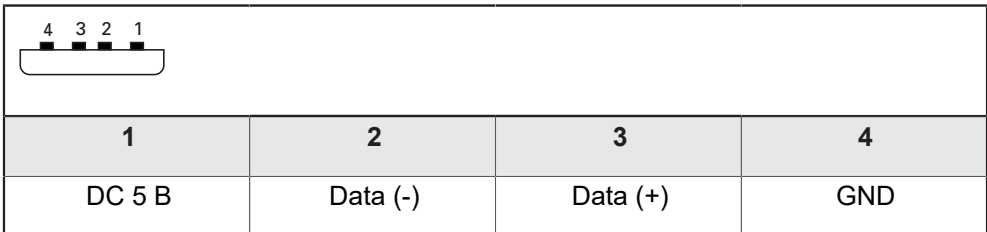

# **5.8 Подключить сетевую периферию**

- Необходимо соблюдать приведенное ниже назначение контактов.
- Снять и сохранить пылезащитный колпачок
- Прокладывать кабели в зависимости от варианта монтажа

**[Дополнительная информация:](#page-37-0)** "Сборка устройства", Стр. 38

Подключить сетевые периферийные устройства с помощью стандартного кабеля CAT.5 к разъему Ethernet X116. Штекер кабеля должен быть прочно зафиксирован в разъеме.

**[Дополнительная информация:](#page-44-0)** "Обзор прибора", Стр. 45

### **Схема расположения разъемов X116**

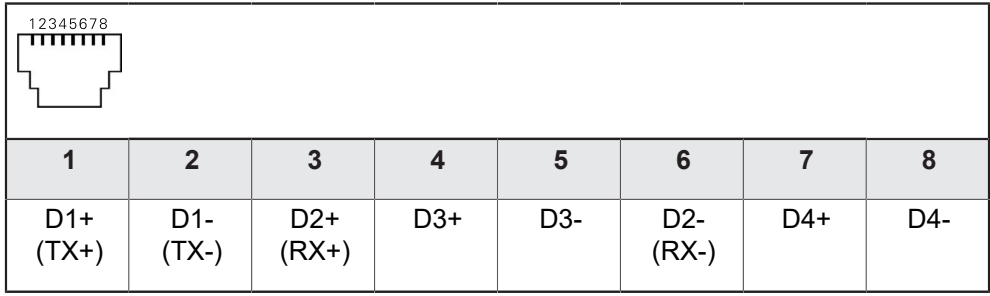

# **5.9 Подключение сетевого напряжения**

# **АПРЕДУПРЕЖДЕНИЕ**

### **Опасность удара током!**

Неправильно заземленные устройства могут привести к серьезным травмам или смерти вследствие удара током.

- Как правило, следует использовать 3-контактный сетевой кабель.
- Убедитесь в правильном подключении защитного провода к электропроводке здания.

# **АПРЕДУПРЕЖДЕНИЕ**

**Опасность возникновения пожара из-за несоответствующего сетевого кабеля!**

Использование сетевого кабеля, не соответствующего требованиям места для монтажа, может привести к опасности возникновения пожара.

- Используйте только сетевой кабель, который по меньшей мере соответствует национальным требованиям в месте установки устройства.
- Необходимо соблюдать приведенное ниже назначение контактов.
- Подключить электропитание с помощью кабеля, соответствующего требованиям, к розетке, оснащенной заземлением

**[Дополнительная информация:](#page-44-0)** "Обзор прибора", Стр. 45

### **Схема расположения разъемов X100**

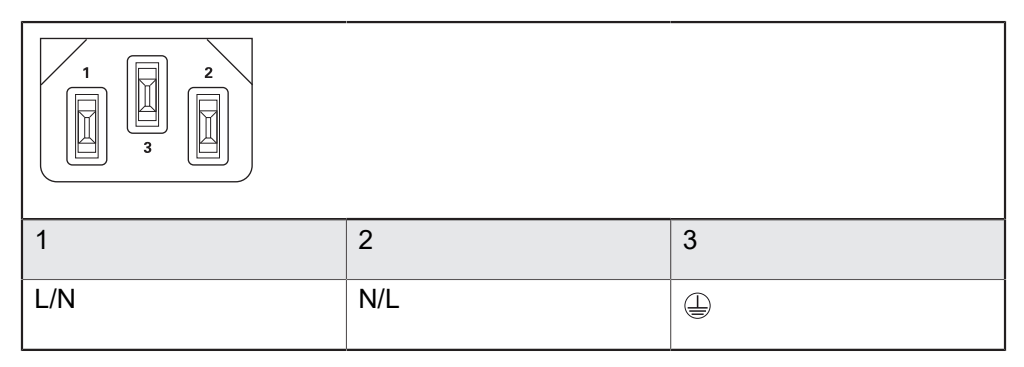

**Основные операции**

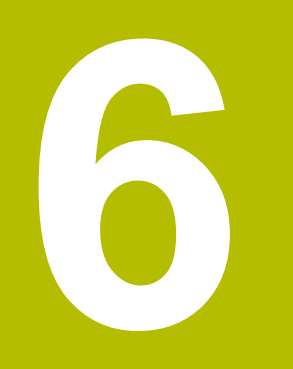

# **6.1 Обзор**

В данной главе описаны интерфейс пользователя и элементы управления, а также основные функциональные возможности устройства.

# **6.2 Работа с сенсорным экраном и устройствами ввода**

## **6.2.1 Сенсорный экран и устройства ввода**

Управление с помощью элементов в интерфейсе пользователя устройства осуществляется через сенсорный экран или подключенную USB-мышь.

Для ввода данных можно использовать экранную клавиатуру или подключенную USB-клавиатуру.

# *УКАЗАНИЕ*

**Нарушения работы сенсорного экрана из-за влаги или контакта с водой!**

Влага или вода оказывают отрицательное воздействие на работу сенсорного экрана.

Следует защитить сенсорный экран от влаги или контакта с водой **Дополнительная информация:** ["Характеристики прибора", Стр. 326](#page-325-0)

# **6.2.2 Жесты и движения мышью**

Для активации, переключения или перемещения элементов управления в интерфейсе пользователя вы можете использовать сенсорный экран устройства или мышь. Управление сенсорным экраном и мышью осуществляется с помощью жестов.

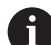

Жесты для управления сенсорным экраном могут отличаться от жестов для управления мышью.

Для случаев отличающихся жестов для управления сенсорным экраном и мышью данное руководство описывает обе возможности управления в виде альтернативных шагов выполнения действий.

Альтернативные шаги выполнения действий для управления сенсорным экраном и мышью обозначаются следующими символами:

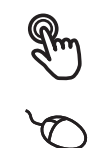

Управление с помощью сенсорного экрана

Управление с помощью мыши

Приведенный ниже обзор описывает различные жесты при управлении сенсорным экраном и мышью:

#### **Нажатие**

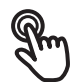

означает короткое касание сенсорного экрана

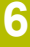

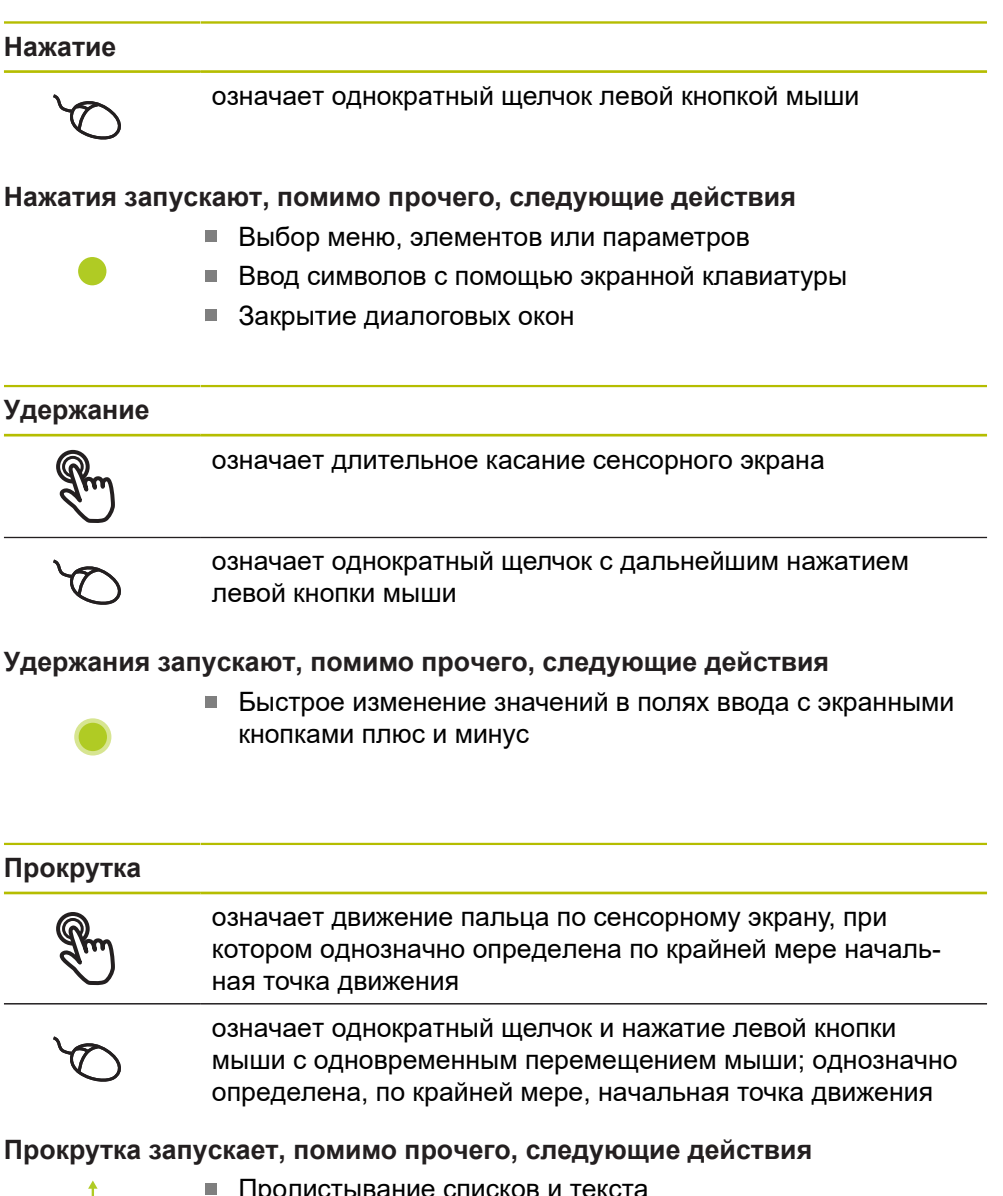

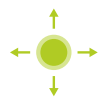

Пролистывание списков и текста

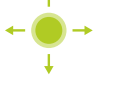

# **6.3 Общие элементы управления и функциональные возможности**

Следующие элементы управления дают возможность настройки и управления с использованием сенсорного экрана или устройств ввода.

### **Экранная клавиатура**

С помощью экранной клавиатуры можно вводить текст в поля ввода интерфейса пользователя. В зависимости от поля ввода подсвечивается числовая или буквенно-числовая экранная клавиатура.

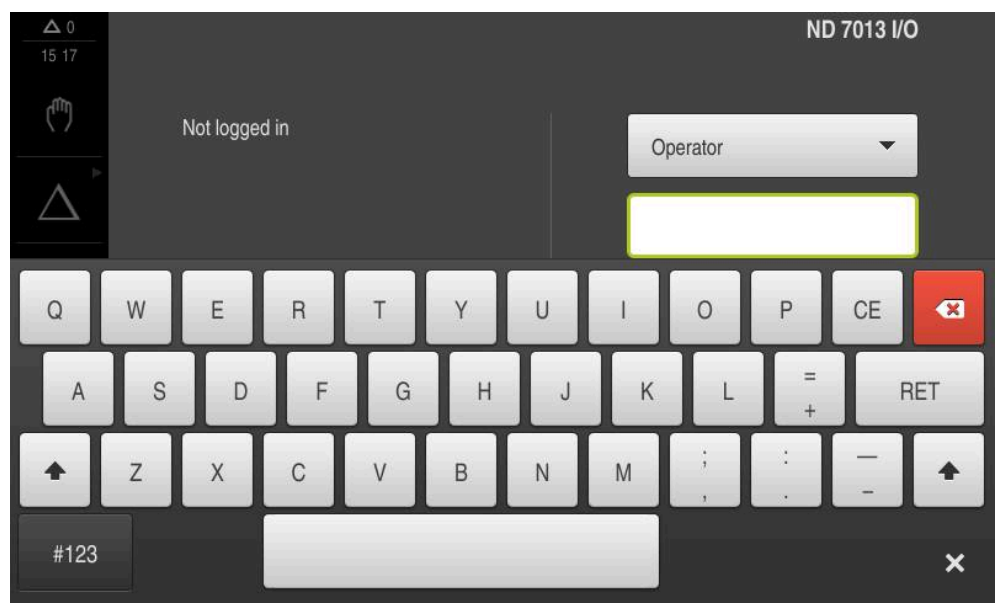

Рисунок 12: Экранная клавиатура

- Чтобы ввести значения, нажмите на поле ввода
- Поле ввода выделится цветом
- Экранная клавиатура появится на экране
- Введите текст или числовые значения
- Правильность ввода в поле ввода отображается зеленой галочкой (при наличии)
- При неполном вводе или неверных значениях появляется красный восклицательный знак (при наличии). В этом случае ввод данных не может быть завершен
- Для сохранения значений подтвердите ввод нажатием **RET**
- Значения будут отображены
- Экранная клавиатура будет скрыта

### **Поля ввода с экранными кнопками плюс и минус**

Экранные кнопки плюс **+** и минус **-** с обеих сторон числового значения позволяют легко подогнать числовые значения.

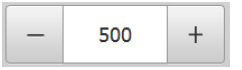

- Нажимайте **+** или **-** до тех пор, пока не появится нужное значение
- Удерживайте **+** или **-**, чтобы значения быстрее изменялись
- Отобразится выбранное значение

### **Переключатель**

Переключателем выполняется переход между функциями.

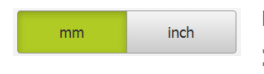

Нажмите на нужную функцию

- Активированная функция отобразится зеленым
- Неактивная функция отобразится светло-серым

#### **Позиционный переключатель**

Позиционный переключатель служит для активации или деактивации функции.

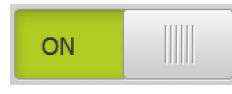

Переместить позиционный переключатель в  $\mathbb{R}$ желаемую позицию

или

- нажать на позиционный переключатель.
- Функция будет активирована или деактивирована

#### **Выпадающее меню**

Экранные кнопки с выпадающим меню отмечены треугольником, указывающим вниз.

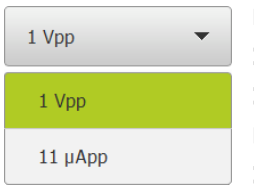

Нажмите экранную кнопку

Откроется выпадающее меню

- Активная запись отмечена зеленым
- Нажмите на нужную запись
- Запись принимается

### **Отмена**

Экранная кнопка служит для отмены последнего действия. Уже завершенные процессы невозможно отменить.

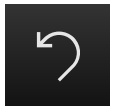

- Нажмите на **Отмена**
- Последнее действие будет отменено

#### **Добавить**

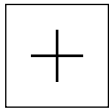

- Чтобы добавить еще один элемент, нажмите на **Добавить**
- Добавляется новый элемент

#### **Закрыть**

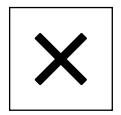

Чтобы закрыть диалоговое окно, нажмите **Закрыть**

#### **Подтвердить**

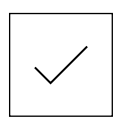

Чтобы завершить действие, нажмите **Подтвердить**

**6**

**Назад**

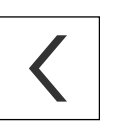

Для возврата на вышестоящий уровень в структуре меню нажмите **Назад**

# **6.4 ND 7000 включить и выключить**

### **6.4.1 ND 7000 включить**

 $\mathbf i$ 

Перед использованием устройства необходимо выполнить процедуры ввода в эксплуатацию и наладки. В зависимости от цели применения может потребоваться создание конфигурации дополнительных начальных параметров настройки. **[Дополнительная информация:](#page-88-0)** "Ввод в эксплуатацию", Стр. 89

- Включить устройство сетевым выключателем Сетевой выключатель находится на задней стороне устройства.
- Устройство запускается. Это может занять какое-то время
- Если активировалась автоматическая регистрация пользователя и последним типом пользователя в системе был зарегистрирован **Operator**, интерфейс пользователя появляется в меню **Ручное управление**
- $>$  Если автоматическая регистрация не активировалась, появляется меню **Регистрация пользователя Дополнительная информация:** ["Регистрация и выход пользователя",](#page-62-0) [Стр. 63](#page-62-0)

### **6.4.2 Режим энергосбережения активировать и деактивировать**

Если устройство временно не используется, нужно активировать режим энергосбережения. При этом устройство переходит в неактивное состояние без прерывания подачи электропитания. В этом состоянии экран отключается.

### **Активация режима энергосбережения**

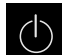

В главном меню нажмите на **Выключение**

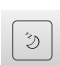

- Нажмите на **Режим энергосбережения**
- Экран отключается

#### **Деактивация режима энергосбережения**

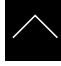

- Нажмите на любую точку сенсорного экрана
- На нижнем крае появится стрелка
- Потяните стрелку вверх
- Экран включится, и появится последний показанный интерфейс пользователя

### **6.4.3 ND 7000 выключить**

# *УКАЗАНИЕ*

**Повреждение операционной системы!**

Если отсоединить включенное устройство от источника тока, возможно повреждение операционной системы устройства.

- Завершите работу устройства через меню **Выключение**
- Не отсоединяйте устройство от источника тока, пока оно включено.
- Выключать устройство с помощью сетевого выключателя только после завершения работы.
- 
- В главном меню нажмите на **Выключение**

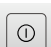

- Нажмите на **Завершение работы**
- Операционная система завершит работу
- Подождите, пока на экране не появится сообщение: **Теперь вы можете выключить прибор.**
- Выключите устройство с помощью сетевого выключателя

## <span id="page-62-0"></span>**6.5 Регистрация и выход пользователя**

Регистрируйтесь и выходите из устройства через меню **Регистрация пользователя**.

Единовременно в системе устройства может быть зарегистрирован только один пользователь. Зарегистрированный пользователь отображается. Для входа в систему нового пользователя уже зарегистрированный пользователь должен выйти из нее.

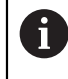

В устройстве есть уровни допуска, которые предоставляют пользователю права на полное или ограниченное управление и использование системы.

### **6.5.1 Регистрация пользователя**

- $\varphi$
- В главном меню нажмите на **Регистрация пользователя**
- Выберите в выпадающем меню пользователя
- Нажмите в поле ввода **Пароль**
- Введите пароль пользователя

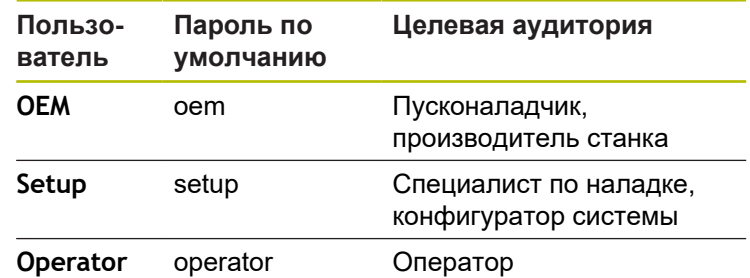

**[Дополнительная информация:](#page-178-0)** "Зарегистрироваться в [системе для быстрого запуска", Стр. 179](#page-178-0)

- Если пароль не совпадает со стандартными j. настройками, следует отправить запрос наладчику (**Setup**) или производителю станка (**OEM**). Если пароль утерян, обратитесь в сервисное отделение HEIDENHAIN.
- Подтвердить ввод нажатием **RET**

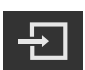

- Нажмите на **Вход в систему**
- Пользователь входит в систему и отображается

**Дополнительная информация:** ["Целевые группы по типам пользователей",](#page-19-0) [Стр. 20](#page-19-0)

### **6.5.2 Выход пользователя**

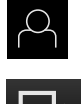

- В главном меню нажмите на **Регистрация пользователя**
- Нажмите на **Выход из системы**
- Пользователь выходит из системы
- Функции главного меню, кроме функции **Выключение**, неактивны
- Использование устройства станет возможным только после повторной регистрации в качестве пользователя

# **6.6 Установка языка**

При поставке языком интерфейса пользователя является английский. Вы можете изменить язык для интерфейса пользователя на желаемый.

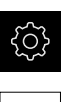

- В главном меню нажмите на **Настройки**
- Нажмите на **Пользоват.**
- Зарегистрированный пользователь отмечен галочкой
- Выберите зарегистрированного пользователя
- Выбранный для пользователя язык отобразится в выпадающем меню **Язык** соответствующим флагом
- В выпадающем меню **Язык** выберите флаг для нужного языка
- Интерфейс пользователя будет отображаться на выбранном языке

# **6.7 Выполнение поиска референтных меток после запуска оборудования**

Если после запуска устройства активирован поиск референтных меток, то все функции устройства блокируются до тех пор, пока поиск референтных меток не будет успешно завершен.

**[Дополнительная информация:](#page-275-0)** "Референтная [метка \(Измерительный датчик\)", Стр. 276](#page-275-0)

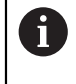

 $\mathbf i$ 

 $\mathbf i$ 

Для серийных измерительных датчиков с интерфейсом EnDat поиск референтных меток отсутствует, так как оси привязываются автоматически.

Если на устройстве включен поиск референтных меток, мастер настройки потребует компенсации референтных меток осей.

- После входа в систему следовать указаниям мастера настройки
- После успешного поиска референтных меток символ указателя перестает мигать

**Дополнительная информация:** ["Элементы управления индикатора](#page-77-0) [положения", Стр. 78](#page-77-0)

**Дополнительная информация:** ["Включить поиск референтной метки",](#page-130-0) [Стр. 131](#page-130-0)

# **6.8 Интерфейс пользователя**

Прибор доступен в различном исполнении с различным оснащением. В зависимости от исполнения и оснащения интерфейс пользователя и набор функций могут отличаться.

### **6.8.1 Интерфейс пользователя после Включить**

### **Интерфейс пользователя при поставке**

Отображаемый интерфейс пользователя соответствует состоянию устройства на момент поставки.

Этот интерфейс пользователя также выводится после того, как устройство сброшено к заводским настройкам.

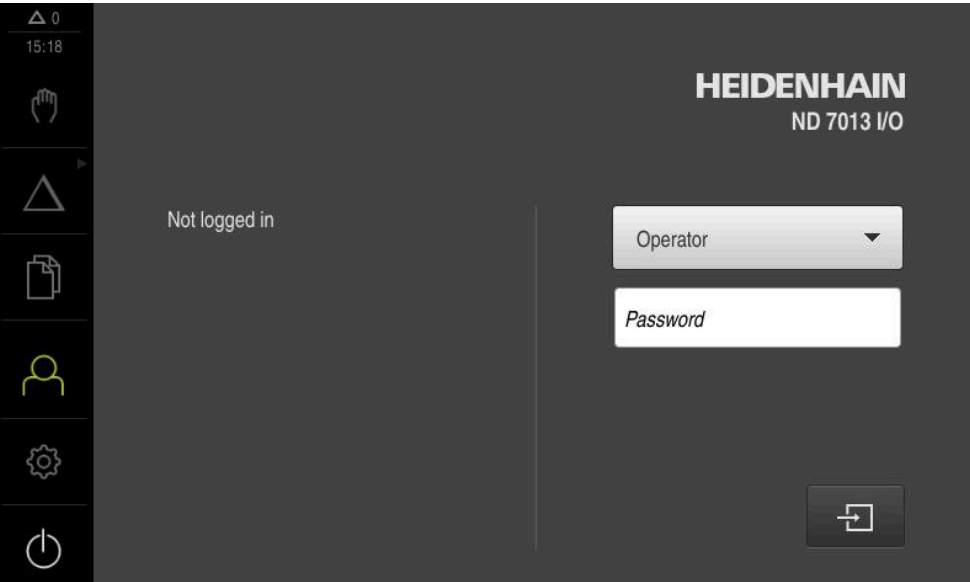

Рисунок 13: Интерфейс пользователя при поставке устройства

### **Интерфейс пользователя после запуска**

Если в последний раз в системе был зарегистрирован пользователь с типом**Operator** и автоматической регистрацией пользователя, устройство показывает после запуска меню **Ручное управление**.

**Дополнительная информация:** ["Меню Ручное управление", Стр. 69](#page-68-0)

Если автоматическая регистрация пользователя не активирована, устройство откроется с меню **Регистрация пользователя**.

**Дополнительная информация:** ["Меню Регистрация пользователя",](#page-75-0) [Стр. 76](#page-75-0)

## **6.8.2 Главное меню интерфейса пользователя**

### **Интерфейс пользователя (в режиме ручного управления)**

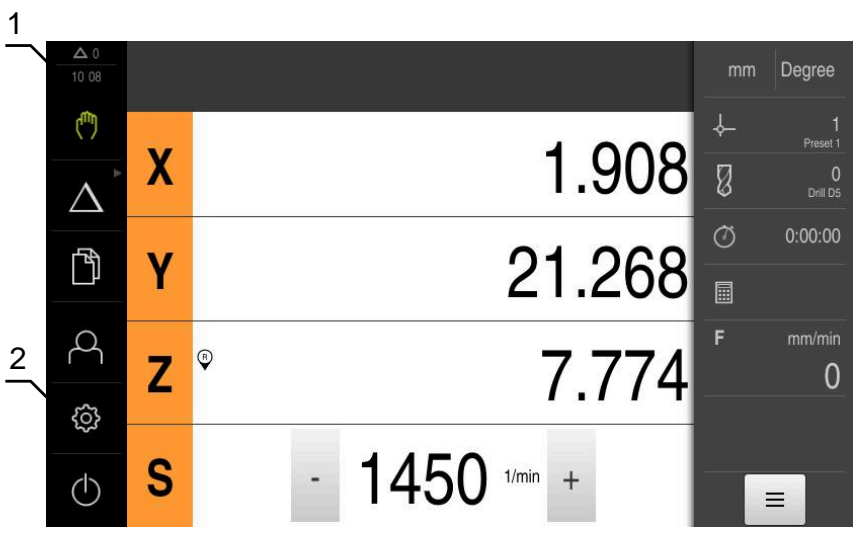

- **1** Область просмотра сообщений, показывает время и количество незакрытых сообщений
- **2** Главное меню с элементами управления

### **Элементы управления главного меню**

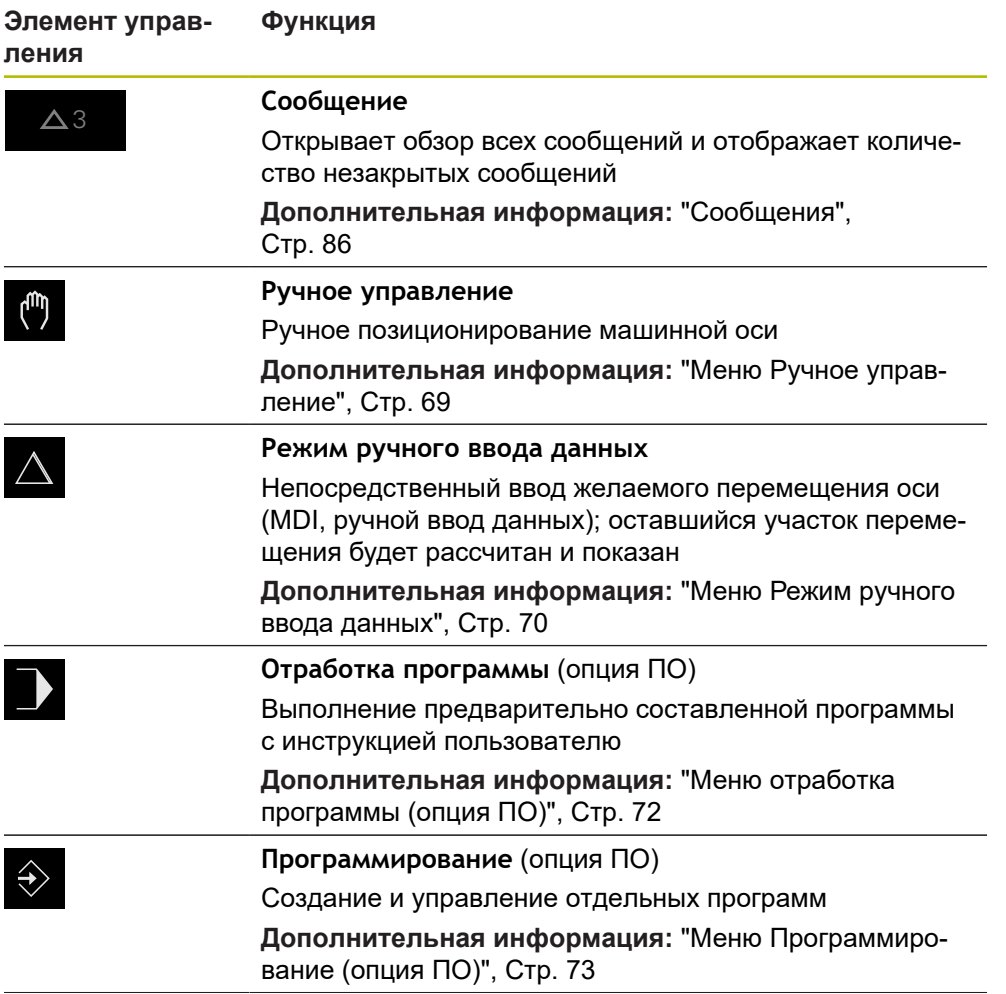

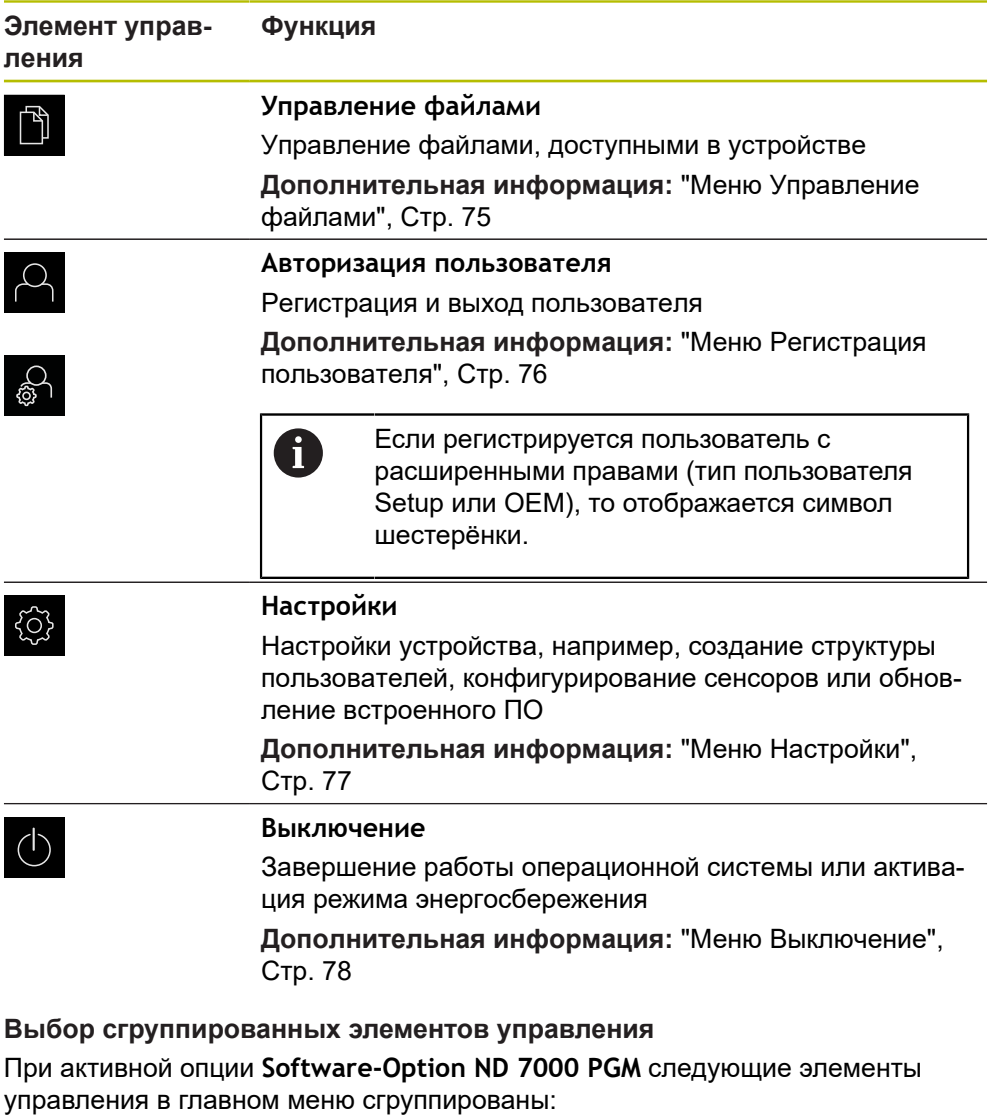

- <span id="page-67-0"></span>**Режим ручного ввода данных**
- **Выполнение программы**
- **Программирование**

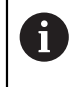

Сгруппированные элементы управления вы можете опознать по стрелке.

Чтобы выбрать элемент управления из группы, нажмите на элемент управления со стрелкой, например на **Режим ручного ввода данных**

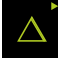

- Элемент управления будет показан активным
- Снова нажмите на элемент управления
- Откроется группа
- Выберите желаемый элемент управления
- Выбранный элемент управления будет показан активным

### <span id="page-68-0"></span>**6.8.3 Меню Ручное управление**

#### **Вызов**

(m)

- В главном меню нажмите на **Ручное управление**
- Отобразится интерфейс пользователя для ручного управления

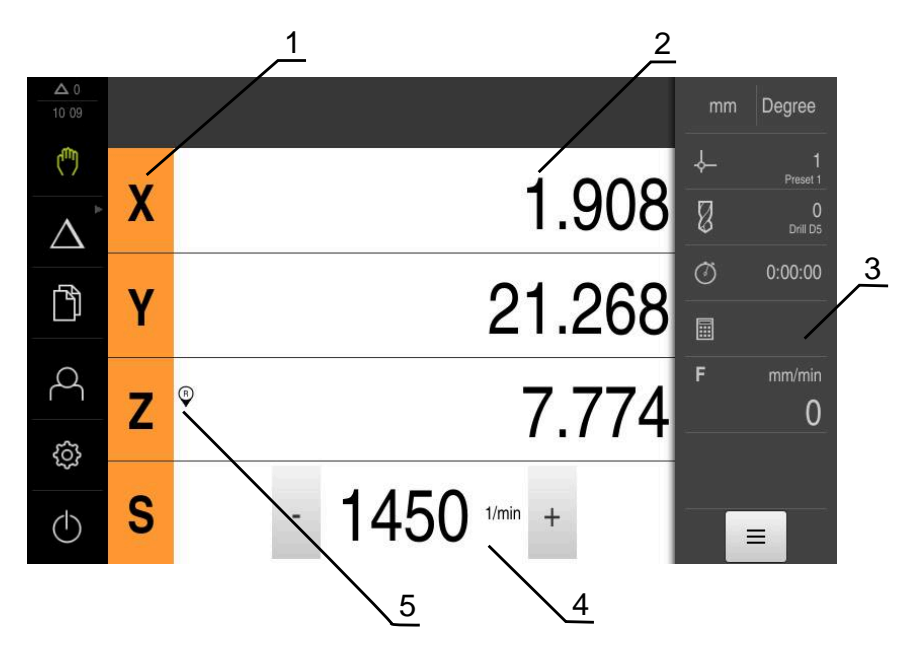

- **1** Кнопка оси
- **2** Индикация позиции
- **3** Строка состояния
- **4** Частота вращения шпинделя (станка)
- **5** Реферирование

Меню **Ручное управление** показывает измеренные позиционные значения на осях устройства в рабочей области.

В строке состояния доступны дополнительные функции.

**[Дополнительная информация:](#page-192-0)** "Ручное управление", Стр. 193

### <span id="page-69-0"></span>**6.8.4 Меню Режим ручного ввода данных**

### **Вызов**

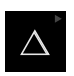

- В главном меню нажмите на **Режим ручного ввода данных**
	- Элемент управления может принадлежать к  $\mathbf i$ группе (зависит от конфигурации) **[Дополнительная информация:](#page-67-0)** "Выбор [сгруппированных элементов управления", Стр. 68](#page-67-0)
- Отобразится интерфейс пользователя для режима ручного ввода данных

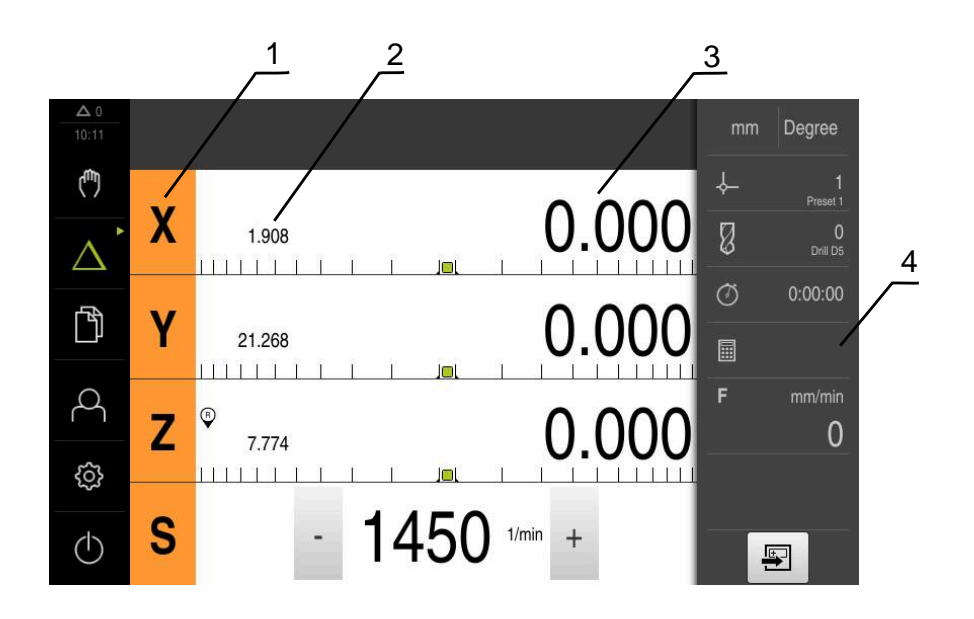

- **1** Кнопка оси
- **2** Фактическое положение
- **3** Остаточный путь
- **4** Строка состояния

### **Диалоговое окно Кадр MDI**

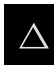

В главном меню нажмите на **Режим ручного ввода данных**

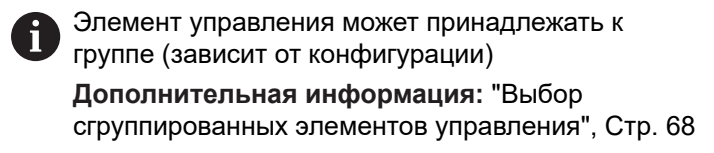

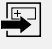

В строке состояния нажмите на **Создать**

Отобразится интерфейс пользователя для режима ручного ввода данных

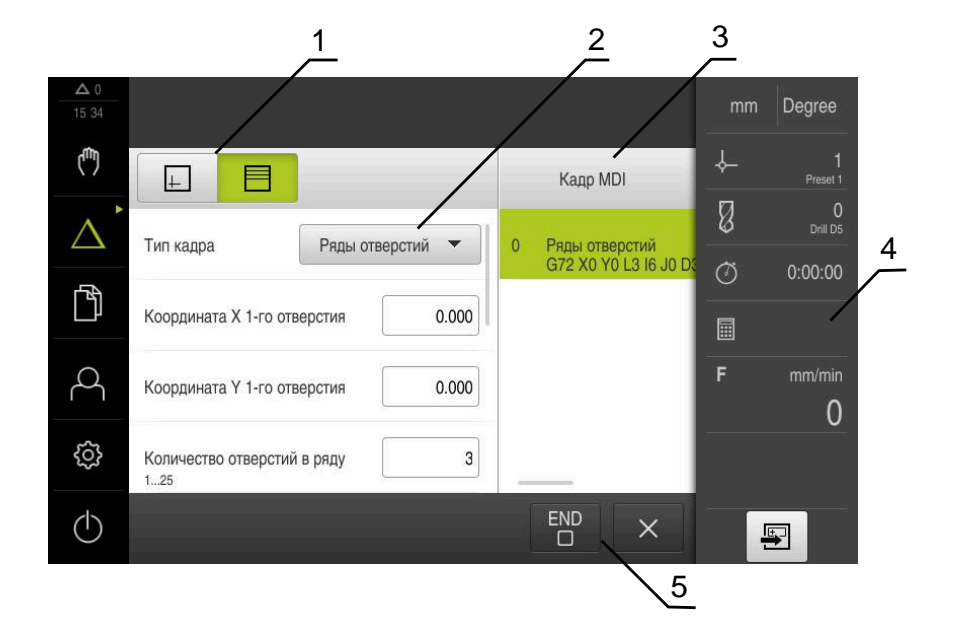

Рисунок 14: Диалоговое окно **Кадр MDI**

- **1** Строка вида
- **2** Параметр кадра
- **3** Строка ручного ввода данных
- **4** Строка состояния
- **5** Средства обработки кадра

Меню **Режим ручного ввода данных** позволяет непосредственный ввод значений для желаемого перемещения оси (ручной ввод данных). При этом задается расстояние до конечной цели, рассчитывается и отображается оставшийся участок перемещения.

В строке состояния доступны результаты измерений и дополнительные функции.

**Дополнительная информация:** ["Режим ручного ввода данных", Стр. 205](#page-204-0)

# <span id="page-71-0"></span>**6.8.5 Меню отработка программы (опция ПО)**

 $\mathbf i$ 

### **Вызов**

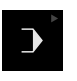

В главном меню нажмите на **Отработка программы**

Элемент управления находится в группе. **[Дополнительная информация:](#page-67-0)** "Выбор [сгруппированных элементов управления", Стр. 68](#page-67-0)

Отобразится интерфейс пользователя для режима отработки программы

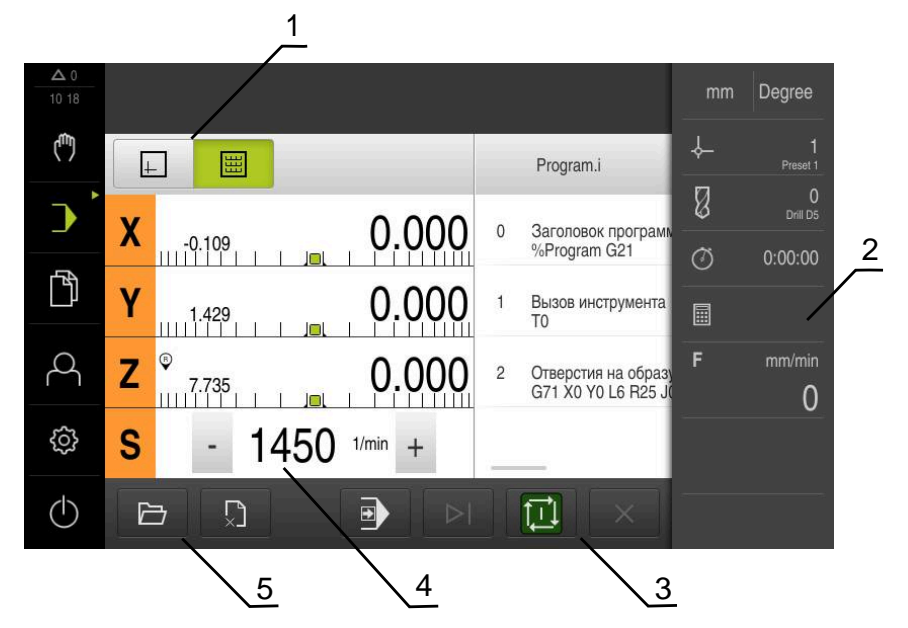

Рисунок 15: Меню **Отработка программы**

- **1** Строка вида
- **2** Строка состояния
- **3** Программное управление
- **4** Частота вращения шпинделя (станка)
- **5** Управление программами

Меню **Выполнение программы** позволяет выполнить ранее составленную в режиме работы «Программирование» программу. При выполнении мастер настройки выполняет их по отдельным шагам программы.

В меню **Отработка программы** вы можете открыть окно симуляции, чтобы визуализировать выбранные кадры.

В строке состояния доступны результаты измерений и дополнительные функции.

**Дополнительная информация:** ["Отработка программы \(опция ПО\)",](#page-216-0) [Стр. 217](#page-216-0)
## **6.8.6 Меню Программирование (опция ПО)**

i

#### **Вызов**

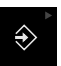

В главном меню нажмите на **Программирование**

Элемент управления находится в группе. **[Дополнительная информация:](#page-67-0)** "Выбор [сгруппированных элементов управления", Стр. 68](#page-67-0)

Отобразится интерфейс пользователя для режима программирования

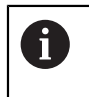

Строка состояния и опциональная строка OEM в меню **Программирование** недоступны

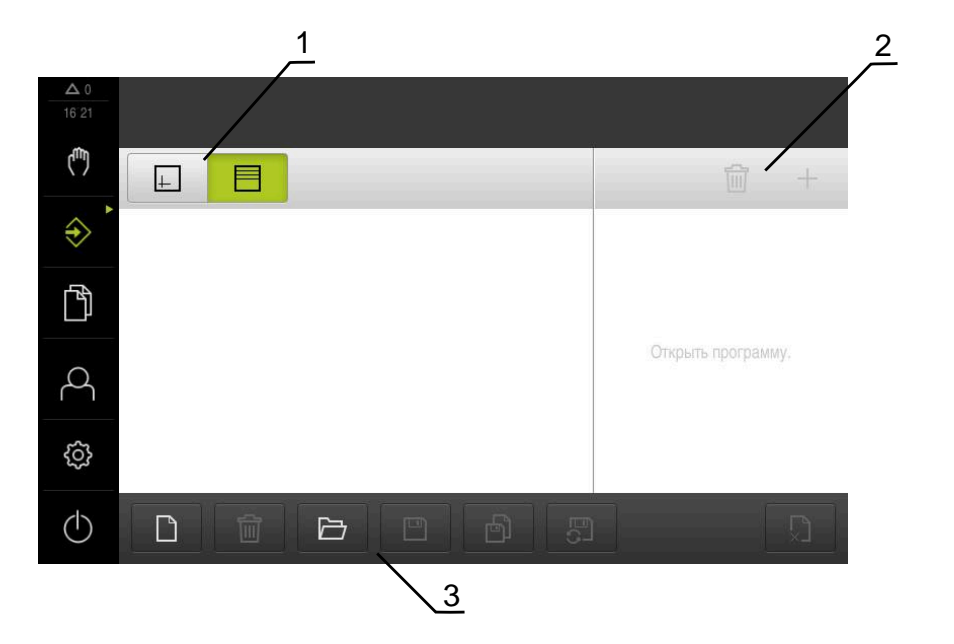

Рисунок 16: Меню **Программирование**

- **1** Строка вида
- **2** Строка инструментов
- **3** Управление программами

В окне моделирования можно видеть визуализацию выбранного кадра.

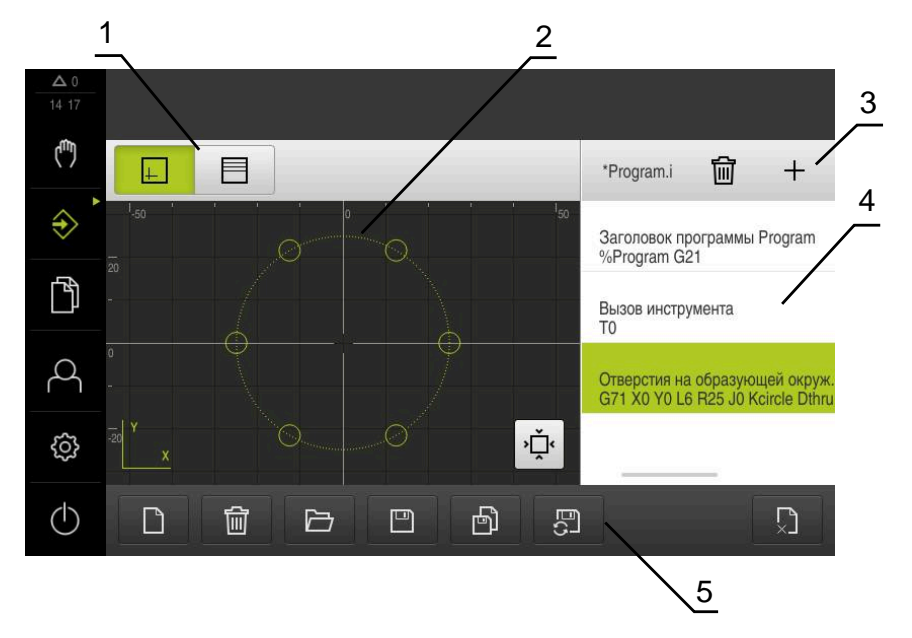

Рисунок 17: Меню **Программирование** с открытым окном моделирования

- Строка вида
- Окно симуляции (опционально)
- Список инструментов
- Кадры программы
- Управление программами

Меню **Программирование** позволяет создавать программы и управлять ими. Для этого необходимо описать отдельные шаги обработки или образцы обработки в виде отдельных строк. Последовательность многих строк образует программу.

**Дополнительная информация:** ["Программирование \(опция ПО\)", Стр. 225](#page-224-0)

## **6.8.7 Меню Управление файлами**

### **Вызов**

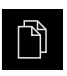

- В главном меню нажмите на **Управление файлами**
- Отобразится интерфейс пользователя для режима Управление файлами

#### **Краткое описание**

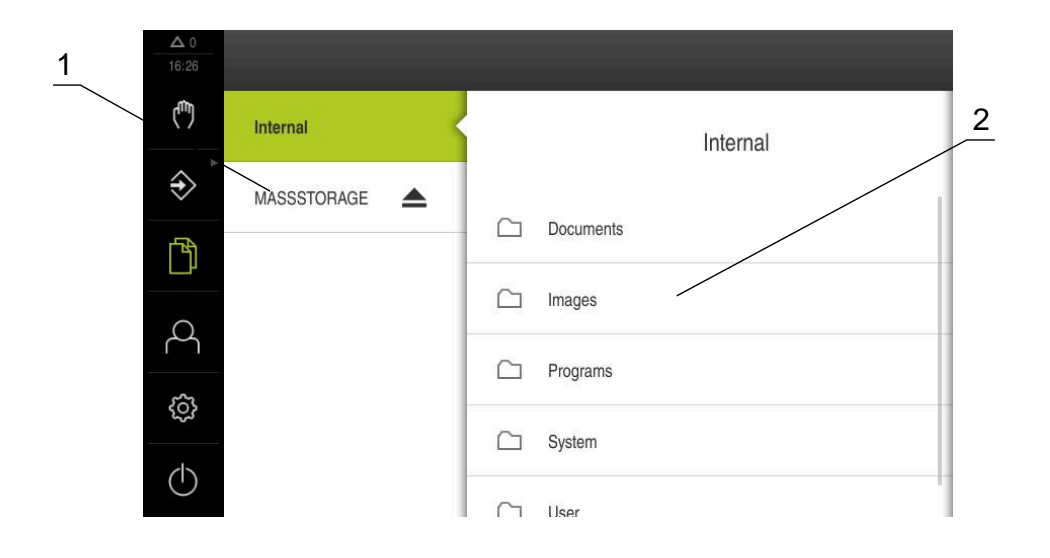

#### Рисунок 18: Меню **Управление файлами**

- **1** Список доступных мест сохранения
- **2** Список директорий в выбранном месте сохранения

В меню **Управление файлами** отображаются файлы в системе ЧПУ, сохраненные в устройства .

В списке мест сохранения также отображаются, если присутствуют, подсоединенные USB-накопители (формат FAT32) и доступные сетевые диски. USB-накопители и сетевые диски отображаются с указанием имени или с обозначением диска.

**Дополнительная информация:** ["Управление файлами", Стр. 239](#page-238-0)

## **6.8.8 Меню Регистрация пользователя**

#### **Вызов**

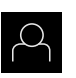

- В главном меню нажмите на **Регистрация пользователя**
- Появится пользовательский интерфейс для входа пользователей в систему и выхода из нее

#### **Краткое описание**

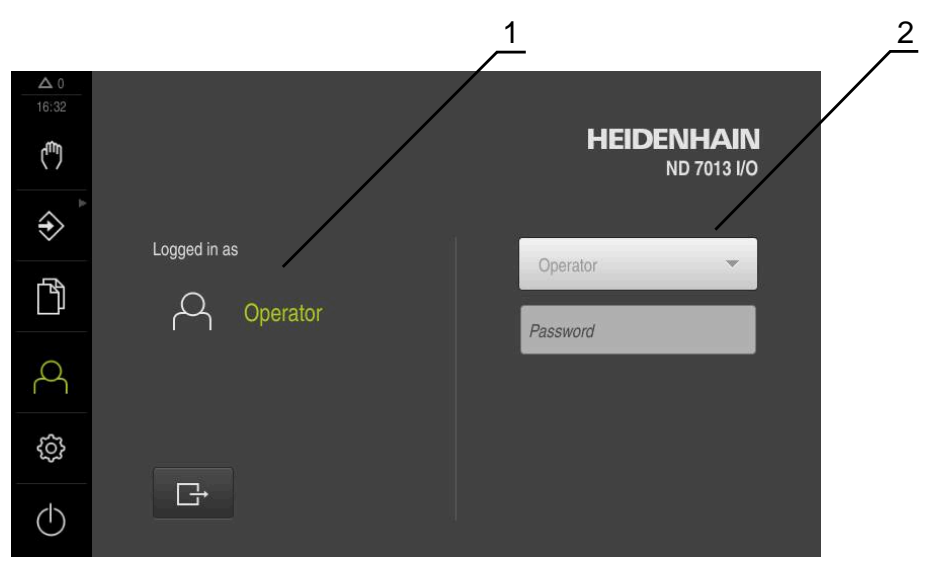

Рисунок 19: Меню **Регистрация пользователя**

- **1** Индикация зарегистрированного пользователя
- **2** Регистрация пользователя

В меню **Регистрация пользователя** зарегистрированный пользователь показан в левом столбце. Регистрация нового пользователя в системе отражается в правом столбце.

Для регистрации другого пользователя уже зарегистрированный в системе пользователь должен выйти из нее.

**Дополнительная информация:** ["Регистрация и выход пользователя", Стр. 63](#page-62-0)

## **6.8.9 Меню Настройки**

### **Вызов**

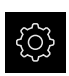

- В главном меню нажмите на **Настройки**
- Отобразится интерфейс пользователя для настройки устройства.

#### **Краткое описание**

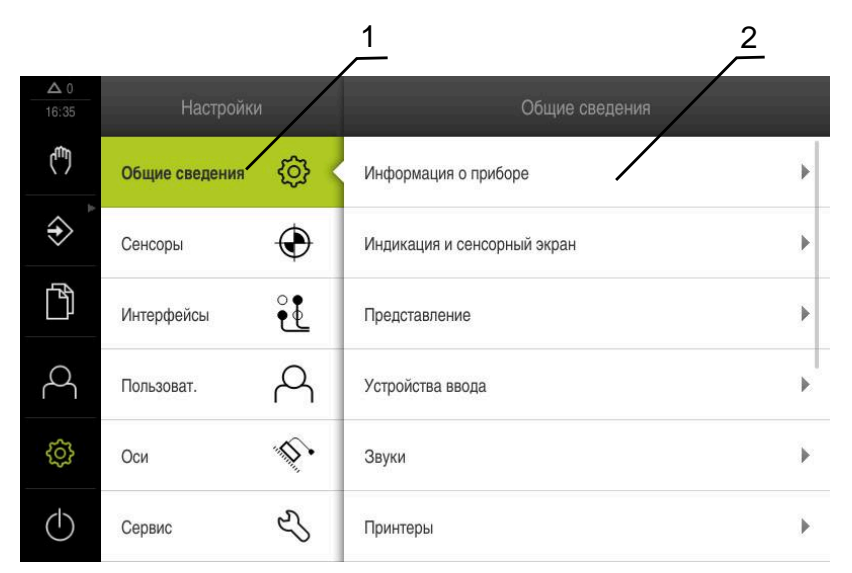

Рисунок 20: Меню **Настройки**

**1** Список опций настройки

1

**2** Список параметров настройки

Меню **Настройки** отражает все опции для конфигурации устройства. С помощью параметров настройки адаптируйте устройство к требованиям в месте применения.

**[Дополнительная информация:](#page-246-0)** "Настройки", Стр. 247

В устройстве есть уровни допуска, которые предоставляют пользователю права на полное или ограниченное управление и использование системы.

## **6.8.10 Меню Выключение**

**Вызов**

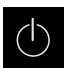

- В главном меню нажмите на **Выключение**
- Появляются элементы управления для завершения работы операционной системы, для активации режима энергосбережения и для активации режима очистки.

### **Краткое описание**

Меню **Выключение** отражает следующие опции:

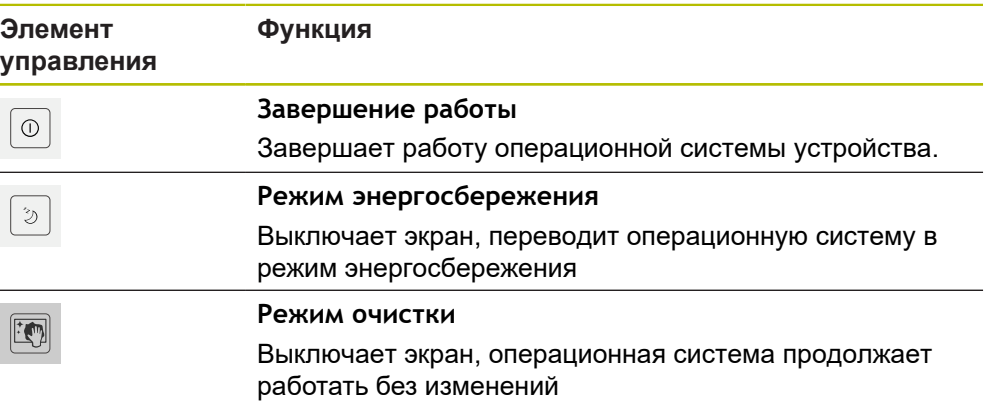

**Дополнительная информация:** ["ND 7000 включить и выключить", Стр. 62](#page-61-0) **[Дополнительная информация:](#page-304-0)** "Очистка экрана", Стр. 305

# **6.9 Индикация позиции**

Индикатор положения отображает положение осей и при необходимости дополнительную информацию для сконфигурированных осей.

## <span id="page-77-0"></span>**6.9.1 Элементы управления индикатора положения**

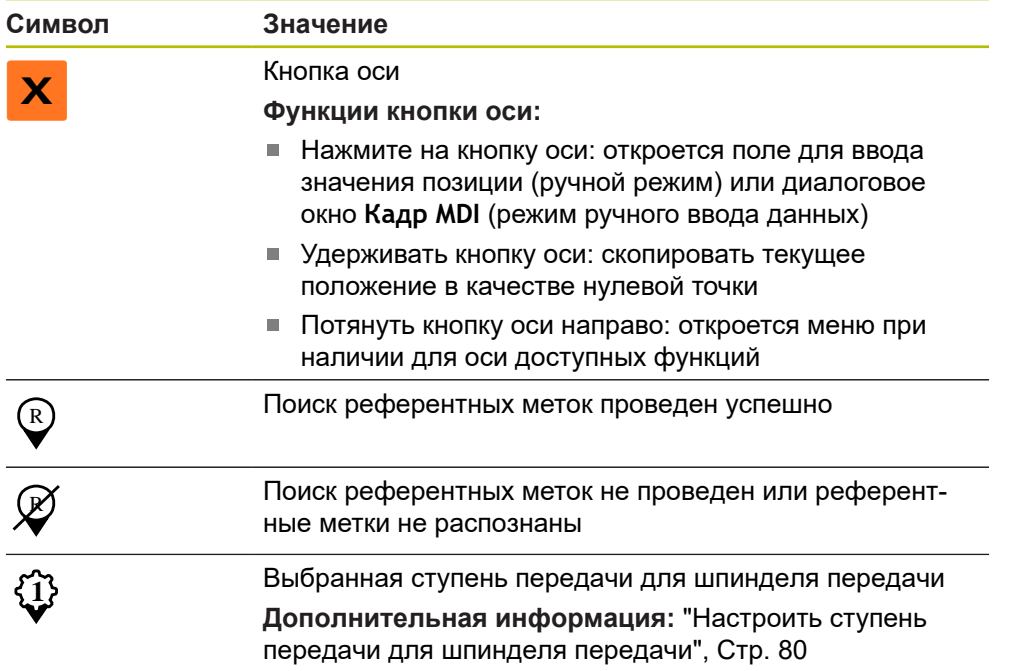

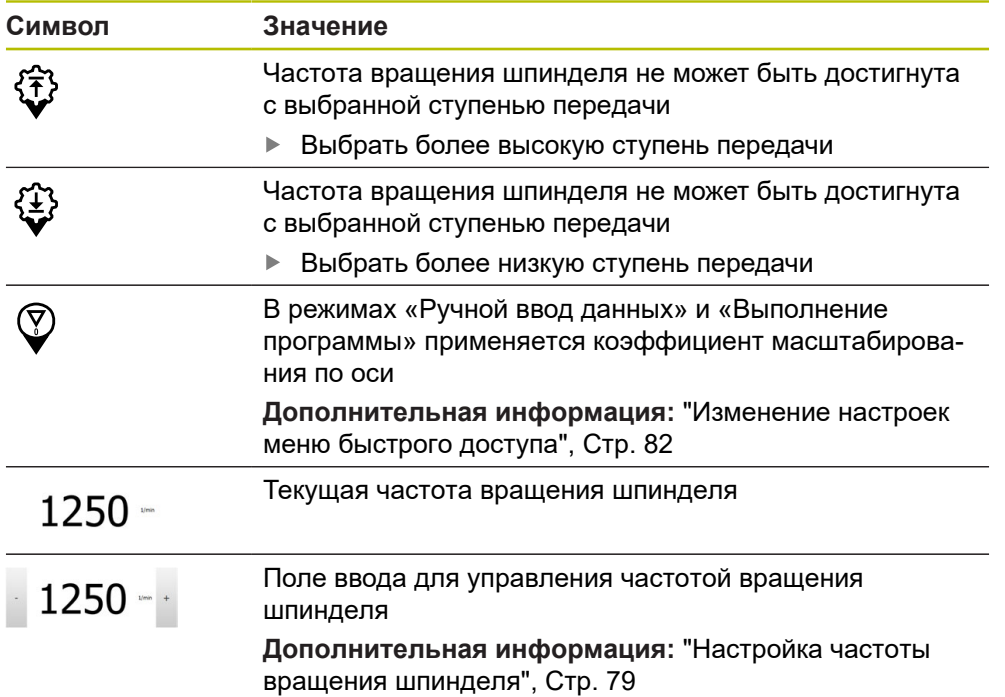

## <span id="page-78-0"></span>**6.9.2 Функции индикатора положения**

### **Настройка частоты вращения шпинделя**

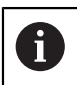

 $1250 -$ 

Информация ниже относится только к устройствам с идентификационным номером 1089179-xx.

В зависимости от конфигурации подключенного станка можно управлять частотой вращения шпинделя.

- Чтобы переключить индикацию частоты вращения шпинделя на поле ввода, потяните индикацию вправо
- Появится поле ввода **Частота вращения шпинделя**
- Установить частоту вращения шпинделя нажатием или удерживанием **+** или **-** на нужное значение

или

- Коснитесь поля ввода **Частота вращения шпинделя**
- Введите желаемое значение
- Подтвердите ввод нажатием **RET**
- Указанная частота вращения шпинделя будет принята и взята для управления устройством в качестве заданного значения
- Чтобы вернуться на индикацию частоты вращения, потяните поле ввода влево

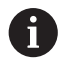

Если в поле ввода **Частота вращения шпинделя** не осуществляется ввод в течении трёх секунд, то устройство переключает на индикацию текущей частоты вращения.

## <span id="page-79-0"></span>**Настроить ступень передачи для шпинделя передачи**

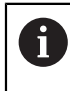

Информация ниже относится только к устройствам с идентификационным номером 1089179-xx.

При использовании на станке шпинделя передачи можно выбирать используемые ступени передачи.

> Выбор передач можно также активировать через внешний сигнал. **[Дополнительная информация:](#page-282-0)** "Ось шпинделя S", Стр. 283

> > В рабочей области потянуть **кнопку оси S** направо

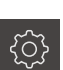

**S**

 $\mathbf{i}$ 

Нажать на **Ступень передачи**

Нажать на нужную ступень передачи

- Отобразится диалоговое окно **Задать ступень передачи**
- 

**1**

f

 $\mathbf i$ 

- Нажать на **Подтвердить**
- Выбранная ступень передачи будет принята в качестве нового значения
- Потянуть **кнопку оси S** налево
- Символ выбранной ступени передачи будет отображен рядом с **кнопкой оси S**

Если невозможно достичь требуемого значения частоты вращения, начинает мигать символ передачи со стрелкой вверх (более высокая передача) или вниз (более низкая передача).

# **6.10 Строка состояния**

Строка состояния и опциональная строка OEM в меню **Программирование** недоступны

В строке состояния указываются скорость подачи и скорость перемещения. Кроме того, с помощью элементов управления строки состояния у вас есть прямой доступ к таблице точек привязки и таблице инструментов, а также к вспомогательным программам – секундомеру и калькулятору.

## **6.10.1 Элементы управления строки состояния**

Следующие элементы управления имеются в распоряжении на строке состояния:

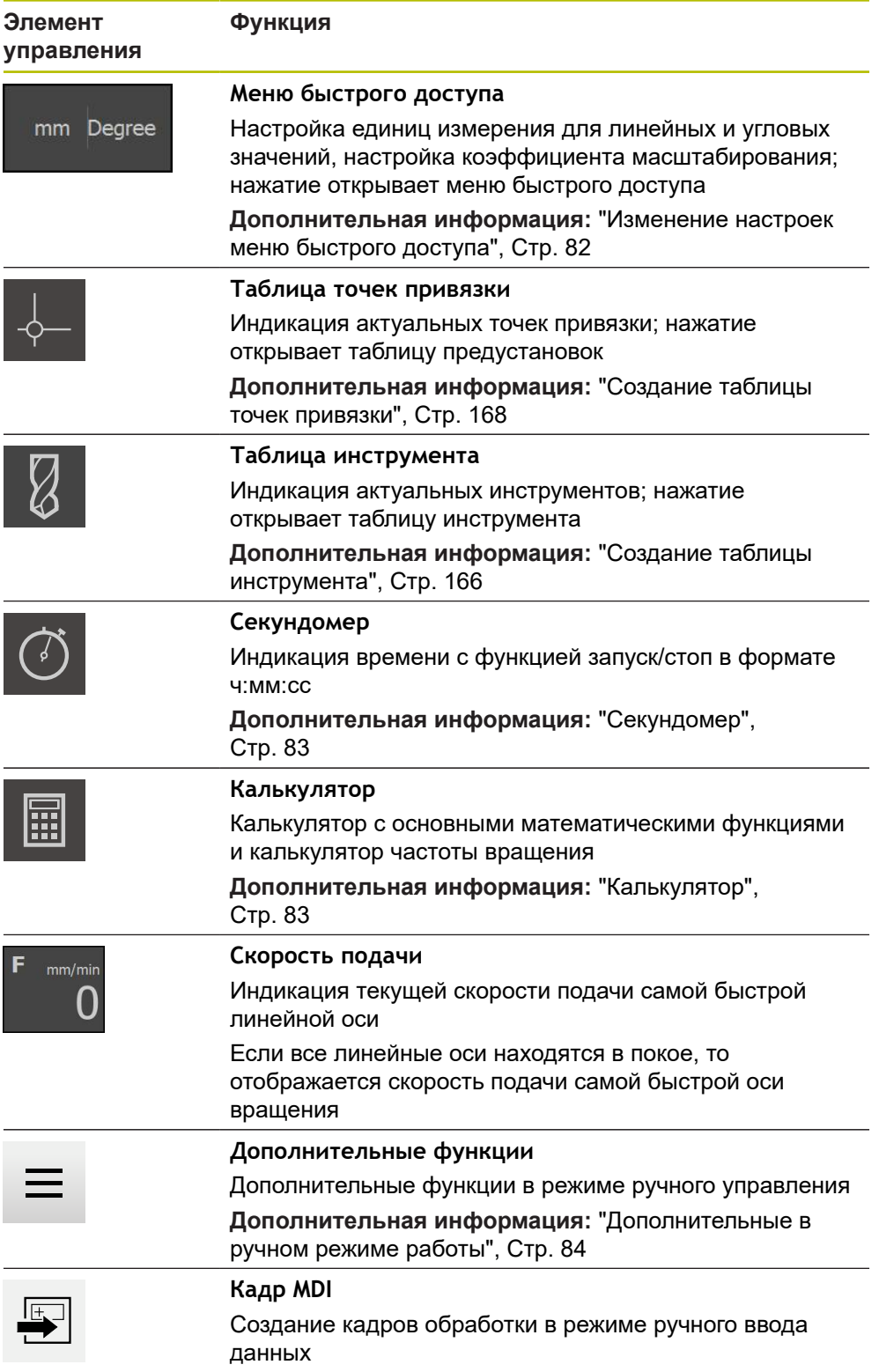

## <span id="page-81-0"></span>**6.10.2 Изменение настроек меню быстрого доступа**

С помощью меню быстрого доступа можно адаптировать следующие настройки:

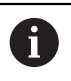

Доступность определённых настроек в меню быстрого доступа зависит от зарегистрированного пользователя.

- Единица измерения для линейных величин (**Миллиметр** или **Дюйм**
- Единица измерения для угловых величин (**Радианы**, **Десятич. градусы** или **Град-мин-сек**)
- **Вид системы координат**
- **Коэффицент масштаб.**, который перемножается с сохраненной позицией при отработке **кадра ручного ввода данных** или **кадра программы**

#### **Настройка единиц измерения**

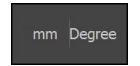

- В строке состояния нажмите на **Меню быстрого доступа**
- 
- Выберите нужный **Блок для линейных значений** Выберите нужный **Блок для угловых значений**

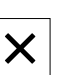

- Чтобы закрыть меню быстрого доступа, нажмите на **Закрыть**
- Выбранные единицы измерения отображаются в **Меню быстрого доступа**

### **Выбор Тип системы координат для отработки программы**

При отработке кадров программы вы можете переключаться между декартовыми и полярными системами координат.

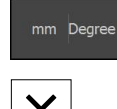

- В строке состояния нажмите на **Меню быстрого доступа**
- Выберите необходимую опцию
- Чтобы закрыть меню быстрого доступа, нажмите на **Закрыть**
- Система координат будет соответствовать выбранной опции

### **Выбор Вид системы координат**

Для отображения осей R и A вы можете во время ввода в эксплуатацию переключиться между декартовой и полярной системой координат.

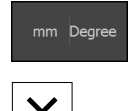

- В строке состояния нажмите на **Меню быстрого доступа**
- Выберите необходимую опцию
- Чтобы закрыть меню быстрого доступа, нажмите на **Закрыть**
- Система координат будет соответствовать выбранной опции

### **Активация Коэффицент масштаб.**

**Коэффицент масштаб.** при отработке **кадра ручного ввода данных** или **кадра программы** умножается на введённую в кадре позицию. Таким образом, вы можете отобразить или масштабировать **Кадр MDI** или **кадр программы** по одной или нескольким осям без изменения кадра.

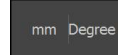

- В строке состояния нажмите на **Меню быстрого доступа**
- Для перехода к нужной настройке потяните по экрану налево
- Активируйте **Коэффицент масштаб.** с помощью позиционного переключателя **ON/OFF**
- Для каждой оси укажите необходимый **Коэффицент масштаб.**
- Каждый раз подтверждайте ввод нажатием **RET**

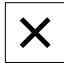

- Чтобы закрыть меню быстрого доступа, нажмите на **Закрыть**
- 
- При активном коэффициенте масштабирования ≠ 1 появляется соответствующий символ в индикаторе положения

## <span id="page-82-0"></span>**6.10.3 Секундомер**

Для измерения времени обработки и т. п. устройство предлагает секундомер на строке состояния. Он работает как обычный секундомер, то есть отсчитывает прошедшее время с индикацией в формате ч:мм:сс.

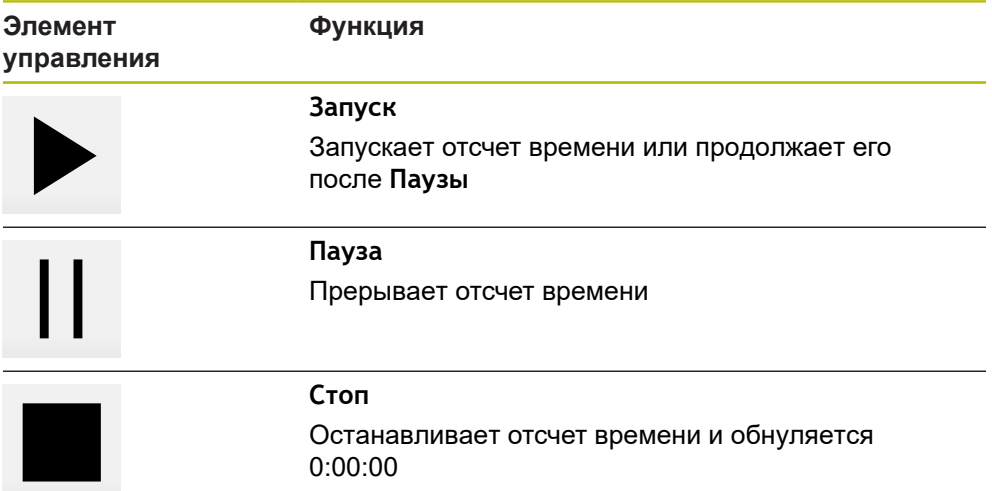

## <span id="page-82-1"></span>**6.10.4 Калькулятор**

Устройство предлагает для расчётов в строке состояния различные калькуляторы. Для ввода числовых значений используется числовая клавиатура как и у обычного калькулятора.

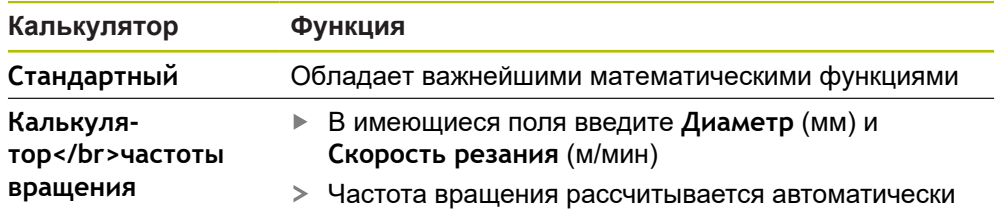

## <span id="page-83-0"></span>**6.10.5 Дополнительные в ручном режиме работы**

 $\equiv$ 

Чтобы вызвать дополнительные функции, в строке состояния нажмите на **Дополнительные функции**

Доступный следующие элементы управления:

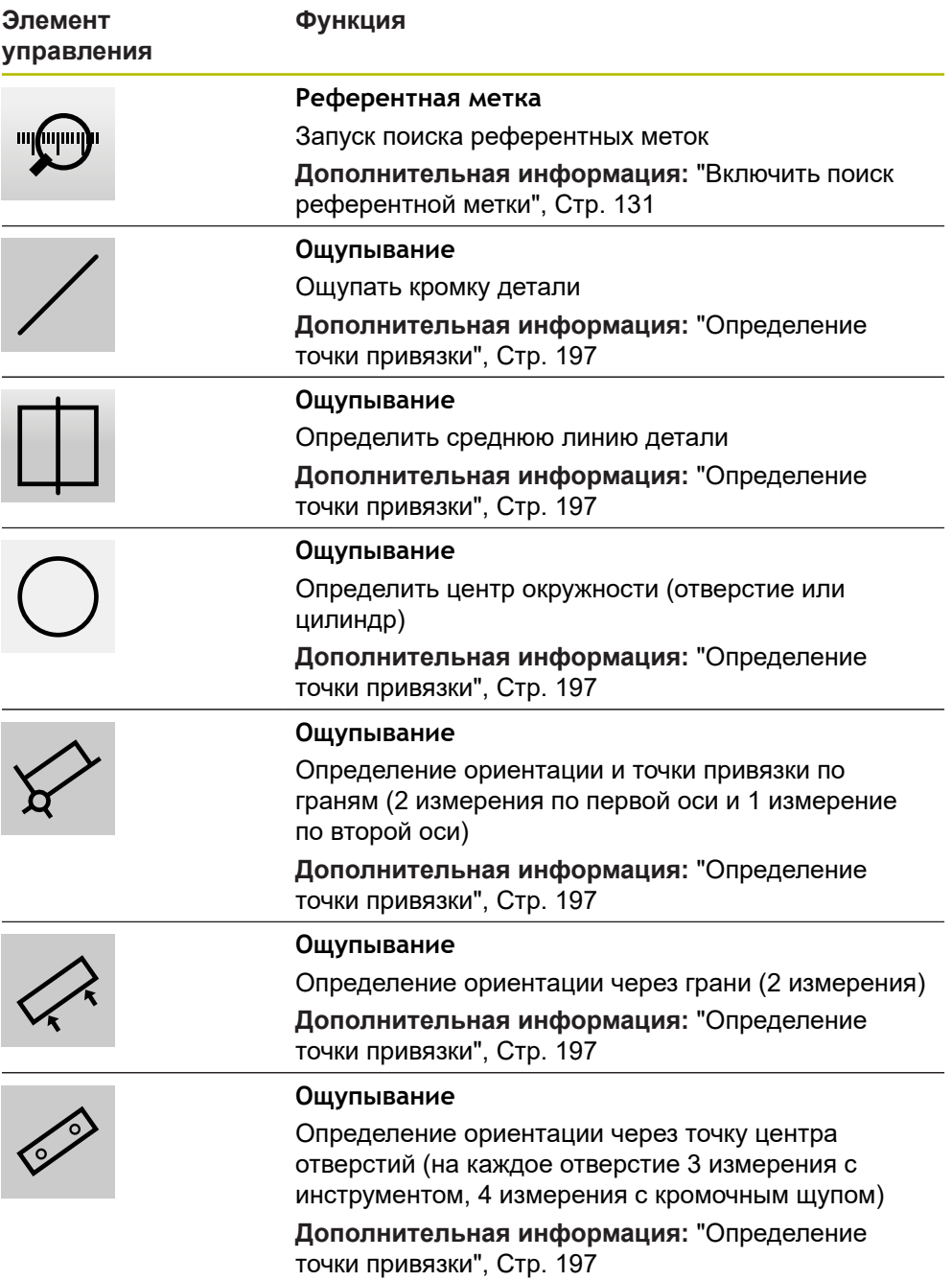

# **6.11 OEM-строка**

 $\mathbf i$ 

Строка состояния и опциональная строка OEM в меню **Программирование** недоступны

С помощью опциональной строки OEM вы можете в зависимости от конфигурации управлять функциями подключенного станка и получать доступ к .

## **6.11.1 Элементы управления OEM гориз. меню**

Доступные элементы управления строки OEM зависят от A конфигурации устройства и подключенного станка. **[Дополнительная информация:](#page-135-0)** "Конфигурирование OEM гориз. [меню", Стр. 136](#page-135-0)

В **OEM гориз. меню** доступны следующие типовые элементы управления:

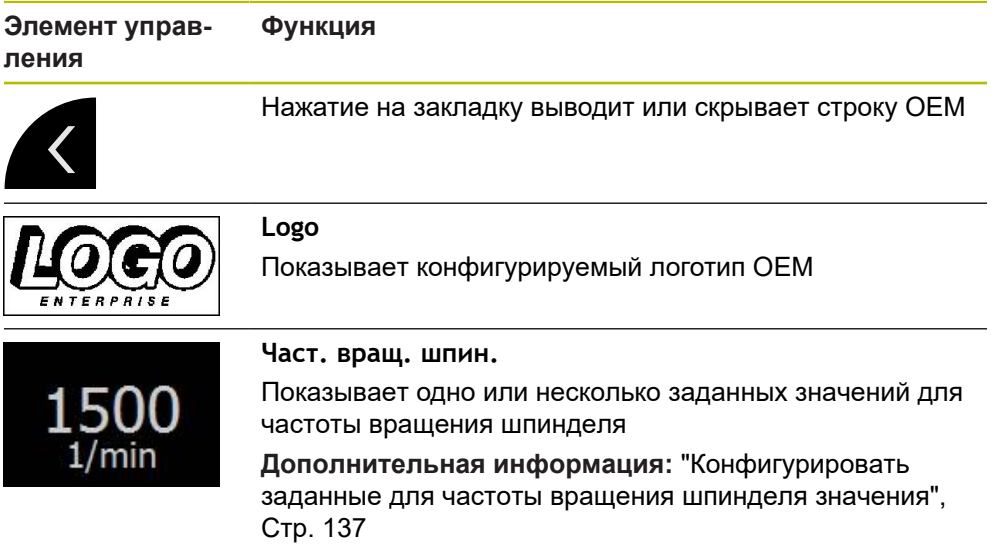

## **6.11.2 Вызвать функции OEM гориз. меню**

Ħ

Доступные элементы управления строки OEM зависят от конфигурации устройства и подключенного станка.

**[Дополнительная информация:](#page-135-0)** "Конфигурирование OEM гориз. [меню", Стр. 136](#page-135-0)

Вы можете управлять специальными функциями с помощью элементов управления в строке OEM, такими как функции шпинделя.

**Дополнительная информация:** ["Конфигурирование специальных функций",](#page-139-0) [Стр. 140](#page-139-0)

### **Установка частоты вращения шпинделя**

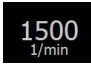

- Нажмите на заданное поле **Частота вращения шпинделя** на строке OEM
- Устройство задает значение напряжения, которое обеспечивает на холостом ходу шпинделя выбранную частоту вращения шпинделя подключенного станка

### **Программировать частоту вращения шпинделя**

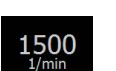

 $\cdot$  1500

 $\pm$ 

- Установите необходимую частоту вращения шпинделя нажатием или удержанием **+** или **-**
- Удерживайте нужное поле **Частота вращения шпинделя** на строке OEM
- Цветом фона поля станет зеленый
- Актуальная скорость вращения шпинделя будет использована устройством как заданное значение и показана в поле**Частота вращения шпинделя**

## **6.12 Сообщения и звуковая обратная связь**

## **6.12.1 Сообщения**

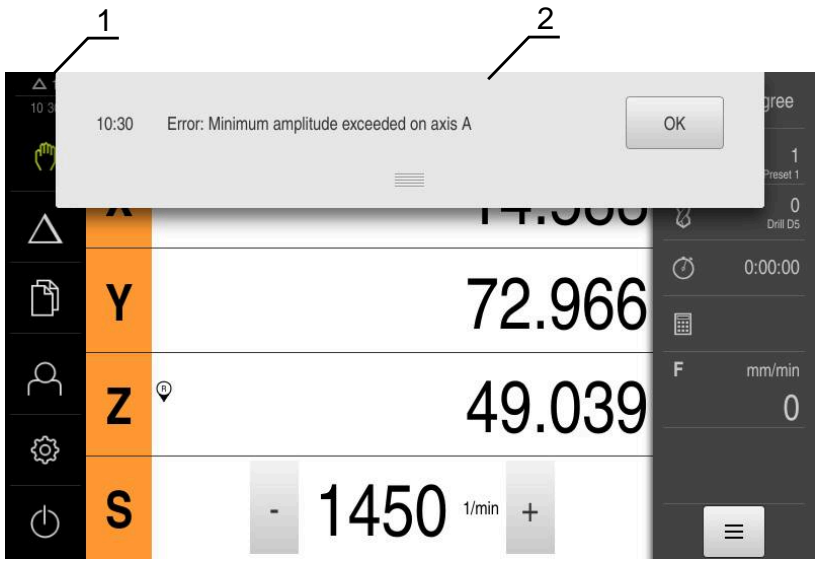

Рисунок 21: Индикация сообщений в рабочей области

- **1** Области просмотра Сообщения
- **2** Список сообщений

Сообщения на верхней границе рабочей области могут быть вызваны, например, ошибками управления или незавершенными процессами. Сообщения отображаются при появлении причины или при нажатии на область просмотра **Сообщения** в левой верхней части экрана.

#### **Вызвать сообщения**

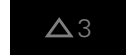

- Нажмите на **Сообщения**
- Откроется список сообщений

#### **Регулировать область просмотра**

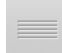

- Для увеличения области просмотра сообщений потяните **Маркер** вниз.
- Для уменьшения области просмотра сообщений потяните **Маркер** наверх.
- Чтобы закрыть область просмотра, нужно переместить **Маркер** наверх из области экрана
- Количество незакрытых сообщений отображается в области **Сообщения**

#### **Закрыть сообщения**

В зависимости от содержания сообщений их можно закрыть с помощью следующих элементов управления:

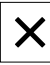

- нажать на **Закрыть**, чтобы закрыть сообщение с указанием,
- Сообщение исчезнет с экрана

или

- Чтобы закрыть сообщение, которое может повлиять на приложение, нажмите на **OK**
- Сообщение будет учтено в приложении при необходимости
- Сообщение больше не появится на экране

# **6.12.2 Ассистент**

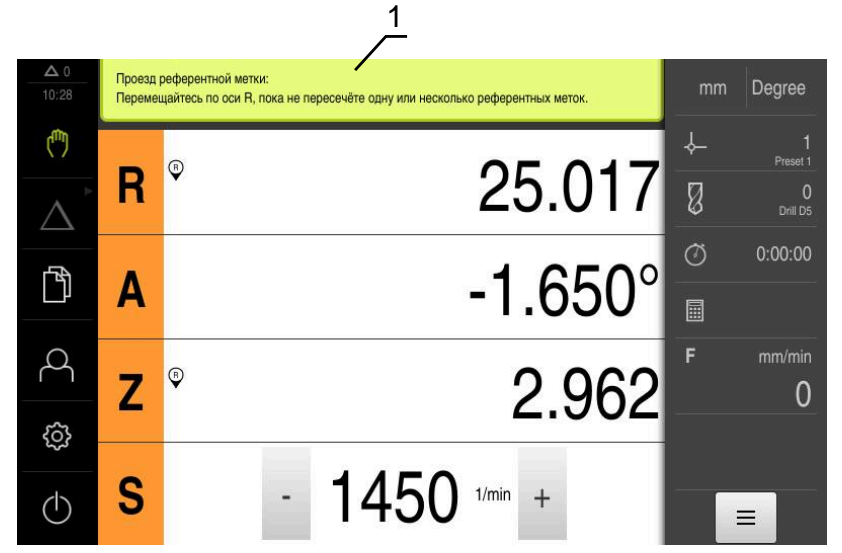

Рисунок 22: Поддержка рабочих операций с помощью ассистента

**1** Мастер настройки (пример)

Мастер настройки поддерживает пользователя при отработке рабочих операций и программ или при проведении процесса обучения.

Следующие элементы управления мастера настройки отображаются в зависимости от рабочей операции или процесса.

- Для того чтобы вернуться к последней рабочей операции или повторить процесс нажмите на **Отмена**
- 

 $\Gamma$ 

- Для подтверждения показанной рабочей операции нажмите на **Подтвердить**
- Мастер настройки перейдет к следующему шагу или завершит процесс
- Для перехода к следующему отображению нажмите на **Следующий**
- Для возврата к предыдущему отображению нажмите на **Предыдущий**

X

Для выхода из мастера настройки нажмите на **Закрыть**

## **6.12.3 Звуковая обратная связь**

Устройство может сигнализировать об управляющих действиях, завершенных процессах или неполадках с помощью звуковых сообщений обратной связи. Доступные звуковые сигналы объединены в тематические группы. Внутри тематической группы сигналы различаются между собой.

Настройки звуковой обратной связи можно задать в меню **Настройки**. **[Дополнительная информация:](#page-252-0)** "Звуки", Стр. 253

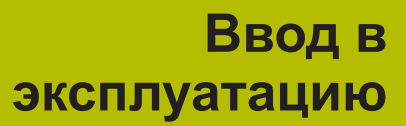

**7**

# **7.1 Обзор**

В данной главе представлена вся информация о вводе устройства в эксплуатацию.

При вводе в эксплуатацию инженер производителя станка (**OEM**) по вводу в эксплуатацию конфигурирует устройство для применения на соответствующем станке.

Настройки можно вернуть к заводским настройкам по умолчанию. **[Дополнительная информация:](#page-291-0)** "Сброс", Стр. 292

> Прежде чем выполнять описанные ниже действия, вы должны прочесть и изучить главу ["Основные операции"](#page-56-0).

**[Дополнительная информация:](#page-56-0)** "Основные операции", Стр. 57

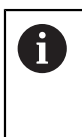

 $\mathbf i$ 

Следующие операции должны выполняться только квалифицированными специалистами.

**[Дополнительная информация:](#page-26-0)** "Квалификация персонала", [Стр. 27](#page-26-0)

## <span id="page-89-0"></span>**7.2 Для ввода в эксплуатацию войти в систему**

## **7.2.1 Регистрация пользователя**

Для ввода устройства в эксплуатацию пользователь **OEM** должен зарегистрироваться.

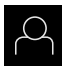

- В главном меню нажать на **Регистрация пользователя**
- Зарегистрированный ранее пользователь должен, при наличии, выйти из системы
- Выбрать пользователя **OEM**
- Нажмите в поле ввода **Пароль**
- Ввести пароль «**oem**»

Если пароль не совпадает со стандартными настройками, следует отправить запрос наладчику (**Setup**) или производителю станка (**OEM**). Если пароль утерян, обратитесь в сервисное отделение HEIDENHAIN.

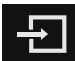

- Подтвердить ввод нажатием **RET**
- Нажмите на **Вход в систему**
- Пользователь входит в систему
- Устройство открывает Режим работы **Ручное управление**

## **7.2.2 Выполнение поиска референтных меток после запуска оборудования**

Если после запуска устройства активирован поиск референтных меток, то все функции устройства блокируются до тех пор, пока поиск референтных меток не будет успешно завершен. **[Дополнительная информация:](#page-275-0)** "Референтная [метка \(Измерительный датчик\)", Стр. 276](#page-275-0)

Ħ

A

Для серийных измерительных датчиков с интерфейсом EnDat поиск референтных меток отсутствует, так как оси привязываются автоматически.

Если на устройстве включен поиск референтных меток, мастер настройки потребует компенсации референтных меток осей.

- После входа в систему следовать указаниям мастера настройки
- После успешного поиска референтных меток символ указателя перестает мигать

**Дополнительная информация:** ["Элементы управления индикатора](#page-77-0) [положения", Стр. 78](#page-77-0)

**Дополнительная информация:** ["Включить поиск референтной метки",](#page-130-0) [Стр. 131](#page-130-0)

## **7.2.3 Установка языка**

При поставке языком интерфейса пользователя является английский. Вы можете изменить язык для интерфейса пользователя на желаемый.

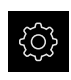

В главном меню нажмите на **Настройки**

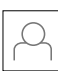

- Нажмите на **Пользоват.**
- Зарегистрированный пользователь отмечен галочкой
- Выберите зарегистрированного пользователя
- Выбранный для пользователя язык отобразится в выпадающем меню **Язык** соответствующим флагом
- В выпадающем меню **Язык** выберите флаг для нужного языка
- Интерфейс пользователя будет отображаться на выбранном языке

## **7.2.4 Изменение пароля**

Чтобы предотвратить неправомерное использование конфигурации, пароль необходимо изменить.

Пароль является конфиденциальной информацией и не должен разглашаться.

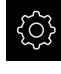

A

- В главном меню нажмите на **Настройки**
- Нажмите на **Пользоват.**
	- Зарегистрированный пользователь отмечен галочкой
	- Выбрать зарегистрированного пользователя
	- Нажмите на **Пароль**
	- Введите действующий пароль
	- Подтвердить ввод нажатием **RET**
	- Введите и повторите новый пароль
	- Подтвердить ввод нажатием **RET**
	- $\blacktriangleright$  Нажмите на **ОК**
	- Закройте сообщение нажатием **OK**
	- Новый пароль будет действовать при следующей регистрации

## **7.3 Отдельные шаги по Вводу в эксплуатацию**

Последующие отдельные шаги по вводу в эксплуатацию строятся последовательно друг за другом.

Для того чтобы правильно ввести устройство в эксплуатацию необходимо проведение рабочих операций в описанной последовательности.

**Условие:** пользователь должен быть зарегистрирован под типом **OEM**. [\(смотри "Для ввода в эксплуатацию войти в систему", Стр. 90\)](#page-89-0).

**Выбор приложения**

[Выбор Применение](#page-93-0)

#### **Базовые настройки**

- [Активация Опции программного обеспечения](#page-93-1)
- [Настроить Дату и время](#page-96-0)
- [Настройка единиц измерения](#page-96-1)

### **Конфигурирование измерительного щупа**

[Настройка измерительного щупа](#page-97-0)

#### **Конфигурирование осей**

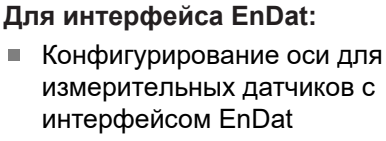

- [Калибровка осей](#page-114-0)
- [Реализация компенсации](#page-106-0) [ошибок](#page-106-0)
- [Определение количества](#page-105-0) [штрихов на оборот](#page-105-0)

### **Для интерфейса 1 VSS или 11 μA**ss:

- **[Включить поиск](#page-130-0)** [референтной метки](#page-130-0)
- [Конфигурировать оси для](#page-102-0) [измерительных датчиков](#page-102-0) с интерфейсами 1  $V_{SS}$  или 11 мк $A_{SS}$ 
	- [Калибровка осей](#page-114-0)
	- [Реализация компенсации](#page-106-0) [ошибок](#page-106-0)
	- [Определение количества](#page-105-0) [штрихов на оборот](#page-105-0)
- [Конфигурирование оси шпинделя](#page-110-0)
- [Сопряжение осей](#page-113-0)

#### **Конфигурирование М-функций**

- [Стандартные М-функции](#page-131-0)
- [М-функции, заданные производителем](#page-132-0)

### **Область ОЕМ**

- [Добавить документацию](#page-133-0)
- [Добавить Стартовое окно](#page-134-0)
- $\blacksquare$  [Конфигурирование OEM гориз. меню](#page-135-0)
- [Отрегулировать отображение](#page-141-0)
- [Настроить сообщения об ошибках](#page-141-1)
- [Сохранить в резервную копию OEM папки и файлы](#page-145-0)
- [Конфигурирование устройства для создания снимков экрана](#page-147-0)

#### **Сохранение данных.**

- [Резервное копирование конфигурации](#page-148-0)
- [Сохранить данные пользователя](#page-149-0)

# *УКАЗАНИЕ*

#### **Потеря или повреждение данных конфигурации!**

Если включенное устройство будет отключено от источника электропитания, данные конфигурации могут быть потеряны или повреждены.

Обеспечить защиту и сохранение данных конфигурации для возможности их восстановления.

# <span id="page-93-0"></span>**7.4 Выбор Применение**

При пуске устройства в эксплуатацию вы можете выбирать между стандартными приложениями **Фрезерование** и **Точение**. Приложение для **Рад. сверление** доступно для выбора после активации соответствующей опции ПО.

**Дополнительная информация:** ["Запросить лицензионный ключ", Стр. 94](#page-93-2) В состоянии поставки по умолчанию выбрано приложение **Фрезерование**.

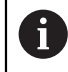

При смене режима применения устройства выполняется сброс всех настроек осей.

 $\mathbf{i}$ 

- В главном меню нажмите на **Настройки**
- 
- Нажмите на **Сервис**
- Последовательно откройте:
	- **Область ОЕМ**
	- **Настройки**
- В выпадающем меню **Применение** выберите приложение **Рад. сверление** (опция ПО).

# **7.5 Базовые настройки**

## <span id="page-93-1"></span>**7.5.1 Активация Опции программного обеспечения**

Дополнительные **Опции программного обеспечения** активируются в устройстве с помощью **Лицензионный ключ**.

Активированные **Опции программного обеспечения** можно проверить на странице обзора. **Дополнительная информация:** ["Проверить Опции программного](#page-96-2) [обеспечения", Стр. 97](#page-96-2)

## <span id="page-93-2"></span>**Запросить лицензионный ключ**

Вы можете запросить лицензионный ключ следующим образом:

- Выполнить считывание информации с устройства для запроса лицензионного ключа
- Создать заявку для запроса лицензионного ключа

#### **Выполнить считывание информации устройства для запроса лицензионного ключа**

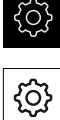

- В главном меню нажмите на **Настройки**
- 
- Нажмите на **Общие сведения**
- Нажмите на **Информация о приборе**
- Откроется обзор с информацией об устройстве
- Будут показаны наименование продукта, идентификационный номер, серийный номер и версия встроенного ПО
- Необходимо обратиться в сервисное отделение HEIDENHAIN, чтобы после ввода отображенной информации об устройстве получить для него лицензионный ключ
- Лицензионный ключ и файл лицензии генерируются и передаются по электронной почте

#### **Создать заявку для запроса лицензионного ключа**

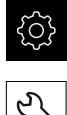

- В главном меню нажмите на **Настройки**
- Нажмите на **Сервис**
- Нажмите на **Опции программного обеспечения**
- Чтобы запросить платную опцию ПО, нужно нажать на **Запросить лицензионный ключ**
- Чтобы запросить бесплатную тестовую версию, нужно нажать на **Запрос временных опций**
- Для выбора необходимой опции нажать на соответствующую галочку.

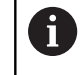

Чтобы сбросить данные ввода, нажать на галочку у соответствующей опции ПО

- Нажмите на **Создание запроса**
- В диалоговом окне выбрать желаемое место сохранения, в котором требуется сохранить заявку на лицензию
- Ввести соответствующее имя файла
- Подтвердить ввод нажатием **RET**
- Нажмите на **Сохранить как**
- Заявка на лицензию создается и сохраняется в выбранной папке
- Если заявка на лицензию находится на устройстве, переместить файл на подсоединенный USB-накопитель (формат FAT32) большой емкости или сетевой дисковод **[Дополнительная информация:](#page-241-0)** "Перемещение файла", [Стр. 242](#page-241-0)
- Необходимо обратиться в сервисное отделение HEIDENHAIN, отправить заявку на лицензию и запросить лицензионный ключ для устройства
- Лицензионный ключ и файл лицензии генерируются и передаются по электронной почте

### **Активировать лицензионный ключ**

Лицензионный ключ можно активировать следующими способами:

- скопировать лицензионный ключ в устройство из файла лицензий
- ввести лицензионный ключ в устройство вручную

#### **Считывание лицензионного ключа из лицензионного файла**

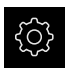

В главном меню нажмите на **Настройки**

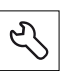

- Нажмите на **Сервис**
- Последовательно открыть:
	- **Опции программного обеспечения**
	- **Ввести лицензионный ключ**
- Нажмите на **Читать файл лицензии**
- Выберите лицензионный файл в файловой системе, на USB-накопителе большой емкости или на сетевом диске
- Подтвердите выбор **Выбрать**
- Нажмите на **OK**
- Лицензионный ключ активируется
- Нажмите на **OK**
- В зависимости от опции ПО может потребоваться перезапуск
- Подтвердите перезапуск нажатием на **OK**
- Доступна активированная опция ПО

#### **Ручной ввод лицензионного ключа**

В главном меню нажмите на **Настройки**

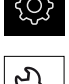

- **Нажмите на Сервис**
- Последовательно открыть:
	- **Опции программного обеспечения**
	- **Ввести лицензионный ключ**
- В поле ввода **Лицензионный ключ** введите лицензионный ключ
- Подтвердить ввод нажатием **RET**
- Нажмите на **OK**
- Лицензионный ключ активируется
- $\blacktriangleright$  Нажмите на **OK**
- В зависимости от опции ПО может потребоваться перезапуск
- Подтвердите перезапуск нажатием на **OK**
- Доступна активированная опция ПО

### <span id="page-96-2"></span>**Проверить Опции программного обеспечения**

На странице обзора вы можете проверить, какие **Опции программного обеспечения** активированы на устройстве.

- 
- В главном меню нажмите на **Настройки**
- 
- Нажмите на **Сервис**
- Последовательно открыть:
	- **Опции программного обеспечения**
	- **Обзор**
- Отобразится список активированных опций ПО **Опции программного обеспечения**

## <span id="page-96-0"></span>**7.5.2 Настроить Дату и время**

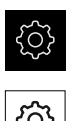

- В главном меню нажмите на **Настройки**
- Нажмите на **Общие сведения**
- Нажмите на **Дата и время**
- Настраиваемые значения указываются в формате: год, месяц, день, час, минута
- Чтобы настроить дату и время в средней строке, потянуть столбцы вверх или вниз
- Для подтверждения нажмите на **Установить**
- Выберите нужный **Формат даты** в списке:
	- ММ-ДД-ГГГГ: месяц, день, год
	- **ДД-ММ-ГГГГ: день, месяц, год**
	- ГГГГ-ММ-ДД: год, месяц, день

**[Дополнительная информация:](#page-253-0)** "Дата и время", Стр. 254

## <span id="page-96-1"></span>**7.5.3 Настройка единиц измерения**

Для единиц измерения, способов округления и разрядов после запятой можно настроить различные параметры.

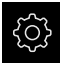

В главном меню нажмите на **Настройки**

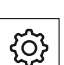

- Нажмите на **Общие сведения**
- Нажмите на **Единицы измерения**
- Чтобы настроить единицы измерения, нажать на соответствующий выпадающий список и выбрать единицу измерения
- Чтобы настроить способы округления, нажать на соответствующий выпадающий список и выбрать способ округления
- Для настройки отражаемого количества разрядов после запятой нажать на **-** или **+**

**[Дополнительная информация:](#page-253-1)** "Единицы измерения", Стр. 254

## <span id="page-97-0"></span>**7.6 Настройка измерительного щупа**

Точки привязки могут быть установлены при выполнении устройством функций ощупывания с помощью кромочного щупа HEIDENHAIN KT 130. Наконечник кромочного щупа может быть дополнительно оснащен рубиновым шариком.

При активации контактного щупа, диаметр кромочного щупа КТ 130 устанавливается автоматически.

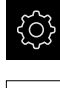

- В главном меню нажмите на **Настройки**
- Нажмите на **Сенсоры**
- Нажмите на **Измерительный щуп**.
- Активируйте или деактивируйте с помощью позиционного переключателя **ON/OFF**
- При необходимости активируйте или деактивируйте опцию **Всегда использовать для ощупывания контактный щуп** с помощью переключателя **ON/OFF**
- В поле ввода **Длина** введите разницу в длине для измерительного щупа
- Подтвердить ввод нажатием **RET**
- Активируйте или деактивируйте опцию **Обработка сигнала готовности** с помощью переключателя **ON/OFF**

# **7.7 Конфигурирование осей**

Процедура зависит от типа интерфейса подключенного измерительного датчика и типа оси:

- Измерительные датчики с интерфейсом типа EnDat: параметры автоматически считываются с измерительного датчика **Дополнительная информация:** ["Конфигурирование оси для изме](#page-100-0)[рительных датчиков с интерфейсом EnDat", Стр. 101](#page-100-0)
- $\blacksquare$  Измерительные датчики с интерфейсами типа 1  $V_{SS}$  или 11 мк $A_{SS}$ : Параметры должны конфигурироваться вручную/
- Тип оси **Шпиндель**, **Передача шпинделя** и **Шпиндель с ориентацией** Входы/выходы и дополнительные параметры должны быть настроены вручную

**[Дополнительная информация:](#page-282-0)** "Ось шпинделя S", Стр. 283

Параметры измерительных датчиков HEIDENHAIN, которые обычно подключаются к устройству, можно найти в обзоре стандартных измерительных датчиков.

**Дополнительная информация:** ["Обзор типичных измерительных датчиков",](#page-98-0) [Стр. 99](#page-98-0)

## <span id="page-98-0"></span>**7.7.1 Обзор типичных измерительных датчиков**

Следующий обзор содержит параметры измерительных датчиков HEIDENHAIN, которые обычно подключаются к устройству.

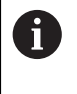

При подключении других измерительных датчиков найдите необходимые параметры в соответствующей документации устройства.

#### <span id="page-98-1"></span>**датчики линейных перемещений**

### **Примеры применяемых обычно инкрементных измерительных датчиков.**

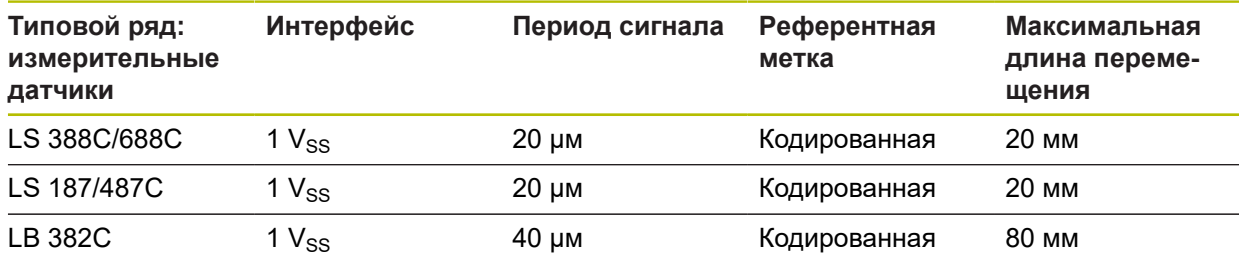

**Примеры применяемых обычно абсолютных измерительных датчиков**

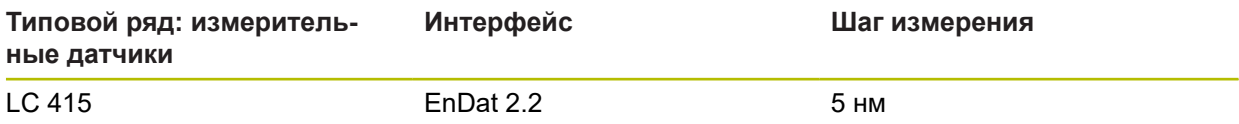

### <span id="page-99-0"></span>**Датчик угловых перемещений и датчик угла поворота**

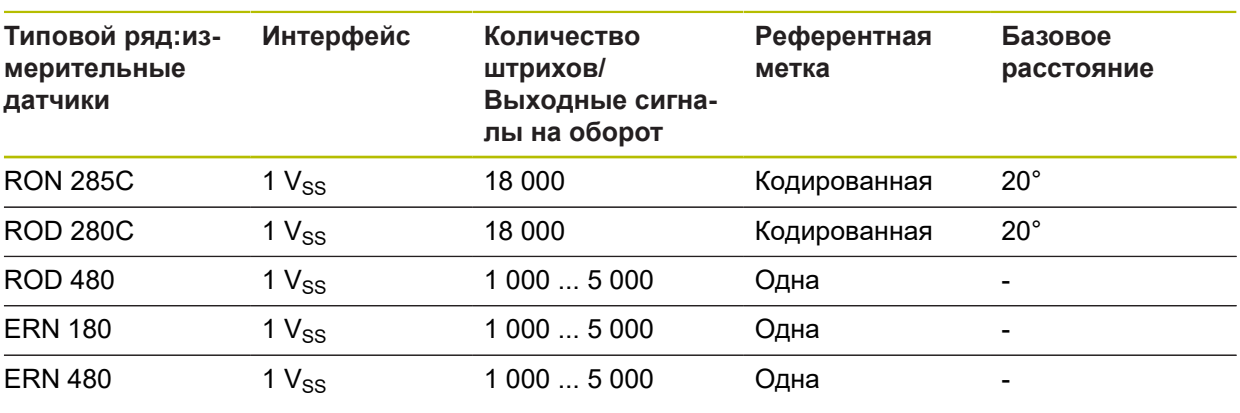

С помощью следующих формул можно рассчитать базовое расстояние референтной метки с кодированным расстоянием для датчиков угловых перемещений: Базовое расстояние =  $360^\circ$  ÷ количество референтных меток  $\times$  2 Базовое расстояние = (360° × базовое расстояние в периодах сигнала) количество штрихов

#### **Примеры применяемых обычно абсолютных измерительных датчиков**

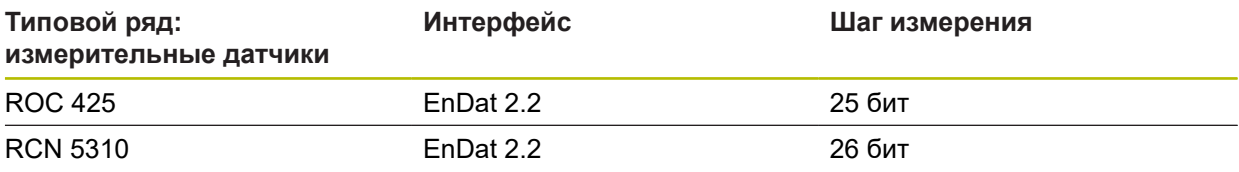

0

## <span id="page-100-0"></span>**7.7.2 Конфигурирование оси для измерительных датчиков с интерфейсом EnDat**

Если за одной осью уже закреплен соответствующий вход измерительного датчика, подключенный измерительный датчик с интерфейсом EnDat будет распознан при перезапуске автоматически, и будет выполнена регулировка настроек. В качестве альтернативы за измерительным датчиком можно закрепить вход после его подключения.

**Предварительное условие:** Измерительный датчик с интерфейсом EnDat подключен к устройству.

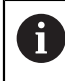

Способ настройки идентичен для всех осей. Ниже описаны примеры процедур для одной оси.

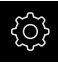

- В главном меню нажмите на **Настройки**
- 
- Нажмите на **Оси**
- Нажмите на имя оси или, если имеет место, на **Не определен**
- Если имеет место, выберите в выпадающем списке **Имя оси** имя для оси
- Нажмите на **Измерительный датчик**
- В выпадающем списке **Входы датчиков** задайте разъем для соответствующего измерительного датчика:
	- $\blacksquare$  X1
	- $\blacksquare$  X2
	- $\blacksquare$  X3
- Доступная информация по измерительным датчикам будет перенесена на устройство
- Настройки будут обновлены
- В выпадающем списке **Тип датчика** выберите тип измерительного датчика:
	- **Датчик линейных перемещений**
	- **Датчик угла**
	- **Угловой датчик в качестве линейного**

Для приложения **Рад. сверление** следующие настройки обязательны:

- Ось R: **Датчик линейных перемещений**
- Ось A: **Датчик угла**
- Ось Z: **Датчик линейных перемещений** или **Угловой датчик в качестве линейного**
- При выборе **Угловой датчик в качестве линейного** введите **Механическое передаточное число**
- При выборе **Датчик угла** выберите **Режим индикации**

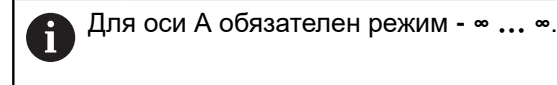

Нажмите на **Расстояние между референтными метками**

- Активируйте или деактивируйте **Расстояние между референтными метками** (расчет смещения между референтной меткой и нулем станка) с помощью переключателя **ON/OFF**
- При активации следует ввести значение смещения для **Расстояние между референтными метками**
- Подтвердить ввод нажатием **RET**

#### или

- Для внесения текущей позиции в качестве значения смещения в **Текущая позиция для смещения нулевой точки** нажмите на **Применить**.
- Для возвращения к предыдущему отображению нажать на **Назад**
- Для просмотра электронного шильдика измерительного датчика нажмите на **Шильдик**
- Для просмотра результатов диагностики измерительного датчика нажмите на **Диагноз**

**Дополнительная информация:** ["<Имя оси> \(Настройки оси\)", Стр. 271](#page-270-0)

## <span id="page-102-0"></span>**7.7.3 Конфигурировать оси для измерительных датчиков с интерфейсами 1 V<sub>SS</sub>** или 11 мкА<sub>SS</sub>

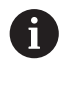

Способ настройки идентичен для всех осей. Ниже описаны примеры процедур для одной оси.

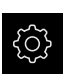

В главном меню нажмите на **Настройки**

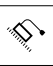

- Нажмите на **Оси**
- Нажмите на имя оси или, если имеет место, на **Не определен**
- Если имеет место, выберите в выпадающем списке **Имя оси** имя для оси
- **► Нажмите на Тип оси**
- Выберите **Тип оси Ось**
- Для возвращения к предыдущему отображению нажать на **Назад**
- Нажмите на **Измерительный датчик**
- В выпадающем списке **Входы датчиков** задайте разъем для соответствующего измерительного датчика:
	- **X1**
	- **X2**
	- X3
- В выпадающем списке **Инкрементальный сигнал** выберите тип сигнала в приращениях:
	- **1 Vss**: синусоидальный сигнал напряжения
	- **11 мкA**: токовый синусоидальный сигнал
- В выпадающем списке **Тип датчика** выберите тип измерительного датчика:
	- **Датчик линейных перемещений**: линейная ось
	- **Датчик угла**: вращающаяся ось
	- **Угловой датчик в качестве линейного**: вращающаяся ось отображается в качестве линейной оси
		- Для приложения **Рад. сверление** следующие i настройки обязательны:
			- Ось R: **Датчик линейных перемещений**
			- Ось A: **Датчик угла**
			- Ось Z: **Датчик линейных перемещений** или **Угловой датчик в качестве линейного**
- В зависимости от выбора ввести дополнительные параметры:
- При выборе **Датчик линейных перемещений** введите **Период сигнала**
	- [\(смотри " датчики линейных перемещений", Стр. 99\)](#page-98-1)
- В **Датчик угла** внесите **Число штрихов** [\(смотри](#page-99-0) ["Датчик угловых перемещений и датчик угла](#page-99-0) [поворота", Стр. 100](#page-99-0)) или определите в процессе обучения [\(смотри "Определение количества штрихов](#page-105-0) [на оборот", Стр. 106\)](#page-105-0)
- Для **Угловой датчик в качестве линейного** следует указать **Число штрихов** и **Механическое передаточное число**
- Каждый раз подтверждайте ввод нажатием **RET**
- В **Датчик угла**, при необходимости, выберите **Режим индикации**

Для оси A обязателен режим **- ∞ ... ∞**.

- Нажмите на **Референтная метка**
- В выпадающем списке **Референтная метка** выберите референтную метку:
	- **Нет**: референтная метка отсутствует
	- **Одна**: измерительный датчик с одной референтной меткой
	- **Кодированная**: измерительный датчик с дистанционно-кодированными референтными метками
- Если датчик линейных перемещений оснащен кодированными референтными метками, задайте **Максимальная длина перемещения** ([смотри " датчики линейных перемещений", Стр. 99\)](#page-98-1)
- Если датчик угловых перемещений оснащен кодированными референтными метками, задайте параметр для **Базовое расстояние** ([смотри "Датчик](#page-99-0) [угловых перемещений и датчик угла поворота",](#page-99-0) [Стр. 100](#page-99-0))
- Подтвердить ввод нажатием **RET**
- Активируйте или деактивируйте **Инвертирование сигнала референтной метки** с помощью позиционного переключателя **ON/OFF**
- Нажмите на **Расстояние между референтными метками**
- Активируйте или деактивируйте **Расстояние между референтными метками** (расчет смещения между референтной меткой и нулем станка) с помощью переключателя **ON/OFF**
- При активации следует ввести значение смещения для **Расстояние между референтными метками**
- Подтвердить ввод нажатием **RET**
- Для внесения текущей позиции в качестве значения смещения в **Текущая позиция для смещения нулевой точки** нажмите на **Применить**.

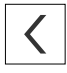

- Для возврата к предыдущему отображению дважды нажать на **Назад**
- В выпадающем списке **Частота аналогового фильтра** выберите частоту фильтра нижних частот для подавления высокочастотных сигналов помех:
	- **33 kHz**: частота помех свыше 33 кГц
	- 400 kHz: частота помех свыше 400 kHz
- Активируйте или деактивируйте **Нагрузочный резистор (терминатор)** с помощью позиционного переключателя **ON/OFF**

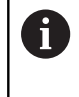

Для инкрементальных сигналов типа сигнала тока (11 µAss) автоматически деактивируется нагрузочный резистор.

- В выпадающем списке **Мониторинг ошибок** выберите тип контроля ошибок:
	- **Выключить**: контроль ошибок неактивен
	- **Загрязнение**: контроль ошибок амплитуды сигнала
	- **Частота**: контроль ошибок частоты сигнала
	- **Частота & Загрязнение**: контроль ошибок амплитуды сигнала и частоты сигнала
- $\blacksquare$ В выпадающем списке **Направление счета** выберите желаемое направление счета:
	- **Позитив**: направление перемещения в направлении счета измерительного датчика
	- **Негатив**: направление перемещения против направления счета измерительного датчика

**Дополнительная информация:** ["<Имя оси> \(Настройки оси\)", Стр. 271](#page-270-0)

## <span id="page-105-0"></span>**Определение количества штрихов на оборот**

Для датчиков угловых перемещений типа 1 V<sub>SS</sub> или 11 µA<sub>SS</sub> точное количество штрихов на оборот может быть определено во время функции обучения.

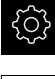

 $\mathbf{i}$ 

- В главном меню нажмите на **Настройки**
- Нажмите на **Оси**
- Нажмите на обозначение оси или при необходимости на **Не определен**.
- При необходимости в выпадающем списке **Имя оси** выберите обозначение для оси
- Нажмите на **Измерительный датчик**
- В выпадающем списке **Тип датчика** выберите тип **Датчик угла**.
- Для режима **Режим индикации** выберите опцию  **∞ ... ∞**.
- Нажмите на **Референтная метка**
- В выпадающем меню **Референтная метка** выберите одну из следующих опций:
	- **Нет**: референтная метка отсутствует
	- Одна: измерительный датчик с одной референтной меткой
- Для возвращения к предыдущему отображению нажмите на **Назад**
- Для запуска функции обучения нажмите на **Старт**
- Запускается функция обучения, отображается мастер настройки.
- Следуйте указаниям мастера настройки
- Определенное во время функции обучения количество штрихов сохраняется в поле **Число штрихов**.

Если по окончании функции обучения будет выбран другой режим отображения, полученное количество штрихов будет сохранено.

**Дополнительная информация:** ["Настройки для измерительных датчиков с](#page-273-0) интерфейсами типа 1  $B_{SS}$  и 11  $\mu A_{SS}$ ", Стр. 274

## <span id="page-106-0"></span>**7.7.4 Реализация компенсации ошибок**

Механические воздействия, такие как погрешность направляющей, опрокидывание в конечных позициях, допуски площадки контакта или неподходящий вариант монтажа снаружи (погрешность Аббе), могут привести к погрешностям измерения. Благодаря компенсации ошибок устройство может автоматически компенсировать систематические погрешности измерения уже во время обработки деталей. Использование сравнения заданных и фактических значений помогает определить один или несколько факторов компенсации.

При этом различают следующие методы:

- Линейная компенсация ошибок (LEC): фактор компенсации рассчитывается исходя из заданной длины измерительного эталона (заданная длина) и фактического пути (фактическая длина) перемещения. Фактор компенсации используется линейно на всем диапазоне измерения.
- Сегментированная линейная компенсация ошибок (SLEC): ось делится на несколько отрезков с помощью макс. 200 опорных точек. Для каждого отрезка определяется и используется собственный фактор компенсации.

# *УКАЗАНИЕ*

**Последующие изменения настроек измерительного датчика могут привести к погрешностям измерения**

При изменении таких настроек измерительного датчика, как вход измерительного датчика, тип измерительного датчика, период сигнала или референтных меток, ранее полученные коэффициенты компенсации могут в дальнейшем не соответствовать действительности.

После изменения настройки измерительного датчика следует заново  $\blacktriangleright$ сконфигурировать компенсацию ошибок.

A

A

Фактическое отклонение погрешности должно быть точно измерено для всех методов, например с помощью прибора для сравнительного измерения или калибровочного эталона.

Простая компенсация линейных погрешностей и сегментированная компенсация линейных погрешностей не должны комбинироваться друг с другом.

A

После активации смещения референтной точки необходимо заново конфигурировать компенсацию ошибок. Это позволит избежать погрешностей измерения.

## **Линейная компенсация ошибок (LEC) конфигурировать**

В случае линейной компенсации ошибок (LEC) устройство использует коэффициент компенсации, который рассчитывается исходя из заданной длины или угла измерительного эталона (заданная длина или угол) и фактического перемещения (фактическая длина или угол). Коэффициент компенсации используется на всем диапазоне измерения.

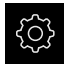

- В главном меню нажмите на **Настройки**
- 
- Нажмите на **Оси**
- Выберите ось
- Последовательно открыть:
	- **Компенсация погрешностей**
	- **Линейная компенсация ошибки (LEC)**
- Введите длину или угол эталона (заданная длина или угол)
- Подтвердить ввод нажатием **RET**
- Введите определенные в результате измерения действительные перемещения (фактическая длина или угол)
- Подтвердить ввод нажатием **RET**
- Активируйте **Компенсация** с помощью позиционного переключателя **ON/OFF**

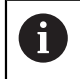

**Линейная компенсация ошибки (LEC)** можно также использовать, если угол поворота составляет менее 360°.

**Дополнительная информация:** ["Линейная компенсация ошибки \(LEC\)",](#page-280-0) [Стр. 281](#page-280-0)
## **Конфигурировать сегментированную линейную компенсацию ошибок (SLEC)**

Для проведения сегментированной компенсации линейных погрешностей (SLEC) ось с помощью опорных точек (макс. 200 опорных точек) делится на произвольные короткие отрезки. Величины расхождений между фактическим путем перемещения и длиной отрезка в соответствующем сегменте отрезка представляют собой значения компенсации, с помощью которых компенсируются механические воздействия на ось.

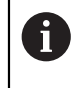

Если для датчика угла выбран режим индикации **- ∞ ... ∞**, то компенсация ошибок датчика угла не действует на отрицательное значение таблицы опорных точек.

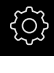

- В главном меню нажмите на **Настройки**
- 
- Нажмите на **Оси**
- Выберите ось
- Последовательно открыть:
	- **Компенсация погрешностей**
	- **Сегментированная компенсация линейных погрешностей (SLEC)**
- Деактивируйте **Компенсация** с помощью позиционного переключателя **ON/OFF**
- Нажмите на **Создать таблицу опорных точек**
- Настройте нажатием на **+** или **-** необходимое **Количество базовых точек** (макс. 200)
- Введите необходимое **Расстояние между базовыми точками**
- Подтвердить ввод нажатием **RET**
- Введите **Точка старта**
- Подтвердить ввод нажатием **RET**
- Чтобы создать таблицу опорных точек, нажмите на **Создать**
- Создается таблица опорных точек
- В таблице опорных точек отображаются **позиции опорных точек (P)** и **значения компенсации (D)** соответствующих сегментов отрезка
- Ввести значение компенсации (D) **«0,0»** для опорной точки **0**
- Подтвердить ввод нажатием **RET**
- Ввести полученные в процессе измерения значения компенсации в **значения компенсации (D)** для полученных опорных точек
- Подтвердить ввод нажатием **RET**

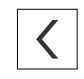

- Для возврата к предыдущему отображению дважды нажмите на **Назад**
- Активируйте **Компенсация** с помощью позиционного переключателя **ON/OFF**
- Будет применена компенсация ошибок для оси

**Дополнительная информация:** ["Сегментированная компенсация линейных](#page-281-0) [погрешностей \(SLEC\)", Стр. 282](#page-281-0)

### **Настроить существующую таблицу опорных точек**

После создания таблицы опорных точек для сегментированной линейной компенсации ошибок эту таблицу можно настраивать при необходимости.

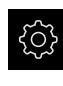

В главном меню нажмите на **Настройки**

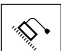

- Нажмите на **Оси**
- Выберите ось
- Последовательно открыть:
	- **Компенсация погрешностей**
	- **Сегментированная компенсация линейных погрешностей (SLEC)**
- Деактивируйте **Компенсация** с помощью позиционного переключателя **ON/OFF**
- Нажмите на **Таблица базовых точек**
- В таблице опорных точек отображаются **позиции опорных точек (P)** и **значения компенсации (D)** соответствующих сегментов отрезка
- Адаптировать **значение компенсации (D)** для опорных точек
- Подтвердить ввод нажатием **RET**
- Для возврата к предыдущему отображению нажмите на **Назад**
- Активируйте **Компенсация** с помощью позиционного переключателя **ON/OFF**
- Будет применена адаптированная компенсация линейных погрешностей для оси

**Дополнительная информация:** ["Сегментированная компенсация линейных](#page-281-0) [погрешностей \(SLEC\)", Стр. 282](#page-281-0)

# **7.7.5 Конфигурирование оси шпинделя**

В зависимости от конфигурации подключенного станка перед вводом в эксплуатацию сконфигурируйте входы и выходы, а также дополнительные параметры оси шпинделя. Если в станке используется **Передача шпинделя** , доступна возможность настройки ступеней передачи.

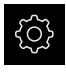

В главном меню нажмите на **Настройки**

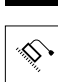

- Нажмите на **Оси**
- Нажмите на **S** или при необходимости на **Не определен**
- Нажмите на **Тип оси**
- Выберите **Тип оси**:
	- **Шпиндель**
	- **Передача шпинделя**
- Для возврата к предыдущему отображению нажмите на **Назад**
- При необходимости в выпадающем меню **Имя оси** выберите для оси обозначение **S**

## **Базовая конфигурация оси шпинделя**

Чтобы использовать шпиндель вы должны настроить основные параметры. Ниже приведен обзор базовой конфигурации шпинделя.

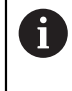

Описания дополнительных возможностей вы найдёте в главе Настройки.

**[Дополнительная информация:](#page-264-0)** "Оси", Стр. 265

Ось шпинделя запускается и останавливается с помощью **M-функции** M3/M4 или вручную.

Если **M-функции** M3/M4 не доступны, то вы можете управлять шпинделем только вручную. Для этого настройте параметры цифровых входов **Пуск шпинделя** и **Шпиндель стоп**.

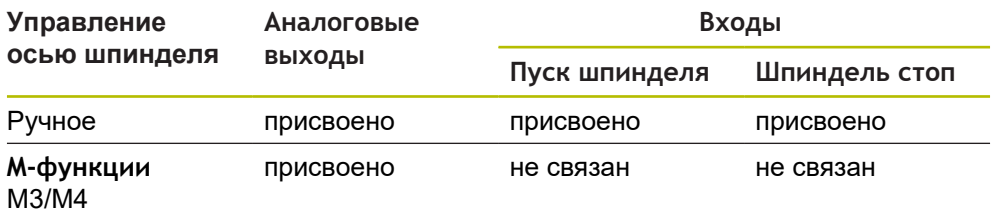

#### **Выходы**

Для управления шпинделем назначьте оси шпинделя как минимум один аналоговый выход.

#### Путь: **Настройки** ► **Оси** ► **S** ► **Выходы**

- **Тип двигателя**
- **Аналоговые выходы** или **Выход для шагового двигателя**
- **Минимальная частота шагов**: если тип двигателя шаговый двигатель
- **Минимальная частота шагов**: если тип двигателя шаговый двигатель
- **Открытый контур управления положением**: не активирован (контур положения замкнут); только для типа оси **Шпиндель с ориентацией**
- **Smax**
- **Umax**: если тип двигателя: серводвигатель униполярный или биполярный
- **Разрешение правого вращения**: назначение входа, если тип мотора униполярный сервомотор
- **Разрешение левого вращения**: назначение входа, если тип мотора униполярный сервомотор

**[Дополнительная информация:](#page-283-0)** "Выходы (S)", Стр. 284

### **Входы**

#### Путь: **Настройки** ► **Оси** ► **S** ► **Входы**

- **Команды движения от цифрового входа**: например, клавиши для запуска и останова шпинделя.
- **Цифровые входы активации**
- **Индикация частоты вращения через аналоговый вход**: назначение входа, если нужна индикация актуальной частоты вращения; передача частоты вращения через входное напряжение 5 В.

**Дополнительная информация:** ["Команды движения от цифрового входов](#page-285-0) [\(S\)", Стр. 286](#page-285-0)

**Дополнительная информация:** ["Ввод данных в строку OEM Спецфункции",](#page-296-0) [Стр. 297](#page-296-0)

**Параметр для типа оси Шпиндель**

Путь: **Настройки** ► **Оси** ► **Ось шпинделя S**

- **Время запуска для верхней границы частоты вращения шпинделя**
- **Время запуска для нижней границы частоты вращения шпинделя**
- **Точка перегиба кривой времени запуска**
- **Минимальная частота вращения шпинделя**

**[Дополнительная информация:](#page-282-0)** "Ось шпинделя S", Стр. 283

**Параметр для типа оси Шпиндель с ориентацией**

Путь: **Настройки** ► **Оси** ► **Ось шпинделя S**

- **Время запуска для верхней границы частоты вращения шпинделя**
- **Время запуска для нижней границы частоты вращения шпинделя**
- **Точка перегиба кривой времени запуска**
- **Минимальная частота вращения шпинделя**
- **Kv-фактор P**
- **Kv-фактор L**

**[Дополнительная информация:](#page-282-0)** "Ось шпинделя S", Стр. 283

**Параметр для типа оси Передача шпинделя**

Путь: **Настройки** ► **Оси** ► **S** ► **Ступени передачи**

- **Имя**
- **Smax**
- **Время запуска для верхней границы частоты вращения шпинделя**
- **Время запуска для нижней границы частоты вращения шпинделя**
- **Точка перегиба кривой времени запуска**
- **Минимальная частота вращения шпинделя**

**Дополнительная информация:** ["Добавление Ступени передачи", Стр. 288](#page-287-0)

**[Дополнительная информация:](#page-288-0)** "Ступени передачи", Стр. 289

# **7.7.6 Сопряжение осей**

Если вы сопрягаете оси друг с другом, то устройство вычисляет значения положения обеих осей в соответствии с выбранным типом расчета. В индикации положения отображается только главная ось с рассчитанным значением позиции. Сопрягаемая оси не отображаются в индикации положения.

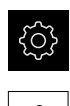

- В главном меню нажмите на **Настройки**
- **► Нажмите на Оси**
- У оси, которую вы хотите связать с главной, нажмите на <Имя оси> или на **Не определен**
- Нажмите на **Тип оси**
- Выберите тип оси **Сопряжённые оси**
- Для возвращения к предыдущему отображению нажмите на **Назад**
- В выпадающем списке **Сопряжённые главные оси** выберите желаемую главную ось
- В выпадающем списке **Вычисления с главной осью** выберите желаемый тип вычисления:
	- **+**: главная ось + связанная ось
	- **-**: главная ось связанная ось
- Значения позиций обеих осей пересчитываются друг относительно друга в соответствии с выбранным типом вычисления

**Дополнительная информация:** ["<Имя оси> \(Настройки оси\)", Стр. 271](#page-270-0)

## <span id="page-114-0"></span>**7.7.7 Калибровка осей**

#### **Пересчёт полярных координат в прямоугольную**

Радиальные сверлильные станки из-за своей механической конструкции работают с полярными координатами. Устройство пересчитывает полярные координаты в прямоугольные, так что вы можете напрямую брать размеры из чертежа детали и перемещаться в позиции на станке.

Для корректного пересчёта вы должны откалибрировать оси. Для этого необходимо сохранить различные параметры в устройстве и измерить эталонную деталь в процессе обучения.

После калибровки устройство вместо полярных координат A и R отобразит рассчитанные прямоугольные координаты X и Y.

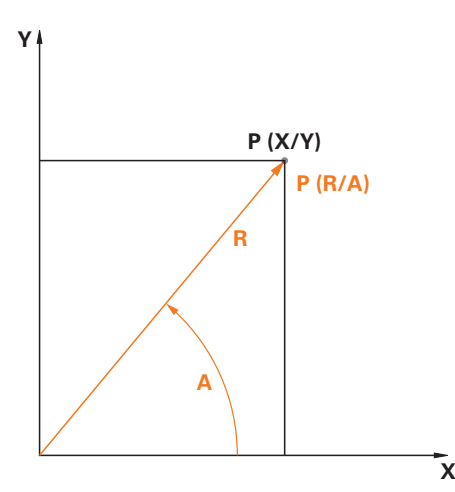

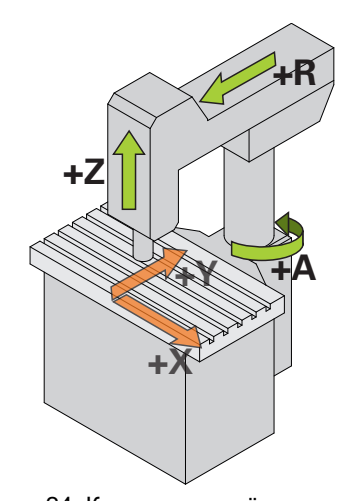

Рисунок 23: Полярные и прямоугольные координаты

Рисунок 24: Конструкция лёгких радиальных сверлильных станков

## **Подготовка к калибровке**

ĥ

Убедитесь, что все измерительные датчики корректно сконфигурированы:

- Ось R: **Датчик линейных перемещений**
- Ось A: **Датчик угла** в режиме индикации  **∞ ... ∞**
- Ось Z: **Датчик линейных перемещений** или **Угловой датчик в качестве линейного**

**Дополнительная информация:** ["Конфигурирование осей", Стр. 98](#page-97-0)

### **Переключение типа системы координат**

Параметры Pv и Rv вы можете определить в меню **Ручной режим**. Для этого вам необходимы позиционные значения осей R и A. Если индикация позиции вместо них отображает оси X и Y, то переключите индикацию на полярные координаты в меню быстрого доступа.

> Когда активна **Полярная** индикация, действуют следующие ограничения:

- Функции клавиш осей R и A деактивированы **[Дополнительная информация:](#page-77-0)** "Элементы управления [индикатора положения", Стр. 78](#page-77-0)
- Позиционные значения осей R и A не могут быть перезаписаны.

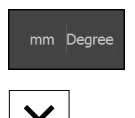

 $\mathbf{i}$ 

- В строке состояния нажмите на **Меню быстрого доступа**
- В **Вид системы координат** выберите **Полярная**
- Чтобы закрыть меню быстрого доступа, нажмите на **Закрыть**
- В индикации положения отобразятся оси R и A

### **Определение параметров**

Для корректного пересчёта в прямоугольную систему координат устройству требуются следующие параметры:

- **Pv**: боковое смещение шпинделя относительно консоли
- **Rv**: расстояние по линейному датчику до точки вращения оси колонны
- **Af**: передаточный угловой коэффициент между осью колонны и датчиком угла

# **Определение смещения шпинделя (Pv)**

Смещение шпинделя (Pv) определяется следующим образом:

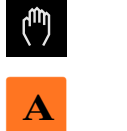

- Нажмите на **ручной режим**
- Переместите консоль в середину рабочего стола
- Проверьте, составляет ли позиция оси A приблизительно  $\mathbf{b}$  $0^{\circ}$ 
	- Если отображаемый угол не составляет примерно i 0°, то выполните смещение референтной метки. **[Дополнительная информация:](#page-276-0)** "Расстояние [между референтными метками", Стр. 277](#page-276-0)
- С помощью линейки измерьте расстояние **Pv** (см. рисунок); допуск = ± 2 см

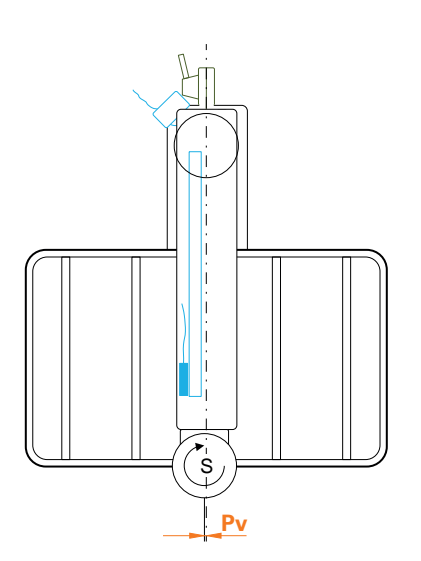

Рисунок 25: Вид сверху: легкий радиально-сверлильный станок

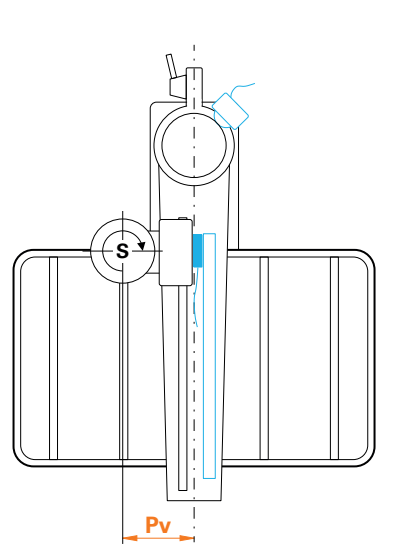

Рисунок 26: Вид сверху: радиально-сверлильный станок

### **Определение смещения в консоли (Rv)**

Определите смещение в консоли (Rv) следующим образом:

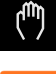

- Нажмите на **ручной режим**
- **R**
- Переместите ось R близко к нулю  $\blacktriangleright$

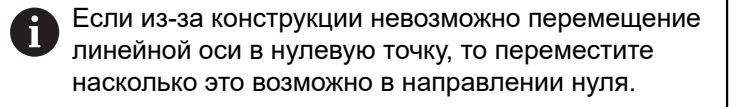

- С помощью линейки измерьте расстояние **Rv** (см. рисунок); допуск = ± 2 см
- Если отображаемое на индикации позиционное значение оси **R** не равно приблизительно нулю, то прибавьте отображаемое позиционное значение к измеренному расстоянию **Rv**

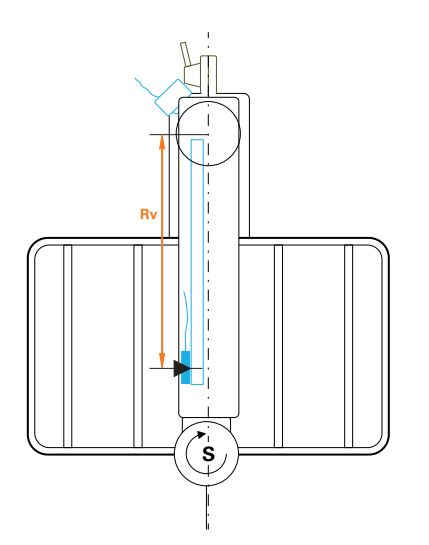

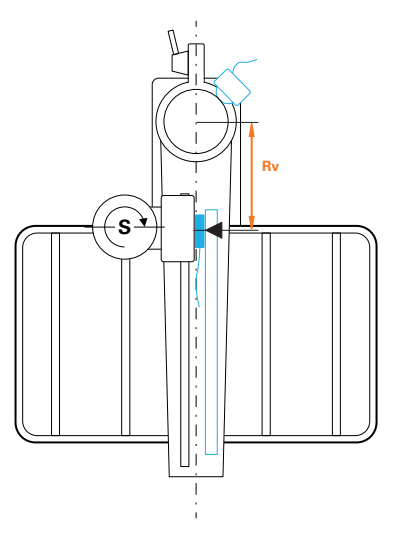

Рисунок 27: Вид сверху: легкий радиально-сверлильный станок

Рисунок 28: Вид сверху: радиально-сверлильный станок

# **Расчёт передаточного углового коэффициента (Af)** Рассчитайте соотношение датчика угла к оси колонны следующим образом: **Af** = **Диаметр оси колонны** / **Диаметр датчика угла**

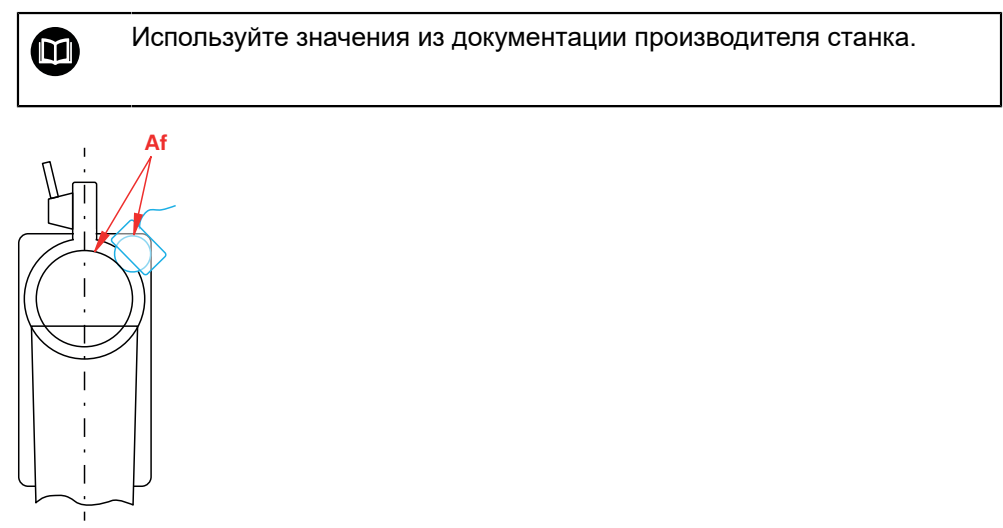

Рисунок 29: Соотношение датчика угла к оси колонны

**7**

### **Установка эталонной детали**

В качестве эталонной детали вы можете использовать, например, плиту с отверстиями. Точные позиции отверстий вы можете определить, например, с помощью измерительной машины.

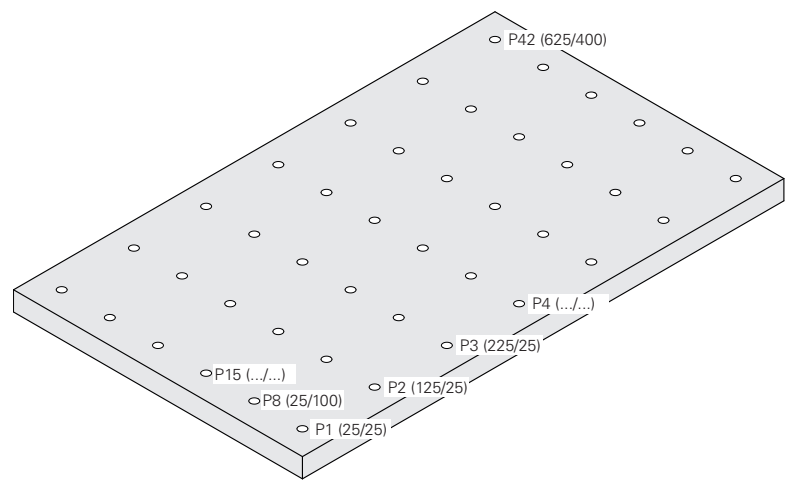

Рисунок 30: Пример плиты с отверстиями и позиционными значениями

Надёжно закрепите эталонную деталь на рабочем столе

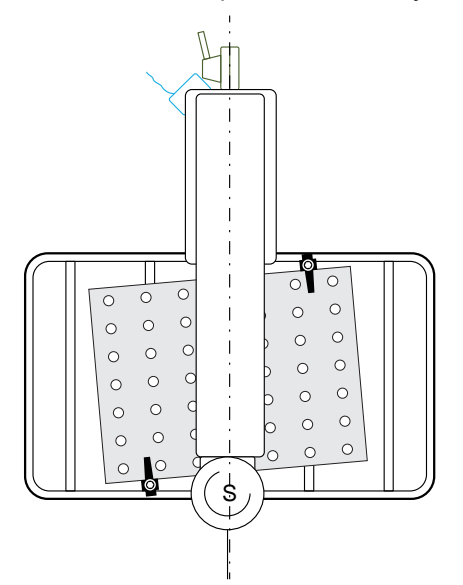

Рисунок 31: Плита с отверстиями на рабочем столе

### **Выполните калибровку**

**Условие:** не активная компенсация ошибок для всех осей **Дополнительная информация:** ["Реализация компенсации ошибок", Стр. 107](#page-106-0)

Чтобы полностью завершить процедуру обучения, вы должны измерить как минимум 3 отверстия. Вы можете увеличить точность, измерив для этого большее число отверстий, равномерно распределённых по всей плите с отверстиями. Количество и заданные позиции отверстий введите в процедуре обучения.

Вы можете использовать для калибровки следующие типы инструментов:

- Щуп, например KT 130
- Инструмент, например, сверло
- Центрирующий конус

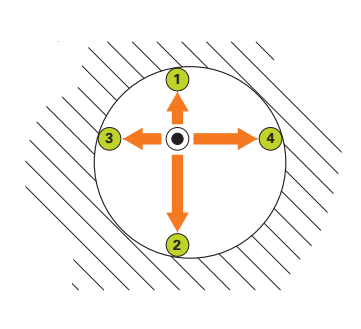

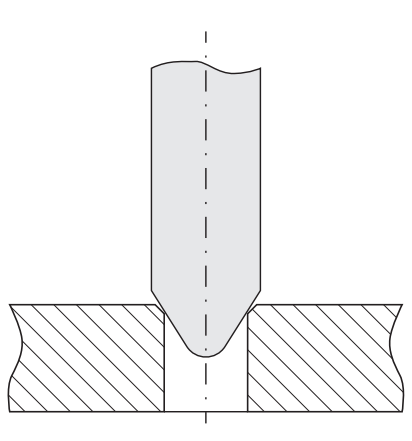

Рисунок 32: Измерение с помощью щупа или инструмента

Рисунок 33: Измерение с помощью центрирующего конуса

С помощью щупа или инструмента в процессе обучения измерьте несколько точек в каждом отверстии. Центрирующий конус перемещайте в центр отверстия.

### **Ввод калибровочных параметров**

**Во время ввода параметров задайте знак числа следующим образом:**

- **Pv**: если шпиндель находится слева от консоли, то задавайте значения с отрицательным знаком; в противном случае вводите значение без знака
- **Rv**: задавайте значение без знака
- **Af**: задавайте значение без знака

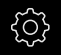

A

Нажмите на **Настройки**.

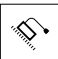

- Нажмите на **Оси**
- Последовательно откройте:
	- **Общие настройки**
	- **Система координат**
	- **Калибровка**
- Внесите **Смещение шпинделя** (Pv)
- Внесите **Смещение в консоли** (Rv)
- Внесите **Угловой коэф. передаточного числа** (Af)
- Каждый раз подтверждайте ввод нажатием **RET**
- Активируйте или деактивируйте функцию **Оптим. коэф. передаточного числа** с помощью переключателя **ON/OFF**
	- **ON**: устройство оптимизирует значение Af в процессе обучения
	- **OFF**: устройство использует введённое значение Af

# **Запуск процесса обучения**

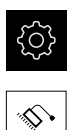

- 
- Нажмите на **Оси**
- Последовательно откройте:
	- **Общие настройки**

Нажмите на **Настройки**.

- **Система координат**
- **Калибровка**
- Нажмите на **Старт**
- В меню **Ручное управление** откроется ассистент

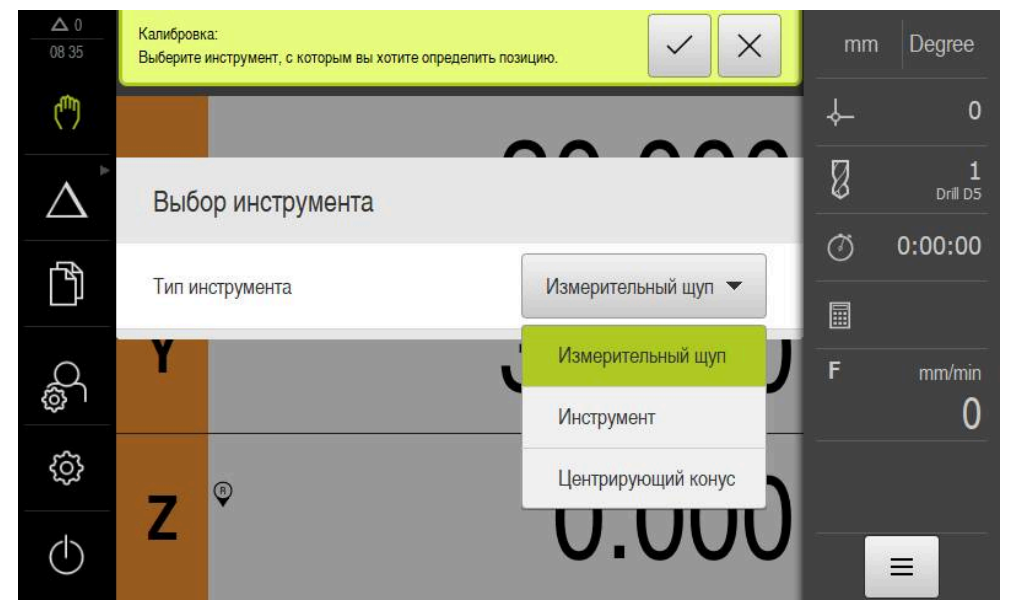

**Этап выбора типа инструмента**

Рисунок 34: Этап выбора типа инструмента

- В выпадающем списке выберите **Тип инструмента**, с которым будете выполнять калибровку
- Для продолжения нажмите в ассистенте на **Подтвердить**

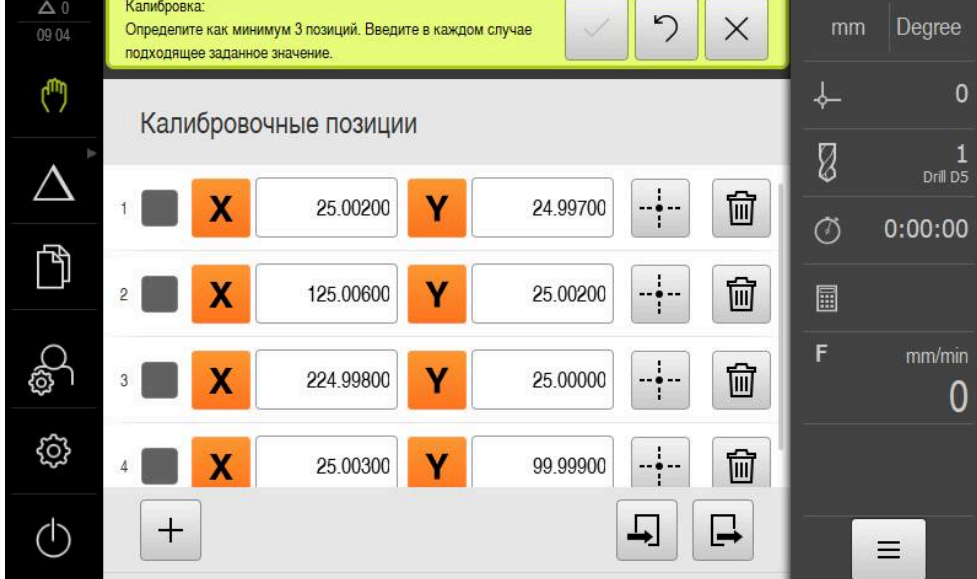

# **Блок Калибровочные позиции**

Рисунок 35: Блок **Калибровочные позиции**

lΠT

 $\mathbf{i}$ 

Для каждого отверстия, которое вы хотите измерить, задайте калибровочную позицию. Калибровочная позиция соответствует точке центра отверстия. Для того чтобы выполнить операцию обучения, требуется как минимум три калибровочные позиции.

- Задайте калибровочные позиции в той последовательности, в которой хотите измерять отверстия
- Для каждого отверстия введите значения позиции **X** и **Y**
- **Каждый раз подтверждайте ввод нажатием RET**
- Чтобы добавить дополнительную калибровочную позицию, нажмите на **Добавить**
- Чтобы удалить калибровочную позицию, нажмите **Удалить**

Если вы сохранили калибровочные позиции в файл XML, который соответствует импортируемой схеме устройства, вы можете импортировать калибровочные позиции из файла. Также вы можете создать XML файл с помощью программного обеспечения **ND 7000 Demo** на компьютере и перенести его на устройство.

**[Дополнительная информация:](#page-124-0)** "Импортируемая схема XML", [Стр. 125](#page-124-0)

**[Дополнительная информация:](#page-15-0)** "Демоверсия программного [обеспечения к продукту", Стр. 16](#page-15-0)

#### **Сохранение таблицы калибровочных позиций в файл**

Вы можете сохранить калибровочные позиции в файл XML, чтобы снова их использовать для повторных калибровок.

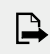

- Чтобы сохранить таблицу в файл, нажмите на **Экспортировать**
- Перейдите в желаемую директорию, например, Internal/ User
- Нажмите в поле ввода
- Введите имя файла
- Подтвердите ввод нажатием **RET**
- Нажмите на **Экспортировать**
- Файл будет сохранён

#### **Импорт таблицы калибровочных позиций из файла**

**Условие**: таблица доступна, как файл XML, который соответствует схеме импорта устройства.

 $\Box$ 

- Чтобы импортировать таблицу из файла, нажмите на **Импортировать**
- Перейдите к месту хранения файла
- Нажмите на нужный файл
- **Нажмите на Импортировать**

#### **Дополнительная информация:** ["Импортировать файл", Стр. 245](#page-244-0)

#### <span id="page-124-0"></span>**Импортируемая схема XML**

Файл XML содержит параметры калибровки, а также калибровочные позиции пластины с отверстиями в координатах X и Y.

Следующий пример показывает некоторую таблицу с тремя калибровочными позициями.

#### **Пример**

<?xml version="1.0" encoding="UTF-8"?> <Calibration> <Parameter> <Rv>0</Rv> <Pv>0</Pv>  $<$ Af>1 $<$ /Af> <aLinear>1</aLinear> <aQuadratic>0</aQuadratic> </Parameter> <PointList> <nMiddlePoints>3</nMiddlePoints> <nTriggerPoints>1</nTriggerPoints> <point>0<x>0</x>  $0$ <measuredHole> <a>nan</a> <r>nan</r> </measuredHole> </point>

<?xml version="1.0" encoding="UTF-8"?>  $<$ point>1 $<$ x>0 $<$ /x>  $<sub>V</sub>>1<<sub>V</sub>>$ </sub> <measuredHole> <a>nan</a> <r>
let>
r>
nan</r>  $\geq$ </measuredHole> </point> <point>2<x>0</x>  $2$ <measuredHole> <a>nan</a> <r>nan</r> </measuredHole> </point> </PointList> </Calibration> **Пояснение**

### В следующий перечень описывает параметры и значения, которые вы можете настраивать. Остальные элементы, которые не указаны, должны быть скопированы из примера.

i)

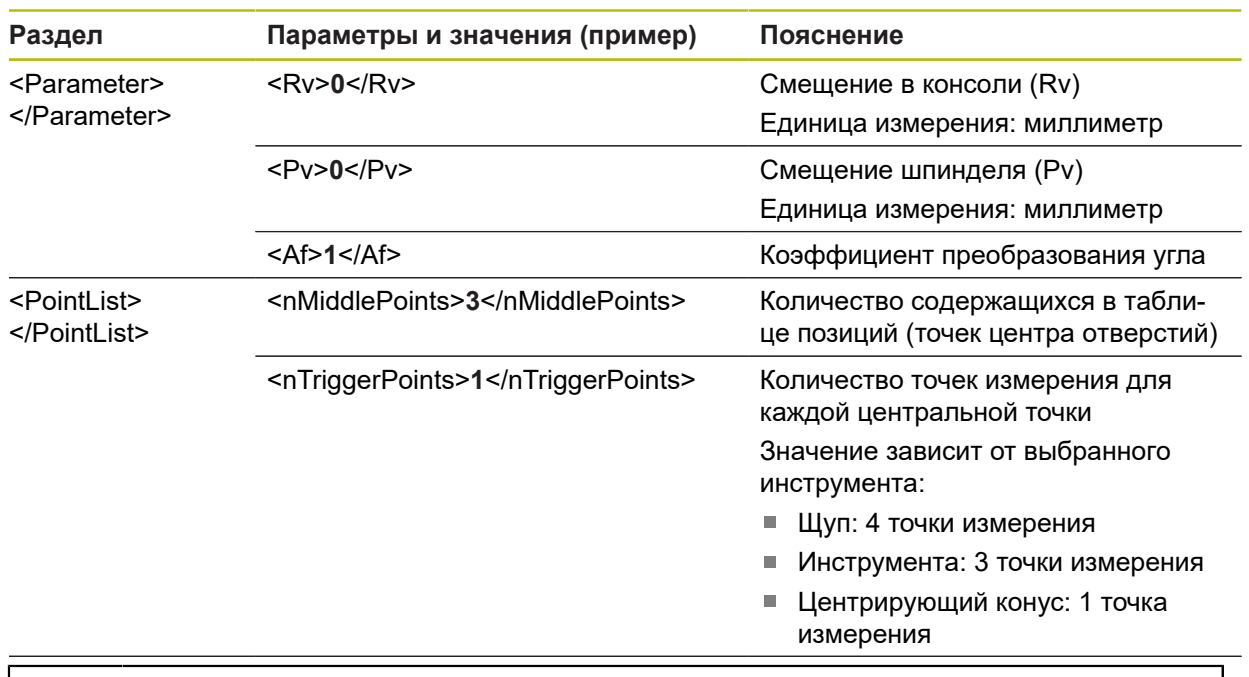

Раздел **<PointList></PointList>** содержит для каждой калибровочной позиции раздел **<point></point>** со следующими описанными параметрами.

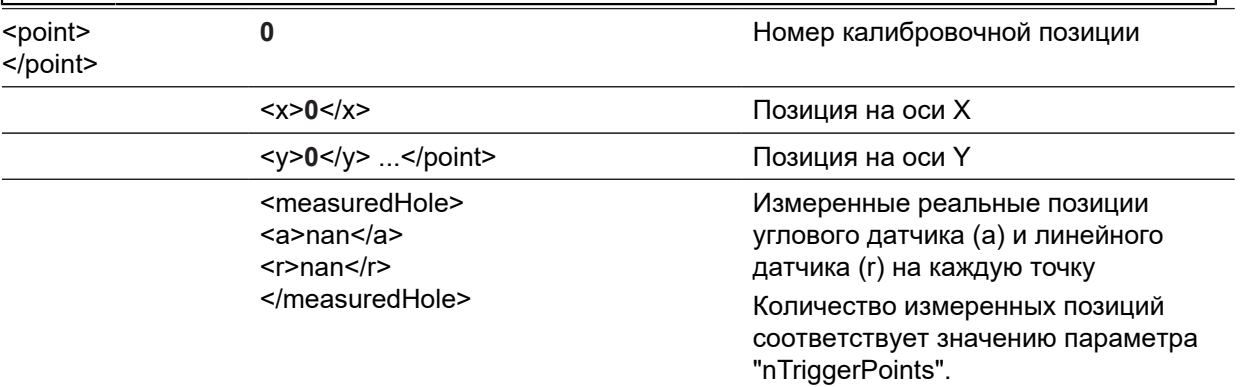

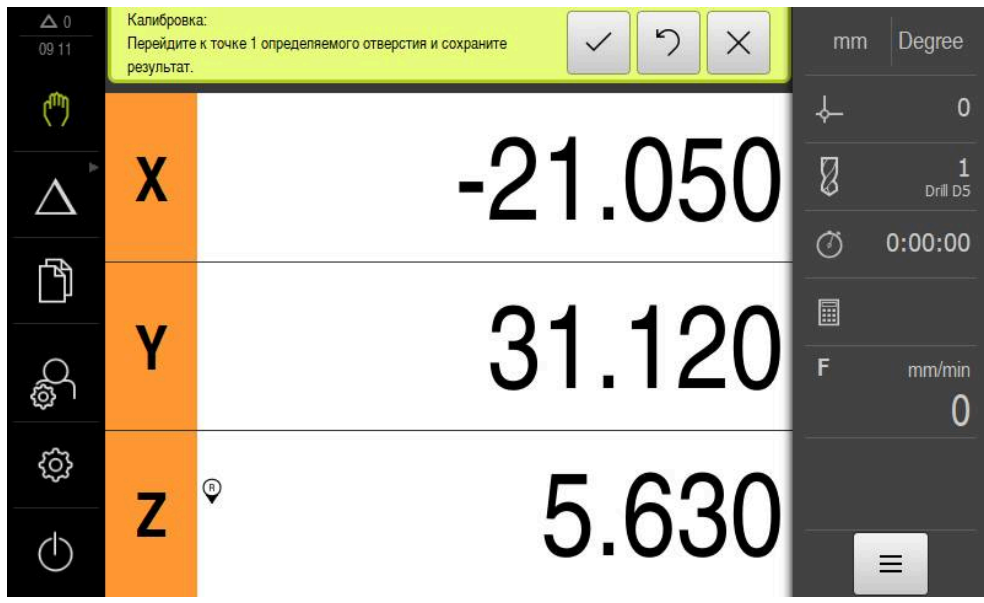

### **Этап перемещения в калибровочную позицию**

Рисунок 36: Этап перемещения в калибровочную позицию

 $-\frac{1}{1}$ 

- **► Нажмите на Измерить для первой калибровочной** позиции
- Следуйте указаниям ассистента

Количество точек измерения на отверстие и Ĭ процедура регистрации измерительной точки зависит от выбранного типа инструмента.

- При использовании щупа:
	- Измеряйте в 4 точках на каждое отверстие
	- Точки измерения автоматически регистрируются при  $\overline{\phantom{a}}$ отклонении щупа
- При использовании инструмента, например, сверла
	- Измеряйте в 3 точках на каждое отверстие
	- $\mathbf{u}$ Для регистрации позиции, нажмите в ассистенте на **Подтвердить**
- При использовании центрирующего конуса
	- Помещайте центрирующий конус в середину отверстия
	- $\overline{\phantom{a}}$ Для регистрации позиции, нажмите в ассистенте на **Подтвердить**
- Повторите процесс для всех калибровочных позиций

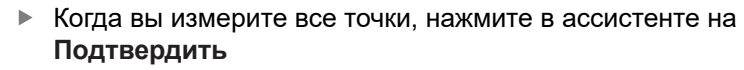

- Ассистент отобразит результат процесса обучения
- Чтобы завершить процесс обучения, нажмите **Подтвердить**

#### **Переключение типа системы координат**

После завершения калибровки переключитесь на индикацию декартовой системы координат в меню быстрого доступа.

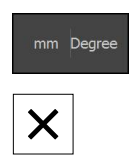

- В строке состояния нажмите на **Меню быстрого доступа**
- В **Вид системы координат** выберите **Прямоугольная**
- Чтобы закрыть меню быстрого доступа, нажмите на **Закрыть**
- Индикация положения отобразит оси X и Y

## **Адаптация ориентации прямоугольной системы координат**

Направления осей X и Y должны соответствовать следующему представлению. В противном случае вы можете инвертировать направление отдельной оси или повернуть систему координат.

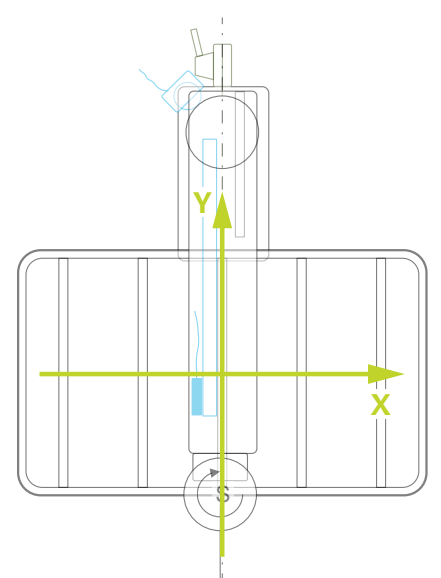

Рисунок 37: Вид сверху: легкий радиально-сверлильный станок с осями координат

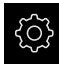

Нажмите на **Настройки**.

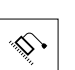

- 
- **► Нажмите на Оси** Последовательно откройте:
	- **Общие настройки**
	- **Система координат**
	- **Выравнивание прямоугольной системы координат**
- Инвертируйте направление оси с помощью переключателя **ON/OFF**:
	- **ON**: устройство отображает направление перемещения инверсно
	- **OFF**: устройство отображает действительное направление оси
- Чтобы повернуть систему координат, нажмите на поле ввода
- Введите нужное значение
- Подтвердите ввод нажатием **RET**

## **Проверка калибровки**

Проверьте калибровку, например, с помощью эталонной детали и центрирующего конуса.

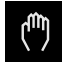

Нажмите на **ручной режим**

- **X**
- Поместите центрирующий конус в центр отверстия
- Чтобы обнулить оси X и Y, удерживайте соответствующую кнопку оси
- Переместите центрирующий конус в центр следующего отверстия
- Сравните отображаемые на индикации значения с заданными
- Повторите процедуру с другими отверстиями

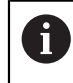

Если индуцируемое значение не совпадает с заданным, повторите процесс обучения.

## **Постоянная активация калибровки**

Чтобы активировать калибровку на постоянной основе, требуется перезапуск. **[Дополнительная информация:](#page-62-0)** "ND 7000 выключить", Стр. 63

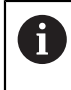

Перед перезагрузкой рекомендуется сохранить настройки. **[Дополнительная информация:](#page-290-0)** "Сохранение и восстановление

[конфигурации", Стр. 291](#page-290-0)

# **7.7.8 Включить поиск референтной метки**

С помощью референтных меток устройство может, , сопоставить рабочий стол и станок. При включенном поиске референтных меток после запуска устройства отображается мастер настройки, который запрашивает перемещение осей измерительного датчика.

**Предварительное условие:** встроенные измерительные датчики имеют референтные метки, которые необходимо сконфигурировать в параметры осей.

Для серийных измерительных датчиков с интерфейсом EnDat поиск референтных меток отсутствует, так как оси привязываются автоматически.

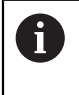

A

В зависимости от конфигурации автоматический поиск референтных точек после запуска устройства может быть прерван. **[Дополнительная информация:](#page-275-0)** "Референтная

[метка \(Измерительный датчик\)", Стр. 276](#page-275-0)

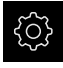

- В главном меню нажмите на **Настройки**
- 

 $\mathbf{i}$ 

- Нажмите на **Оси**
- Последовательно открыть:
	- **Общие настройки**
	- **Референтная метка**
- Активируйте **Поиск референтной метки после запуска оборудования** с помощью позиционного переключателя **ON/OFF**
- Референтные метки нужно пересекать после каждого запуска устройства
- Функции устройства доступны только после поиска референтных меток
- После успешного поиска нулевых меток символа указателя перестает мигать **[Дополнительная информация:](#page-77-0)** "Элементы управления [индикатора положения", Стр. 78](#page-77-0)
- После успешного поиска референтной метки устройство отобразит оси X, Y и Z

Для точного пересчёта полярных координат в прямоугольные координаты, требуется одноразовая калибровка осей. **[Дополнительная информация:](#page-114-0)** "Калибровка осей", Стр. 115

# **7.8 Конфигурирование М-функций**

Информация ниже относится только к устройствам с идентификационным номером 1089178-xx только в ограниченном объеме.

В зависимости от конфигурации станка для обработки можно использовать также M-функции (функции станка). С помощью М-функций можно оказывать влияние на следующие факторы:

- функции станка, например включение и выключение вращения шпинделя и подача СОЖ
- отработка программы

i

Все М-функции могут использоваться как тип кадра при программировании и выполнении программы.

**[Дополнительная информация:](#page-227-0)** "Функции станка", Стр. 228

Для вызова М-функций при выполнении программы можно опционально использовать просмотр в графическом режиме.

**Дополнительная информация:** ["Конфигурировать М-функцию", Стр. 300](#page-299-0) В устройстве различают стандартные М-функции и М-функции, заданные производителем.

# **7.8.1 Стандартные М-функции**

Устройство поддерживает следующие стандартные М-функции (ориентированы на DIN 66025/ISO 6983):

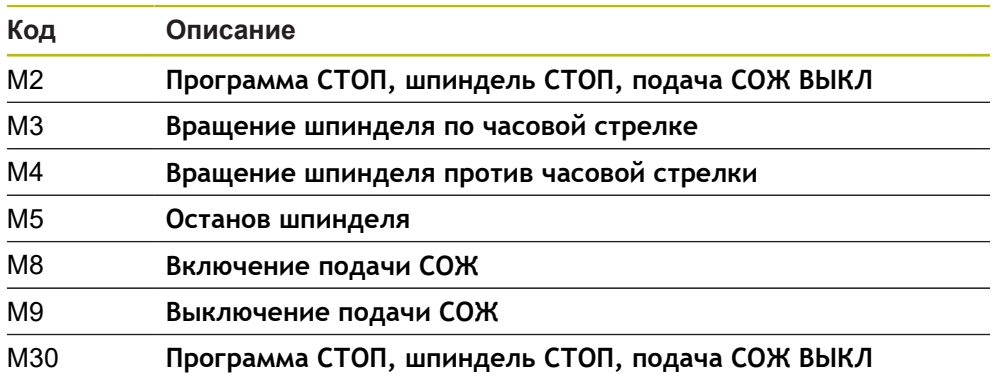

Хотя эти М-функции и не зависят от станка, некоторые М-функции, однако, зависят от конфигурации станка (например, функции шпинделя).

# **7.8.2 М-функции, заданные производителем**

Заданные производителем М-функции с номерами от М100 до М120 доступны только в том случае, если связанный выход был предварительно сконфигурирован.

**[Дополнительная информация:](#page-268-0)** "Конфигурировать М-функцию", [Стр. 269](#page-268-0)

Устройство поддерживает также заданные производителем М-функции со следующими характеристиками:

- номер определяется в диапазоне М100–М120
- функция зависит от производителя станка
- используется в экранных кнопках OEM-строки

**Дополнительная информация:** ["Конфигурирование OEM гориз. меню",](#page-135-0) [Стр. 136](#page-135-0)

# **7.9 Область ОЕМ**

 $\mathbf{i}$ 

В поле **Область ОЕМ** специалист по вводу в эксплуатацию имеет возможность выполнить специальные настройки устройства:

- **Документация**: добавить OEM-документацию, такую как инструкции по обслуживанию
- **Экранная заставка**: определить стартовое окно с собственным логотипом фирмы
- **OEM гориз. меню**: конфигурировать строку OEM со специальными функциями
- **Настройки**: выбрать приложение, регулировать элементы отображения и сообщения
- **Записи экрана**: конфигурировать устройство для записей с экрана с помощью программы ScreenshotClient

# **7.9.1 Добавить документацию**

Документация по устройству может быть записана и просмотрена непосредственно на этом устройстве.

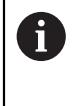

Вы можете добавить к документации только документы в формате .pdf. Устройство не показывает документы других форматов.

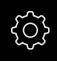

В главном меню нажмите на **Настройки**

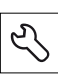

- **Нажмите на Сервис**
- Последовательно открыть:
	- **Область ОЕМ**
	- **Документация**
	- **Добавить сервисную информацию ОЕМ**
- При необходимости вставить USB-накопитель большой емкости (формат FAT32) в USB-интерфейс на устройстве
- Чтобы перейти к нужному файлу, нажать на соответствующее место сохранения

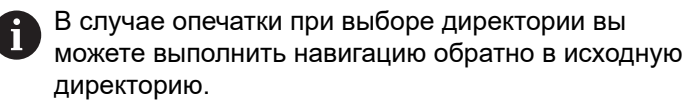

- Нажать на имя файла через список
- Перейти к папке с файлом
- Нажать на имя файла
- Нажмите на **Выбрать**.
- Файл копируется в область устройства **Сервисная информация [Дополнительная информация:](#page-255-0)** "Сервисная [информация", Стр. 256](#page-255-0)
- Подтвердить успешную передачу нажатием **OK**

**[Дополнительная информация:](#page-301-0)** "Документация", Стр. 302

**Безопасное извлечение USB-накопителя**

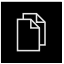

- В главном меню нажать на **Управление файлами**
- Выполнить навигацию к списку мест сохранения

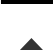

- Нажать на **Безопасно извлечь**
- Появится сообщение **Теперь вы можете извлечь носитель данных.**
- Извлечь USB-накопитель

# **7.9.2 Добавить Стартовое окно**

При включении устройства может быть показано стартовое окно, специфическое для OEM-производителя, например название фирмы или ее логотип. Для этого в устройстве должен быть сохранен графический файл со следующими характеристиками:

- Тип файла: PNG или JPG
- Разрешение: 96 пикселей на дюйм
- Формат изображения: 16:10 (отличающиеся форматы масштабируются пропорционально)
- Размер изображения: макс. 1280 х 800 пикселей

#### **Добавить стартовое окно**

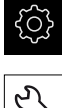

- В главном меню нажмите на **Настройки**
- **Нажмите на Сервис**
- Последовательно открыть:
	- **Область ОЕМ**
	- **Экранная заставка**
	- **Выбрать экранную заставку**
- При необходимости вставить USB-накопитель большой емкости (формат FAT32) в USB-интерфейс на устройстве
- Чтобы перейти к нужному файлу, нажать на соответствующее место сохранения

В случае опечатки при выборе директории вы Ĭ. можете выполнить навигацию обратно в исходную директорию.

Нажать на имя файла через список

- Перейти к папке с файлом
- Нажать на имя файла
- **► Нажмите на Выбрать.**
- Графический файл будет скопирован на устройство и показан при следующем включении устройства в качестве стартового окна
- Подтвердить успешную передачу нажатием **OK**

### **Безопасное извлечение USB-накопителя**

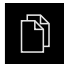

- В главном меню нажать на **Управление файлами**
- Выполнить навигацию к списку мест сохранения

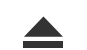

- Нажать на **Безопасно извлечь**
- Появится сообщение **Теперь вы можете извлечь носитель данных.**
- Извлечь USB-накопитель

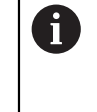

При сохранении файла пользователя сохраняется также специфическая для OEM экранная заставка, которая может быть восстановлена.

**[Дополнительная информация:](#page-149-0)** "Сохранить данные [пользователя", Стр. 150](#page-149-0)

# <span id="page-135-0"></span>**7.9.3 Конфигурирование OEM гориз. меню**

Внешний вид и пункты меню OEM-строки могут быть сконфигурированы.

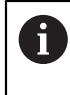

Если вы сконфигурируете больше записей меню, чем возможно отобразить в **OEM гориз. меню**, **OEM гориз. меню** можно прокрутить по вертикали.

**Отображение или скрытие OEM гориз. меню**

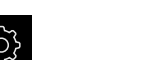

В главном меню нажмите на **Настройки**

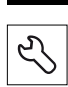

- Нажмите на **Сервис**
- Последовательно открыть:
	- **Область ОЕМ**
	- **OEM гориз. меню**
- Активируйте или деактивируйте **Показать гориз. меню** с помощью позиционного переключателя **ON/OFF**

# **Конфигурировать OEM-логотип**

В OEM-строке вы можете показывать специальный фирменный OEM-логотип. По выбору вы можете открывать PDF-файл с OEM-документацией нажатием на OEM-логотип.

#### **Конфигурирование OEM-логотипа**

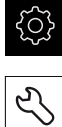

- В главном меню нажмите на **Настройки**
- 
- **Нажмите на Сервис**
- Последовательно открыть:
	- **Область ОЕМ**
	- **OEM гориз. меню**
	- **Пункты гориз. меню**

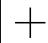

A

- Нажмите на **Добавить**
- Нажмите в поле ввода **Описание**
- Ввести описание для пункта меню
- Подтвердить ввод нажатием **RET**
- В выпадающем списке **Тип** нажмите на **Logo**
- Выберите уже сохраненный графический файл с помощью **Выбрать логотип**
- При необходимости, выберите новый графический файл с помощью **Загрузить файл с изображением [Дополнительная информация:](#page-294-0)** "OEM-ввод данных в [строку Logo", Стр. 295](#page-294-0)
- Перейти к папке, содержащей графический файл, и выбрать его
- Нажмите на **Выбрать**.
- В выпадающем меню **Ссылка на документацию** выберите необходимую опцию

### **Конфигурировать заданные для частоты вращения шпинделя значения**

В OEM-строке можно определить пункты меню, которые в зависимости от конфигурации станка управляют частотой вращения шпинделя.

Вы можете перезаписать сконфигурированную частоту вращения шпинделя значением текущей выставленной частоты вращения оси шпинделя удерживанием поля **Частота вращения шпинделя**. **[Дополнительная информация:](#page-84-0)** "Вызвать функции OEM гориз. [меню", Стр. 85](#page-84-0)

#### **Конфигурировать заданные для частоты вращения шпинделя значения**

В главном меню нажмите на **Настройки**

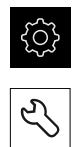

- Нажмите на **Сервис**
- Последовательно открыть:
	- **Область ОЕМ**
	- **OEM гориз. меню**
	- **Пункты гориз. меню**

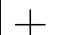

- Нажмите на **Добавить**
- Нажмите в поле ввода **Описание**
- Ввести описание для пункта меню
- Подтвердить ввод нажатием **RET**
- В выпадающем списке **Тип** нажмите на **Част. вращ. шпин.**
- В выпадающем меню **Шпиндель** нажмите на изображение шпинделя
- В поле ввода **Частота вращения шпинделя** введите необходимое заданное значение

## **Конфигурировать М-функции**

 $\mathbf i$ 

 $\mathbf{i}$ 

Информация ниже относится только к устройствам с идентификационным номером 1089178-xx только в ограниченном объеме.

В OEM-строке можно определить пункты меню, которые будут в зависимости от конфигурации станка управлять использованием М-функций.

Заданные производителем М-функции с номерами от М100 до М120 доступны только в том случае, если связанный выход был предварительно сконфигурирован.

**[Дополнительная информация:](#page-268-0)** "Конфигурировать М-функцию", [Стр. 269](#page-268-0)

#### **Конфигурирование М-функций**

- 
- В главном меню нажмите на **Настройки**

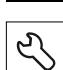

- Нажмите на **Сервис**
- Последовательно открыть:
	- **Область ОЕМ**
	- **OEM гориз. меню**
	- **Пункты гориз. меню**
- Нажмите на **Добавить**
- Нажмите в поле ввода **Описание**
- Ввести описание для пункта меню
- Подтвердить ввод нажатием **RET**
- В выпадающем меню **Тип** нажмите на **M-функция**
- Введите номер в поле ввода **Номер функции M**:
	- **100.T ... 120.T (TOGGLE** переключает управление между состояниями)
	- **100.P ... 120.P** (**PULSE** выдает при управлении короткий импульс, который может быть удлинен с помощью настройки **Длительность (ширина) импульса**)
- Подтвердить ввод нажатием **RET**
- Для каждой М-функции можно определить дополнительно с помощью **Выбрать изображение для активной функции** и **Выбрать изображение для не активной функции** соответствующие изображения для отражения статуса

**Дополнительная информация:** ["OEM-ввод данных в строку М-функция",](#page-295-0) [Стр. 296](#page-295-0)

# **Конфигурирование специальных функций**

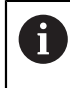

Информация ниже относится только к устройствам с идентификационным номером 1089179-xx.

В OEM-строке можно определить пункты меню, которые управляют специальными функциями подсоединенного станка.

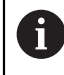

Доступные функции зависят от конфигурации устройства и подключенного станка.

### **Конфигурирование специальных функций**

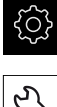

В главном меню нажмите на **Настройки**

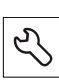

- Нажмите на **Сервис**
- Последовательно открыть:
	- **Область ОЕМ**
	- **OEM гориз. меню**
	- **Пункты гориз. меню**
- Нажмите на **Добавить**
- Нажмите в поле ввода **Описание**
- Ввести описание для пункта меню
- Подтвердить ввод нажатием **RET**
- В выпадающем списке **Тип** нажмите на **Спецфункции**
- В выпадающем меню **Функция** нажмите на необходимую специальную функцию
	- **Резьбонарезание**
	- **Напр. вращ. шпин.**
	- **Охладитель**
	- **СОЖ при работе шпинделя**
	- **Обнулить ось инструмента**
- Для каждой специальной функции можно определить дополнительно с помощью **Выбрать изображение для активной функции** и **Выбрать изображение для не активной функции** соответствующие изображения для отражения статуса **[Дополнительная информация:](#page-296-0)** "Ввод данных в строку

[OEM Спецфункции", Стр. 297](#page-296-0)

### **Конфигурирование документов**

В OEM-строке можно определить пункты меню, которые показывают дополнительные документы. Для этого в устройстве должен быть сохранен соответствующий файл в формате PDF.

### **Конфигурирование документов**

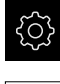

В главном меню нажмите на **Настройки**

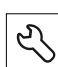

- **Нажмите на Сервис**
- Последовательно открыть:
	- **Область ОЕМ**
	- **OEM гориз. меню**

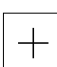

- **Пункты гориз. меню** Нажмите на **Добавить**
- Нажмите в поле ввода **Описание**
- Ввести описание для пункта меню
- Подтвердить ввод нажатием **RET**
- В выпадающем списке **Тип** нажмите на **Документ**
- Выберите ранее сохраненный документ с помощью **Выбрать документ**
- Выберите необходимый графический файл для индикации с помощью **Выбрать изображение для индикации**
- Перейти к папке, содержащей графический файл, и выбрать его
- Нажмите на **Выбрать**.

### **Удаление пунктов меню**

Существующие пункты меню OEM-строки могут быть удалены по отдельности.

#### **Удаление пунктов меню**

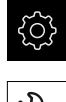

В главном меню нажмите на **Настройки**

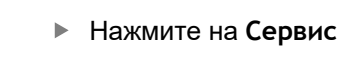

- Последовательно открыть:
	- **Область ОЕМ**
	- **OEM гориз. меню**
	- **Пункты гориз. меню**
- Нажмите на нужный пункт меню
- Нажмите на **Удалить пункт гориз. меню**.
- Для подтверждения удаления нажать на **OK**
- Пункт меню будет удален из OEM-строки

# **7.9.4 Отрегулировать отображение**

Можно настроить отображение коррекции в меню **Ручное управление** и **Ручной ввод данных**. Кроме того, можно определить дизайн экранной клавиатуры.

## **Определить дизайн клавиатуры**

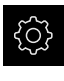

- В главном меню нажмите на **Настройки**
- 
- Нажмите на **Сервис**
- Последовательно открыть:
	- **Область ОЕМ**
	- **Настройки**
- В выпадающем меню **Вид клавиатуры** выберите необходимую раскладку экранной клавиатуры

# **7.9.5 Настроить сообщения об ошибках**

В качестве пользователя OEM можно определять специфические сообщения об ошибках, которые либо перезаписывают стандартные сообщения об ошибках, либо вызываются в качестве дополнительных сообщений с помощью определенных входных сигналов. Для этих целей можно создать текстовую базу данных, которая будет содержать специфические сообщения об ошибках.

# **Создание Текстовая база данных**

Для текстовой базы данных OEM-специфических сообщений об ошибках необходимо создать на компьютере файл с типом «\*.xml» и внести в него записи отдельных текстовых сообщений.

XML-файл должен иметь кодирование UTF-8: Следующее изображение показывает корректную структуру XML-файла:

| 1             | xml version="1.0" encoding="UTF-8"?                                 |
|---------------|---------------------------------------------------------------------|
| 2             | Eksource version="1">                                               |
| $\Im$         | <entry id="ID OEM EMERGENCY STOP"></entry>                          |
| 4             | <text lang="de">Der Not-Aus ist aktiv.</text>                       |
| 5             | <text lang="cs">Nouzové zastavení je aktivní.</text>                |
| $\epsilon$    | <text lang="en">The emergency stop is active.</text>                |
| 7             | <text lang="fr">L'arrêt d'urgence est actif.</text>                 |
| 8             | <text lang="it">L'arresto d'emergenza è attivo.</text>              |
| $\mathcal{G}$ | <text lang="es">La parada de emergencia está activa.</text>         |
| 10            | <text lang="ja">緊急停止がアクティブです。</text>                                |
| 11            | <text lang="pl">Wyłaczenie awaryjne jest aktywne.</text>            |
| 12            | <text lang="pt">O desligamento de emergência está ativo.</text>     |
| 13            | <text lang="ru">Активен аварийный останов.</text>                   |
| 14            | <text lang="zh">急停激活。</text>                                        |
| 15            | <text lang="zh-tw">緊急停止啟動。</text>                                   |
| 16            | <text_lang="ko">비상 정지가 작동 중입니다.</text_lang="ko">                    |
| 17            | <text lang="tr">Acil kapatma etkin.</text>                          |
| 18            | <text lang="nl">De noodstop is actief.</text>                       |
| 19            | $\langle$ /entry>                                                   |
| 20            | <entry id="ID OEM CONTROL VOLTAGE"></entry>                         |
| 21            | <text lang="de">Es liegt keine Steuerspannung an.</text>            |
| 22            | <text lang="cs">Není použito žádné řídicí napětí.</text>            |
| 23            | <text lang="en">No machine control voltage is being applied.</text> |
| 24            | <text lang="fr">Aucune tension de commande n'est appliquée.</text>  |
| 25            | <text lang="it">Non è applicata alcuna tensione di comando.</text>  |
| 26            | <text lang="es">No está aplicada la tensión de control.</text>      |
| 27            | <text_lang="ja">御電圧は適用されていません。</text_lang="ja">                     |
| 28            | <text lang="pl">Brak zasilania sterowania.</text>                   |
| 29            | <text lang="pt">Não existe tensão de comando.</text>                |
| 30            | <text lang="ru">Управляющее напряжение отсутствует.</text>          |
| 31            | <text lang="zh">无控制电压。</text>                                       |
| 32            | <text_lang="zh-tw">並無供應控制電壓。</text_lang="zh-tw">                    |
| 33            | <text lang="ko">공급된 제어 전압이 없습니다.</text>                             |
| 34            | <text lang="tr">Kumanda gerilimi mevcut değil.</text>               |
| 35            | <text lang="nl">Er is geen sprake van stuurspanning.</text>         |
| 36            | $\langle$ /entry>                                                   |
| 37            | $2$ /sources                                                        |

Рисунок 38: Пример –XML-файл для текстовой базы данных

Этот XML-файл импортируется затем посредством USB-накопителя большой емкости (формат FAT32) на устройство и копируется для сохранения в папке, например, **Internal/Oem**.

### **Импорт Текстовая база данных**

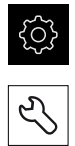

В главном меню нажмите на **Настройки**

- Нажмите на **Сервис** Последовательно открыть:
	- **Область ОЕМ**
	- $\overline{a}$
	- **Текстовая база данных**
- Чтобы перейти к нужному файлу, нажать на соответствующее место сохранения

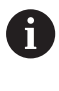

В случае опечатки при выборе директории вы можете выполнить навигацию обратно в исходную директорию.

- Нажать на имя файла через список
- Перейти к папке с XML-файлом
- Нажать на имя файла
- Нажмите на **Выбрать**.
- Подтвердить успешную передачу нажатием **OK**
- **Текстовая база данных** импортирована успешно

**Дополнительная информация:** ["Текстовая база данных", Стр. 300](#page-299-1)
## **Конфигурировать сообщения об ошибках**

OEM-специфические сообщения об ошибках могут быть связаны в качестве дополнительных сообщений с входами В этом случае сообщения об ошибке будут отображаться, как только вход будет включен как активный Для этого сообщения об ошибках нужно привязать к необходимым входным сигналам.

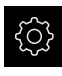

В главном меню нажмите на **Настройки**

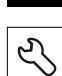

- **Нажмите на Сервис**
- Последовательно открыть:
	- **Область ОЕМ**
	- **Настройки**

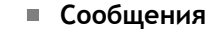

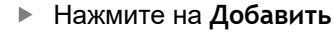

- Нажмите в поле ввода **Имя**
- Ввести уникальное имя
- Подтвердить ввод нажатием **RET**
- Нажмите в поле ввода **Текстовый ID или текст**
- Введите новый текст сообщения

или

- задайте текстовый идентификатор для текстового сообщения из базы данных текста.
- В выпадающем списке **Тип сообщения** выберите нужный тип сообщения:
	- **Стандарт**: сообщение будет отображаться, пока вход активен
	- **КвитированоПользователь**: сообщение будет отображаться, пока пользователь его не подтвердит
- Нажмите на **Вход**
- Выбрать нужный цифровой вход
- Для возвращения к предыдущему отображению нажать на **Назад**

**[Дополнительная информация:](#page-300-0)** "Сообщения", Стр. 301

## **Удалить сообщения об ошибках**

Существующие сообщения об ошибках могут быть удалены по отдельности.

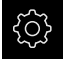

В главном меню нажмите на **Настройки**

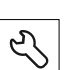

- Нажмите на **Сервис**
- Последовательно открыть:
	- **Область ОЕМ**
	- **Настройки**
	- **Сообщения**
- Нажать на нужную запись сообщения
- Нажмите на **Удалить запись**.
- Для подтверждения удаления нажать на **OK**
- Сообщение об ошибке будет удалено

# **7.9.6 Сохранить или восстановить OEM-настройки**

Все настройки области OEM можно сохранить в виде файла, чтобы они были доступны после сброса при возврате к заводским настройкам или для установки на несколько разных устройств.

**Сохранить в резервную копию OEM папки и файлы**

Настройки области OEM можно сохранить в виде ZIP-файла на USBнакопителе большой емкости или на подсоединенный сетевой диск.

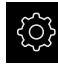

- В главном меню нажмите на **Настройки**
- 
- **Нажмите на Сервис**
- Последовательно открыть:
	- **Область ОЕМ**
	- **Сохранение и восстановление конфигурации**
	- **Сохранить в резервную копию OEM папки и файлы**
	- **Сохранить в ZIP**
- При необходимости вставить USB-накопитель большой емкости (формат FAT32) в USB-интерфейс на устройстве
- Выбрать папку, в которую необходимо скопировать файл
- Ввести необходимое имя файла,
- например, «<yyyy-mm-dd>\_OEM\_config»
- Подтвердить ввод нажатием **RET**
- Нажмите на **Сохранить как**
- Подтвердить успешное сохранение данных с помощью **OK**
- Данные были сохранены

**Восстановить из резервной копии OEM папки и файлы**

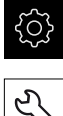

В главном меню нажмите на **Настройки**

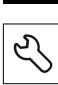

- Нажмите на **Сервис**
- Последовательно открыть:
	- **Область ОЕМ**
	- **Сохранение и восстановление конфигурации**
	- **Восстановить из резервной копии OEM папки и файлы**
	- **Загрузить в формате ZIP**
- При необходимости вставить USB-накопитель большой емкости (формат FAT32) в USB-интерфейс на устройстве
- Перейти к папке, содержащей резервную копию файла
- Выбрать резервную копию файла
- Нажмите на **Выбрать**.
- Подтвердить успешную передачу нажатием **OK**

#### **Безопасное извлечение USB-накопителя**

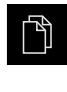

 $\blacktriangle$ 

- В главном меню нажать на **Управление файлами**
- Выполнить навигацию к списку мест сохранения
- Нажать на **Безопасно извлечь**
	- Появится сообщение **Теперь вы можете извлечь носитель данных.**
	- Извлечь USB-накопитель

1

# **7.9.7 Конфигурирование устройства для создания снимков экрана**

## **ScreenshotClient**

С помощью ПО ScreenshotClient можно с компьютера создавать снимки экрана устройства.

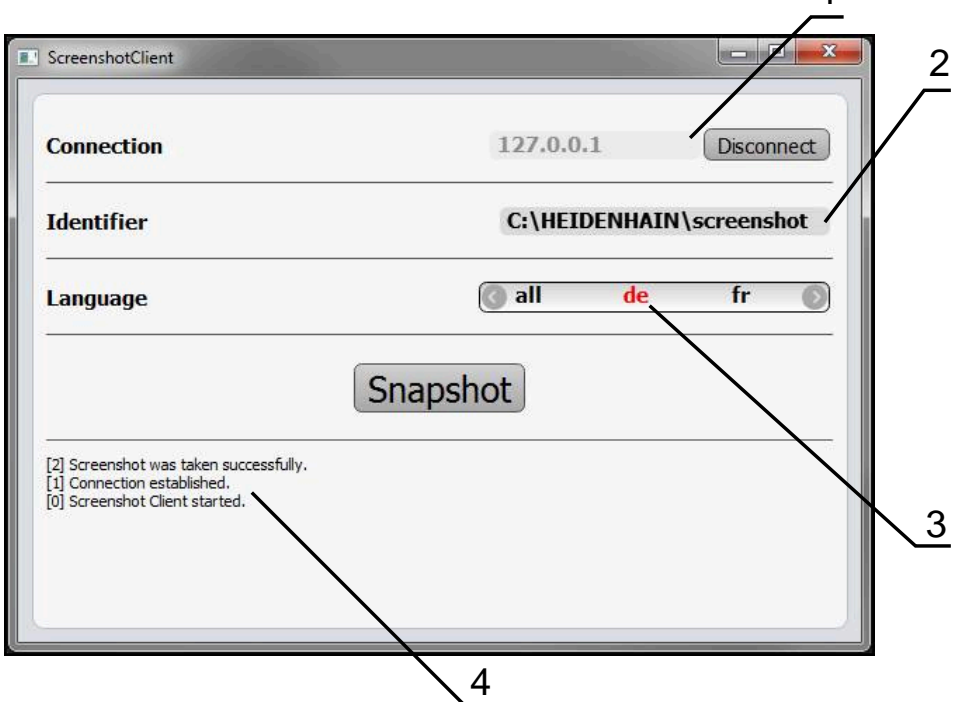

Рисунок 39: Интерфейс пользователя ScreenshotClient

- **1** Состояние соединения
- **2** Путь к файлу и имя файла
- **3** Выбор языка
- **4** Сообщения о статусе

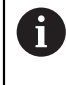

Программа ScreenshotClient содержится в стандартном установочном пакете **ND 7000 демоверсии программного обеспечения**.

 $\mathbf \Omega$ 

Подробное описание приведено в **Руководстве пользователя ND 7000 демоверсии программного обеспечения**. Руководство пользователя находится в папке «Документация » на веб-сайте продукта.

**Дополнительная информация:** ["Демоверсия программного обеспечения к](#page-15-0) [продукту", Стр. 16](#page-15-0)

## **Активировать удаленный доступ к снимкам экрана**

Чтобы иметь возможность соединения ScreenshotClient с устройством непосредственно с компьютера, необходимо активировать на устройстве **Удалённый доступ к снимкам экрана**.

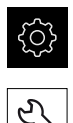

- В главном меню нажмите на **Настройки**
- Нажмите на **Сервис**
- Нажмите на **Область ОЕМ**.
- Активируйте **Удалённый доступ к снимкам экрана** с помощью позиционного переключателя **ON/OFF**

**[Дополнительная информация:](#page-292-0)** "Область ОЕМ", Стр. 293

# **7.10 Сохранение данных.**

## <span id="page-148-0"></span>**7.10.1 Резервное копирование конфигурации**

Настройки устройства можно сохранить в виде файла, чтобы они были доступны после сброса при возврате к заводским настройкам или для установки на несколько разных устройств.

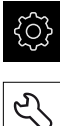

- В главном меню нажмите на **Настройки**
- Нажмите на **Сервис**
- Последовательно открыть:
	- **Сохранение и восстановление конфигурации**
	- **Резервное копирование конфигурации**

#### **Проведите Полное сохранение**

При полном сохранении конфигурации все настройки устройства сохраняются в виде копии.

- Нажмите на **Полное сохранение**.
- При необходимости вставить USB-накопитель большой емкости (формат FAT32) в USB-интерфейс на устройстве
- Выбрать директорию, в которую требуется скопировать данные конфигурации
- Ввести желаемое имя данных конфигурации, например, "<yyyy-mm-dd>\_config"
- Подтвердить ввод нажатием **RET**
- Нажмите на **Сохранить как**
- Подтвердить успешное сохранения конфигурации нажатием на **OK**
- Файл конфигурации сохранен

**[Дополнительная информация:](#page-290-0)** "Сохранение и восстановление [конфигурации", Стр. 291](#page-290-0)

## **Безопасное извлечение USB-накопителя**

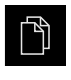

- В главном меню нажать на **Управление файлами**
- Выполнить навигацию к списку мест сохранения
- Нажать на **Безопасно извлечь**
- Появится сообщение **Теперь вы можете извлечь носитель данных.**
- Извлечь USB-накопитель

## <span id="page-149-0"></span>**7.10.2 Сохранить данные пользователя**

Файлы пользователя устройства можно сохранить в виде файла, чтобы они были доступны после сброса при возврате к состоянию при поставке. В связи с созданием резервной копии настроек так может быть сохранена вся конфигурация устройства.

**Дополнительная информация:** ["Резервное копирование конфигурации",](#page-148-0) [Стр. 149](#page-148-0)

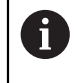

В качестве файлов пользователя будут сохранены и могут быть восстановлены все файлы любых групп пользователей, которые сохранены в соответствующих папках.

Файлы в папке **System** восстановлены не будут.

#### **Выполнение сохранения**

Файлы пользователя можно сохранить в виде ZIP-файла на USB-накопитель большой емкости или подсоединенный сетевой диск.

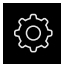

В главном меню нажмите на **Настройки**

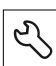

- Нажмите на **Сервис**
- Последовательно открыть:
	- **Сохранение и восстановление конфигурации**
	- **Сохранить данные пользователя**
- Нажмите на **Сохранить в ZIP**.
- При необходимости вставить USB-накопитель большой емкости (формат FAT32) в USB-интерфейс на устройстве
- Выбрать папку, в которую необходимо скопировать ZIPфайл
- Ввести необходимое имя ZIP-файла, например «<гггг-ммдд>\_config»
- Подтвердить ввод нажатием **RET**
- Нажмите на **Сохранить как**
- Подтвердить успешное сохранение файлов пользователя с помощью **OK**
- Файлы пользователя были сохранены

**[Дополнительная информация:](#page-290-0)** "Сохранение и восстановление [конфигурации", Стр. 291](#page-290-0)

#### **Безопасное извлечение USB-накопителя**

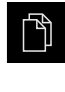

 $\blacktriangle$ 

- В главном меню нажать на **Управление файлами**
- Выполнить навигацию к списку мест сохранения
- Нажать на **Безопасно извлечь**
	- Появится сообщение **Теперь вы можете извлечь носитель данных.**
	- Извлечь USB-накопитель

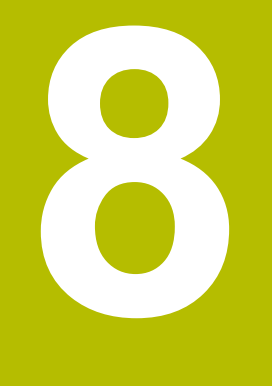

**Наладка**

# **8.1 Обзор**

В данной главе представлена вся информация о наладке устройства.

При наладке специалист по наладке (**Setup**) конфигурирует устройство для использования на станке в соответствующих областях применения. Сюда относится, например, создание структуры пользователей, а также создание таблицы предустановок и таблицы инструмента.

A

Прежде чем выполнять описанные ниже действия, вы должны прочесть и изучить главу ["Основные операции"](#page-56-0).

**[Дополнительная информация:](#page-56-0)** "Основные операции", Стр. 57

 $\mathbf{f}$ 

Следующие операции должны выполняться только квалифицированными специалистами. **[Дополнительная информация:](#page-26-0)** "Квалификация персонала", [Стр. 27](#page-26-0)

# <span id="page-153-0"></span>**8.2 Для наладки войти в систему**

## **8.2.1 Регистрация пользователя**

Для наладки устройства пользователь должен зарегистрироваться **Setup**.

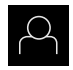

- В главном меню нажать на **Регистрация пользователя**
- Зарегистрированный ранее пользователь должен, при наличии, выйти из системы
- Выбрать пользователя **Setup**
- Нажмите в поле ввода **Пароль**
- Ввести пароль «**setup**»

Если пароль не совпадает со стандартными i настройками, следует отправить запрос наладчику (**Setup**) или производителю станка (**OEM**). Если пароль утерян, обратитесь в сервисное отделение HEIDENHAIN.

- Подтвердить ввод нажатием **RET**
- Нажмите на **Вход в систему**.

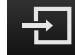

## **8.2.2 Выполнение поиска референтных меток после запуска оборудования**

Если после запуска устройства активирован поиск референтных меток, то все функции устройства блокируются до тех пор, пока поиск референтных меток не будет успешно завершен. **[Дополнительная информация:](#page-275-0)** "Референтная [метка \(Измерительный датчик\)", Стр. 276](#page-275-0)

A

A

Для серийных измерительных датчиков с интерфейсом EnDat поиск референтных меток отсутствует, так как оси привязываются автоматически.

Если на устройстве включен поиск референтных меток, мастер настройки потребует компенсации референтных меток осей.

- После входа в систему следовать указаниям мастера настройки
- После успешного поиска референтных меток символ указателя перестает мигать

**Дополнительная информация:** ["Элементы управления индикатора](#page-77-0) [положения", Стр. 78](#page-77-0)

**Дополнительная информация:** ["Включить поиск референтной метки",](#page-130-0) [Стр. 131](#page-130-0)

## **8.2.3 Установка языка**

При поставке языком интерфейса пользователя является английский. Вы можете изменить язык для интерфейса пользователя на желаемый.

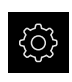

В главном меню нажмите на **Настройки**

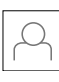

- Нажмите на **Пользоват.**
- Зарегистрированный пользователь отмечен галочкой
- Выберите зарегистрированного пользователя
- Выбранный для пользователя язык отобразится в выпадающем меню **Язык** соответствующим флагом
- В выпадающем меню **Язык** выберите флаг для нужного языка
- Интерфейс пользователя будет отображаться на выбранном языке

## **8.2.4 Изменение пароля**

Чтобы предотвратить неправомерное использование конфигурации, пароль необходимо изменить.

Пароль является конфиденциальной информацией и не должен разглашаться.

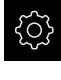

- В главном меню нажмите на **Настройки**
- 
- 
- Зарегистрированный пользователь отмечен галочкой
- Выбрать зарегистрированного пользователя
- Нажмите на **Пароль**

Нажмите на **Пользоват.**

- Введите действующий пароль
- Подтвердить ввод нажатием **RET**
- Введите и повторите новый пароль
- Подтвердить ввод нажатием **RET**
- Нажмите на **OK**
- Закройте сообщение нажатием **OK**
- Новый пароль будет действовать при следующей регистрации

# **8.3 Отдельные шаги по наладке**

Последующие отдельные шаги по наладке строятся последовательно друг за другом.

Для того чтобы правильно наладить устройство необходимо проведение рабочих операций в описанной последовательности.

**Условие:** пользователь должен быть зарегистрирован под типом **Setup**([смотри "Для наладки войти в систему", Стр. 154](#page-153-0)).

#### **Базовые настройки**

 $\mathbf{i}$ 

- [Настроить Дату и время](#page-96-0)
- [Настройка единиц измерения](#page-96-1)
- [Создание и конфигурирование пользователей](#page-157-0)
- [Добавить инструкцию по эксплуатации](#page-161-0)
- [Настройка сети](#page-162-0)
- [Сетевой диск конфигурировать](#page-163-0)
- [Конфигурировать: управление с помощью мыши или сенсорного экрана](#page-163-1)
- [Конфигурировать USB-клавиатуру](#page-164-0)

#### **Подготовка рабочих шагов**

- [Создание таблицы инструмента](#page-165-0)
- [Создание таблицы точек привязки](#page-167-0)

#### **Сохранение данных.**

- [Резервное копирование конфигурации](#page-148-0)
- [Сохранить данные пользователя](#page-149-0)

# *УКАЗАНИЕ*

#### **Потеря или повреждение данных конфигурации!**

Если включенное устройство будет отключено от источника электропитания, данные конфигурации могут быть потеряны или повреждены.

Обеспечить защиту и сохранение данных конфигурации для возможности их восстановления.

## **8.3.1 Базовые настройки**

 $\mathbf{f}$ 

Специалист по вводу в эксплуатацию уже выполнил по возможности некоторые базовые настройки (**OEM**.

## **Настроить Дату и время**

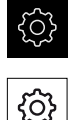

- В главном меню нажмите на **Настройки**
- Нажмите на **Общие сведения**
- Нажмите на **Дата и время**
- Настраиваемые значения указываются в формате: год, месяц, день, час, минута
- Чтобы настроить дату и время в средней строке, потянуть столбцы вверх или вниз
- Для подтверждения нажмите на **Установить**
- Выберите нужный **Формат даты** в списке:
	- ММ-ДД-ГГГГ: месяц, день, год
	- ДД-ММ-ГГГГ: день, месяц, год
	- **ГГГГ-ММ-ДД: год, месяц, день**

**[Дополнительная информация:](#page-253-0)** "Дата и время", Стр. 254

## **Настройка единиц измерения**

Для единиц измерения, способов округления и разрядов после запятой можно настроить различные параметры.

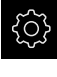

- В главном меню нажмите на **Настройки**
- Нажмите на **Общие сведения**
- Нажмите на **Единицы измерения**
- Чтобы настроить единицы измерения, нажать на соответствующий выпадающий список и выбрать единицу измерения
- Чтобы настроить способы округления, нажать на соответствующий выпадающий список и выбрать способ округления
- Для настройки отражаемого количества разрядов после запятой нажать на **-** или **+**

<span id="page-157-0"></span>**[Дополнительная информация:](#page-253-1)** "Единицы измерения", Стр. 254

## **Создание и конфигурирование пользователей**

На момент поставки устройства определены следующие типы пользователей с различными правами:

- **OEM**
- **Setup**
- Operator

#### **Создать пользователя и пароль**

Вы можете создать нового пользователя с типом **Operator**. Для идентификатора пользователя и пароля подходят все символы. При этом существует различие между заглавными и строчными буквами.

**Предварительное условие:** пользователь с типом **OEM** или **Setup** зарегистрирован.

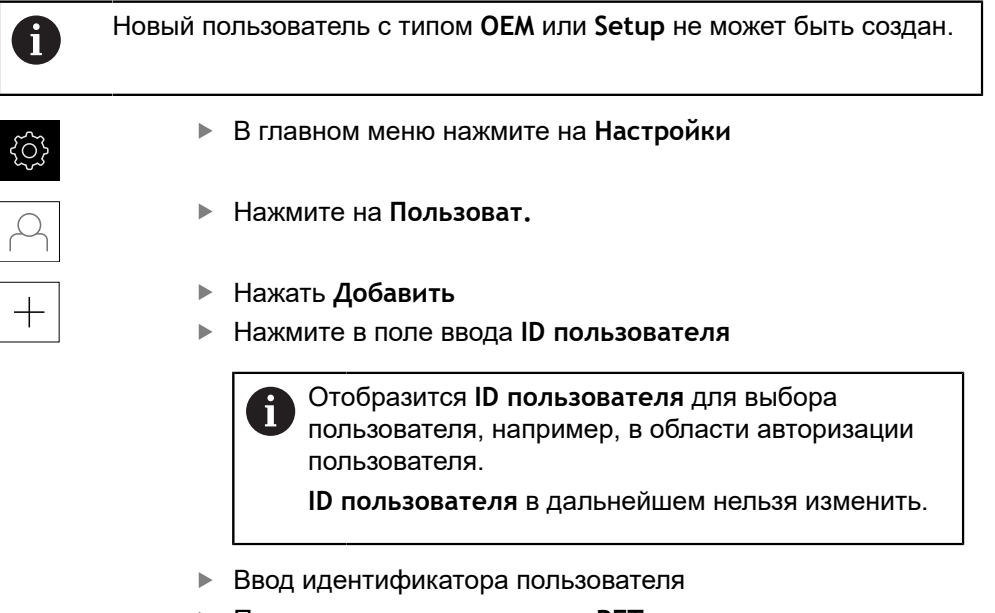

- Подтвердить ввод нажатием **RET**
- Нажмите в поле ввода **Имя**
- Ввести фамилию нового пользователя
- Подтвердить ввод нажатием **RET**
- Нажмите в поле ввода **Пароль**
- Введите и повторите новый пароль
- Подтвердить ввод нажатием **RET**

Содержимое полей пароля можно просмотреть как открытый текст и снова скрыть.

- Отобразить или скрыть с помощью позиционного переключателя **ON/OFF**
- $\blacktriangleright$  Нажмите на **ОК**.
- Будет отображено сообщение
- Закройте сообщение нажатием **OK**
- Создан пользователь с основными данными Дальнейшие настройки пользователь может выполнить позднее самостоятельно

#### **Конфигурировать пользователя**

При создании нового пользователя с типом **Operator** вы можете добавить или изменить следующие данные:

- Фамилия
- Имя
- Отдел
- Пароль
- Язык

 $\mathbf i$ 

Автоматический вход в систему

Если для одного или нескольких пользователей активирован автоматический вход в систему, то при включении устройства автоматически регистрируется последний из зарегистрированных пользователей. При этом не нужно вводить ни идентификатор пользователя, ни пароль.

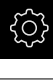

В главном меню нажмите на **Настройки**

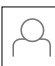

- Нажмите на **Пользоват.**
- Выбрать пользователя
- Нажмите на поле ввода, содержимое которого требуется изменить: **Имя**, **Имя**, **Отдел**
- Отредактировать содержимое и подтвердить с помощью **RET**
- Чтобы изменить пароль, нажмите на **Пароль**
- Отобразится диалоговое окно **Изменение пароля**
- Если пароль авторизованного пользователя изменяется, ввести действующий пароль
- Подтвердить ввод нажатием **RET**
- Введите и повторите новый пароль
- Подтвердить ввод нажатием **RET**
- ► Нажмите на **OK**.
- Будет отображено сообщение
- Закройте сообщение нажатием **OK**
- Чтобы изменить язык, нужно в выпадающем списке **Язык** выбрать флаг нужного языка
- Активируйте или деактивируйте **Автоматический вход в систему** с помощью позиционного переключателя **ON/ OFF**

### **Удалить пользователя**

Не используемые далее пользователи типа **Operator** могут быть удалены.

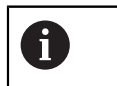

Пользователи типа **OEM** и **Setup** не могут быть удалены.

**Предварительное условие:** пользователь с типом **OEM** или **Setup** зарегистрирован.

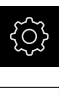

 $\varphi$ 

- В главном меню нажмите на **Настройки**
- Нажмите на **Пользоват.**
- Нажать на пользователя, которого нужно удалить
- Нажмите на **Удалить учётную запись пользователя**.
- Ввести пароль пользователя, обладающего полномочиями (**OEM** или **Setup**)
- $\blacktriangleright$  Нажмите на **OK**.
- Пользователь удаляется

## <span id="page-161-0"></span>**Добавить инструкцию по эксплуатации**

Устройство позволяет загрузить соответствующую инструкцию по эксплуатации на нужном языке. Инструкцию по эксплуатации с USBнакопителя большой емкости, входящего в комплект поставки, можно скопировать на устройство.

Самую актуальную версию инструкции по эксплуатации можно найти по адресу **[www.heidenhain.ru](http://www.heidenhain.de)**.

**Предварительное условие:** инструкция по эксплуатации представлена в виде PDF-файла.

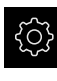

В главном меню нажмите на **Настройки**

- 
- **Нажмите на Сервис**
- Последовательно открыть:
	- **Документация**
	- **Добавить руководство по эксплуатации**
- При необходимости вставить USB-накопитель большой емкости (формат FAT32) в USB-интерфейс на устройстве
- Перейти к папке, содержащей новую инструкцию по эксплуатации

В случае опечатки при выборе директории вы можете выполнить навигацию обратно в исходную директорию.

- Нажать на имя файла через список
- Выбрать файл
- Нажмите на **Выбрать**.
- Скопировать инструкцию по эксплуатации на устройство
- Уже существующая инструкция (при наличии) будет перезаписана
- Подтвердить успешную передачу нажатием **OK**
- Инструкцию по эксплуатации можно открыть и просмотреть на устройстве

## <span id="page-162-0"></span>**Настройка сети**

### **Сетевые настройки конфигурировать**

 $\mathbf i$ 

Обратитесь к администратору вашей сети, чтобы узнать точные сетевые настройки для конфигурирования устройства.

**Предварительное условие:** устройство подключено к компьютерной сети. **Дополнительная информация:** ["Подключить сетевую периферию", Стр. 54](#page-53-0)

В главном меню нажмите на **Настройки**

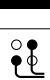

- Нажмите на **Интерфейсы**.
- Нажмите на **Сеть**.
- Нажать на интерфейс **X116**
- MAC-адрес распознается автоматически
- В зависимости от сетевого окружения активировать или деактивировать **DHCP** с помощью позиционного переключателя **ON/OFF**
- При активированном DHCP настройка сети выполняется автоматически, если назначен IP-адрес
- При неактивном DHCP введите **IPv4-адрес**, **IPv4 маска подсети** и **IPv4 стандартный шлюз**
- Подтвердить ввод нажатием **RET**
- В зависимости от сетевого окружения активировать или деактивировать **IPv6-SLAAC** с помощью позиционного переключателя **ON/OFF**
- При активированном IPv6-SLAAC настройка сети выполняется автоматически, если назначен IP-адрес
- При неактивном IPv6-SLAAC введите **IPv6-адрес**, **IPv6 длина префикса подсети** и **IPv6 стандартный шлюз**
- Подтвердить ввод нажатием **RET**
- **Предпочтительный DNS-сервер** и, при необходимости, **Альтернативный DNS-сервер**
- Подтвердить ввод нажатием **RET**
- Конфигурация сетевого подключения принимается

**[Дополнительная информация:](#page-257-0)** "Сеть", Стр. 258

## <span id="page-163-0"></span>**Сетевой диск конфигурировать**

Для конфигурирования сетевого диска требуются следующие данные:

- **Имя**
- **IP-адрес сервера или имя хоста**
- **Разрешенная (разблокированная) директория**
- **Имя пользователя**
- **Пароль**

Ť.

**Копировать шаблон**

Обратитесь к администратору вашей сети, чтобы узнать точные сетевые настройки для конфигурирования устройства.

**Предварительное условие:** устройство подключено к компьютерной сети и сетевой диск доступен.

**Дополнительная информация:** ["Подключить сетевую периферию", Стр. 54](#page-53-0)

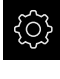

В главном меню нажмите на **Настройки**

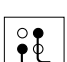

- Нажмите на **Интерфейсы**.
- Нажмите на **Сетевой дисковод**.
- Ввести данные по сетевому диску
- Подтвердить ввод нажатием **RET**
- Активируйте или деактивируйте **Отобразить пароль** с помощью позиционного переключателя **ON/OFF**
- При необходимости выберите **Копировать шаблон**
	- Для шифрования пароля в сети выберите **Аутентификация**
	- Сконфигурируйте **Опции соединения**
	- Нажмите на **OK**.
- **► Нажмите на Соединить.**
- Установится соединение с сетевым диском

<span id="page-163-1"></span>**[Дополнительная информация:](#page-258-0)** "Сетевой дисковод", Стр. 259

#### **Конфигурировать: управление с помощью мыши или сенсорного экрана**

Устройство может управляться либо с помощью сенсорного экрана, либо с помощью мыши (USB). В состоянии при поставке устройства касание экрана приводит к деактивации мыши. В качестве альтернативы можно установить, что устройство может управляться либо только мышью, либо только сенсорным экраном.

**Предварительное условие:** USB-мышь подключена к устройству. **Дополнительная информация:** ["Подключение устройств ввода", Стр. 54](#page-53-1)

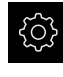

- В главном меню нажмите на **Настройки**
- {ිර}
- Нажмите на **Общие сведения**
- Нажмите на **Устройства ввода**.
- В выпадающем меню **Замена мыши для мультитач жестов** выберите нужную опцию

**[Дополнительная информация:](#page-252-0)** "Устройства ввода", Стр. 253

## <span id="page-164-0"></span>**Конфигурировать USB-клавиатуру**

Устройство поставляется с английской раскладкой клавиатуры. Вы можете изменить раскладку клавиатуры на необходимый язык.

**Предварительное условие:** USB-клавиатура подключена к устройству. **Дополнительная информация:** ["Подключение устройств ввода", Стр. 54](#page-53-1)

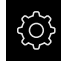

{ଠ}

- В главном меню нажмите на **Настройки**
- Нажмите на **Общие сведения**
- Нажмите на **Устройства ввода**.
- В выпадающем меню **Раскладка USB клавиатуры** выберите флаг для желаемого языка
- Раскладка клавиатуры соответствует выбранному языку.

**[Дополнительная информация:](#page-252-0)** "Устройства ввода", Стр. 253

# **8.3.2 Подготовка технологического процесса**

В зависимости от цели использования специалист по наладке (**Setup**) может подготовить устройство для специального использования путем создания таблиц инструментов и таблиц точек привязки.

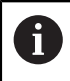

Следующие действия может также произвести пользователь с типом **Operator**.

## <span id="page-165-0"></span>**Создание таблицы инструмента**

Как правило, координаты задаются в соответствии с размерами детали, приведенными на чертеже.

Устройство может с помощью коррекции радиуса инструмента рассчитывать траекторию центральной точки инструмента. Для этого должны быть заданы **Длина инструмента** и **Диаметр** для каждого инструмента.

В строке состояния есть доступ к таблице инструмента, которая содержит эти специфические параметры для каждого используемого инструмента. Устройство хранит в таблице инструмента макс. 99 инструментов.

## **Параметры инструментов**

Могут быть определены следующие параметры:

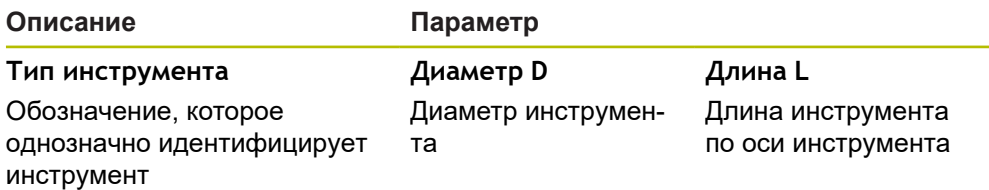

## **Создание инструментов**

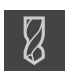

- В строке состояния нажмите на **Инструменты**
- Отобразится диалоговое окно **Инструменты**

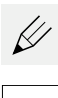

- Нажмите на **Открыть таблицу**.
- Отобразится диалоговое окно **Таблица инструмента**
- Нажать **Добавить**
	- В поле ввода **Тип инструмента** введите обозначение
	- В диалоговом окне выберите место сохранения, например **RET**
	- Поочередно нажмите на поля и внесите соответствующие значения
	- При необходимости измените единицу измерения в меню выбора
	- Заданные значения будут пересчитаны
	- В диалоговом окне выберите место сохранения, например **RET**
	- Определенный инструмент будет добавлен к таблице инструментов

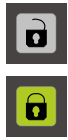

X

- Для предотвращения ошибочного внесения и удаления инструмента следует нажать на **Блокировать** в строке за записью регистрации инструмента
- Символ изменится, запись регистрации будет защищена
- **► Нажмите на Закрыть**
- Диалоговое окно **Таблица инструмента** будет закрыто  $\geq$

#### **Удаление инструментов**

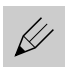

- Нажмите на **Открыть таблицу**.
- Отобразится диалоговое окно **Таблица инструмента**
- Для выбора одного или нескольких инструментов отметить флажком соответствующую строку
- Цветом фона активированного флажка станет зеленый
	- Запись регистрации инструмента может быть защищена от ошибочного изменения или удаления.
		- После записи регистрации нажмите на **Разблокировать**
		- Символ изменится, и запись регистрации будет разблокирована

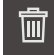

- Нажать на **Удалить**
- Будет отображено сообщение
- Закройте сообщение нажатием **OK**
- Определенный инструмент будет удален из таблицы инструмента
- Нажать на **Закрыть**
- Диалоговое окно **Таблица инструмента** будет закрыто

## <span id="page-167-0"></span>**Создание таблицы точек привязки**

В строке состояния есть доступ к таблице предустановок. Таблица предустановок содержит абсолютные позиционные значения точек привязки по отношению к референтной метке. Устройство сохраняет макс. 99 точек привязки в таблице предустановок.

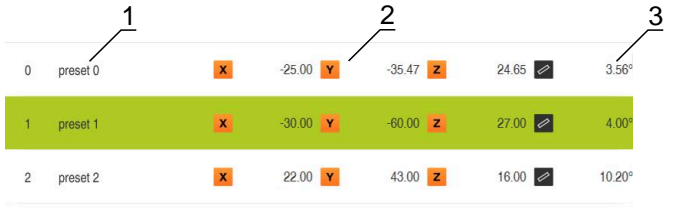

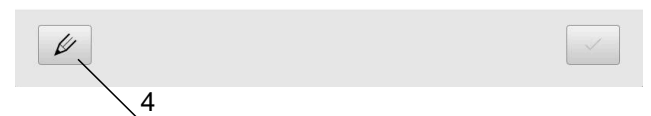

Рисунок 40: Таблица точек привязки с абсолютными позициями

- **1** Bezeichnung
- **2** Koordinaten
- **3** Ausrichtung
- **4** Bezugspunkttabelle bearbeiten

#### **Создать точку привязки**

Таблица предустановок может быть определена следующими методами:

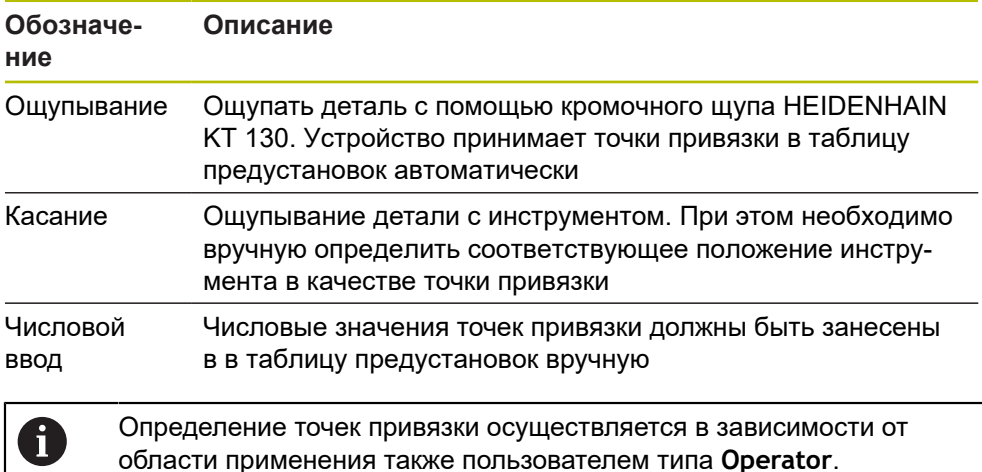

#### **Функции для нахождения точек привязки**

Устройство поддерживает определение точек привязки с помощью ощупывания мастером настроек.

Устройство предлагает следующие функции для ощупывания детали:

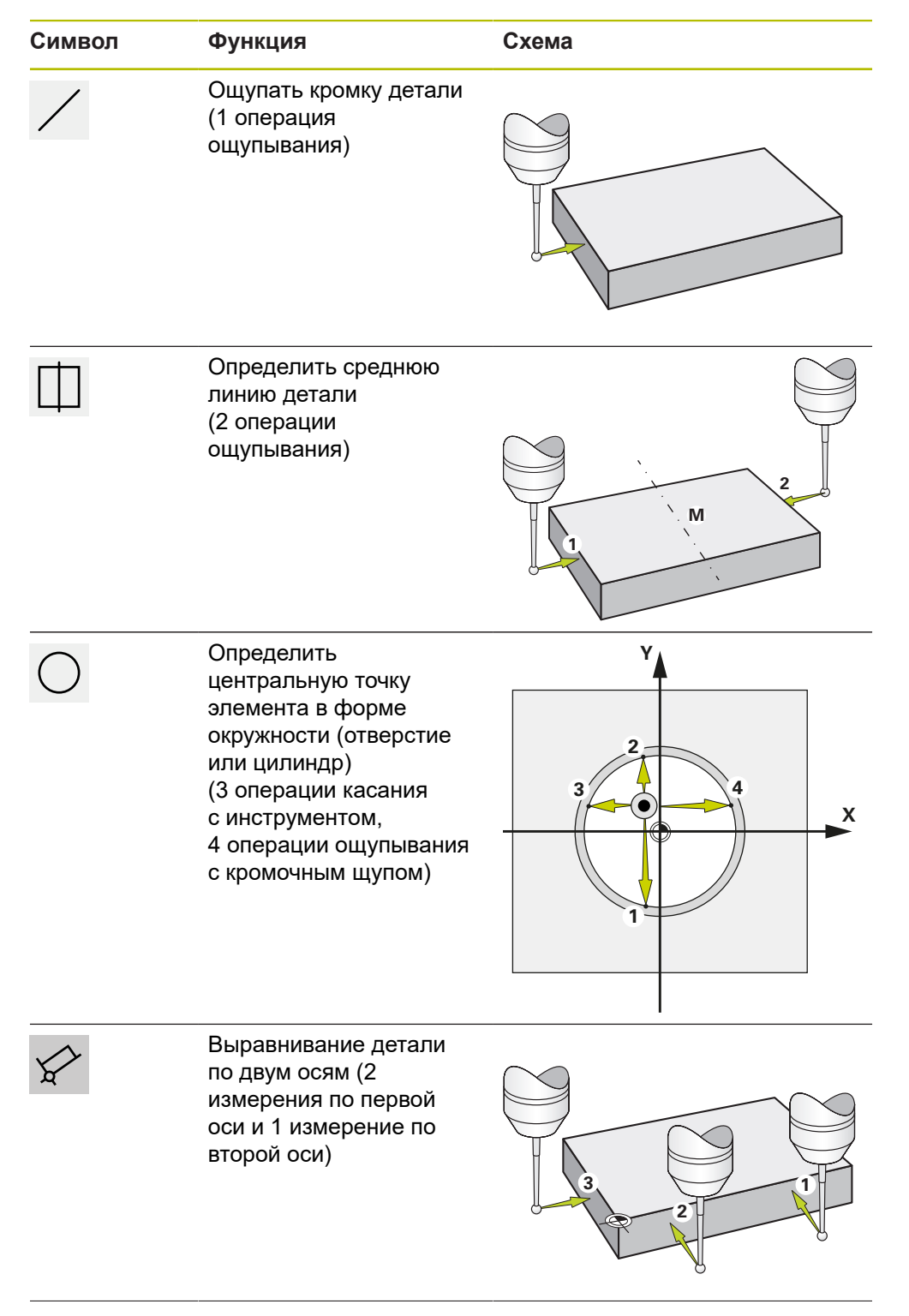

# **Символ Функция Схема** Выравнивание детали  $\begin{array}{c}\n\curvearrowleft\n\end{array}$ по одной оси (2 измерения) **1 2** Выравнивание  $\oslash$ отверстий по одной оси (на каждое отверстие 3 измерения с инструментом, 4  $\frac{1}{2}$ измерения с кромочным **2**<br>《太 щупом)

#### **Нахождение точки привязки с помощью щупа или инструмента**

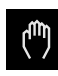

- В главном меню нажмите на **Ручное управление**
- Отобразится интерфейс пользователя для ручного управления
	- В строке состояния нажать на **Дополнительные функции**
	- В диалоге **Ощупывание** нажмите на желаемую функцию, например, **Ощупывание грани**
	- В диалоговом окне **Выбор инструмента** выберите закрепленный инструмент:
		- При использовании кромочного щупа HEIDENHAINKT 130: активируйте **Использовать контактный щуп**
		- При использовании инструмента:
			- деактивируйте **Использовать контактный щуп**
			- Введите необходимое значение в поле ввода **Диаметр инструмента**

или

- выбрать соответствующий инструмент из таблицы инструмента
- Нажать на **Подтвердить** в мастере настроек
- Следуйте указаниям помощника
- При выполнении рабочих шагов по ощупыванию следует соблюдать следующее:
	- При необходимости, задайте направление перемещения в диалоговом окне
	- Перемещайте кромочный щуп к кромке детали, до загорания красного светодиода кромочного щупа

#### или

- перемещать инструмент к кромке детали до касания
- Подтверждать каждый рабочий шаг в мастере настройки
- После последнего измерения отведите кромочный щуп или инструмент
- После последнего измерения будет показано диалоговое окно **Выберите точку привязки**
- В поле ввода **Выбранная точка привязки** следует выбрать нужную точку привязки:
	- Для перезаписи существующей точки привязки выбрать запись из таблицы предустановок
	- Для создания новой точки привязки ввести еще не присвоенный в таблице предустановок номер
	- Подтвердить ввод нажатием **RET**
- В поле ввода **Установить значение положения** введите необходимое значение:
	- Для того чтобы принять измеренное значение, оставить поле ввода пустым
	- Для определения нового значения следует ввести нужное значение
	- Подтвердить ввод нажатием **RET**

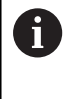

В функциях **Ощупывание кромки**, **Определение средней линии** и **Определение центра окружности** вы можете сохранить актуальную ориентацию в выбранную точку привязки. Если настройка **Принять выравнивание** активна, то устройство сохраняет параметр после завершения измерения в таблицу точек привязки.

- Чтобы сохранить актуальную ориентацию для выбранной точки привязки, активируйте настройку **Принять выравнивание** с помощью переключателя **ON/OFF** (настройка по умолчанию)
- Нажать на **Подтвердить** в мастере настроек
- Новые координаты будут сохранены в качестве точки привязки

#### **Создание точек привязки вручную**

При создании точек привязки в таблице предустановок вручную действуют следующие правила:

- Ввод в таблицу предустановок присваивает текущему фактическому положению отдельных осей новые позиционные значения
- Удаление ввода с помощью **CE** сбрасывает позиционные значения для отдельных осей снова к нулю станка. Таким образом, новые позиционные значения всегда относятся к нулю станка

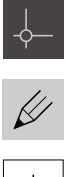

- В строке состояния нажмите на **Точки привязки**
- Отобразится диалоговое окно **Точки привязки**
- Нажмите на **Редактировать таблицу точек привязки**
- Отобразится диалоговое окно **Таблица точек привязки**
- $+$
- Нажмите **Добавить**
- В поле ввода **Описание** введите обозначение
- Нажать на поле ввода для одной или нескольких нужных осей и ввести соответствующее позиционное значение
- Подтвердите ввод нажатием **RET**
- Определенная точка привязки будет добавлена к таблице предустановок
- Чтобы изменить параметр ориентации в точке привязки, нажмите в поле ввода **Ориентация**
- Введите желаемое значение в градусах.

#### или

- Чтобы записать актуальную ориентацию, нажмите на  $\blacksquare$ **Текущее значение**
- Текущее значение будет записано в поле ввода
- Подтвердите ввод нажатием **RET**
- Новая ориентация для точки привязки будет сохранена
- Для предотвращения ошибочного внесения и удаления точки привязки следует нажать на **Блокировать** в строке за записью регистрации точки привязки
- Символ изменится, и запись регистрации будет защищена

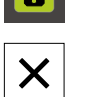

d

- **► Нажмите на Закрыть**
- Диалоговое окно **Таблица точек привязки** будет закрыто

## **Удалить точку привязки**

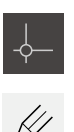

- В строке состояния нажмите на **Точки привязки**
- Отобразится диалоговое окно **Точки привязки**
- Нажмите на **Редактировать таблицу точек привязки**
- Отобразится диалоговое окно **Таблица точек привязки**

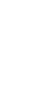

Ť

Записи в таблице точек привязки могут быть защищены от ошибочного изменения или удаления. Для редактирования записи ее сначала следует разблокировать.

 $|{\bf a}|$ 

而

X

Символ изменится, запись будет разблокирована для редактирования

В конце строки нажмите на **Разблокировать**

- Для выбора одной или нескольких точек привязки отметьте флажком соответствующую строку
- Цветом фона активированного флажка станет зеленый
- Нажать на **Удалить**
- Будет отображено сообщение
- Закройте сообщение нажатием **OK**
- Выбранные точки привязки (одна или несколько) будут удалены из таблицы предустановок
- Нажать на **Закрыть**
- Диалоговое окно **Таблица точек привязки** будет закрыто

# **8.4 Резервное копирование конфигурации**

Настройки устройства можно сохранить в виде файла, чтобы они были доступны после сброса при возврате к заводским настройкам или для установки на несколько разных устройств.

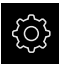

- В главном меню нажмите на **Настройки**
- 
- Нажмите на **Сервис**
- Последовательно открыть:
	- **Сохранение и восстановление конфигурации**
	- **Резервное копирование конфигурации**

## **Проведите Полное сохранение**

При полном сохранении конфигурации все настройки устройства сохраняются в виде копии.

- Нажмите на **Полное сохранение**.
- При необходимости, подключите USB-накопитель (формат FAT32) в USB-интерфейс на устройстве
- Выбрать директорию, в которую требуется скопировать данные конфигурации
- Ввести желаемое имя данных конфигурации, например, "<yyyy-mm-dd>\_config"
- Подтвердить ввод нажатием **RET**
- Нажмите на **Сохранить как**
- Подтвердить успешное сохранения конфигурации нажатием на **OK**
- Файл конфигурации сохранен

**[Дополнительная информация:](#page-290-0)** "Сохранение и восстановление [конфигурации", Стр. 291](#page-290-0)

**Безопасное извлечение USB-накопителя**

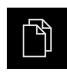

- В главном меню нажать на **Управление файлами**
- Выполнить навигацию к списку мест сохранения

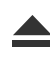

- Нажать на **Безопасно извлечь**
- Появится сообщение **Теперь вы можете извлечь носитель данных.**
- Извлечь USB-накопитель

# **8.5 Сохранить данные пользователя**

Файлы пользователя устройства можно сохранить в виде файла, чтобы они были доступны после сброса при возврате к состоянию при поставке. В связи с созданием резервной копии настроек так может быть сохранена вся конфигурация устройства.

**Дополнительная информация:** ["Резервное копирование конфигурации",](#page-148-0) [Стр. 149](#page-148-0)

> В качестве файлов пользователя будут сохранены и могут быть восстановлены все файлы любых групп пользователей, которые сохранены в соответствующих папках.

Файлы в папке **System** восстановлены не будут.

#### **Выполнение сохранения**

Файлы пользователя можно сохранить в виде ZIP-файла на USB-накопитель большой емкости или подсоединенный сетевой диск.

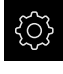

i

В главном меню нажмите на **Настройки**

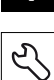

- Нажмите на **Сервис**
- Последовательно открыть:
	- **Сохранение и восстановление конфигурации**
	- **Сохранить данные пользователя**
- Нажмите на **Сохранить в ZIP**.
- При необходимости вставить USB-накопитель большой емкости (формат FAT32) в USB-интерфейс на устройстве
- Выбрать папку, в которую необходимо скопировать ZIPфайл
- Ввести необходимое имя ZIP-файла, например «<гггг-ммдд>\_config»
- Подтвердить ввод нажатием **RET**
- Нажмите на **Сохранить как**
- Подтвердить успешное сохранение файлов пользователя с помощью **OK**
- Файлы пользователя были сохранены

**[Дополнительная информация:](#page-290-0)** "Сохранение и восстановление [конфигурации", Стр. 291](#page-290-0)

### **Безопасное извлечение USB-накопителя**

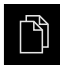

В главном меню нажать на **Управление файлами** Выполнить навигацию к списку мест сохранения

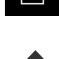

- Нажать на **Безопасно извлечь**
- 
- 
- Появится сообщение **Теперь вы можете извлечь носитель данных.**
- Извлечь USB-накопитель

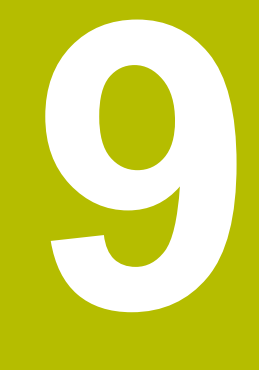

# **Быстрый запуск**

# **9.1 Обзор**

В данной главе описывается изготовление образцовой детали. Во процессе изготовления примера детали, данная глава шаг за шагом проведёт вас через режимы работы устройства, благодаря различным возможностям обработки. Для успешного изготовления детали необходимо выполнить следующие этапы обработки:

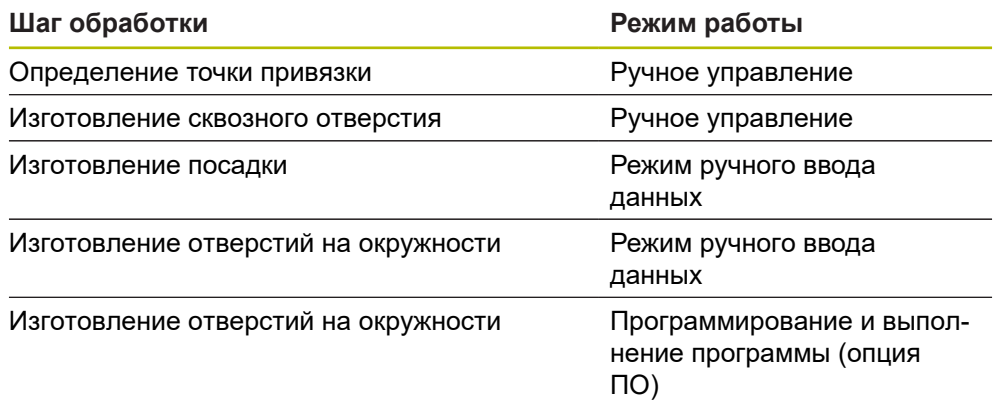

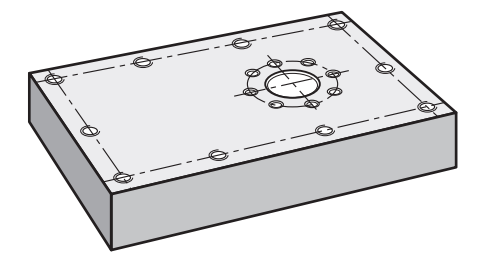

Рисунок 41: Пример детали

 $\mathbf i$ 

A

A

В данной главе не описывается изготовление внешнего контура примера детали. Предполагается, что внешний контур уже изготовлен.

Подробное описание соответствующих действий можно найти в главах ["Ручное управление",](#page-192-0) ["Режим ручного ввода данных",](#page-204-0) ["Программирование \(опция ПО\)"](#page-224-0) и ["Отработка программы \(опция](#page-216-0) [ПО\)"](#page-216-0).

Прежде чем выполнять описанные ниже действия, вы должны прочесть и изучить главу ["Основные операции"](#page-56-0).

**[Дополнительная информация:](#page-56-0)** "Основные операции", Стр. 57

# **9.2 Зарегистрироваться в системе для быстрого запуска**

## **Регистрация пользователя**

Для быстрого запуска пользователь **Operator** должен зарегистрироваться.

- $\beta$
- В главном меню нажмите на **Регистрация пользователя**
- Зарегистрированный ранее пользователь должен, при наличии, выйти из системы
- Выбрать пользователя **Operator**
- Нажмите в поле ввода **Пароль**
- Ввести пароль «operator»

Если пароль не совпадает со стандартными  $\mathbf i$ настройками, следует отправить запрос наладчику (**Setup**) или производителю станка (**OEM**). Если пароль утерян, обратитесь в сервисное отделение HEIDENHAIN.

- Подтвердить ввод нажатием **RET**
- Нажмите на **Вход в систему**.  $\blacktriangleright$

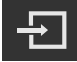

# **9.3 Предварительные условия:**

При изготовлении алюминиевого фланца вы работаете на станке с ручным приводом . Для фланца представлен следующий технический чертеж с указанием размеров:

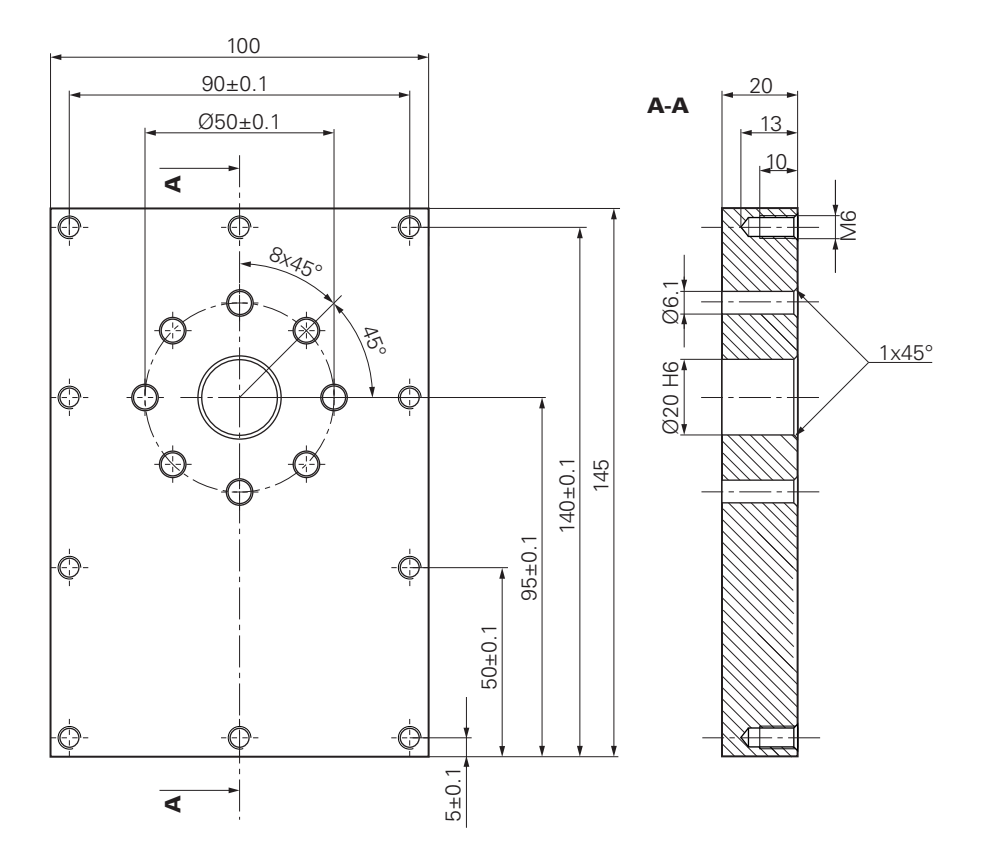

Рисунок 42: Пример детали – технический чертеж

#### **Станок**

- Станок включен
- Предварительно обработанная заготовка детали закреплена на станке

## **Устройство**

- Сконфигурирована ось шпинделя (только для устройств с ID 1089179-xx)
- Калибровочные процедуры выполнены
- Оси привязаны **Дополнительная информация:** ["Проведение поиска референтной метки",](#page-194-0) [Стр. 195](#page-194-0)
- Доступен кромочный щуп HEIDENHAIN KT 130

## **Инструменты**

Доступны следующие инструменты:

- Сверло  $Ø$  5,0 мм
- Сверло Ø 6,1 мм
- Сверло Ø 19,8 мм
- $P$ азвертка Ø 20 мм Н6
- Конический зенкер  $\varnothing$  25 мм 90°
- Метчик M6
#### **Таблица инструментов**

Для примера исходим из того, что инструменты для обработки еще не определены.

Для каждого используемого инструмента необходимо сначала определить специфические параметры в таблице инструментов устройства. При дальнейшей обработке у вас будет через строку состояния доступ к параметрам в таблице инструментов.

**Дополнительная информация:** ["Создание таблицы инструмента", Стр. 166](#page-165-0)

- 
- В строке состояния нажмите на **Инструменты**
- Отобразится диалоговое окно **Инструменты**
- 
- Нажмите на **Открыть таблицу**.
- Отобразится диалоговое окно **Таблица инструмента**
- Нажмите **Добавить**
- В поле ввода **Тип инструмента** внесите название **Сверло 5,0**
- Подтвердите ввод нажатием **RET**
- В поле ввода **Диаметр** внесите значение **5,0**
- Подтвердите ввод нажатием **RET**
- В поле ввода **Длина** внесите длину сверла
- Подтвердите ввод нажатием **RET**
- Определенное сверло Ø 5,0 мм будет добавлено в таблицу инструментов
- Повторите операцию для других инструментов, используя при этом для названия следующий формат: **[тип] [диаметр]**
- $\boldsymbol{\times}$
- Нажмите на **Закрыть**
- Диалоговое окно **Таблица инструмента** будет закрыто

## **9.4 Определение точки привязки (ручное управление)**

Сначала необходимо определить точку привязки. На основании точки привязки устройство рассчитывает все значения для относительной системы координат. Точка привязки определяется с помощью кромочного щупа HEIDENHAINKT 130.

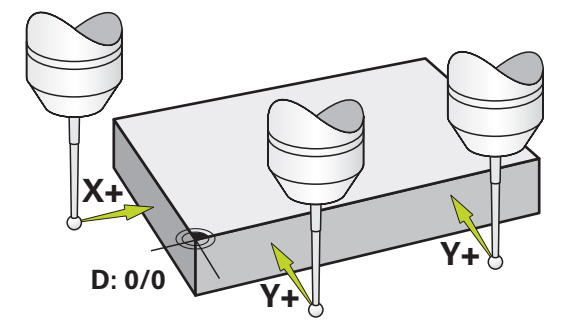

Рисунок 43: Пример детали – Определение точки привязки

#### **Вызов**

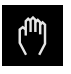

- В главном меню нажмите на **Ручное управление**
- Отобразится интерфейс пользователя для ручного управления

#### **Измерение точки привязки**

- **► Установите кромочный щуп HEIDENHAINKT 130 в** шпиндель станка и подключите к устройству **[Дополнительная информация:](#page-97-0)** "Настройка [измерительного щупа", Стр. 98](#page-97-0)
- В строке состояния нажмите на **Дополнительные функции**
- Нажмите на **Ориентация и точка привязки по граням**
- Откроется диалоговое окно **Выбор инструмента**
- В диалоговом окне **Выбор инструмента** активируйте опцию **Использовать контактный щуп**
- Чтобы определить ориентацию оси X, выберите направление измерения **Y+** (см. чертёж)
- Нажмите на **Подтвердить** в мастере настроек
- Перемещайте кромочный щуп к грани детали, пока не загорится красный светодиод кромочного щупа
- Точка измерения 1 будет зарегистрирована
- Перемещайте кромочный щуп к грани детали на следующей позиции, пока не загорится красный светодиод кромочного щупа
- Точка измерения 2 будет зарегистрирована
- Чтобы определить ориентацию оси Y, выберите направление измерения **X+** (см. чертёж)
- Нажать на **Подтвердить** в мастере настроек
- Перемещайте кромочный щуп к грани детали, пока не загорится красный светодиод кромочного щупа
- Точка 3 будет записана
- Откроется диалоговое окно **Выберите точку привязки**
- В поле **Выбранная точка привязки** внесите "0"
- Нажмите на **Подтвердить** в ассистенте
- Новая точка привязки будет сохранена

# **9.5 Изготовить сквозное отверстие (ручное управление)**

На первом шаге обработки предварительно засверлить сквозное отверстие в режиме ручного управления с помощью сверла Ø 5,0 мм. Затем рассверлить сквозное отверстие с помощью сверла Ø 19,8 мм. Вы можете взять значения с чертежа и занести в поля ввода.

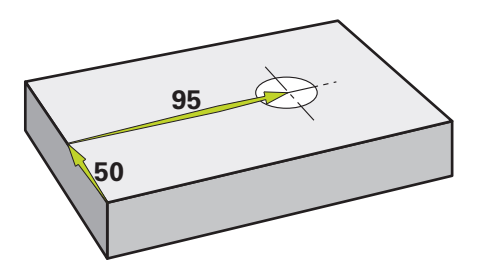

Рисунок 44: Образцовая деталь – Изготовление сквозного отверстия

#### **Вызов**

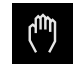

- В главном меню нажмите на **Ручное управление**
- Отобразится интерфейс пользователя для ручного управления

### **9.5.1 Предварительно засверлить сквозное отверстие**

- $\triangleright$  Установите сверло  $\varnothing$  5,0 мм в шпиндель станка
- В строке состояния нажмите на **Инструменты**
- Отобразится диалоговое окно **Инструменты**

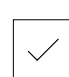

- Нажать на **Сверло 5,0** Нажать на **Подтвердить**
- Соответствующие параметры инструмента автоматически принимаются от устройства
- Диалоговое окно **Инструменты** будет закрыто

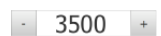

- Установить в устройство частоту оборотов шпинделя 3500 1/мин
- Переместить шпиндель на радиально-сверлильном станке:
	- $\blacksquare$  по оси X: 95 мм
	- $\blacksquare$  по оси Y: 50 мм
- Выполните засверливание сквозного отверстия
- Переместите шпиндель в безопасное положение
- Сохранить положение по осям X и Y
- Вы успешно предварительно засверлили сквозное отверстие

### **9.5.2 Рассверлить сквозное отверстие**

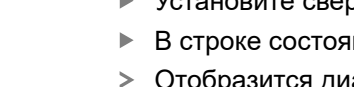

- **► Установите сверло Ø 19,8 мм в шпиндель станка**
- В строке состояния нажмите на **Инструменты**
- Отобразится диалоговое окно **Инструменты**
- Нажать на **сверло 19,8**
- Нажать на **Подтвердить**
- Соответствующие параметры инструмента автоматически принимаются от устройства
- Диалоговое окно **Инструменты** будет закрыто

400  $\left| + \right|$ 

- Установить в устройстве частоту вращения шпинделя 400 1/мин
- Рассверлить сквозное отверстие и снова отвести шпиндель
- Сквозное отверстие рассверлено успешно

# **9.6 Изготовить посадочное место (Режим ручного ввода)**

Посадочное место изготавливается в режиме ручного ввода данных. Вы можете взять значения с чертежа и занести в поля ввода.

> Перед развертыванием необходимо снять фаску со сквозного отверстия Фаска обеспечивает лучшее врезание развертки и предотвращает образование заусенцев.

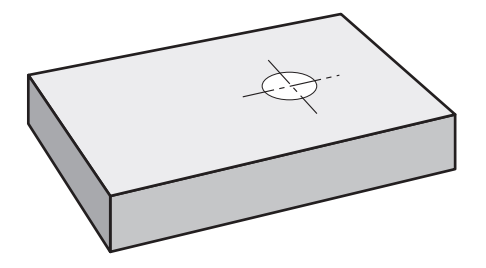

Рисунок 45: Пример детали – Изготовление посадочного места

#### **Вызов**

ń

 $\wedge$ 

- В главном меню нажмите на **Режим ручного ввода данных**
	- Элемент управления может принадлежать к группе (зависит от конфигурации) **[Дополнительная информация:](#page-67-0)** "Выбор [сгруппированных элементов управления", Стр. 68](#page-67-0)
- Отобразится интерфейс пользователя для режима ручного ввода данных

### **9.6.1 Определить посадочное место**

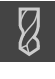

В строке состояния нажмите на **Инструменты** Отобразится диалоговое окно **Инструменты**

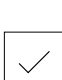

- Нажать на **Развертка**
- Нажать на **Подтвердить**
- Соответствующие параметры инструмента автоматически принимаются от устройства
- Диалоговое окно **Инструменты** будет закрыто

В строке состояния нажмите на **Создать**

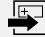

 $\overline{\Box}$ 

- Будет показан новый кадр
- В выпадающем меню **Тип кадра** выберите тип кадра **Отверстие**
- Задать следующие параметры в соответствии с нанесенными размерами:
	- **Координата X:** 95
	- **Координата Y:** 50
	- **Координата Z:** просверлить насквозь
- Каждый раз подтверждать ввод нажатием **RET**
- Для отработки кадра нажмите на **END**
- Будет отображена помощь при позиционировании
- Если окно моделирования активировано, будут визуализированы позиция и путь подвода

### **9.6.2 Обработать разверткой посадочное место**

250 1/мин

 $\triangleright$  Установите развертку  $\varnothing$  20 мм Н6 в шпиндель станка Установить в устройство частоту оборотов шпинделя

 $\sim$ 250  $\pm$ 

> Начать обработку, следовать для этого указаниям мастера настройки

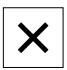

- Нажмите на **Закрыть**.
- Отработка будет завершена
- Мастер настроек закроется
- Вы успешно изготовили посадочное место

# **9.7 Изготовление отверстий на окружности (ручной ввод данных)**

Отверстие на окружности изготавливается в режиме ручного ввода данных. Вы можете взять значения с чертежа и занести в поля ввода.

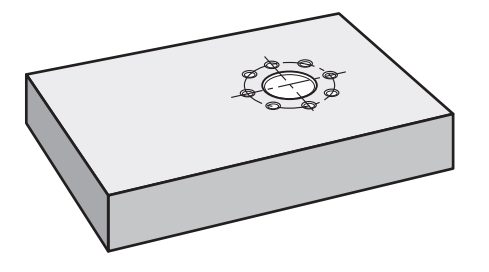

i

Рисунок 46: Пример детали – Изготовление отверстия на окружности

**Вызов**

### В главном меню нажмите на **Режим ручного ввода данных**

Элемент управления может принадлежать к группе (зависит от конфигурации)

**[Дополнительная информация:](#page-67-0)** "Выбор [сгруппированных элементов управления", Стр. 68](#page-67-0)

Отобразится интерфейс пользователя для режима ручного ввода данных

### **9.7.1 Определение отверстий на окружности**

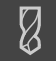

В строке состояния нажмите на **Инструменты** Отобразится диалоговое окно **Инструменты**

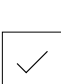

- Нажмите на **Сверло 6,1** Нажать на **Подтвердить**
- Соответствующие параметры инструмента автоматически принимаются от устройства
- Диалоговое окно **Инструменты** будет закрыто

В строке состояния нажмите на **Создать**

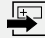

- Будет показан новый кадр
- В выпадающем меню **Тип кадра** выберите тип кадра **Отверстия на образующей окруж.**
- Задать следующие параметры в соответствии с нанесенными размерами:
	- **Количество отверстий:** 8
	- **Координата X центральной точки:** 95
	- **Координата Y центральной точки:** 50
	- **Радиус:** 25
- Каждый раз подтверждать ввод нажатием **RET**
- Для всех остальных значений используйте значения по умолчанию
- $\overset{\text{END}}{\Box}$ 
	- Для отработки кадра нажмите на **END** Будет отображена помощь при позиционировании
	- Если окно моделирования активировано, будет визуализирован прямоугольный карман

### **9.7.2 Сверление отверстий на окружности**

**► Установите сверло Ø 6,1 мм в шпиндель станка** 

 $-3500 +$ 

Сверление отверстий на окружности и последующее отведение шпинделя

Установить в устройство частоту оборотов шпинделя

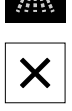

Нажмите на **Закрыть**.

3500 1/мин

- Отработка будет завершена
- Мастер настроек закроется
- Отверстия на окружности изготовлены успешно

# **9.8 Программирование ряда отверстий (программирование)**

**Условие:** опция ПО PGM активна

Для лучшего понимания материала при программировании, вы можете выполнять его с программным обеспечением ND 7000 Demo Созданные программы вы можете экспортировать и загрузить на устройство.

Вы можете изготовить ряд отверстий в режиме работы программирование. Вы можете повторно использовать программу для возможного мелкосерийного производства. Вы можете взять значения с чертежа и занести в поля ввода.

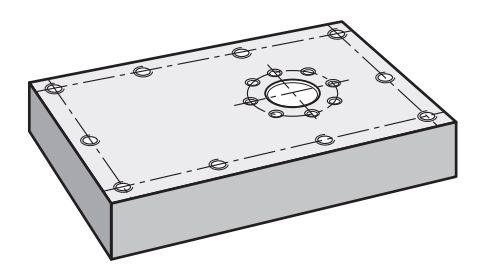

Рисунок 47: Образцовая деталь – Программирование отверстий на окружности и ряда из отверстий

#### **Вызов**

 $\mathbf i$ 

€

В главном меню нажмите на **Программирование**  $\blacksquare$ 

Элемент управления находится в группе. i **[Дополнительная информация:](#page-67-0)** "Выбор [сгруппированных элементов управления", Стр. 68](#page-67-0)

Отобразится интерфейс пользователя для режима программирования

### **9.8.1 Создать заголовок программы**

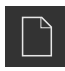

- Нажать на **Создать новую программу** в управлении программами
- Откроется диалоговое окно
- В диалоговом окне выбрать место сохранения, например **Internal**/**Programs**, где должна быть сохранена программа
- Задать имя программы
- Подтвердить ввод нажатием **RET**
- Нажмите на **Создать**.
- Будет создана новая программа с кадром запуска **Заголовок программы**
- В поле **Имя** ввести имя **пример**
- Подтвердить ввод нажатием **RET**
- В поле **Блок для линейных значений** выбрать единицу измерения **мм**
- Вы успешно создали программу и можете вслед за этим начинать программирование

### **9.8.2 Программирование инструмента**

- В строке инструментов нажмите на **Добавить кадр**
- Ниже текущей позиции будет создан новый кадр
- В выпадающем меню **Тип кадра** выберите тип кадра **Вызов инструмента**

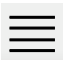

- Нажмите на **Номер инструмента**.
- Отобразится диалоговое окно **Инструменты**
- Нажать на **Сверло 5,0**
- Соответствующие параметры инструмента автоматически принимаются от устройства
- Диалоговое окно **Инструменты** будет закрыто
- В строке инструментов нажмите на **Добавить кадр**
- Ниже текущей позиции будет создан новый кадр
- В выпадающем меню **Тип кадра** выберите тип кадра **Частота вращения шпинделя**
- В поле **Частота вращения шпинделя** введите значение **3000**
- Подтвердить ввод нажатием **RET**

## **9.8.3 Программирование ряда из отверстий**

- В строке инструментов нажмите на **Добавить кадр**
- Ниже текущей позиции будет создан новый кадр
- В выпадающем меню **Тип кадра** выберите тип кадра **Ряды отверстий**
- Введите следующие значения:
	- **Координата X 1-го отверстия**: 5
	- **Координата Y 1-го отверстия**: 5
	- **Количество отверстий в ряду**: 4
	- **Расстояние между отверстиями**: 45
	- **Угол**: 0°
	- **Глубина**: -13
	- **Количество рядов**: 3
	- **Расстояние между рядами**: 45
	- **Режим заполнения**: рамка из отверстий
- Каждый раз подтверждать ввод нажатием **RET**
- В управлении программами нажмите на **Сохранение программы**
- Программа будет сохранена

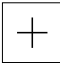

### **9.8.4 Симулировать выполнение программы**

Если вы успешно запрограммировали ряд из отверстий, вы можете смоделировать выполнение составленной программы с помощью окна моделирования.

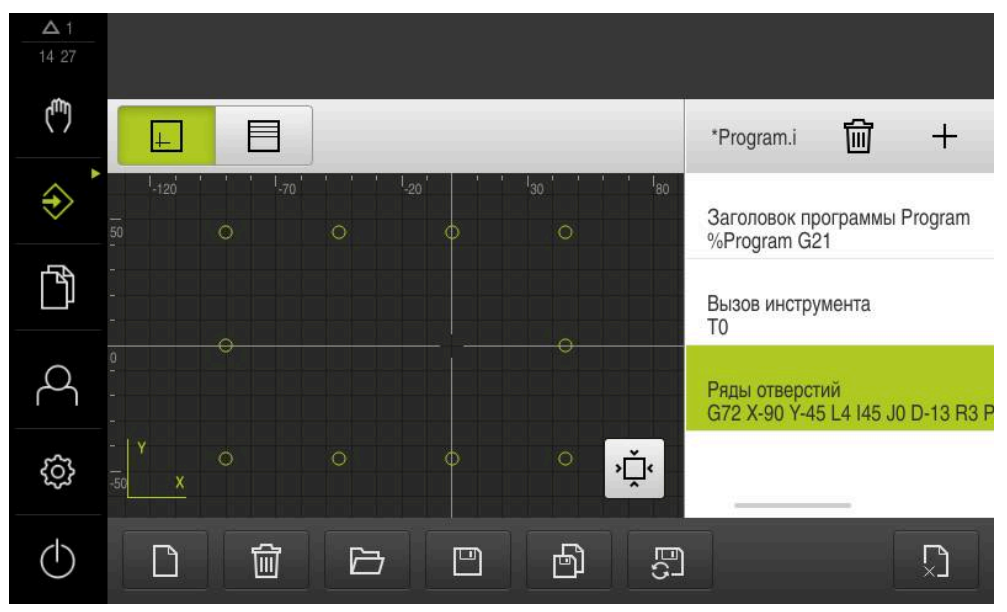

Рисунок 48: Пример детали - окно моделирования

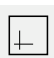

#### Нажать на **Окно моделирования**

- Будет отображено окно моделирования
- Последовательно нажать на каждый кадр программы
- Указанный нажатием шаг обработки подсвечивается цветом в окне моделирования
- Проверить отображение на ошибки программирования, например пересечение отверстий
- Если не возникло ошибок программирования, вы может изготовить ряд отверстий

# **9.9 Изготовление ряда отверстий (выполнение программы)**

Вы задаёте отдельные шаги обработки для ряда отверстий в программе. Можете выполнить созданную программу в отработке программы

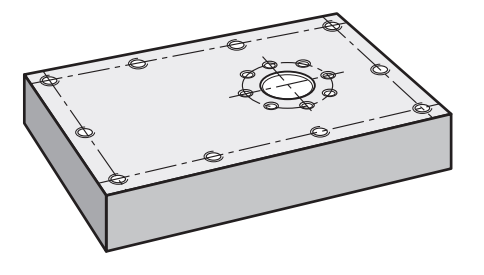

Рисунок 49: Пример детали – Изготовление ряда отверстий

## **9.9.1 Открыть программу**

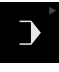

 $\Box$ 

⑪

 $\Box$ 

В главном меню нажмите на **Отработка программы**

Элемент управления находится в группе.  $\mathbf i$ **[Дополнительная информация:](#page-67-0)** "Выбор [сгруппированных элементов управления", Стр. 68](#page-67-0)

- Отобразится интерфейс пользователя для режима отработки программы
- Нажать на **Открыть программу** в управлении программами
- Откроется диалоговое окно
- В диалоговом окне выберите место сохранения **Internal**/**Programs**
- Нажмите на файл **Пример.i**
- Нажмите на **Открыть**
- Выбранная программа будет открыта

### **9.9.2 Отработка программы**

- $\triangleright$  Установите сверло  $\varnothing$  5,0 мм в шпиндель радиальносверлильного станка
- В программном управлении нажмите на **NC-START**
- Устройство выделит первый кадр программы **Вызов инструмента**
- Мастер настроек отобразит соответствующие указания
- Для того чтобы начать обработку, снова нажмите на **NC-START**
- Будет установлена частота вращения шпинделя и выделен первый кадр обработки
- Будут отображены отдельные шаги кадра обработки **Ряды отверстий**
- Переместите оси в первую позицию
- Выполните сверление с помощью оси Z
- Вызовите следующий шаг кадра обработки **Ряды отверстий** с помощью **Далее**
- Будет вызван следующий шаг
- Переместите оси в следующую позицию
- Следуйте указаниям ассистента

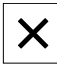

- После того как ряд отверстий будет просверлен, нажмите на **Закрыть**
- Обработка будет завершена
- Программа будет сброшена
- Ассистент будет закрыт

**Ручное управление**

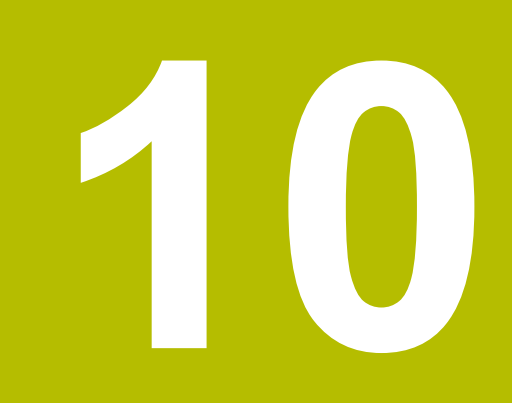

# **10.1 Обзор**

В данной главе описан режим работы «Ручное управление», а также описано, как в данном режиме работы проводить простую обработку детали.

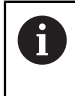

Прежде чем выполнять описанные ниже действия, вы должны прочесть и изучить главу ["Основные операции"](#page-56-0). **[Дополнительная информация:](#page-56-0)** "Основные операции", Стр. 57

#### **Краткое описание**

С помощью пересечения референтных меток на шкалах измерительных датчиков обеспечивается определение абсолютного положения. В режиме ручного управления после поиска референтных меток вы определяете точки привязки, которые служат основой для обработки детали в соответствии с чертежом.

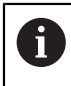

Определение точек привязки в режиме ручного управления является предпосылкой для использования устройства в режиме ручного ввода данных.

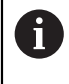

Для серийных измерительных датчиков с интерфейсом EnDat поиск референтных меток отсутствует, так как оси привязываются автоматически.

Для простой обработки в режиме ручного управления описаны измерение положения и выбор инструмента.

#### **Вызов**

(m

- В главном меню нажмите на **Ручное управление**
- Отобразится интерфейс пользователя для ручного управления

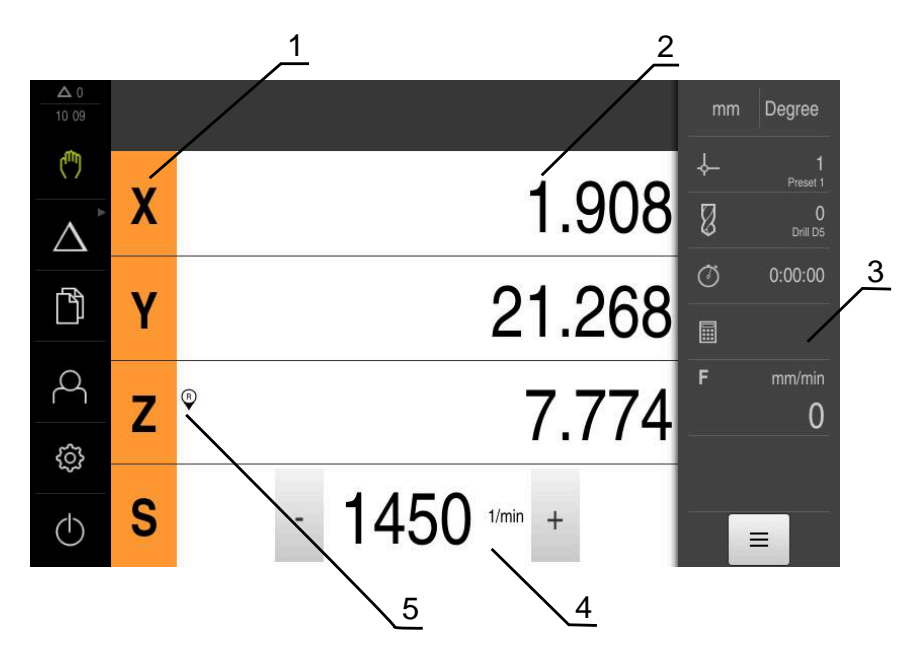

Рисунок 50: Меню **Ручное управление**

- **1** Кнопка оси
- **2** Индикация позиции
- **3** Строка состояния
- **4** Частота вращения шпинделя (станка)
- **5** Реферирование

# <span id="page-194-0"></span>**10.2 Проведение поиска референтной метки**

С помощью референтных меток устройство может привязать позиции осей измерительного датчика к станку.

Если референтные метки для измерительного датчика не установлены с помощью определенной системы координат, то перед началом измерения нужно провести поиск референтных меток.

 $\mathbf i$ 

Если после запуска устройства активирован поиск референтных меток, то все функции устройства блокируются до тех пор, пока поиск референтных меток не будет успешно завершен.

**[Дополнительная информация:](#page-275-0)** "Референтная [метка \(Измерительный датчик\)", Стр. 276](#page-275-0)

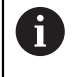

Для серийных измерительных датчиков с интерфейсом EnDat поиск референтных меток отсутствует, так как оси привязываются автоматически.

Если на устройстве включен поиск референтных меток, мастер настройки потребует компенсации референтных меток осей.

- После входа в систему следовать указаниям мастера настройки
- После успешного поиска референтных меток символ указателя перестает мигать

**Дополнительная информация:** ["Элементы управления индикатора](#page-77-0) [положения", Стр. 78](#page-77-0)

**Дополнительная информация:** ["Включить поиск референтной метки",](#page-130-0) [Стр. 131](#page-130-0)

#### **Ручной запуск поиска референтных меток**

Если поиск референтных меток не выполнен после запуска, его можно позже запустить в ручном режиме.

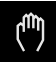

- В главном меню нажать на **Ручное управление**
- Отобразится интерфейс пользователя для ручного управления
- В строке состояния нажать на **Дополнительные функции**

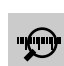

- Нажмите на **Референтная метка**
- Имеющиеся нулевые метки будут удалены
- Символ указателя мигает
- Следуйте указаниям мастера настройки
- После успешного поиска нулевых меток символа указателя перестает мигать
- После успешного поиска референтной метки устройство отобразит оси X, Y и Z

## <span id="page-196-0"></span>**10.3 Определение точки привязки**

Вы можете определить точки привязки на детали в режиме ручного управления следующими методами:

- Ощупайте деталь с помощью кромочного щупа HEIDENHAIN KT 130. Устройство принимает при этом точки привязки в таблицу предустановок автоматически.
- Ощупывание детали с инструментом («Касание»). При этом необходимо определить соответствующее положение инструмента в качестве точки привязки.
- Переместитесь в позицию и установите её как точку привязки или перезапишите позиционное значение

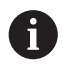

Настройки в таблице точек привязки выполняются по возможности заранее специалистом по наладке (**Setup**).

**[Дополнительная информация:](#page-167-0)** "Создание таблицы точек [привязки", Стр. 168](#page-167-0)

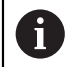

При ощупывании («Касании») с помощью инструмента устройство использует параметры, сохраненные в таблице инструмента.

**Дополнительная информация:** ["Создание таблицы инструмента",](#page-165-0) [Стр. 166](#page-165-0)

#### **Предварительное условие:**

- Деталь закреплена на станке
- Оси привязаны

## **10.3.1 Функции для нахождения точек привязки**

Устройство поддерживает определение точек привязки с помощью ощупывания мастером настроек.

Устройство предлагает следующие функции для ощупывания детали:

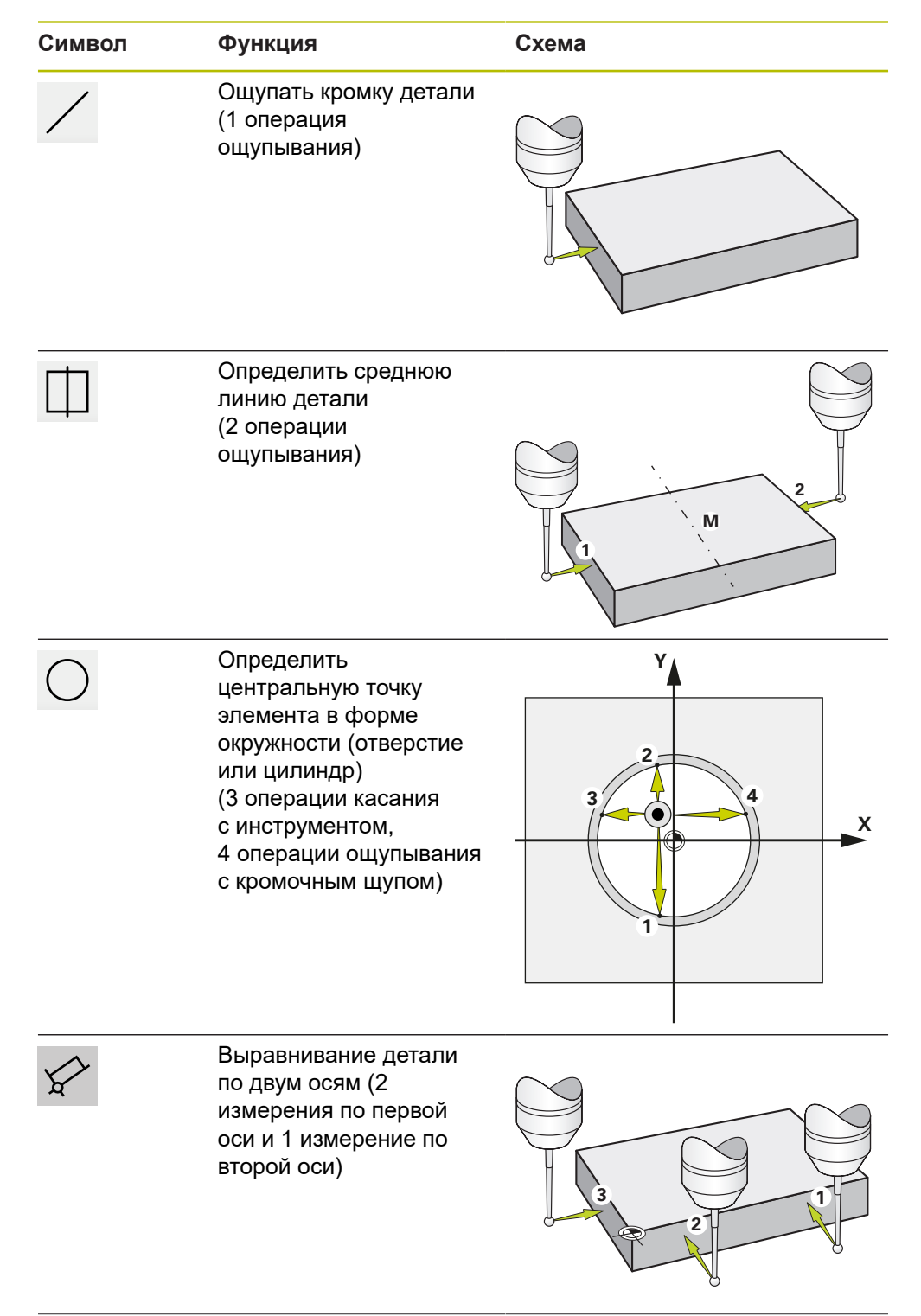

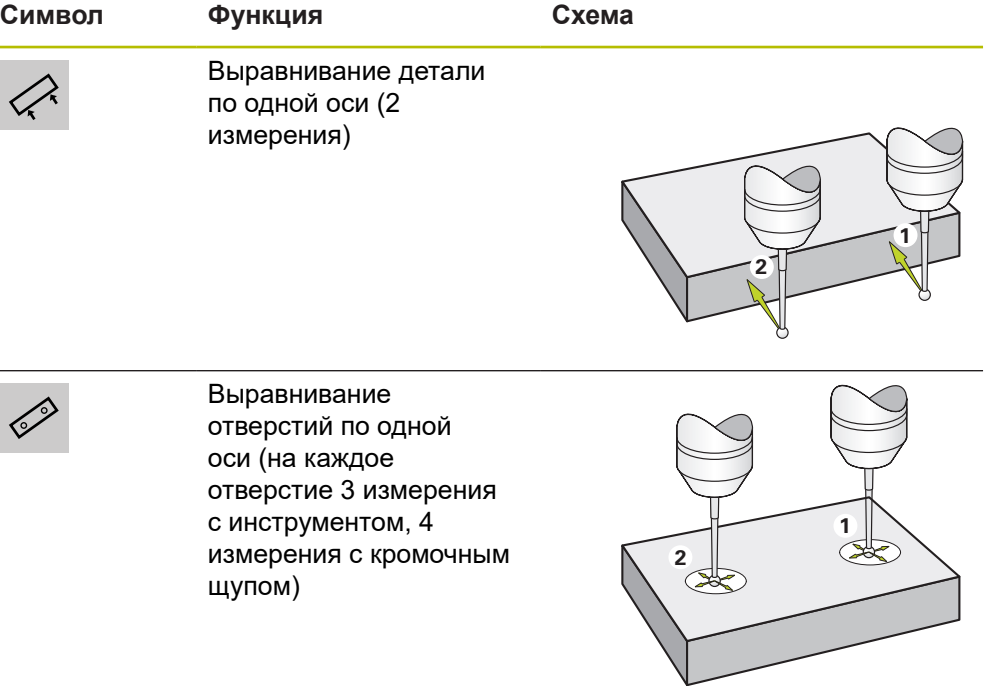

## **10.3.2 Нахождение точки привязки с помощью щупа или инструмента**

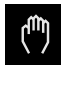

- В главном меню нажмите на **Ручное управление**
- Отобразится интерфейс пользователя для ручного управления
- В строке состояния нажать на **Дополнительные функции**
- В диалоге **Ощупывание** нажмите на желаемую функцию, например, **Ощупывание грани**
- В диалоговом окне **Выбор инструмента** выберите закрепленный инструмент:
	- При использовании кромочного щупа HEIDENHAINKT 130: активируйте **Использовать контактный щуп**
	- При использовании инструмента:
		- деактивируйте **Использовать контактный щуп**
		- Введите необходимое значение в поле ввода **Диаметр инструмента**

или

- выбрать соответствующий инструмент из таблицы инструмента
- Нажать на **Подтвердить** в мастере настроек
- Следуйте указаниям помощника
- При выполнении рабочих шагов по ощупыванию следует соблюдать следующее:
	- При необходимости, задайте направление перемещения в диалоговом окне
	- Перемещайте кромочный щуп к кромке детали, до загорания красного светодиода кромочного щупа

#### или

- перемещать инструмент к кромке детали до касания
- Подтверждать каждый рабочий шаг в мастере настройки
- После последнего измерения отведите кромочный щуп или инструмент
- После последнего измерения будет показано диалоговое окно **Выберите точку привязки**
- В поле ввода **Выбранная точка привязки** следует выбрать нужную точку привязки:
	- Для перезаписи существующей точки привязки выбрать запись из таблицы предустановок
	- Для создания новой точки привязки ввести еще не присвоенный в таблице предустановок номер
	- Подтвердить ввод нажатием **RET**
- В поле ввода **Установить значение положения** введите необходимое значение:
- Для того чтобы принять измеренное значение, оставить поле ввода пустым
- Для определения нового значения следует ввести нужное значение
- Подтвердить ввод нажатием **RET**
- В функциях **Ощупывание кромки**, **Определение средней линии** и **Определение центра окружности** вы можете сохранить актуальную ориентацию в выбранную точку привязки. Если настройка **Принять выравнивание** активна, то устройство сохраняет параметр после завершения измерения в таблицу точек привязки.
- Чтобы сохранить актуальную ориентацию для выбранной точки привязки, активируйте настройку **Принять выравнивание** с помощью переключателя **ON/OFF** (настройка по умолчанию)
- Нажать на **Подтвердить** в мастере настроек
- Новые координаты будут сохранены в качестве точки привязки

### **10.3.3 Установка позиции в качестве точки привязки**

Для простой обработки можно использовать в качестве точки привязки текущую позицию и провести простые расчеты положения.

**Условие:**

 $\mathbf i$ 

- Деталь закреплена на станке
- Оси реферированы

В системе с референтными метками обнуление и установка точек привязки возможно только после предварительного реферирования.

После перезапуска устройства точки привязки не могут быть воспроизведены без реферирования. К тому же таблица точке привязки теряет свою достоверность, так как сохранённые точки не быть корректно воспроизведены.

**Дополнительная информация:** ["Проведение поиска референтной](#page-194-0) [метки", Стр. 195](#page-194-0)

#### **Скопировать текущее положение в качестве точки привязки**

Удерживать **кнопку оси**

Переместиться к нужному положению

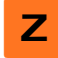

- Текущее положение перезапишет активную точку привязки в таблице предустановок
- Активная точка привязки будет принята в качестве нового значения
- Провести необходимую обработку

#### **Определить позиционные значения актуального положения**

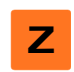

- Переместиться к нужному положению
- В рабочей области нажать на **кнопку оси** или позиционное значение
- Ввести необходимое позиционное значение
- Подтвердить ввод нажатием **RET**
- Позиционное значение будет принято в актуальную позицию
- Указанное позиционное значение привязывается к текущей позиции и перезаписывает активную точку привязки в таблице предустановок.
- Активная точка привязки будет принята в качестве нового значения
- Провести необходимую обработку

## **10.4 Создание инструментов**

Вы можете завести используемые инструменты в таблицу инструментов в режиме ручного управления.

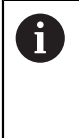

Настройки таблицы инструментов выполняются по возможности заранее специалистом по наладке (**Setup**).

**Дополнительная информация:** ["Создание таблицы инструмента",](#page-165-0) [Стр. 166](#page-165-0)

- Деталь закреплена на станке
- Оси привязаны

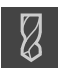

- В строке состояния нажмите на **Инструменты** Отобразится диалоговое окно **Инструменты**
- 
- Нажмите на **Открыть таблицу**.
- Отобразится диалоговое окно **Таблица инструмента**
- Нажать **Добавить**
	- В поле ввода **Тип инструмента** введите обозначение
	- В диалоговом окне выберите место сохранения, например **RET**
	- Поочередно нажмите на поля и внесите соответствующие значения
	- При необходимости измените единицу измерения в меню выбора
	- Заданные значения будут пересчитаны
	- В диалоговом окне выберите место сохранения, например **RET**
	- Определенный инструмент будет добавлен к таблице инструментов

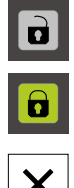

- Для предотвращения ошибочного внесения и удаления инструмента следует нажать на **Блокировать** в строке за записью регистрации инструмента
- Символ изменится, запись регистрации будет защищена
- Нажмите на **Закрыть**
- Диалоговое окно **Таблица инструмента** будет закрыто

# **10.5 Выбор инструмента**

В строке состояния отразится выбранный в настоящий момент инструмент. У вас здесь также есть доступ к таблице инструмента, в которой вы можете выбрать необходимый инструмент. Соответствующие параметры инструмента автоматически принимаются от устройства

> Настройки таблицы инструментов выполняются по возможности заранее специалистом по наладке (**Setup**).

**Дополнительная информация:** ["Создание таблицы инструмента",](#page-165-0) [Стр. 166](#page-165-0)

 $\mathbf{f}$ 

- В строке состояния нажмите на **Инструменты**
- Отобразится диалоговое окно **Инструменты**
- 
- **► Нажмите на Подтвердить**

Нажмите на нужный инструмент

- Соответствующие параметры инструмента автоматически применяются из устройства
- В строке состояния появится выбранный инструмент
- Монтаж необходимого инструмента на станок

**Режим ручного ввода данных**

**11**

# **11.1 Обзор**

В данной главе описан режим работы «Ручной ввод данных» (Manual Data Input, режим MDI) и процесс покадровой отработки блоков программы в данном режиме работы.

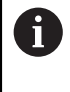

 $\mathbf{f}$ 

Прежде чем выполнять описанные ниже действия, вы должны прочесть и изучить главу ["Основные операции"](#page-56-0).

**[Дополнительная информация:](#page-56-0)** "Основные операции", Стр. 57

### **Краткое описание**

Ручной ввод данных предлагает возможность в каждом случае провести точно один кадр обработки. Однозначно указанные размеры с технологического чертежа можно занести непосредственно в поля ввода.

Предпосылкой для использования устройства в режиме ручного ввода данных является определение точек привязки в режиме ручного управления.

**[Дополнительная информация:](#page-196-0)** "Определение точки привязки", [Стр. 197](#page-196-0)

Функции режима ручного ввода данных обеспечивают эффективность штучного производства. Для мелкосерийного производства можно запрограммировать шаги обработки в режиме работы «Программирование» и снова воспроизводить данные шаги обработки в режиме работы «Выполнение программы».

**Дополнительная информация:** ["Программирование \(опция ПО\)", Стр. 225](#page-224-0) **Дополнительная информация:** ["Отработка программы \(опция ПО\)",](#page-216-0) [Стр. 217](#page-216-0)

**Вызов**

 $\triangle$ 

В главном меню нажмите на **Режим ручного ввода данных**

Элемент управления может принадлежать к  $\mathbf i$ группе (зависит от конфигурации) **[Дополнительная информация:](#page-67-0)** "Выбор [сгруппированных элементов управления", Стр. 68](#page-67-0)

写

В строке состояния нажмите на **Создать**

Отобразится интерфейс пользователя для режима ручного ввода данных

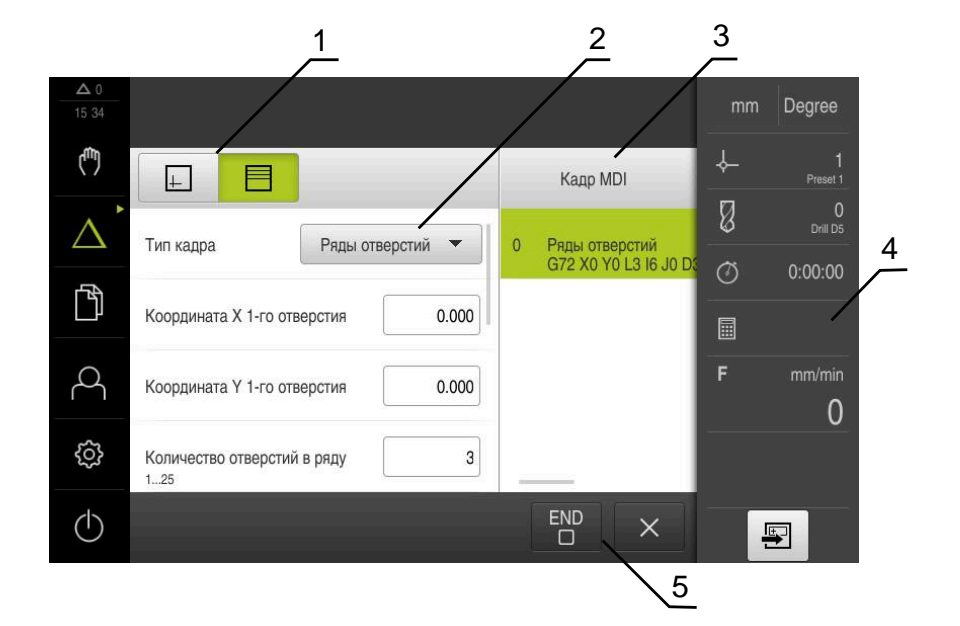

Рисунок 51: Меню **Режим ручного ввода данных**

- **1** Строка вида
- **2** Параметр кадра
- **3** Строка ручного ввода данных
- **4** Строка состояния
- **5** Средства обработки кадра

# **11.2 Типы кадров**

Для обработки в режиме ручного ввода данных можно использовать следующие типы кадров:

- Функции позиционирования
- Пример обработки

## **11.2.1 Позиционирование**

Для позиционирования вы можете определить позиционные значения вручную. В зависимости от конфигурации подключенного станка вы сможете далее автоматически переместиться в эти позиции или сделать это вручную. Доступны следующие параметры:

#### **Тип кадра Позиционирование**

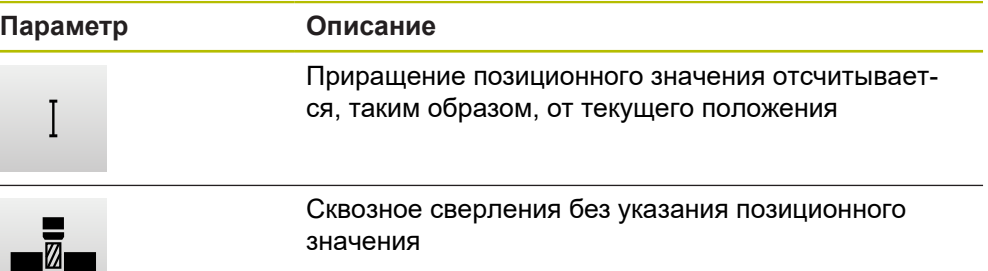

## **11.2.2 Пример обработки**

Для обработки сложных форм можно определять различные образцы обработки. Исходя из заданных значений, устройство рассчитывает соответствующую геометрию образца обработки, которая по желанию может также отражаться в окне моделирования.

Все шаблоны обработки действительны только в том случае, если ось Z вертикальная. Если ось инструмента повернута, то параметры в шаблонах обработки больше не действительны.

Перед определением образца обработки вам необходимо

- определить подходящий инструмент в таблице инструмента
- выбрать инструмент в строке состояния

**Дополнительная информация:** ["Создание таблицы инструмента",](#page-165-0) [Стр. 166](#page-165-0)

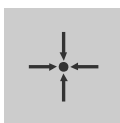

 $\mathbf i$ 

#### **Фактическая позиция**

Поместить в поле ввода различных типов кадров текущую позицию оси

# **Кадр Отверстие**

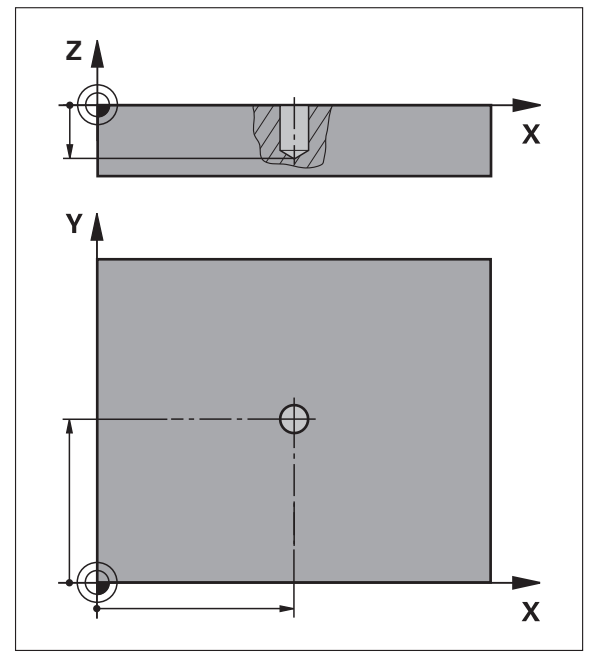

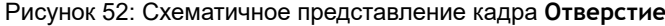

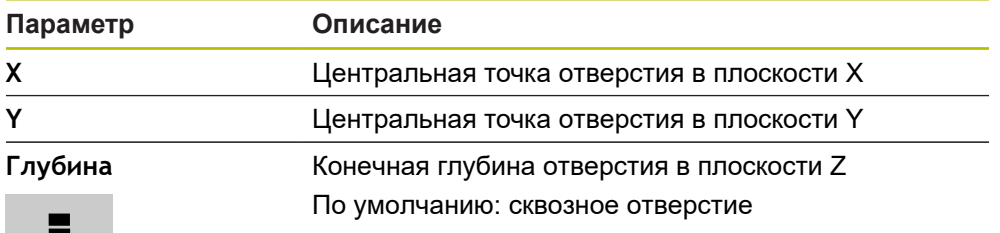

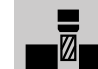

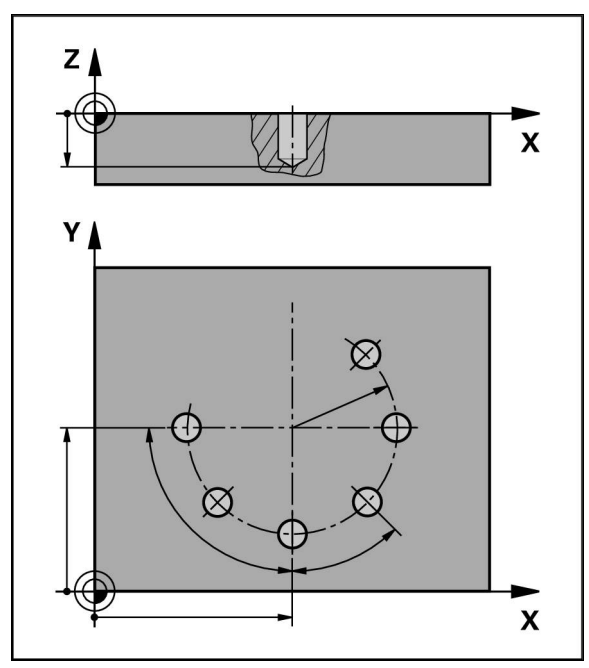

## **Кадр Отверстия на образующей окруж.**

Рисунок 53: Схематичное представление кадра Отверстия на окружности

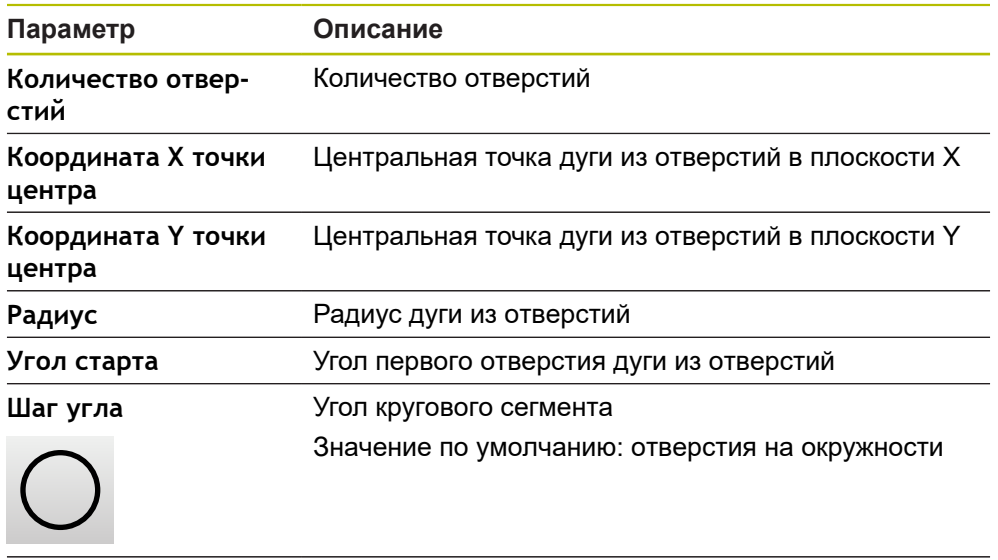

**Глубина** Конечная глубина сверления в плоскости Z По умолчанию: сквозное сверление отверстий

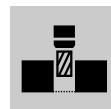

**Кадр Ряды отверстий**

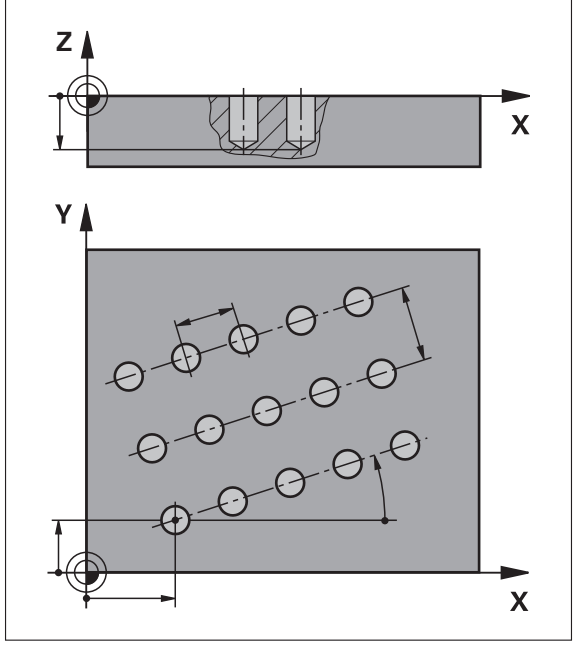

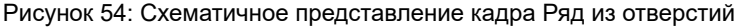

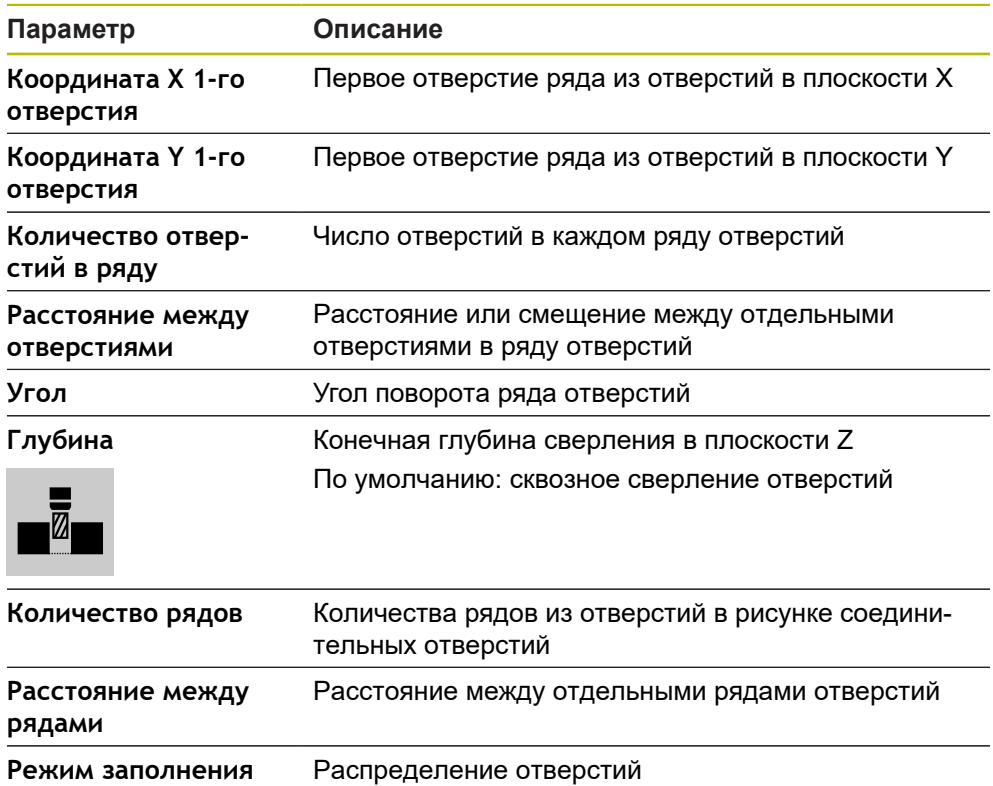

- Все отверстия
- Рамка из отверстий  $\ddot{\phantom{a}}\phantom{a}\bullet\bullet\bullet\bullet$

 $\frac{0}{0}$ 

# **11.3 Отработка кадров**

Вы можете выбрать функцию позиционирования или шаблона обработки и выполнить этот кадр.

> При отсутствии разрешающих сигналов работающая программа приостанавливается, и приводы станка будут остановлены **Дополнительная информация:** документация производителя станка

#### **Отработка кадров**

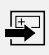

**END**  $\Box$ 

 $\left\langle \right\rangle$ 

m

В строке состояния нажмите на **Создать**

Появится новый кадр

или

- Будет загружен последний запрограммированный кадр ручного ввода данных вместе с параметрами
- В выпадающем меню **Тип кадра** выберите нужный тип кадра
- В зависимости от типа кадра определите соответствующие параметры
- Чтобы принять текущее положение оси, нажмите на **Принять фактическую позицию** в соответствующих полях ввода
- Каждый раз подтверждайте ввод нажатием **RET**
- Для отработки кадра нажмите на **END**
- Будет отображена помощь при позиционировании
- Если окно моделирования активировано, будет визуализирован текущий кадр
- В зависимости от кадра может потребоваться участие оператора, ассистент отобразит соответствующее указание
- Следуйте указаниям мастера настройки
- При многоуровневых кадрах, например, шаблонах обработки, перейдите к следующему указанию в ассистенте с помощью **Следующий**

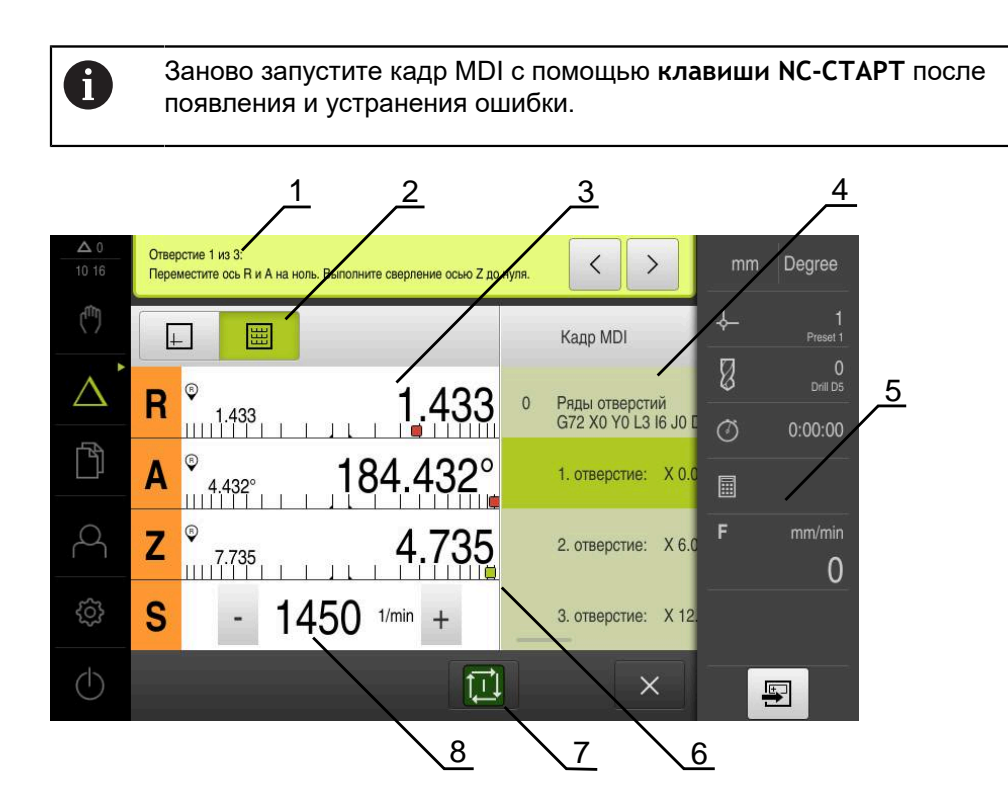

- **1** Ассистент
- **2** Строка вида
- **3** Индикация остаточного пути
- **4** Кадр ручного ввода данных
- **5** Строка состояния
- **6** Ассистент позиционирования
- **7** Клавиша NC-START
- **8** Частота вращения шпинделя (станка)

# **11.4 Использовать окно моделирования**

В опциональном окне моделирования можно видеть визуализацию выбранного кадра.

Следующие опции имеются в распоряжении на строке вида:

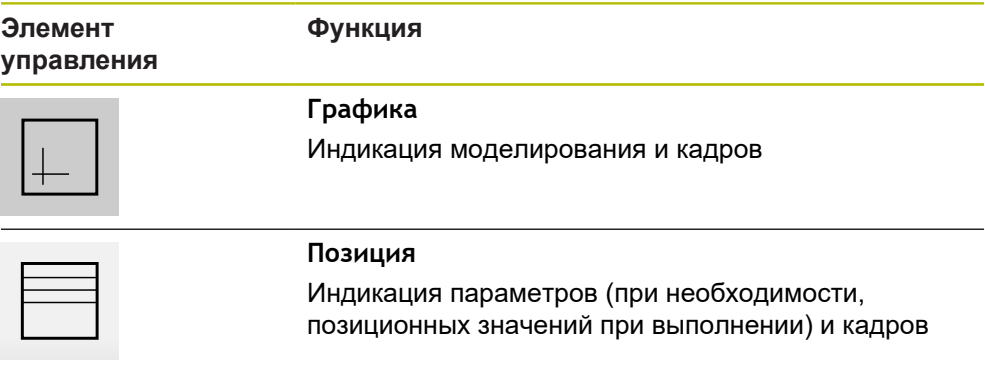

## **11.4.1 Изображение в виде контура**

Окно моделирования представляет изображение в виде контура. Представление в виде контура помогает при точном позиционировании инструмента или при ориентации контура в плоскости обработки. Для представления в виде контура используются следующие цвета (стандартные значения):

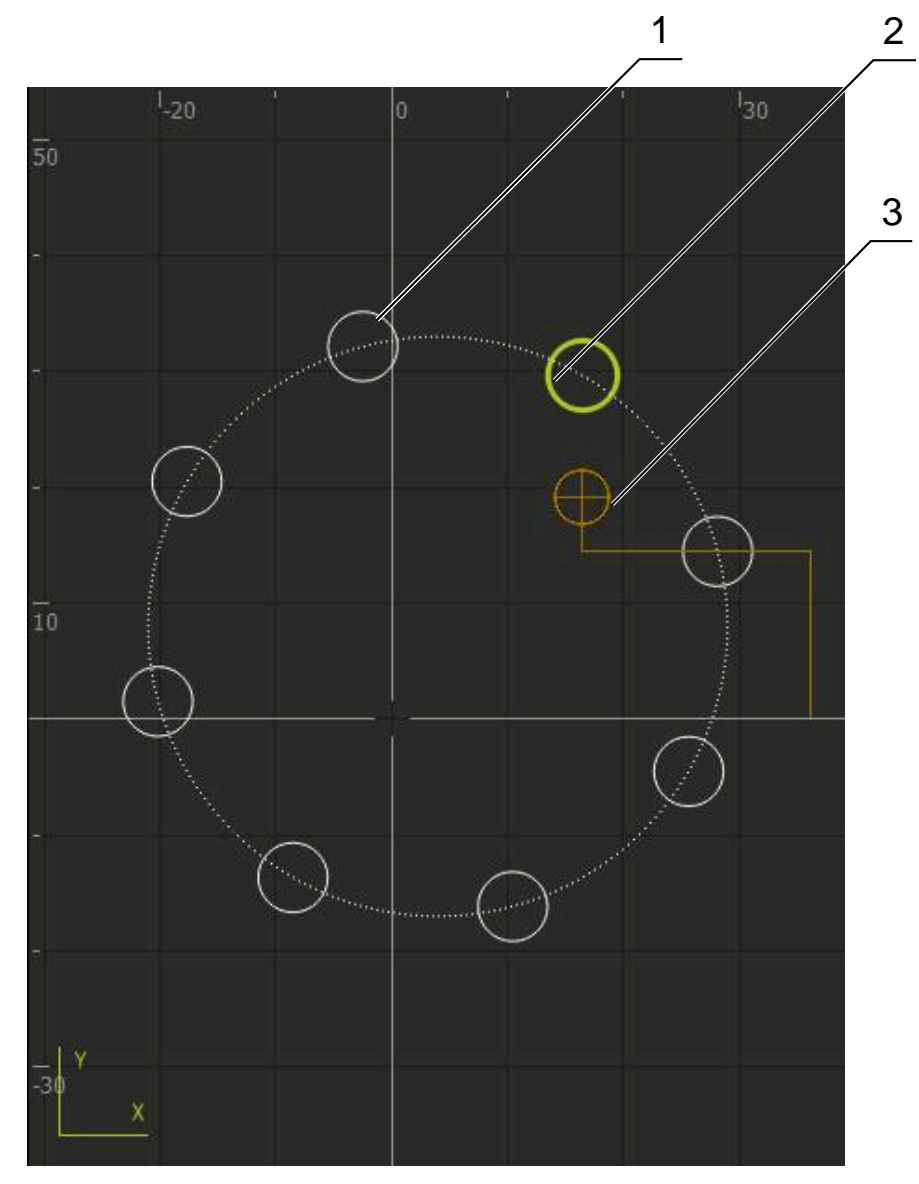

Рисунок 55: Окно моделирования с представлением в виде контура

- **1** Образец обработки (белый)
- **2** Текущий кадр или позиция обработки (зеленый)
- **3** Контур инструмента, положение инструмента и след инструмента (оранжевый)

#### **Активация окна моделирования**

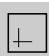

- Нажмите на **Графика**
- Отобразится окно моделирования и текущий выделенный кадр

## **11.5 Работа с помощью при позиционировании**

При позиционировании в следующем заданном положении устройство оказывает поддержку, отображая графическую помощь при позиционировании («Перемещение в нулевую точку»). Устройство показывает под осями измерительную шкалу, по которой осуществляется перемещение в нулевую точку. В качестве графической помощи при позиционировании служит небольшой квадрат, который символизирует целевое положение инструмента.

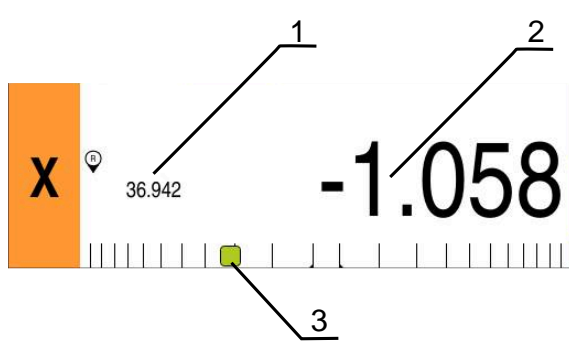

Рисунок 56: Отображение **Ост. путь и позиция** с графической помощью при позиционировании

- **1** Факт.знач
- **2** Остаточный путь
- **3** Помощь при позиционировании

Помощь при позиционировании перемещается вдоль измерительной шкалы, если Центр инструмента расположено в области 5 мм от заданного положения±. Цвет изменяется дополнительно следующим образом:

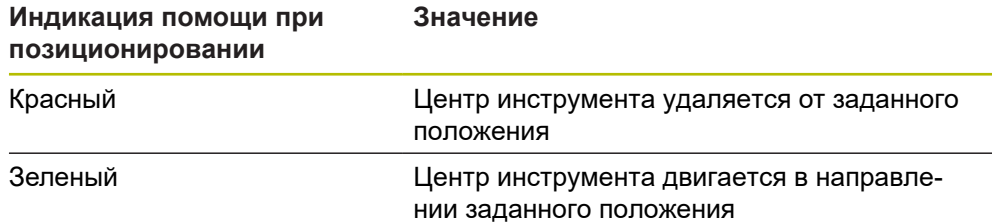

# **11.6 Использование Коэффицент масштаб.**

Если коэффициент масштабирования активирован для одной или нескольких осей, данный коэффициент масштабирования перемножается с сохраненным заданным положением при выполнении кадра. Кадр можно отобразить или масштабировать.

Коэффициент масштабирования можно активировать в меню быстрого доступа.

**Дополнительная информация:** ["Изменение настроек меню быстрого](#page-81-0) [доступа", Стр. 82](#page-81-0)

### **Пример:**

### Запрограммирован следующий **Кадр MDI**:

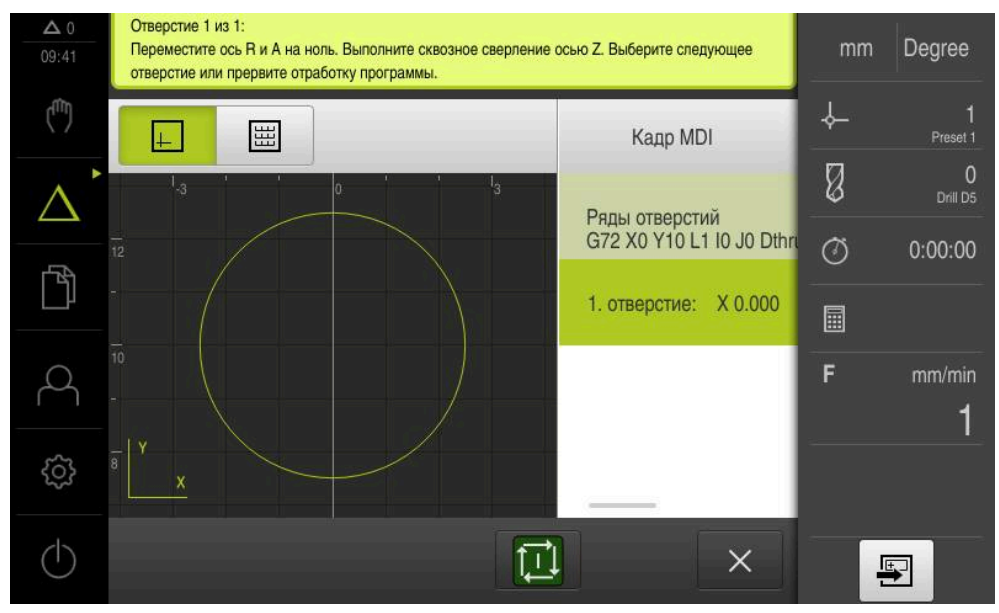

Рисунок 57: Пример – Выполнение кадра ручного ввода данных с коэффициентом масштабирования

Для оси **X** активирован **Коэффицент масштаб.-0,5**. Поэтому выполняется следующий **Кадр MDI**:

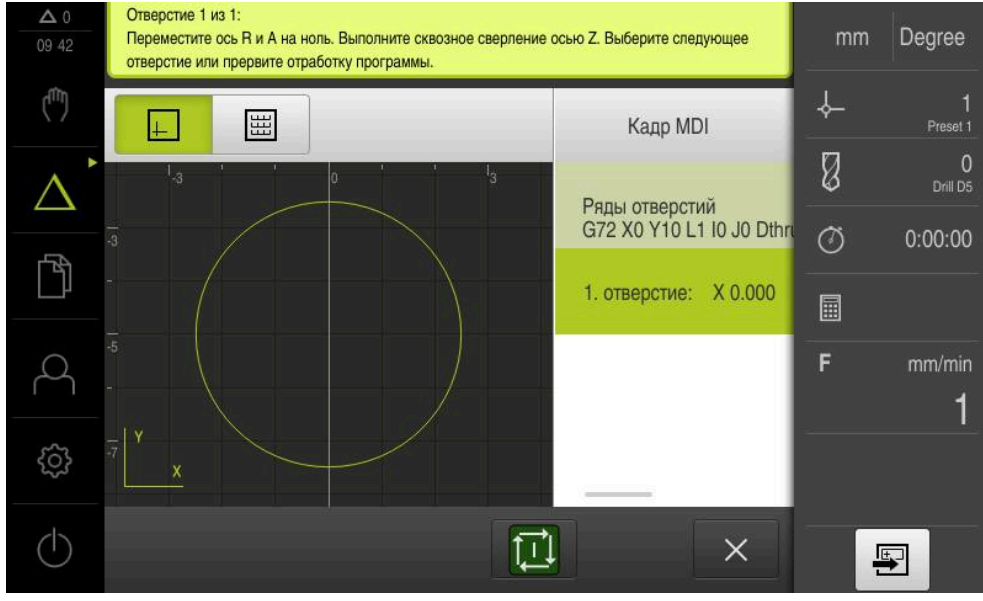

Рисунок 58: Пример – Выполнение кадра ручного ввода данных с коэффициентом масштабирования

Если с выбранным инструментом нельзя достичь рассчитанных масштабов, выполнение кадра прерывается.

1

 $\mathbf{i}$ 

Коэффициент масштабирования не может быть изменен во время выполнения кадра.
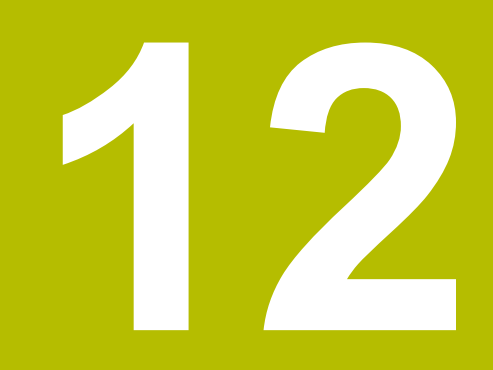

**Отработка программы (опция ПО)**

# **12.1 Обзор**

В данной главе описан режим работы «Отработка программы» и то, как отработать предварительно созданную программу в этом режиме.

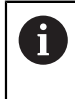

Прежде чем выполнять описанные ниже действия, вы должны прочесть и изучить главу ["Основные операции"](#page-56-0). **[Дополнительная информация:](#page-56-0)** "Основные операции", Стр. 57

### **Краткое описание**

В режиме работы «Отработка программы» вы используете предварительно созданные программы для серийного производства. При этом вы не можете изменять программу, но при выполнении программы имеется возможность контроля в виде режима отдельных кадров программы.

**Дополнительная информация:** ["В пошаговом режиме ", Стр. 220](#page-219-0)

i

При отработке программы ассистент проводит вас через отдельные программные шаги. Опциональное окно моделирования служит вам графическим помощником позиционирования для осей, которые вы должны переместить.

#### **Вызов**

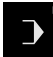

В главном меню нажмите на **Отработка программы**

Элемент управления находится в группе. **[Дополнительная информация:](#page-67-0)** "Выбор [сгруппированных элементов управления", Стр. 68](#page-67-0)

Отобразится интерфейс пользователя для режима отработки программы

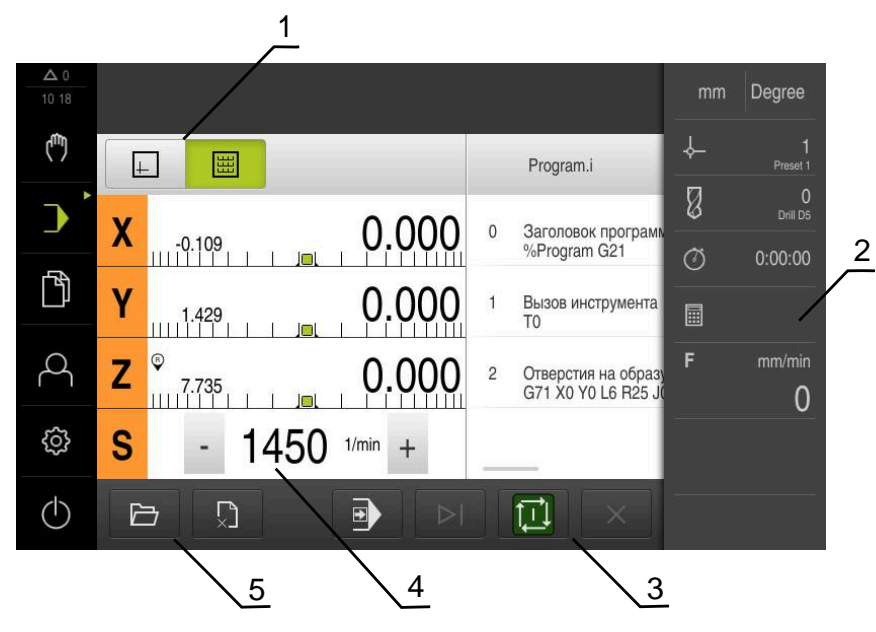

- **1** Строка вида
- **2** Строка состояния
- **3** Программное управление
- **4** Частота вращения шпинделя (станка)
- **5** Управление программами

# **12.2 Использование программы**

Устройство показывает загруженную программу с кадрами и, если применимо, с отдельными рабочими шагами кадров.

При отсутствии разрешающих сигналов работающая программа приостанавливается, и приводы станка будут остановлены **Дополнительная информация:** документация производителя станка

### **Условие:**

而

- Соответствующая деталь и инструмент закреплены
- Программный файл типа \*.i загружен

**Дополнительная информация:** ["Управление программами", Стр. 224](#page-223-0)

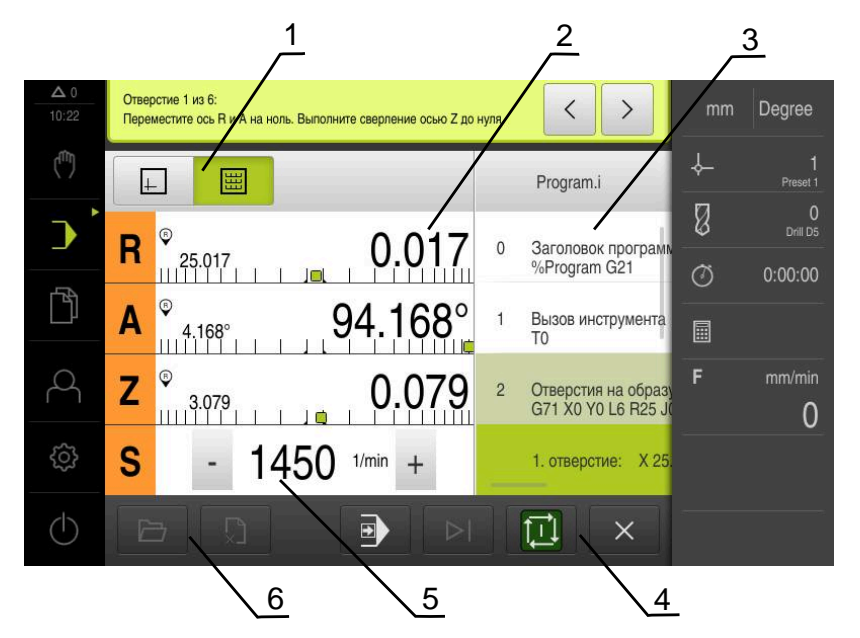

Рисунок 59: Пример программы в рабочем режиме **Выполнение программы**

- **1** Строка вида
- **2** Индикация остаточного пути
- **3** Строки программы
- **4** Программное управление
- **5** Частота вращения шпинделя (станка)
- **6** Управление программами

## **12.2.1 Отработка программы**

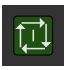

 $\left\langle \right\rangle$ 

ΤŢ

 $\mathbf{i}$ 

- В программном управлении нажать на **NC-START**
- Устройство маркирует первый кадр программы
- В программном управлении еще раз нажать на **NC-START**
- В зависимости от кадра может потребоваться участие оператора Мастер настроек показывает соответствующее указание.

Так, например, при вызове инструмента шпиндель автоматически останавливается, и требуется смена соответствующего инструмента

- При многоуровневых кадрах, например, шаблонах обработки, перейдите к следующему указанию в ассистенте с помощью **Следующий**
- Следовать указаниям для кадра в мастере настройки

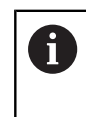

Кадры без участия пользователя (например, определение точки привязки) отрабатываются автоматически.

Для отработки дальнейших кадров в каждом случае нажать на **NC-START**

M-функции при выполнении программ либо выполняются автоматически, либо должны быть квитированы. Вы можете соответствующим образом сконфигурировать каждую M-функцию в настройках.

**[Дополнительная информация:](#page-299-0)** "Конфигурировать М-функцию", [Стр. 300](#page-299-0)

### <span id="page-219-0"></span>**В пошаговом режиме**

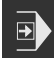

- В программном управлении нажать на **Отдельный шаг** для активации пошагового режима
- При активированном пошаговом режиме программа останавливается после каждого кадра управления программой (также для кадров без участия пользователя)

## **12.2.2 Настраивать кадры программы**

Для того чтобы настроить или перепрыгнуть отдельные кадры, вы можете каждый раз перепрыгивать на один кадр вперед внутри программы. Обратный скачок в программе невозможен.

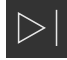

- Нажать в управлении программой на **Следующий шаг программы**
- Будет маркирован каждый следующий кадр

## **12.2.3 Прервать обработку**

X

الثثاثا

При возникновении ошибки или проблемы отработку программы можно прервать. Если вы прерываете отработку, положение инструмента и частота вращения шпинделя не изменяются.

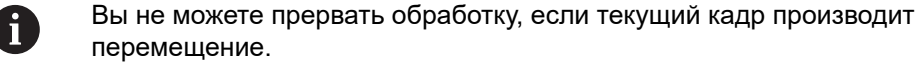

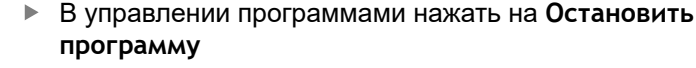

Отработка будет прервана

## **12.2.4 Использовать окно моделирования**

В опциональном окне моделирования можно видеть визуализацию выбранного кадра.

Следующие опции имеются в распоряжении на строке вида:

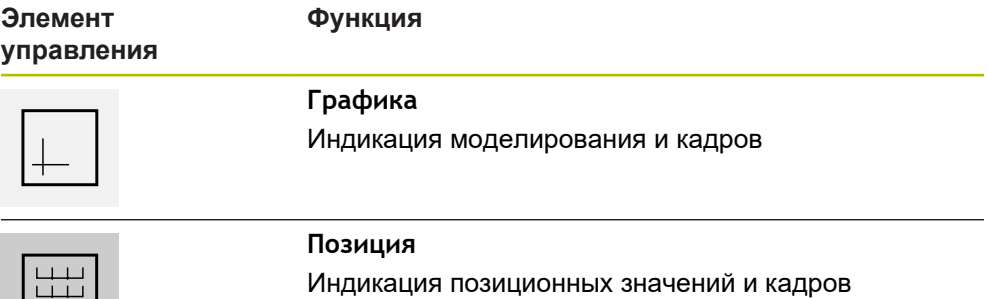

### **Изображение в виде контура**

Окно моделирования представляет изображение в виде контура. Представление в виде контура помогает при точном позиционировании инструмента или при ориентации контура в плоскости обработки.

Для представления в виде контура используются следующие цвета (стандартные значения):

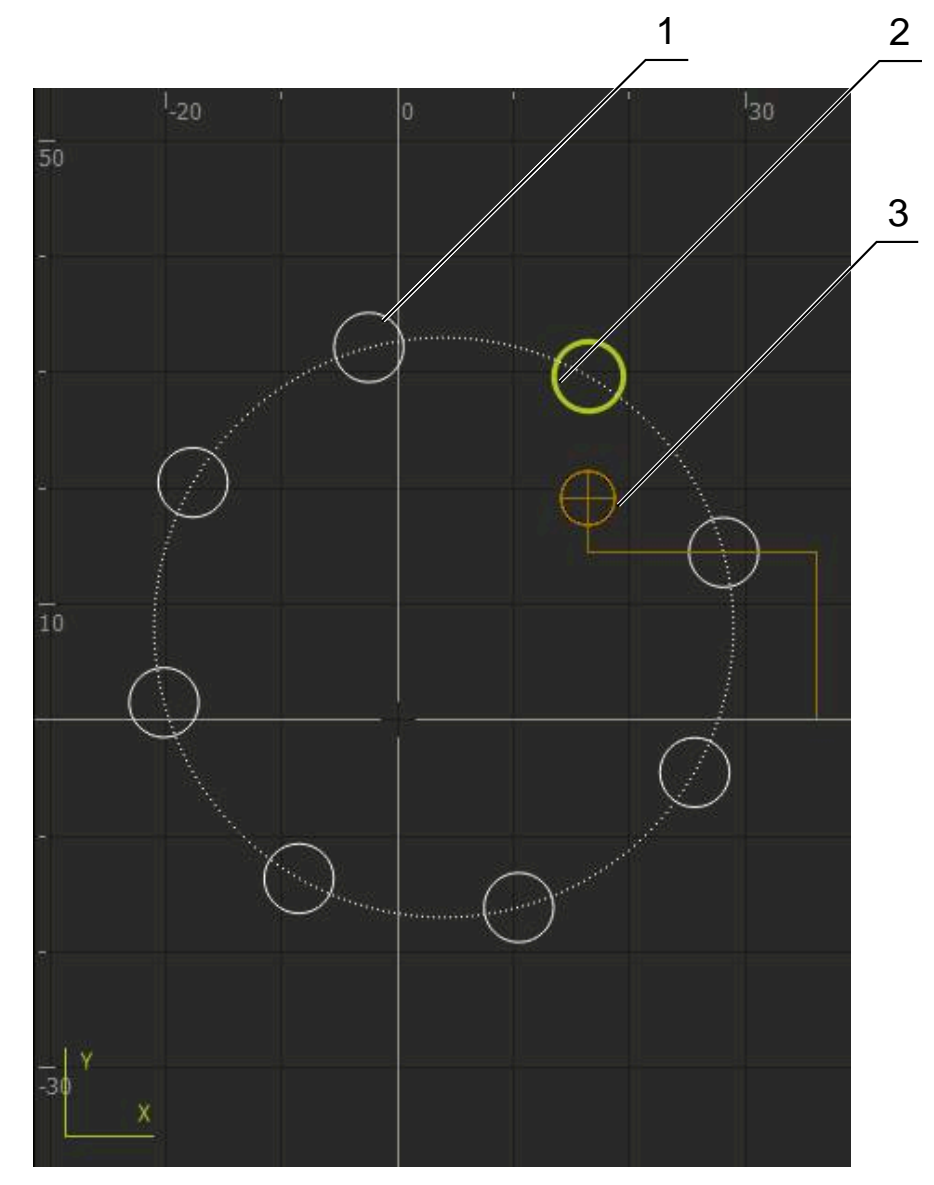

Рисунок 60: Окно моделирования с представлением в виде контура

**1** Образец обработки (белый)

 $\mathbf{i}$ 

- **2** Текущий кадр или позиция обработки (зеленый)
- **3** Контур инструмента, положение инструмента и след инструмента (оранжевый)

Вы можете регулировать цвета и толщину линий, которые используются в представлении в виде контура. **[Дополнительная информация:](#page-250-0)** "Окно моделирования", Стр. 251

#### **Активировать окно моделирования**

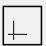

催

- Чтобы переключится к окну моделирования нажмите на **Графика**
- Окно моделирования графически отобразит текущий кадр
- Для возврата к индикации позиции, нажмите на **Позиция**

### **Отрегулировать представление в виде контура**

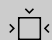

- Нажать на **Детальное отображение**
- Детальное отображение показывает траекторию хода инструмента и возможные положения обработки для текущего выделенного кадра

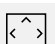

- Нажать на **Обзор**
- Обзор показывает детали в комплекте

## **12.2.5 Использование Коэффицент масштаб.**

Если коэффициент масштабирования активирован для одной или нескольких осей, данный коэффициент масштабирования перемножается с сохраненным заданным положением при выполнении кадра. Кадр можно отобразить или масштабировать.

Коэффициент масштабирования можно активировать в меню быстрого доступа.

**Дополнительная информация:** ["Изменение настроек меню быстрого](#page-81-0) [доступа", Стр. 82](#page-81-0)

i

Если с выбранным инструментом нельзя достичь рассчитанных масштабов, выполнение кадра прерывается.

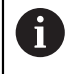

Коэффициент масштабирования не может быть изменен во время выполнения кадра.

## **12.2.6 Настройка частоты вращения шпинделя**

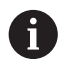

Информация ниже относится только к устройствам с идентификационным номером 1089179-xx.

В зависимости от конфигурации подключенного станка можно управлять частотой вращения шпинделя.

- Чтобы переключить индикацию частоты вращения шпинделя на поле ввода, потяните индикацию вправо
- Появится поле ввода **Частота вращения шпинделя**

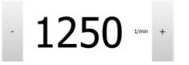

Установить частоту вращения шпинделя нажатием или удерживанием **+** или **-** на нужное значение

или

- Коснитесь поля ввода **Частота вращения шпинделя**
- Введите желаемое значение
- Подтвердите ввод нажатием **RET**
- Указанная частота вращения шпинделя будет принята и взята для управления устройством в качестве заданного значения
- Чтобы вернуться на индикацию частоты вращения, потяните поле ввода влево

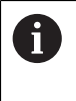

Если в поле ввода **Частота вращения шпинделя** не осуществляется ввод в течении трёх секунд, то устройство переключает на индикацию текущей частоты вращения.

# <span id="page-223-0"></span>**12.3 Управление программами**

Для отработки программы нужно открыть файлы программы типа \*.i.

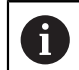

Стандартное место хранения для программы **Internal**/**Programs**.

## **12.3.1 Открыть программу**

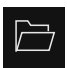

- Нажать на **Открыть программу** в управлении программами
- В диалоговом окне выберите место для сохранения, например, **Internal**/**Programs** или USB-диск
- Нажать на папку, в которой находится файл
- Нажать на файл
- Нажмите на **Открыть**
- Выбранная программа будет загружена

# **12.3.2 Закрыть программу**

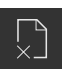

- В управлении программами нажать на **Закрыть программу**
- Открытая программа будет закрыта

**Программирование (опция ПО)**

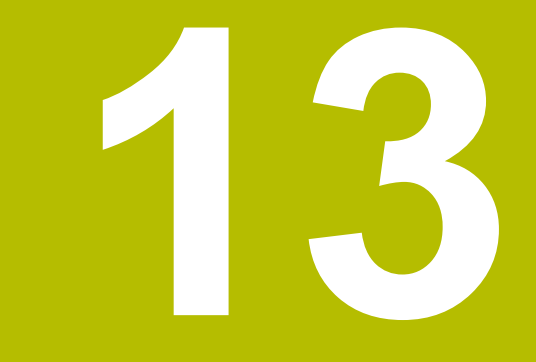

# **13.1 Обзор**

В данной главе описан режим работы «Программирование», а также создание новых и редактирование существующих программ в данном режиме работы.

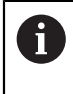

Прежде чем выполнять описанные ниже действия, вы должны прочесть и изучить главу ["Основные операции"](#page-56-0). **[Дополнительная информация:](#page-56-0)** "Основные операции", Стр. 57

### **Краткое описание**

Устройство используется для программ с повторяющимися задачами. Для создания определяются различные кадры, например функции позиционирования или функции станка, из последовательности нескольких кадров складывается программа. Устройство сохраняет в одной программе максимально 100 кадров.

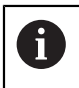

Для программирования не требуется подключать устройство к станку.

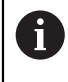

Для лучшего понимания материала при программировании, вы можете выполнять его с программным обеспечением ND 7000 Demo Созданные программы вы можете экспортировать и загрузить на устройство.

**Вызов**

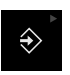

В главном меню нажмите на **Программирование**

Элемент управления находится в группе. i **[Дополнительная информация:](#page-67-0)** "Выбор [сгруппированных элементов управления", Стр. 68](#page-67-0)

Отобразится интерфейс пользователя для режима программирования

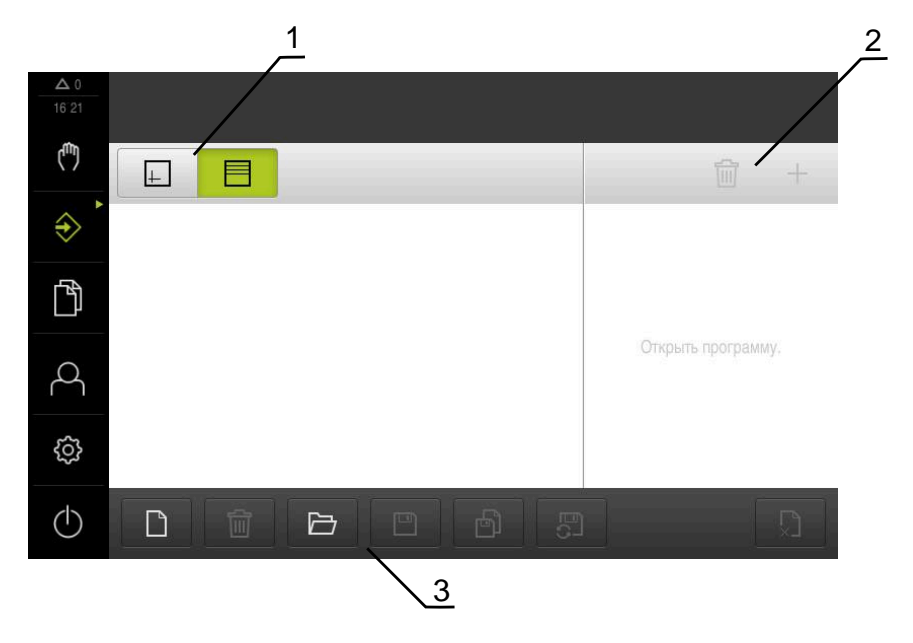

- **1** Строка вида
- **2** Строка инструментов
- **3** Управление программами

 $\mathbf{i}$ 

Строка состояния и опциональная строка OEM в меню **Программирование** недоступны

# <span id="page-226-0"></span>**13.2 Типы кадров**

Для программирования можно использовать следующие типы кадров:

- Функции позиционирования
- Смена системы координат (точка привязки)
- Функции станка
- Пример обработки

## **13.2.1 Позиционирование**

Для позиционирования вы можете определить позиционные значения вручную. В зависимости от конфигурации подключенного станка вы сможете далее автоматически переместиться в эти позиции или сделать это вручную. Доступны следующие параметры:

### **Тип кадра Позиционирование**

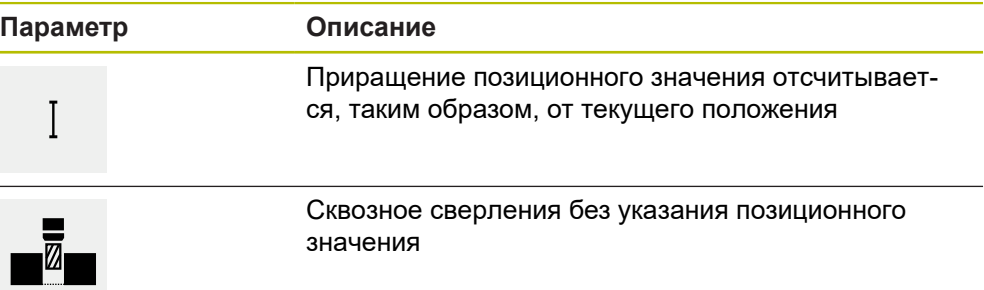

## **13.2.2 Система координат**

Для смены системы координат вы можете вызвать точки привязки из таблицы предустановок. После вызова будет использоваться система координат выбранной точки привязки.

**Дополнительная информация:** ["Определение точки привязки", Стр. 197](#page-196-0)

**Тип кадра Базовая точка**

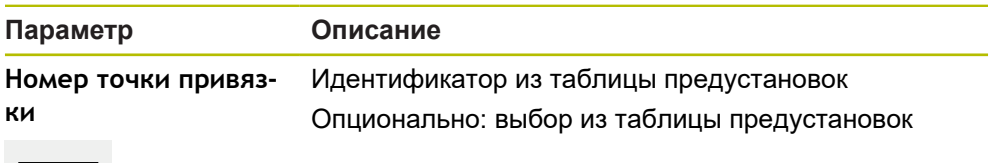

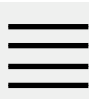

## **13.2.3 Функции станка**

Для обработки детали вы можете вызывать функции станка. Доступные функции зависят от конфигурации подключенного станка. Доступны следующие кадры и параметры:

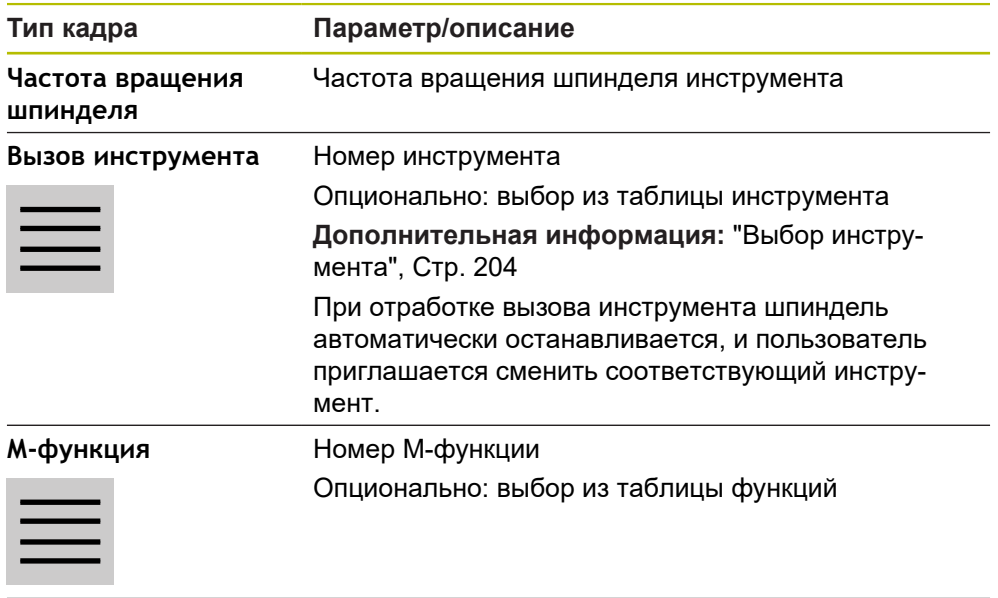

**Выдержка времени** Интервал времени между шагами обработки

## **13.2.4 Пример обработки**

Для обработки сложных форм можно определять различные образцы обработки. Исходя из заданных значений, устройство рассчитывает соответствующую геометрию образца обработки, которая по желанию может также отражаться в окне моделирования.

Все шаблоны обработки действительны только в том случае, если ось Z вертикальная. Если ось инструмента повернута, то параметры в шаблонах обработки больше не действительны.

Перед определением образца обработки вам необходимо A определить подходящий инструмент в таблице инструмента выбрать инструмент в строке состояния **Дополнительная информация:** ["Создание таблицы инструмента",](#page-165-0) [Стр. 166](#page-165-0)

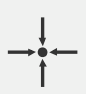

#### **Фактическая позиция**

Поместить в поле ввода различных типов кадров текущую позицию оси

### **Кадр Отверстие**

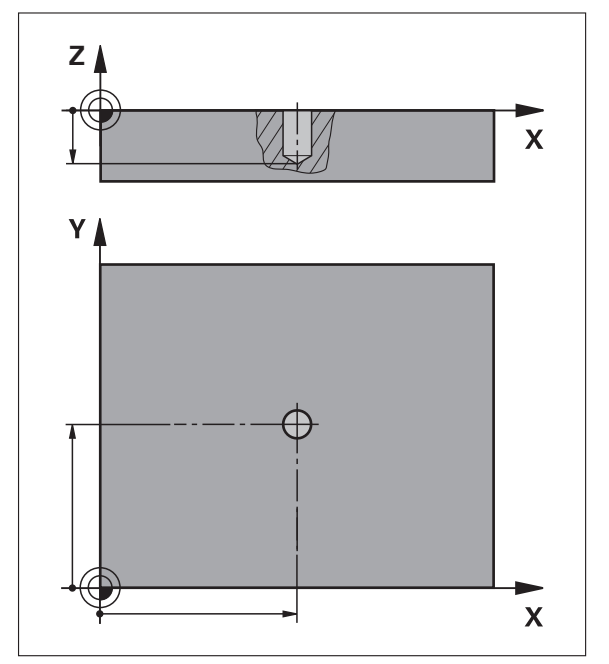

Рисунок 61: Схематичное представление кадра **Отверстие**

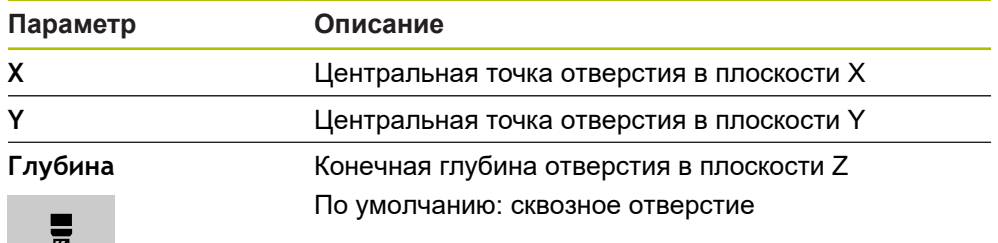

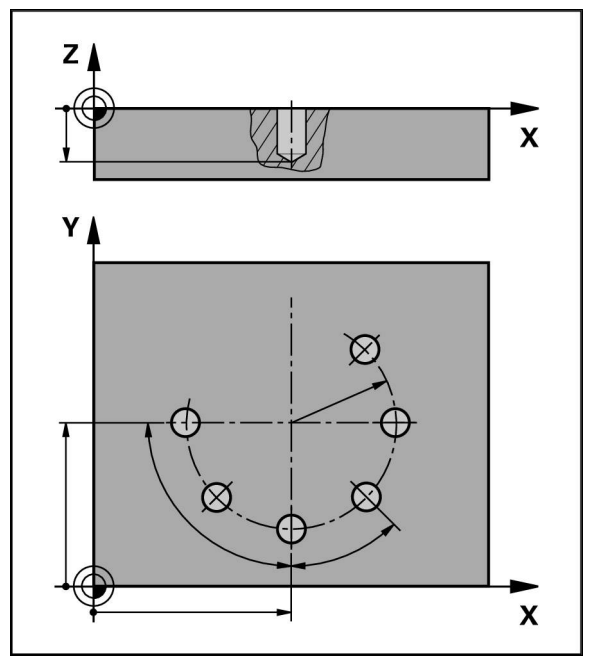

# **Кадр Отверстия на образующей окруж.**

Рисунок 62: Схематичное представление кадра Отверстия на окружности

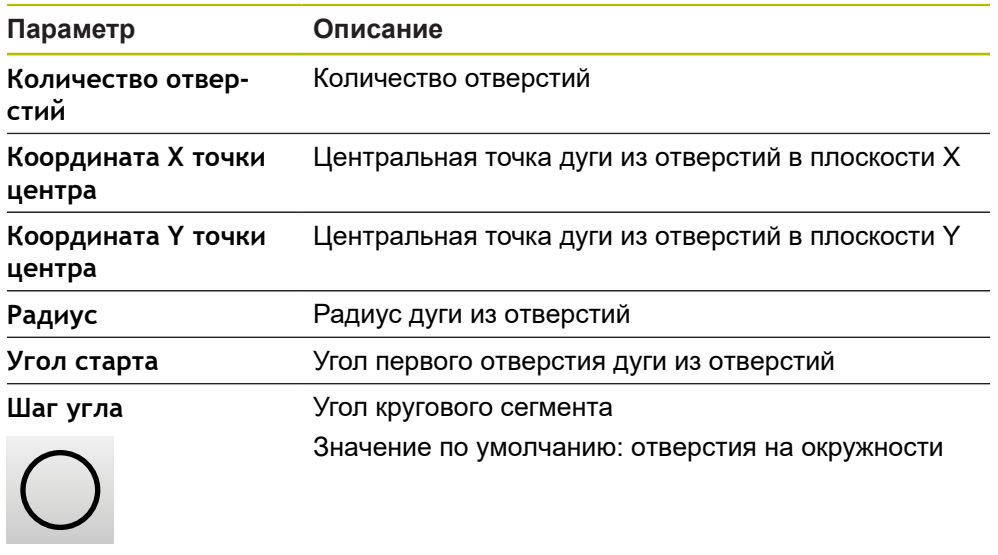

**Глубина** Конечная глубина сверления в плоскости Z По умолчанию: сквозное сверление отверстий

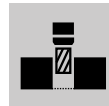

**Кадр Ряды отверстий**

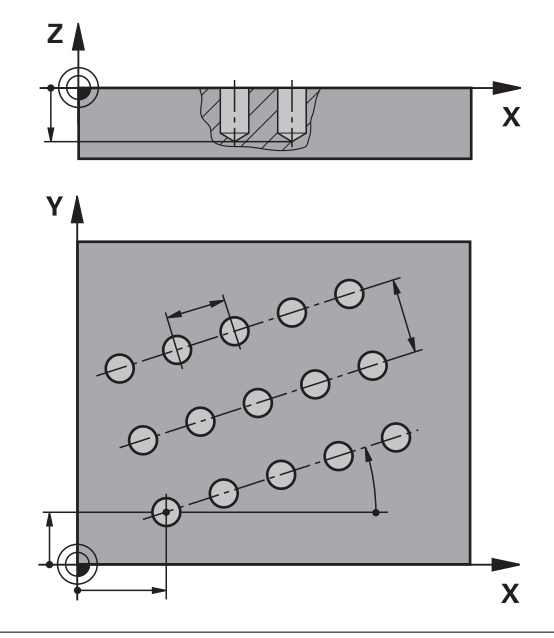

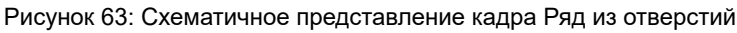

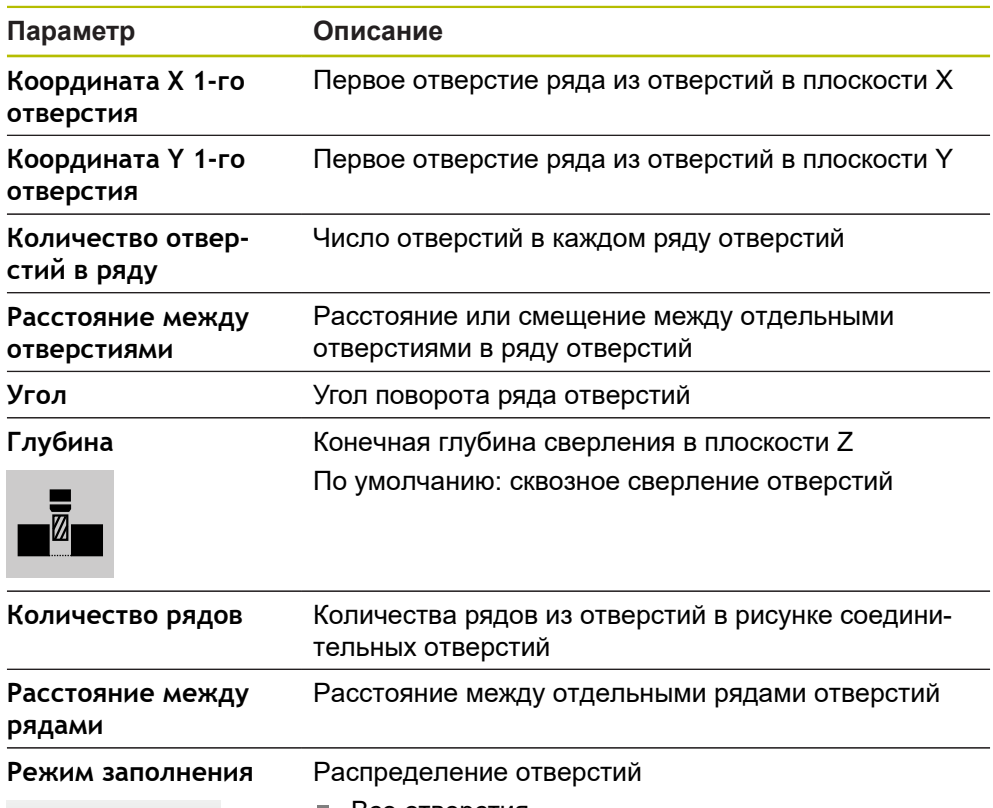

- Все отверстия
- Рамка из отверстий

# **13.3 Создать программу**

Программа всегда состоит из заголовка программы и последовательности нескольких кадров. При этом вы можете определить различные типы кадров, отредактировать соответствующие параметры кадров и снова удалить отдельные кадры из программы.

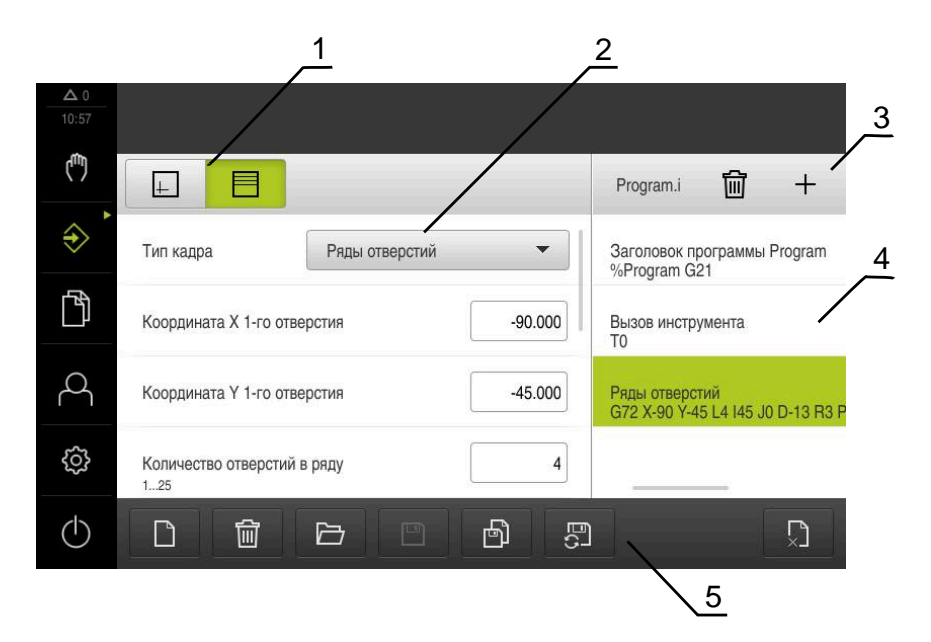

Рисунок 64: Пример программы в режиме работы **Программирование**

- **1** Строка вида
- **2** Параметры строки
- **3** Строка инструментов
- **4** Строки программы
- **5** Управление программами

## **13.3.1 Поддержка программирования**

Устройство поддерживает вас при создании программы следующим образом:

- При добавлении каждого типа кадра мастер настроек показывает соответствующие указания к необходимым параметрам.
- Индикация кадров, в которых обнаружены ошибки или требуется ввод параметров, меняется в строке на индикацию красным шрифтом.
- При возникновении ошибок Ассистент покажет сообщение **Программа содержит кадры с ошибками.**. При помощи нажатия на клавиши со стрелками вы можете перемещаться между затронутыми кадрами программы.
- Опциональное окно моделирования отображает визуализацию текущего кадра.

**Дополнительная информация:** ["Использовать окно моделирования",](#page-212-0) [Стр. 213](#page-212-0)

Все изменения программы могут быть сохранены автоматически.

В управлении программами нажать на **Автоматически**  $\blacktriangleright$ **сохранить программу**

ĥ

Все изменения будут немедленно сохранены автоматически

## **13.3.2 Создание заголовка программы**

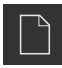

- Нажать на **Создать новую программу** в управлении программами
- В диалоговом окне выбрать место сохранения, например **Internal**/**Programs**, где должна быть сохранена программа
- Задать имя программы
- Подтвердить ввод нажатием **RET**
- **► Нажмите на Создать.**
- Будет создана новая программа с начальным кадром **Заголовок программы**
- Имя программы будет показано в списке инструмента
- Введите уникальное имя в поле **Имя**
- Подтвердить ввод нажатием **RET**
- Изменить при необходимости единицу измерения с помощью позиционного переключателя

## **13.3.3 Добавление кадров**

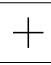

- В строке инструментов нажмите на **Добавить кадр**
- Ниже текущей позиции будет создан новый кадр
- В выпадающем меню **Тип кадра** выберите нужный тип кадра
- В зависимости от типа кадра определить соответствующие параметры **[Дополнительная информация:](#page-226-0)** "Типы кадров", [Стр. 227](#page-226-0)
- Каждый раз подтверждать ввод нажатием **RET**
- Если окно моделирования активировано, будет визуализирован текущий кадр

### **13.3.4 Удаление кадров**

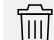

- В строке инструментов нажмите на **Удалить**
- Кадры программы будут отмечены символом удаления.
- Нажмите в программе на символ удаления нужного кадра
- Выбранные кадры будут удалены из программы
- В строке инструментов нажмите на **Удалить** еще раз

### **13.3.5 Сохранение программы**

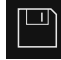

- В управлении программами нажать на **Сохранить программу**
- Программа будет сохранена

# **13.4 Использовать окно моделирования**

Окно моделирования визуализирует выбранный кадр Окно моделирования может быть также использовано для пошаговой проверки созданной программы.

В строке вида доступны следующие опции:

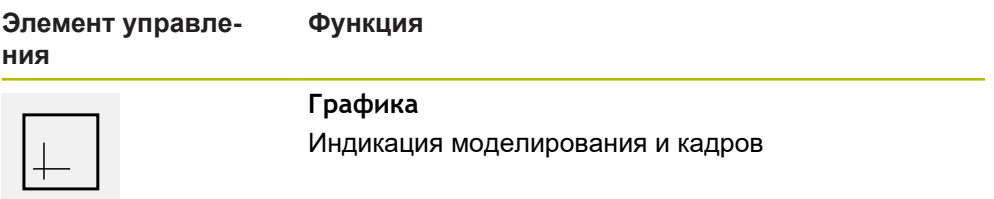

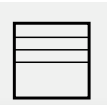

#### **Позиция**

Индикация позиционных значений и кадров

## **13.4.1 Изображение в виде контура**

Окно моделирования представляет изображение в виде контура. Представление в виде контура помогает при точном позиционировании инструмента или при ориентации контура в плоскости обработки. Для представления в виде контура используются следующие цвета (стандартные значения):

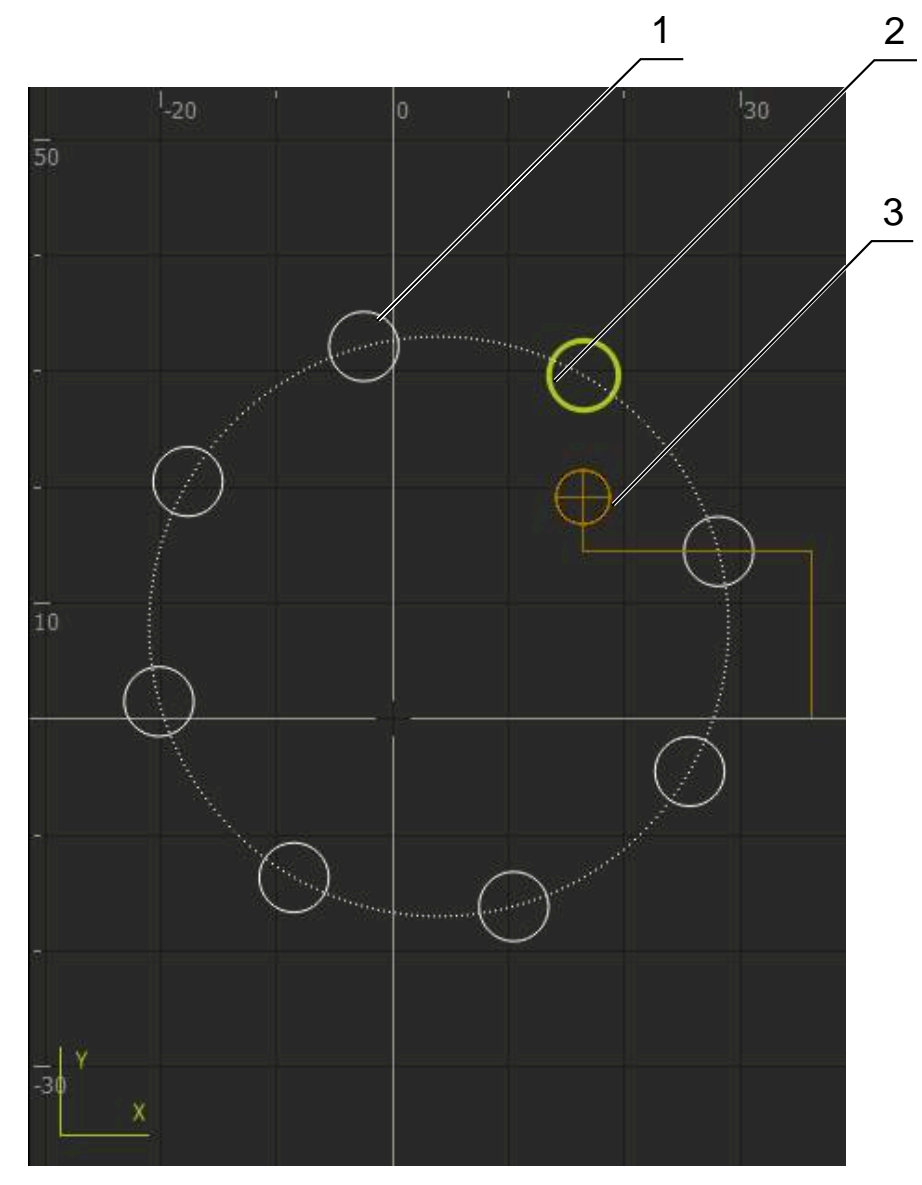

Рисунок 65: Окно моделирования с представлением в виде контура

- **1** Образец обработки (белый)
- **2** Текущий кадр или позиция обработки (зеленый)
- **3** Контур инструмента, положение инструмента и след инструмента (оранжевый)

**13.4.2 Активировать окно моделирования** Нажмите на **Графика** Отобразится окно моделирования для выделенного кадра Чтобы выйти из окна моделирования, в панели вида нажмите на **Позиция** Отобразится представление параметров **13.4.3 Проверить программу в окне моделирования** Нажать на **Графика**  $\left| \pm \right|$ Отобразится окно моделирования для текущей программы Последовательно нажать на каждый кадр программы В окне моделирования будут отражены шаги программы; при необходимости нужно увеличить Детальное отображение соответствующим образом Чтобы увеличить представление, нажмите на **Подробный**

- **вид**
- Для возврата к общему виду, нажмите на **Обзор**

# **13.5 Управление программами**

Вы можете сохранить программы после создания для автоматического выполнения или для более поздней обработки

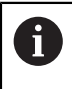

Стандартное место хранения для программы **Internal**/**Programs**.

## **13.5.1 Открыть программу**

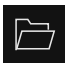

- Нажать на **Открыть программу** в управлении программами
- В диалоговом окне выберите место для сохранения, например, **Internal**/**Programs** или USB-диск
- Нажать на папку, в которой находится файл
- Нажать на файл
- Нажмите на **Открыть**
- Выбранная программа будет загружена

## **13.5.2 Закрыть программу**

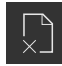

- В управлении программами нажать на **Закрыть программу**
- Открытая программа будет закрыта

## **13.5.3 Сохранение программы**

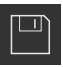

- В управлении программами нажать на **Сохранить программу**
- Программа будет сохранена

## **13.5.4 Сохранить программу под новым именем**

- 両
- В управлении программами нажать на **Сохранить программу как**
- В диалоговом окне выберете место в котором программа должна быть сохранена, например, **Internal**/**Programs** или USB-диск
- Задать имя программы
- Подтвердить ввод нажатием **RET**
- Нажмите на **Сохранить как**
- Программа будет сохранена
- Имя программы будет показано в списке инструмента

### **13.5.5 Автоматическое сохранение программы**

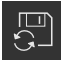

- В управлении программами нажать на **Автоматически сохранить программу**
- Все изменения программы будут немедленно сохранены автоматически

## **13.5.6 Удаление программы**

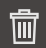

- В управлении программами нажмите на **Удаление программ**
- Нажать на **Удалить выделенное**
- Для подтверждения удаления нажать на **OK**
- Программа будет удалена

# **13.6 Редактирование кадров программы**

Каждый кадр программы может быть также отредактирован позднее Чтобы изменения были приняты в программу, необходимо после редактирования заново сохранить программу в памяти.

#### **Редактирование кадров программы**

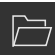

 $\Box$ 

- Нажать на **Открыть программу** в управлении программами
- В диалоговом окне выбрать, например, **Internal**/**Programs**
- Нажать на папку, в которой находится файл
- Нажать на файл
- Нажмите на **Открыть**
- Выбранная программа будет загружена
- Нажмите на нужный кадр
- Отобразятся параметры выбранных кадров
- В зависимости от типа кадра будут отредактированы соответствующие параметры
- Каждый раз подтверждать ввод нажатием **RET**
- В управлении программами нажать на **Сохранить программу**
- Отредактированная программа будет сохранена

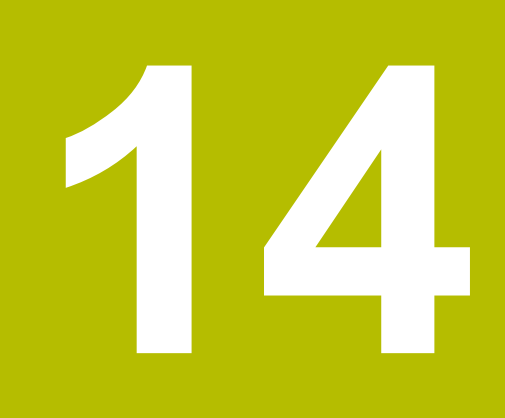

**Управление файлами**

# **14.1 Обзор**

В данной главе описывается меню **Управление файлами** и функции данного меню.

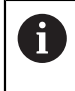

Прежде чем выполнять описанные ниже действия, вы должны прочесть и изучить главу ["Основные операции"](#page-56-0).

**[Дополнительная информация:](#page-56-0)** "Основные операции", Стр. 57

#### **Краткое описание**

В меню **Управление файлами** отображаются файлы в системе ЧПУ, сохраненные в устройства .

В списке мест сохранения также отображаются, если присутствуют, подсоединенные USB-накопители (формат FAT32) и доступные сетевые диски. USB-накопители и сетевые диски отображаются с указанием имени или с обозначением диска.

#### **Вызов**

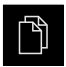

- В главном меню нажмите на **Управление файлами**
- Отобразится интерфейс пользователя для режима Управление файлами

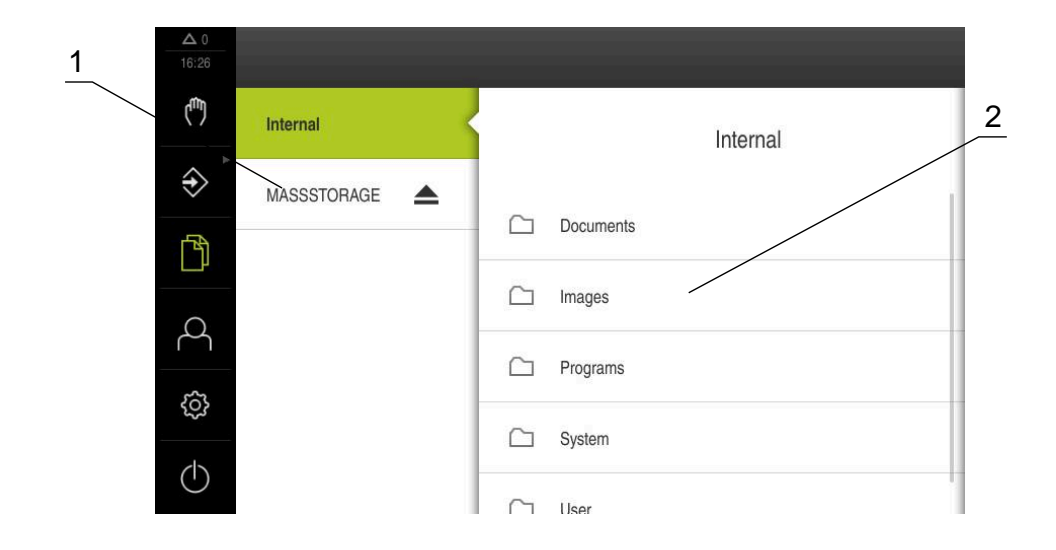

### Рисунок 66: Меню **Управление файлами**

- **1** Список доступных мест сохранения
- **2** Список директорий в выбранном месте сохранения

# **14.2 Типы файлов**

В меню **Управление файлами** можно работать со следующими типами файлов:

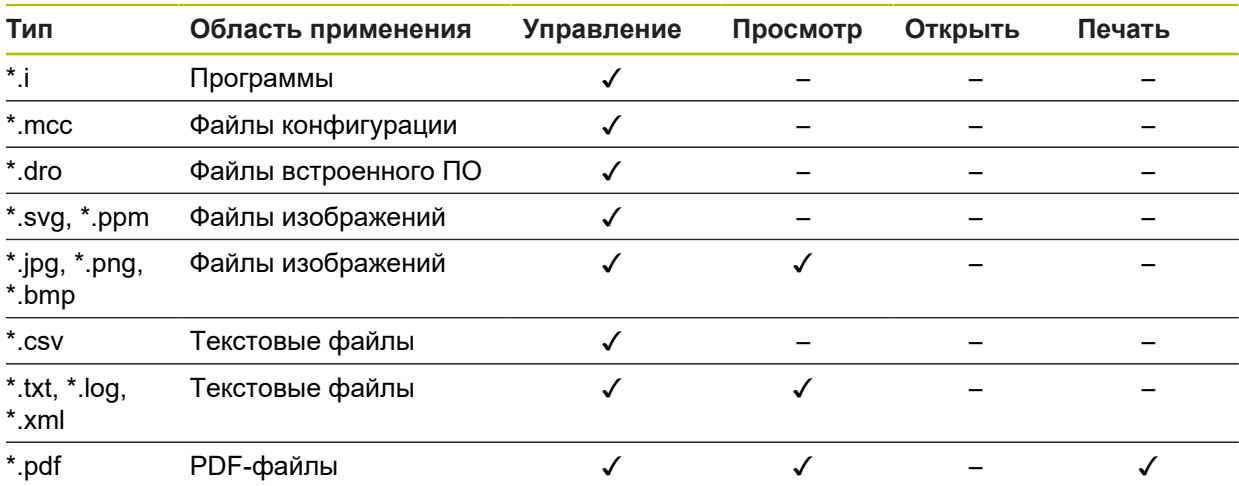

# **14.3 Управление папками и файлами**

### **Структура папок**

В меню **Управление файлами** файлы сохраняются под **Internal** в следующих папках:

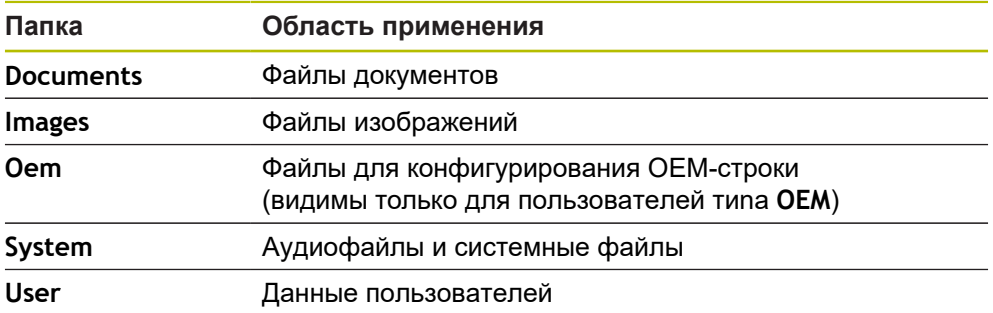

#### **Создание новой папки**

- Потянуть вправо символ папки, в которой вы хотите создать новую папку
- Отображаются элементы управления

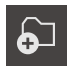

- Нажать на **Создать новую папку**
- В диалоговом окне нажать на область ввода и задать имя новой папки
- Подтвердить ввод нажатием **RET**
- $\blacktriangleright$  Нажмите на **ОК**.
- Создается новая папка

#### **Перемещение папки**

- Потянуть вправо символ папки, которую вы хотите переместить
- Будут отображены элементы управления
- Нажать на **Переместить в**
- В диалоговом окне выбрать папку, в которую вы хотите перенести отмеченную папку
- Нажмите на **Выбрать**.
- Директория перемещается

#### **Копирование папки**

 $\boldsymbol{\omega}$ 

r٦

i

- Потянуть вправо символ папки, которую вы хотите скопировать
- Отображаются элементы управления
- Нажать на **Копировать в**
- В диалоговом окне выбрать папку, в которую вы хотите скопировать отмеченную папку
- Нажмите на **Выбрать**.
- Папка будет скопирована

Если вы копируете папку в ту же самую папку, где она сохранена, в конец имени копируемой папки будет добавлено дополнение «\_1».

#### **Переименование папки**

- Потянуть вправо символ папки, которую вы хотите переименовать
- Будут отображены элементы управления

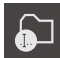

- Нажать на **Переименовать директорию**
- В диалоговом окне нажать на область ввода и задать имя новой папки
- Подтвердить ввод нажатием **RET**
- Нажмите на **OK**.
- Директория переименовывается

#### **Перемещение файла**

- Потянуть вправо символ файла, который вы хотите переместить
- Будут отображены элементы управления

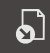

1

- Нажать на **Переместить в**
- В диалоговом окне выбрать папку, в которую вы хотите перенести отмеченный файл
- Нажмите на **Выбрать**.
- Файл перемещается

Если вы переместите файл в директорию, в которой он сохранен с тем же именем, то файл будет перезаписан.

#### **Копирование файла**

- Потянуть вправо символ файла, который вы хотите скопировать
- Отображаются элементы управления
- Нажмите на
- В диалоговом окне выбрать папку, в которую вы хотите скопировать отмеченный файл
- Нажмите на **Выбрать**.
- Файл копируется

f

n

Если вы копируете файл в ту же самую папку, где он сохранен, в конец имени копируемого файла будет добавлено дополнение «\_1».

#### **Переименование файла**

- Потянуть вправо символ файла, который вы хотите переименовать
- Отображаются элементы управления

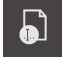

丽

- Нажмите на **Переименовать файл**.
- В диалоговом окне нажать на область ввода и задать имя нового файла
- Подтвердить ввод нажатием **RET**
- $\blacktriangleright$  Нажмите на **ОК**.
- Файл переименовывается

### **Удаление папки или файла**

Если вы удаляете папки или файлы, они будут удалены безвозвратно. Все вложенные папки и файлы внутри удаляемой папки будут удалены вместе с ней.

- Потянуть вправо символ папки или файла, который вы хотите удалить
- Будут отображены элементы управления
- Нажать на **Удалить выделенное**
	- **► Нажмите на Удалить**
	- Папка или файл будут удалены

# **14.4 Файлы просмотреть**

### **Просмотр файлов**

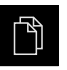

- В главном меню нажмите на **Управление файлами**
- $\blacktriangleright$ Перейдите к месту хранения файла
- Нажмите на файл
- Появится предварительный просмотр (только для файлов PDF и файлов изображений) и информация о файле

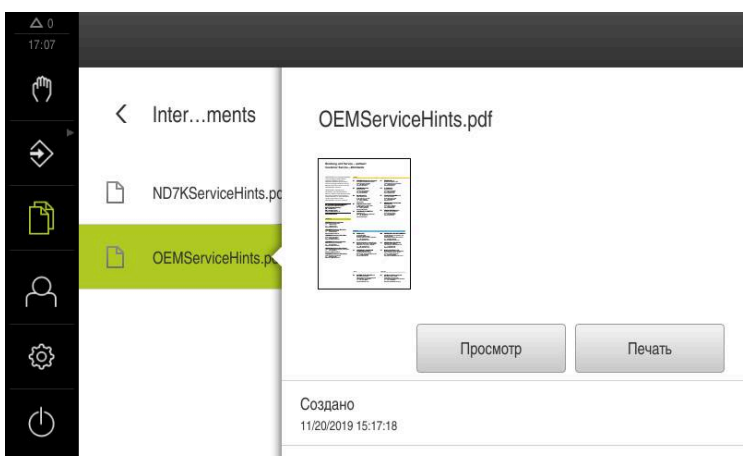

Рисунок 67: Меню **Управление файлами** с предпросмотром и информацией о файле

- Нажмите на **Просмотр**.
- Отображается содержимое файла
- Чтобы закрыть изображение вида, нажмите на **Закрыть**

# **14.5 Экспортировать файл**

Вы можете экспортировать файлы на USB-накопитель большой емкости (формат FAT32) или на сетевой диск. Вы можете либо копировать, либо перемещать файлы:

- при копировании файлов их копии остаются на устройстве
- при перемещении файлов эти файлы с устройства удаляются

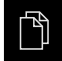

 $\overline{\mathsf{X}}$ 

- В главном меню нажать на **Управление файлами**
- В папке **Internal** перейти к файлу, который вы хотите ь экспортировать
- Перенести символ файла вправо
- Отображаются элементы управления  $\geq$
- Чтобы скопировать файл, нажать на **Копировать файл**  $\blacksquare$

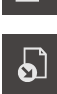

- Чтобы переместить файл, нажать на **Переместить файл**
- В диалоговом окне выбрать место, в которое вы хотите экспортировать файл
- Нажмите на **Выбрать**.
- $\mathbf{v}$ Файл экспортируется на USB-накопитель большой емкости или сетевой дисковод

### **Безопасное извлечение USB-накопителя**

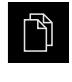

- В главном меню нажать на **Управление файлами**
- Выполнить навигацию к списку мест сохранения

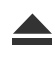

- Нажать на **Безопасно извлечь**
- Появится сообщение **Теперь вы можете извлечь носитель данных.**
- Извлечь USB-накопитель

# **14.6 Импортировать файл**

Вы можете импортировать на устройство файлы с USB-накопителя большой емкости (формат FAT32) или с сетевого диска. Вы можете либо копировать, либо перемещать файлы:

- $\mathbf{r}$ при копировании файлов их копии остаются на USB-накопителе большой емкости или сетевом диске
- при перемещении файлов эти файлы с USB-накопителя большой емкости или сетевого диска удаляются

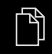

- В главном меню нажмите на **Управление файлами**
- Перейти к файлу, который вы хотите импортировать, на USB-накопителе большой емкости или сетевом диске
- 
- Перенести символ файла вправо Будут отображены элементы управления
- Чтобы скопировать файл, нажать на **Копировать файл**

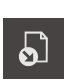

- Чтобы переместить файл, нажать на **Переместить файл**
- В диалоговом окне выбрать место, где вы хотите сохранить файл
- Нажмите на **Выбрать**.
- Файл будет сохранен на устройстве

#### **Безопасное извлечение USB-накопителя**

В главном меню нажать на **Управление файлами** Выполнить навигацию к списку мест сохранения

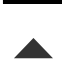

- Нажать на **Безопасно извлечь**
- Появится сообщение **Теперь вы можете извлечь носитель данных.**
- Извлечь USB-накопитель

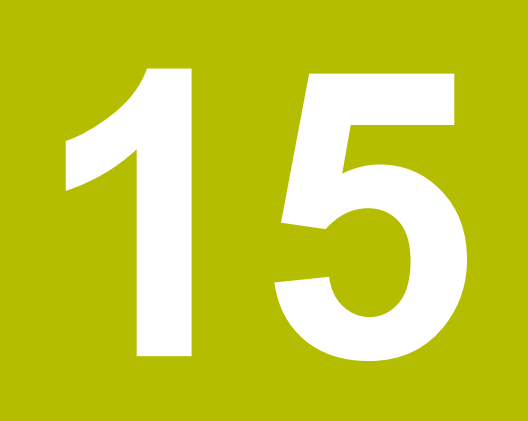

**Настройки**

# **15.1 Обзор**

Данная глава описывает опции настройки и относящиеся к ним параметры настройки для устройства.

Основные опции настройки и параметры настройки для ввода в эксплуатацию и наладки устройства вы найдете объединенными в соответствующие главы:

**[Дополнительная информация:](#page-88-0)** "Ввод в эксплуатацию", Стр. 89

**[Дополнительная информация:](#page-152-0)** "Наладка", Стр. 153

### **Краткое описание**

В зависимости от типа зарегистрированного на устройстве пользователя, настройки и параметры настройки можно обрабатывать и изменять (права доступа для редактирования).

Если зарегистрированный на устройстве пользователь не имеет полномочий для редактирования в отношении настройки или параметра настройки, то эта настройка или параметр настройки выделяются серым и не могут быть открыты или отредактированы.

A

 $\mathbf{i}$ 

В зависимости от активированных на устройстве опций ПО в настройках доступны различные варианты настройки и параметры настройки.

Например, если на устройстве не активирована, то необходимые для этой опции программного обеспечения параметры настройки на устройстве не отображаются.

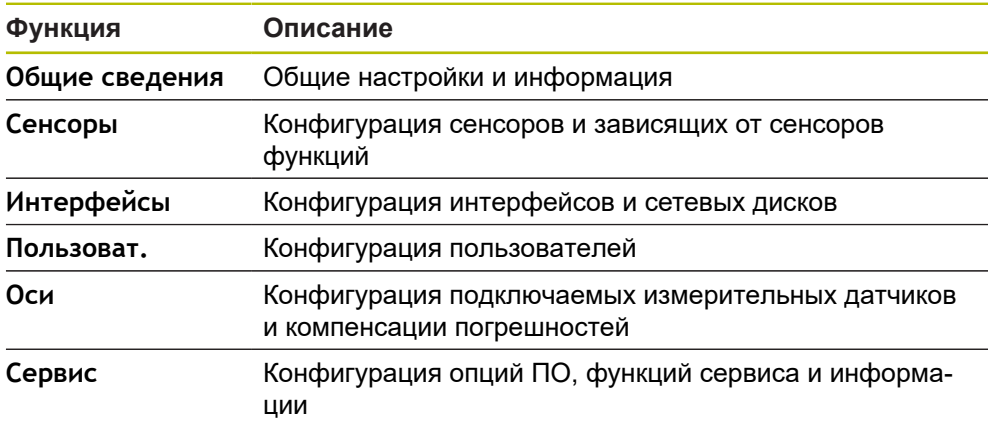

#### **Вызов**

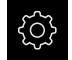

В главном меню нажмите на **Настройки**

# **15.2 Общие сведения**

Данная глава описывает настройки конфигурации управления и представления.

## **15.2.1 Информация о приборе**

### Путь: **Настройки** ► **Общие сведения** ► **Информация о приборе**

Обзор содержит основную информацию по программному обеспечению.

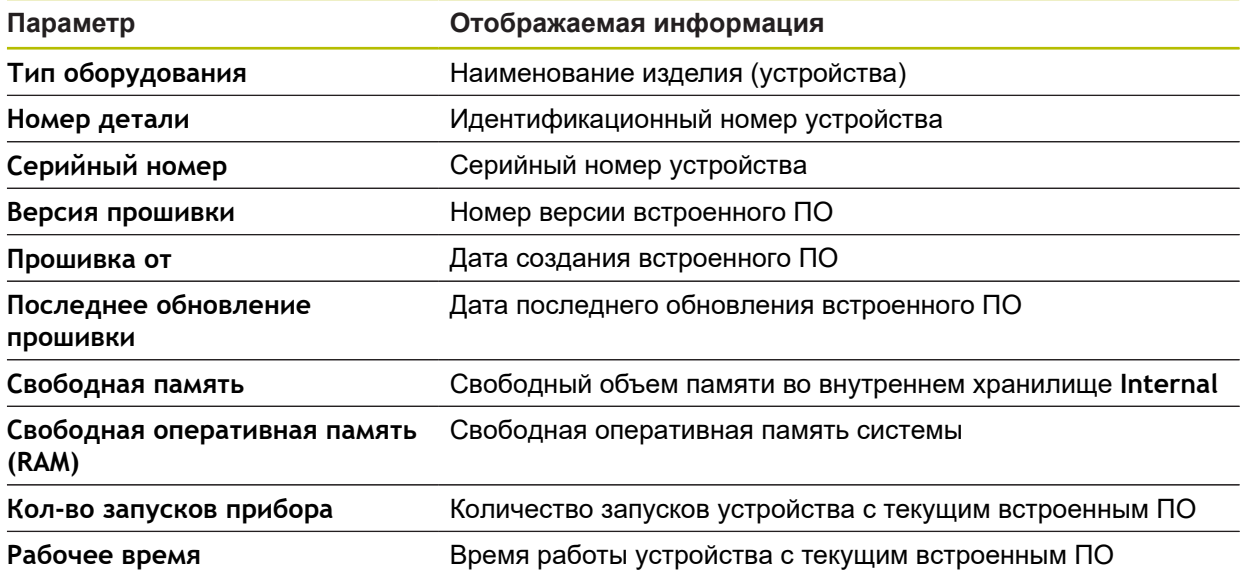

# **15.2.2 Индикация и сенсорный экран**

### Путь: **Настройки** ► **Общие сведения** ► **Индикация и сенсорный экран**

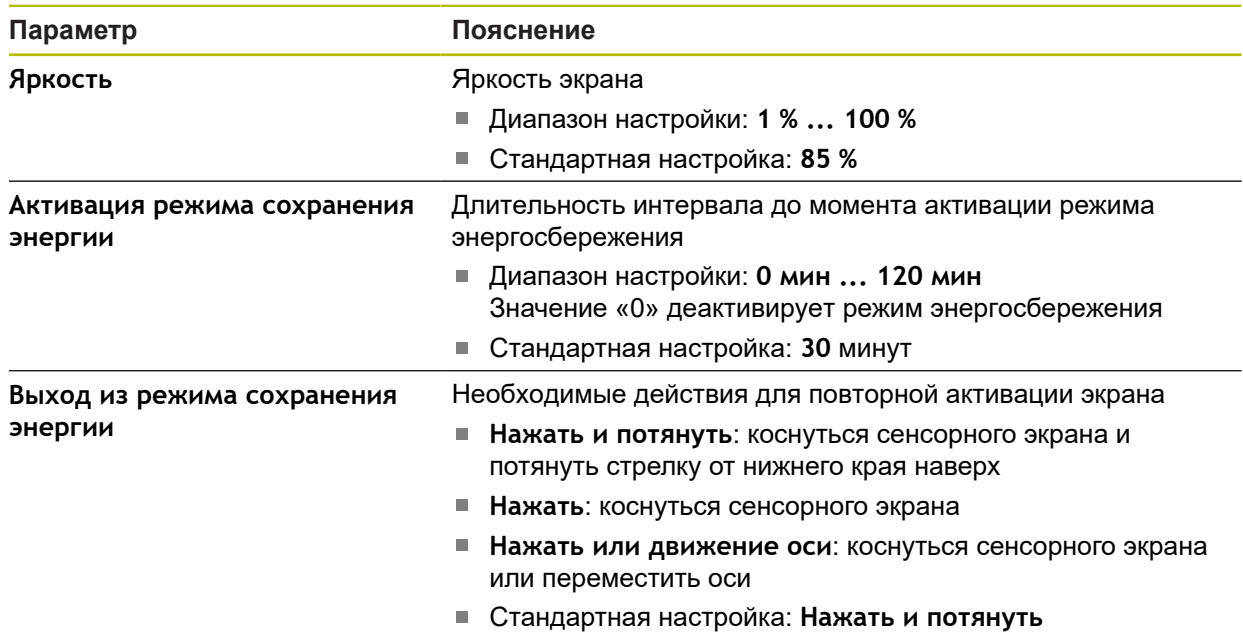

# **15.2.3 Представление**

## Путь: **Настройки** ► **Общие сведения** ► **Представление**

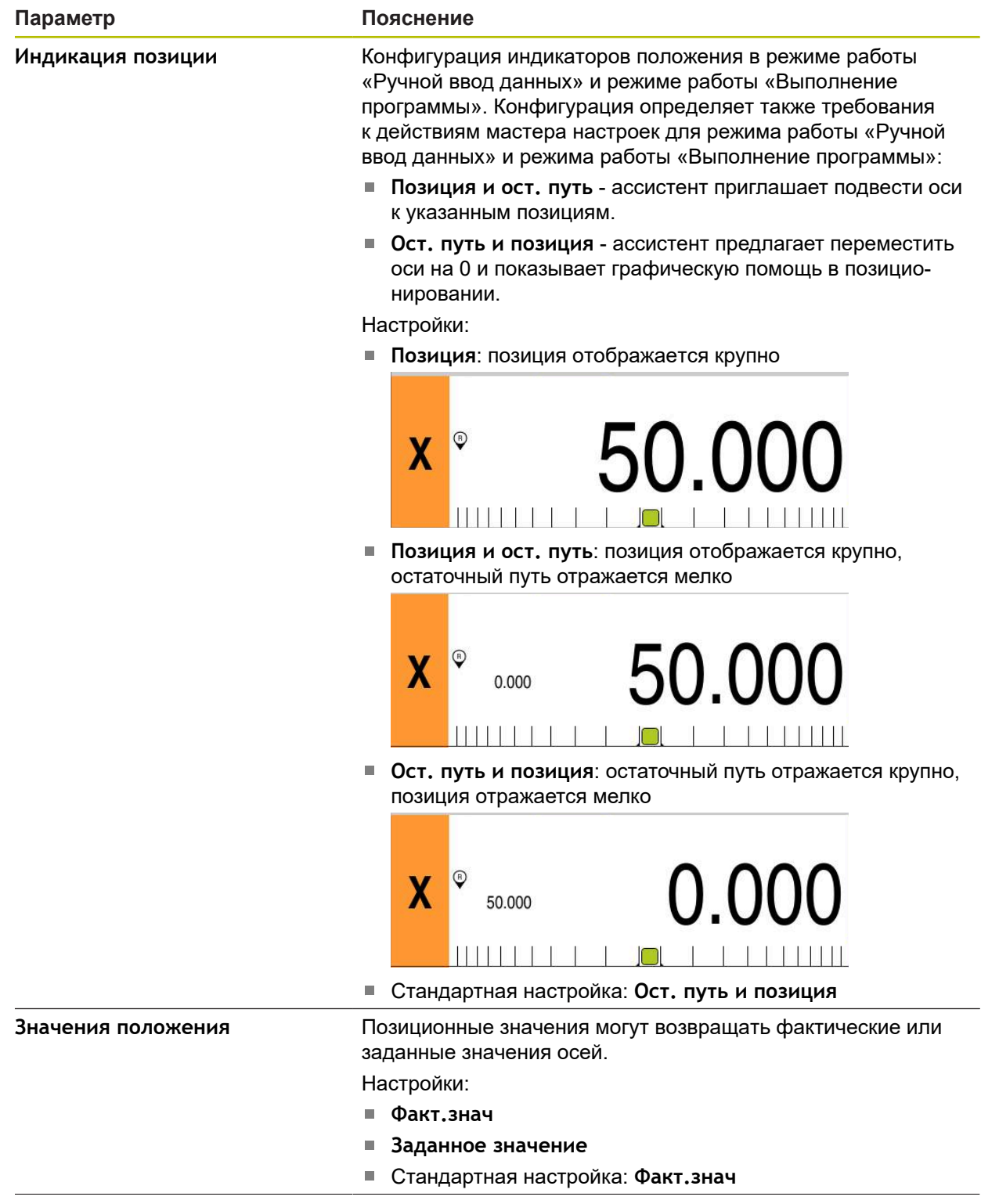

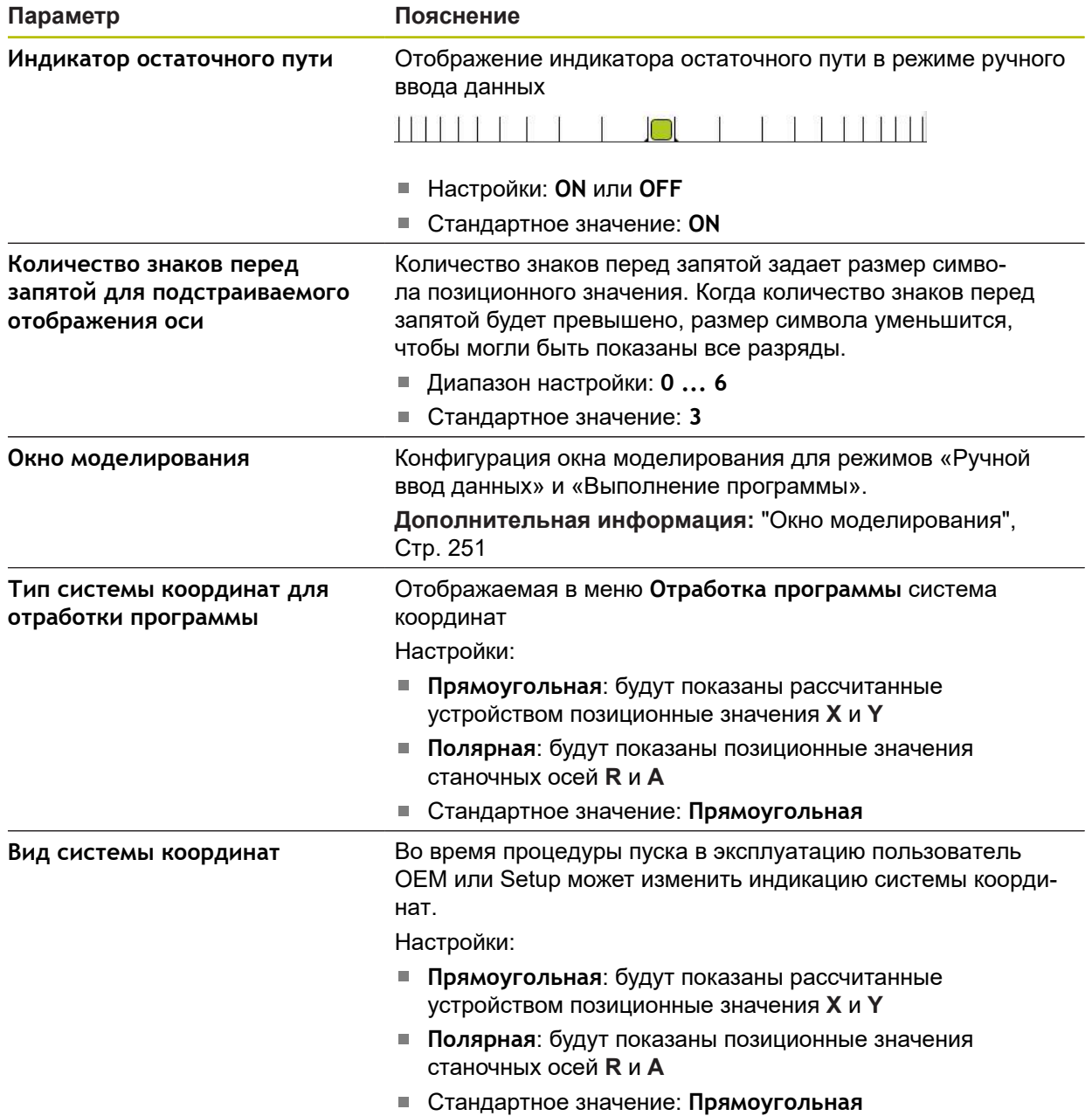

## <span id="page-250-0"></span>**15.2.4 Окно моделирования**

## Путь: **Настройки** ► **Общие сведения** ► **Представление** ► **Окно моделирования**

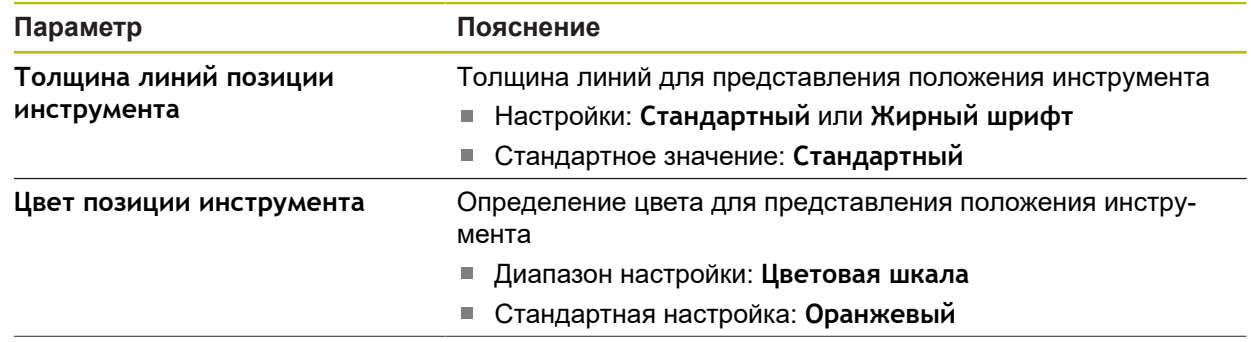

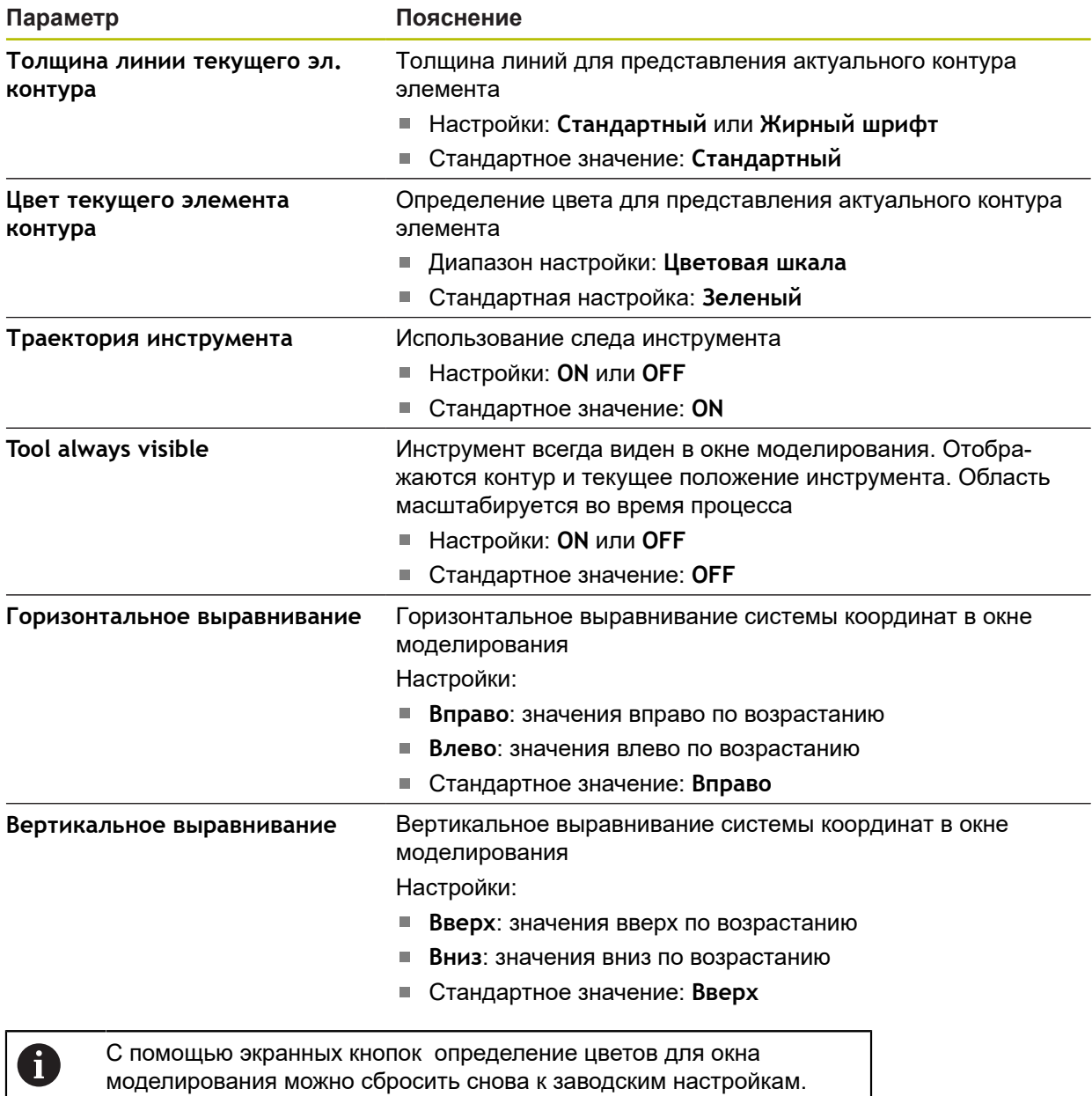
# **15.2.5 Устройства ввода**

#### Путь: **Настройки** ► **Общие сведения** ► **Устройства ввода**

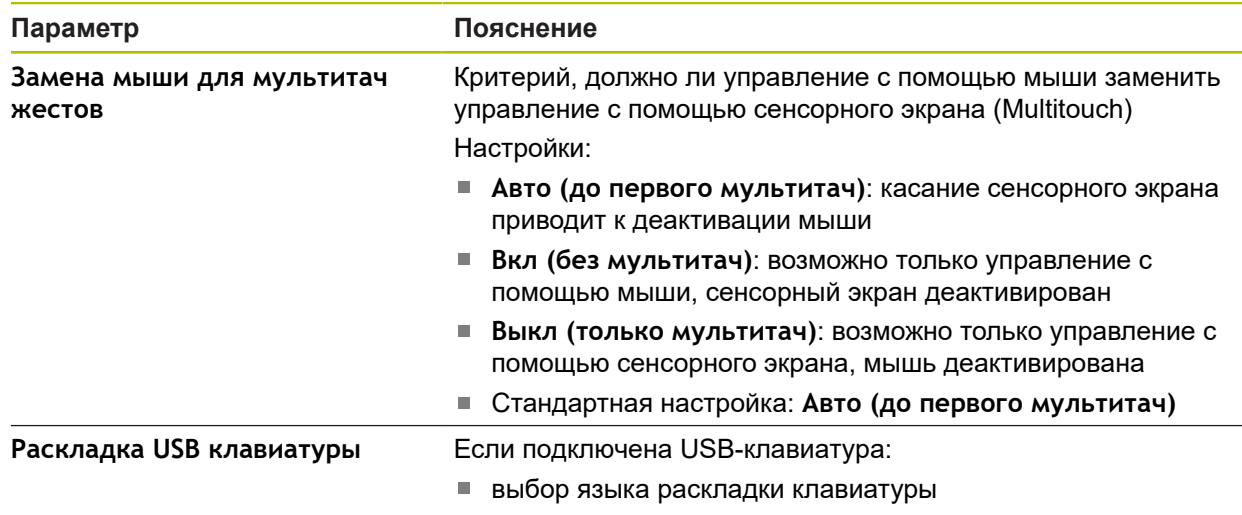

# **15.2.6 Звуки**

#### Путь: **Настройки** ► **Общие сведения** ► **Звуки**

Доступные звуковые сигналы объединены в тематические группы. Внутри тематической группы сигналы различаются между собой.

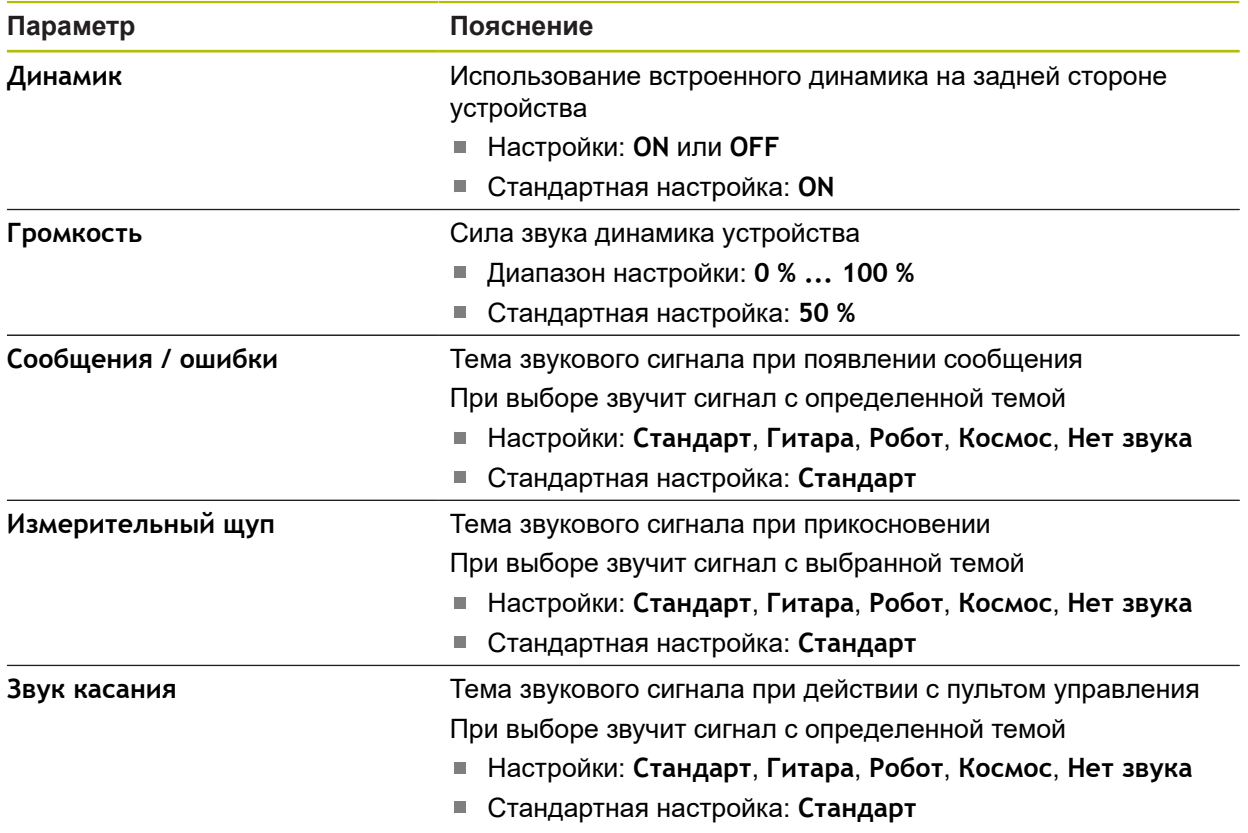

### **15.2.7 Принтеры**

### Путь: **Настройки** ► **Общие сведения** ► **Принтер**

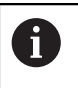

Текущая версия встроенного ПО устройств этой серии не поддерживает эту функцию.

### **15.2.8 Дата и время**

### Путь: **Настройки** ► **Общие сведения** ► **Дата и время**

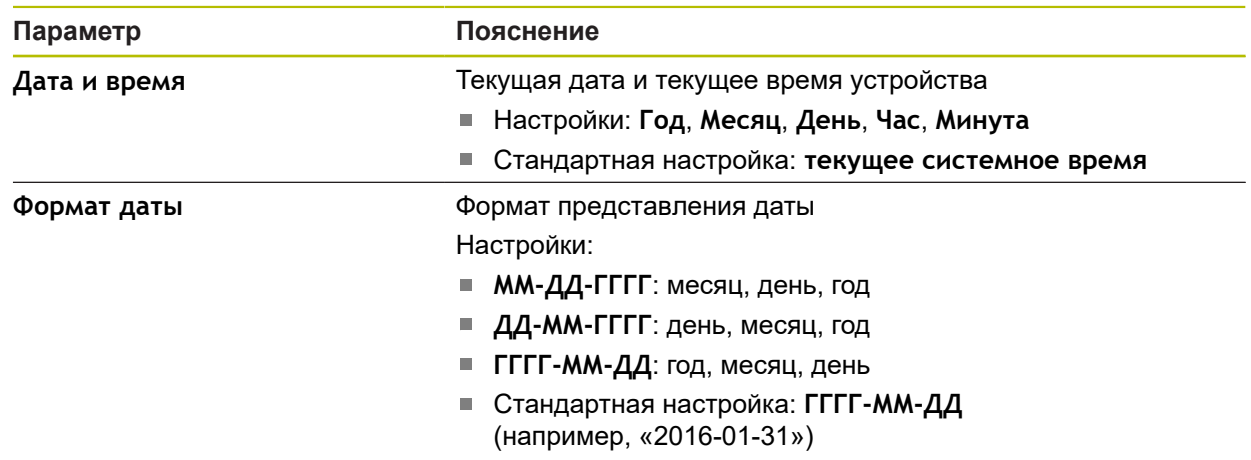

### **15.2.9 Единицы измерения**

#### Путь: **Настройки** ► **Общие сведения** ► **Единицы измерения**

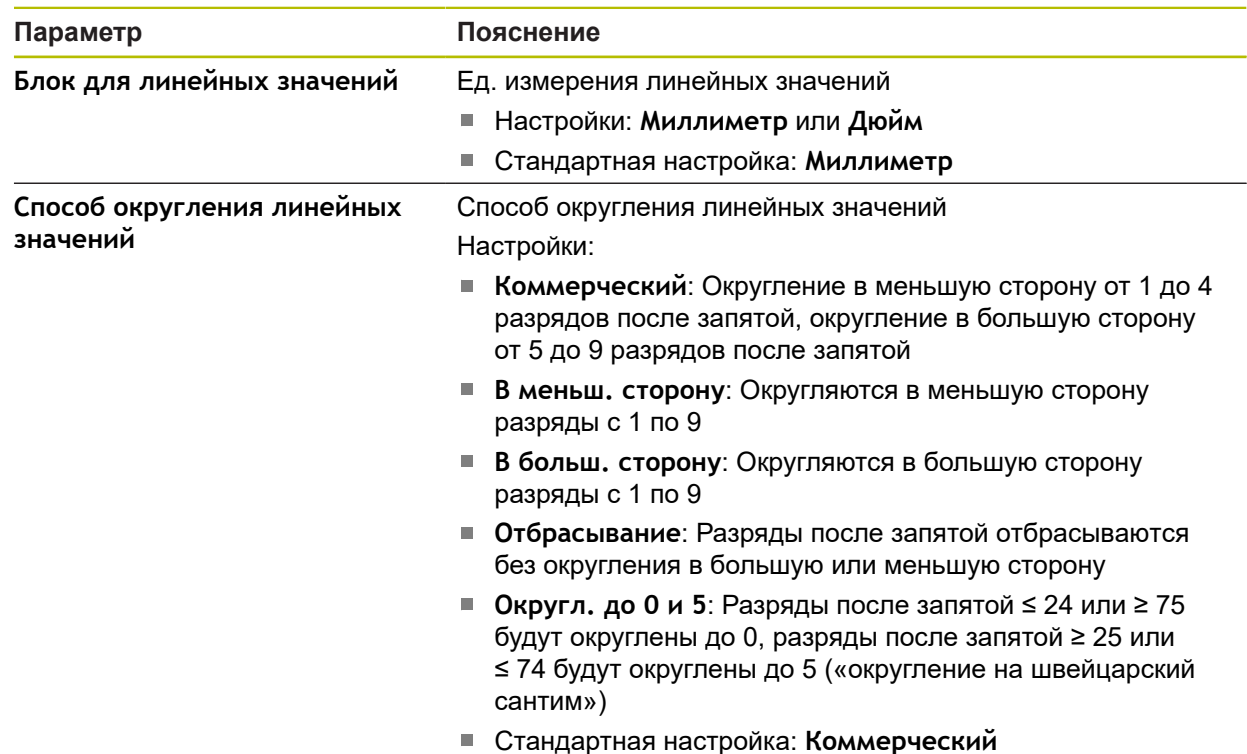

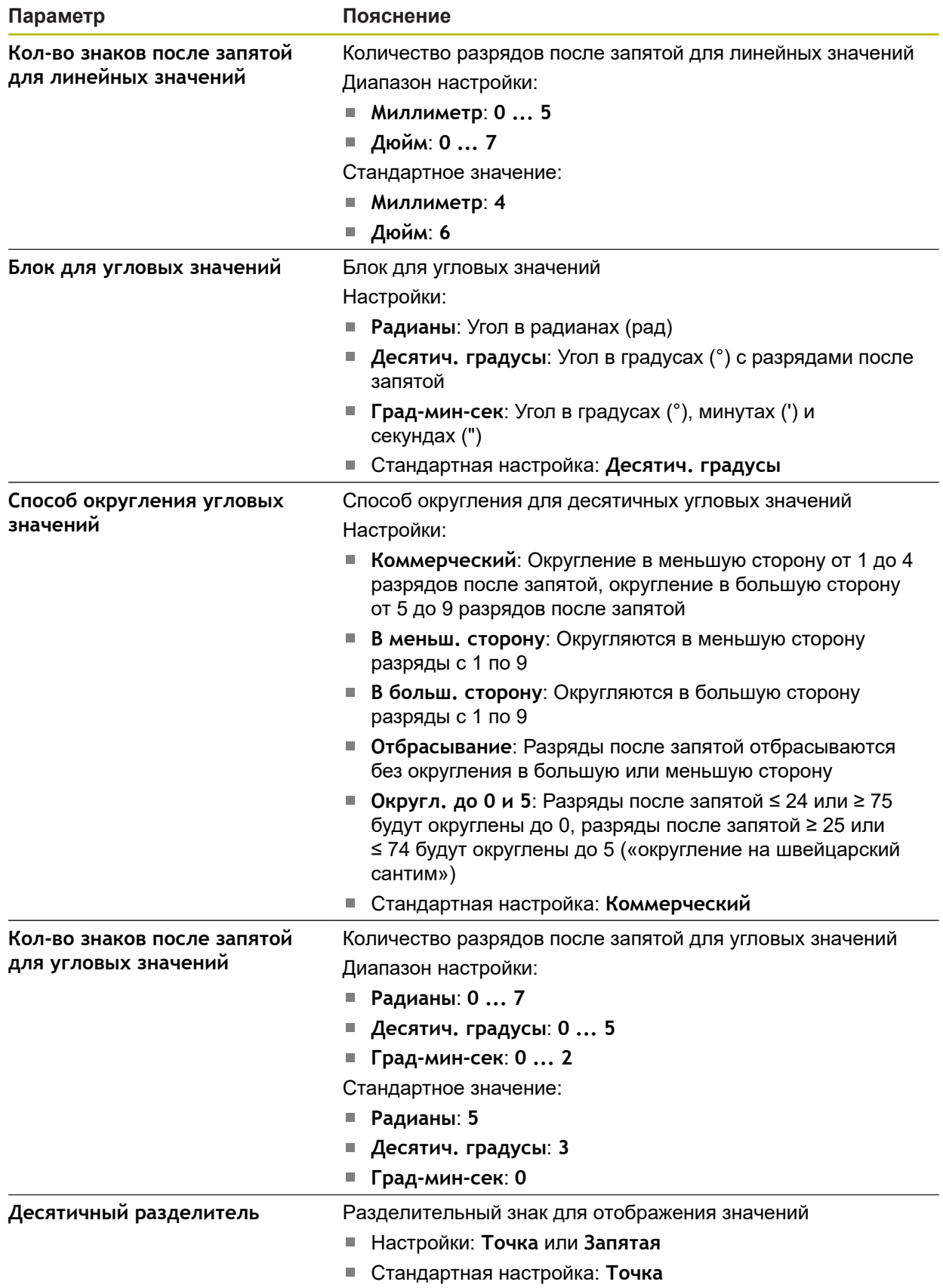

# **15.2.10 Авторские права**

#### Путь: **Настройки** ► **Общие сведения** ► **Авторские права**

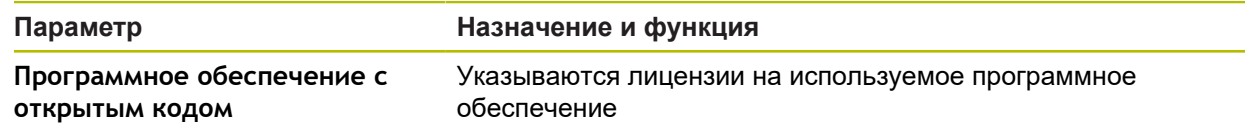

### **15.2.11 Сервисная информация**

### Путь: **Настройки** ► **Общие сведения** ► **Сервисная информация**

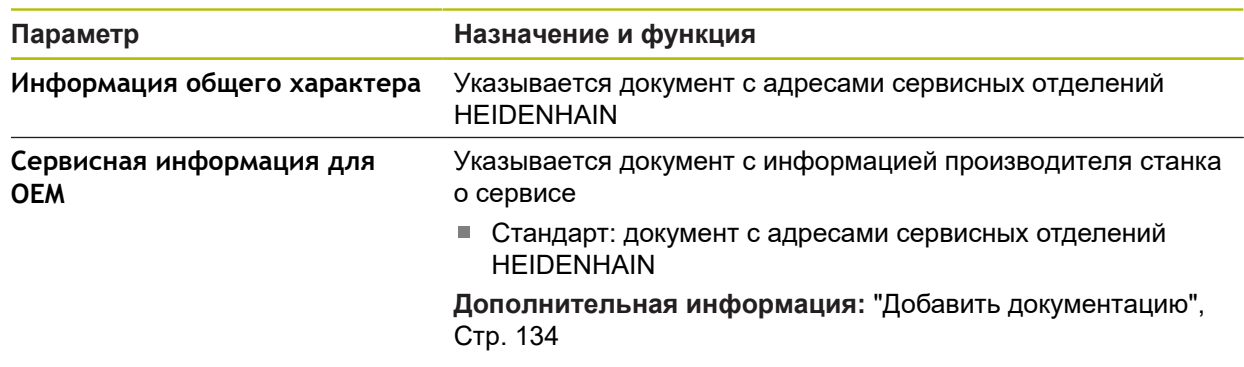

# **15.2.12 Документация**

#### Путь: **Настройки** ► **Общие сведения** ► **Документация**

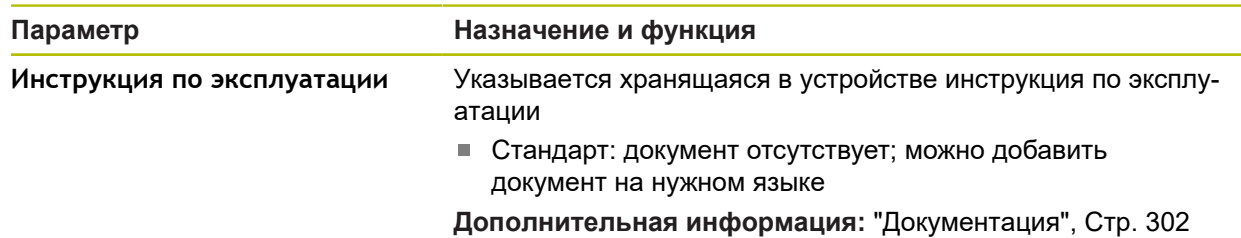

# **15.3 Сенсоры**

В данной главе описываются настройки для конфигурации сенсоров.

# **15.3.1 Измерительный щуп**

### Путь: **Настройки** ► **Сенсоры** ► **Измерительный щуп**

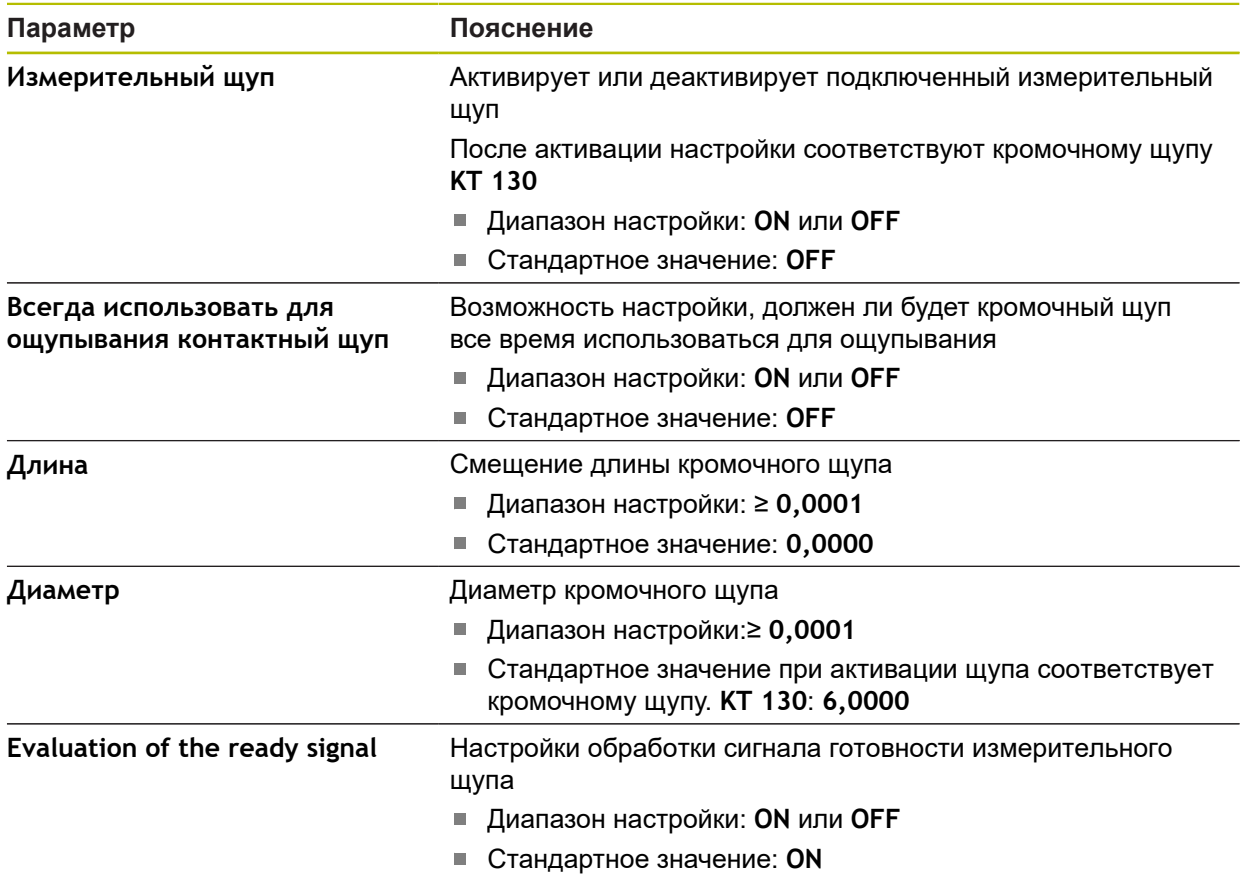

# **15.4 Интерфейсы**

0

В данной главе описываются настройки для конфигурации сети, сетевых дисков и накопителей USB.

### **15.4.1 Сеть**

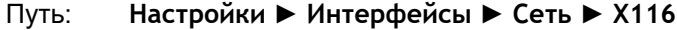

Обратитесь к администратору вашей сети, чтобы узнать точные сетевые настройки для конфигурирования устройства.

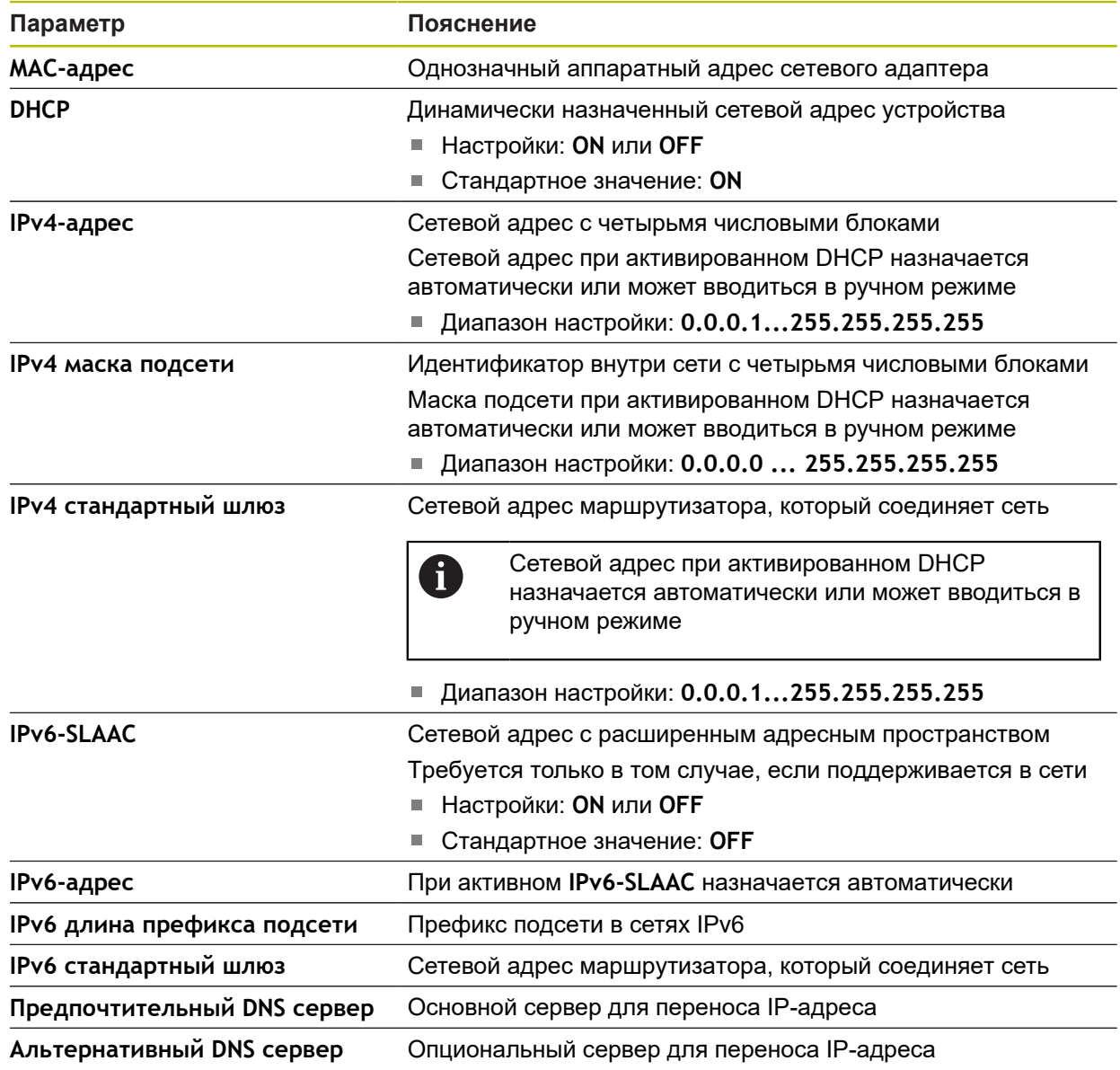

# **15.4.2 Сетевой дисковод**

0

#### Путь: **Настройки** ► **Интерфейсы** ► **Сетевой дисковод**

Обратитесь к администратору вашей сети, чтобы узнать точные сетевые настройки для конфигурирования устройства.

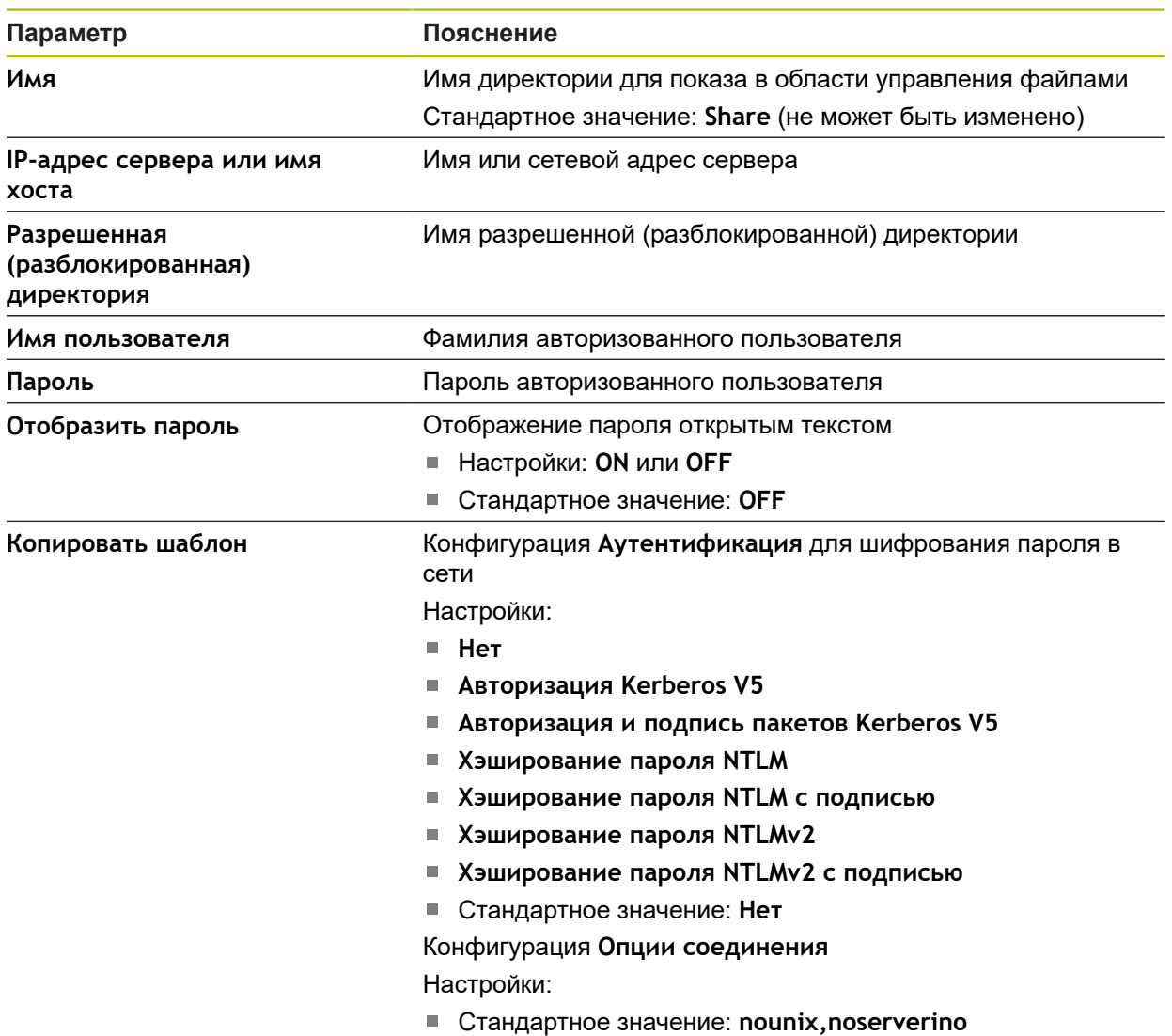

# **15.4.3 USB**

Путь: **Настройки** ► **Интерфейсы** ► **USB**

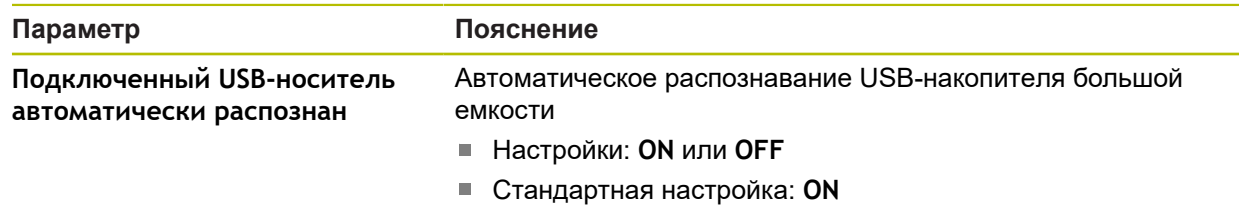

### **15.4.4 Оси (функции переключения)**

 $\mathbf i$ 

A

#### Путь: **Настройки** ► **Интерфейсы** ► **Функции переключения** ► **Оси**

В режимах работы «Ручное управление» и «Ручной ввод данных» все оси или отдельные оси могут быть обнулены, при этом будет установлен присвоенный цифровой вход.

В зависимости от версии продукта, конфигурации и подключенных измерительных датчиков для выбора могут быть доступны не все описанные параметры и опции.

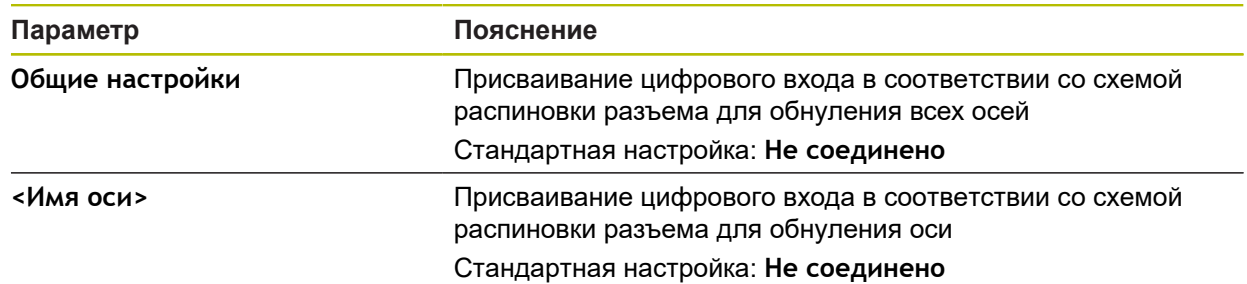

### **15.4.5 Функции переключения, зависящие от координаты**

Путь: **Настройки** ► **Интерфейсы** ► **Функции переключения, зависящие от координаты** ► **+**

С зависимыми от положения функциями переключения можно установить логические выходы в зависимости от положения оси в определенной референтной системе Для этого в распоряжении есть позиции переключения и интервалы положений.

В зависимости от версии продукта, конфигурации и подключенных измерительных датчиков для выбора могут быть доступны не все описанные параметры и опции.

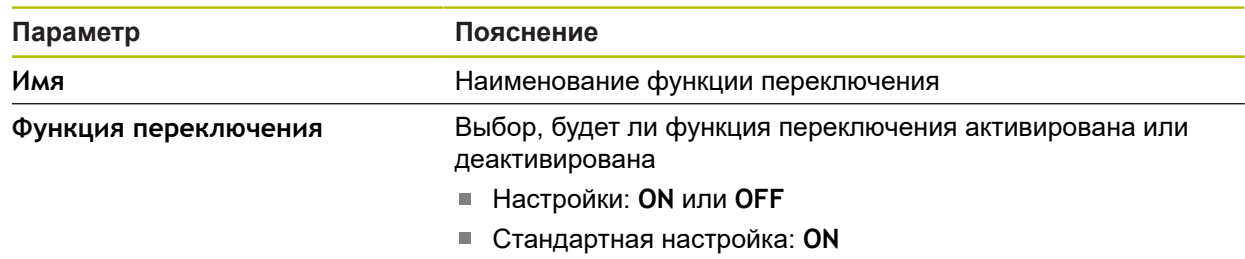

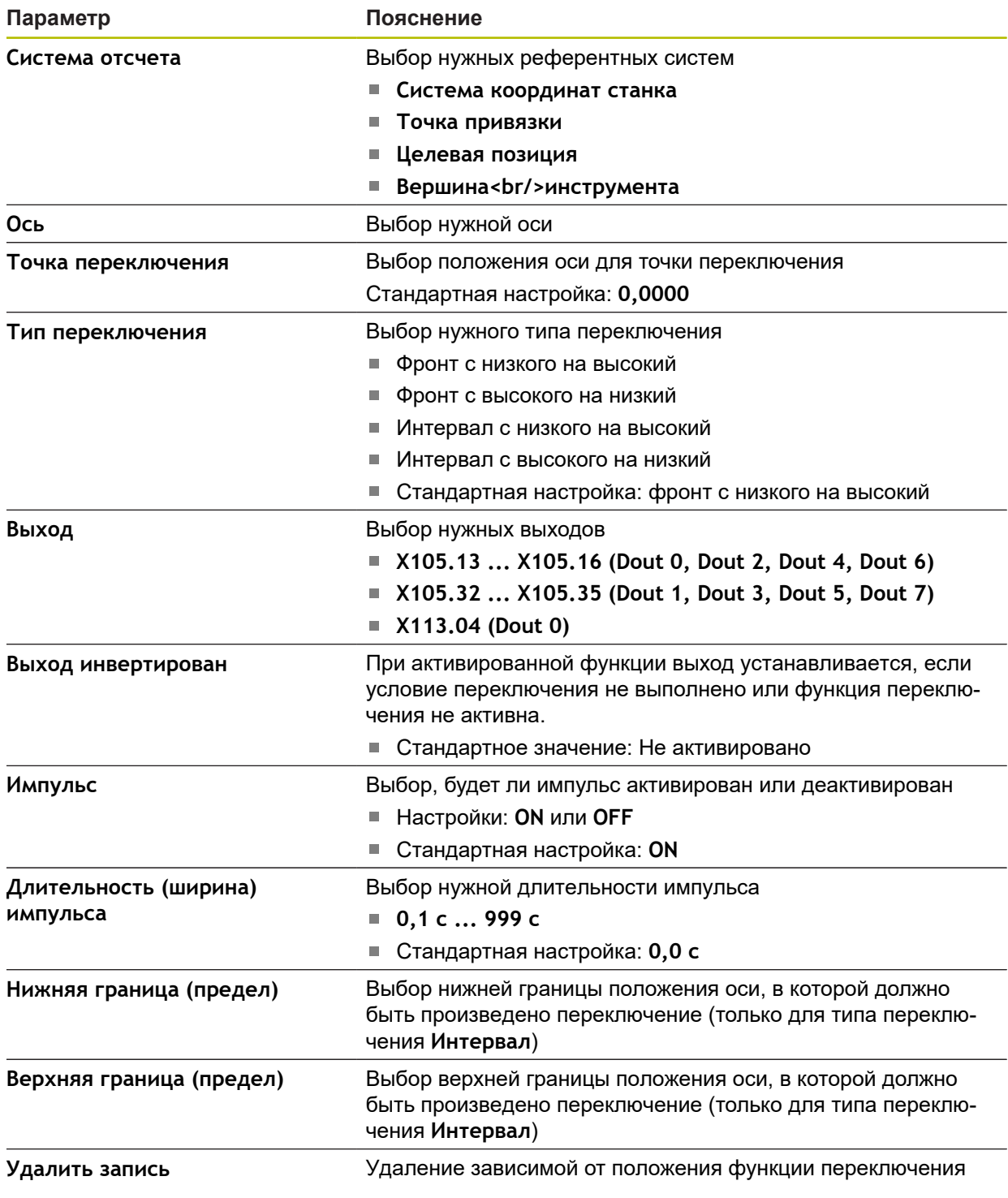

# **15.5 Пользоват.**

Данная глава описывает настройки для конфигурации пользователей и групп пользователей.

### **15.5.1 OEM**

#### Путь: **Настройки** ► **Пользоват.** ► **OEM**

Пользователь **OEM** (Original Equipment Manufacturer — производитель оригинального оборудования) обладает правами самого высокого уровня. Он может конфигурировать аппаратное обеспечение устройства (например, подключение кодовых датчиков положения и сенсоров). Он может создать пользователя типа **Setup** и **Operator** сконфигурировать пользователя **Setup** и **Operator**. Пользователя **OEM** невозможно дублировать или удалять. Он не может автоматически войти в систему.

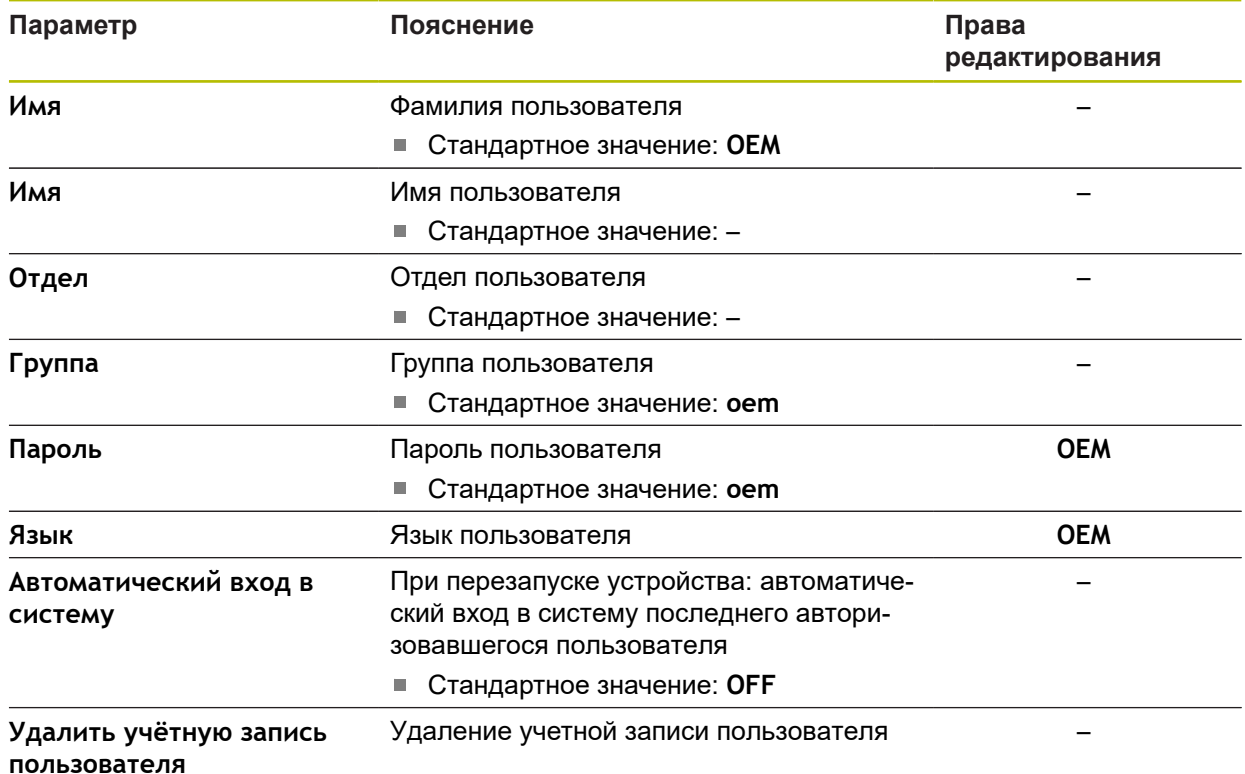

# **15.5.2 Setup**

#### Путь: **Настройки** ► **Пользоват.** ► **Setup**

Пользователь **Setup** конфигурирует устройство для эксплуатации в месте применения. Он может создавать пользователей типа **Operator**. Пользователя **Setup** невозможно дублировать или удалять. Он не может автоматически войти в систему.

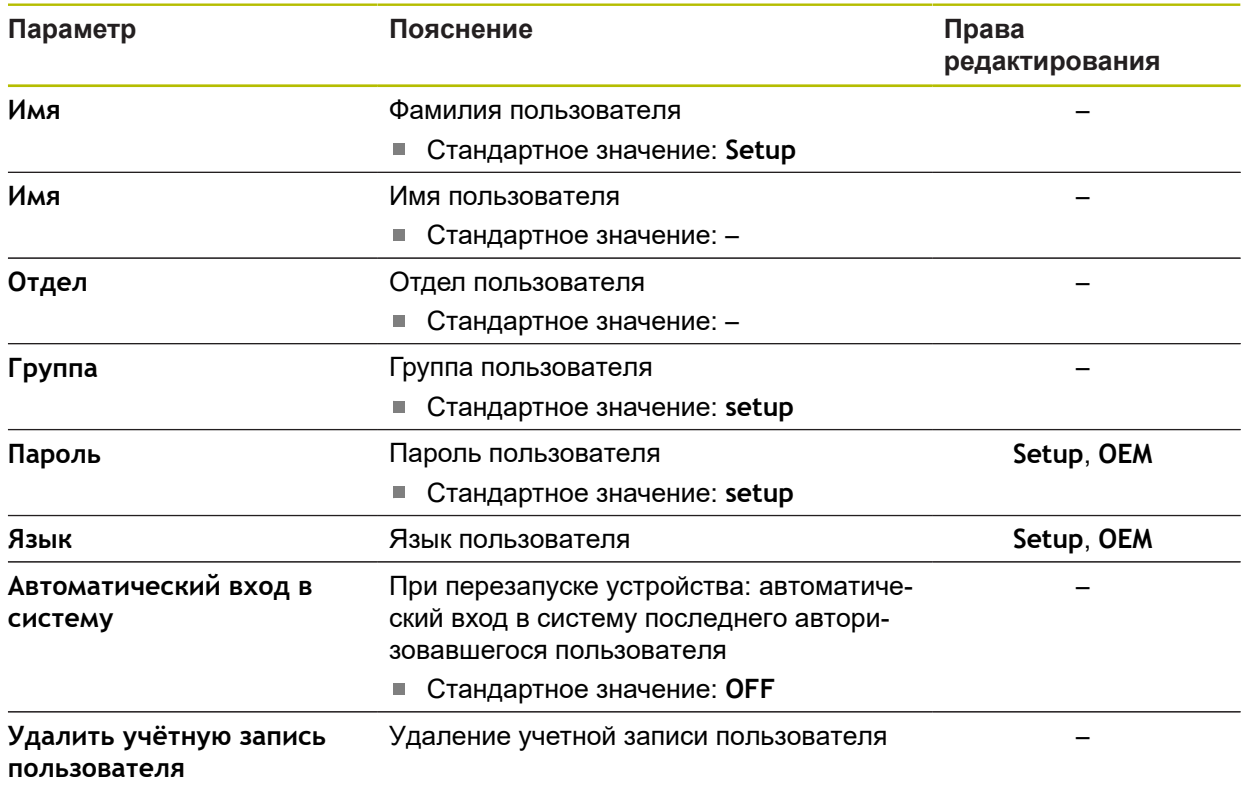

# **15.5.3 Operator**

#### Путь: **Настройки** ► **Пользоват.** ► **Operator**

Пользователь **Operator** обладает правом выполнять операции из основных функциональных возможностей устройства. Пользователь с типом **Operator** не может создавать других пользователей, но может, например, изменять свое имя или язык. Пользователь из группы **Operator** может автоматически входить в систему, когда устройство включено.

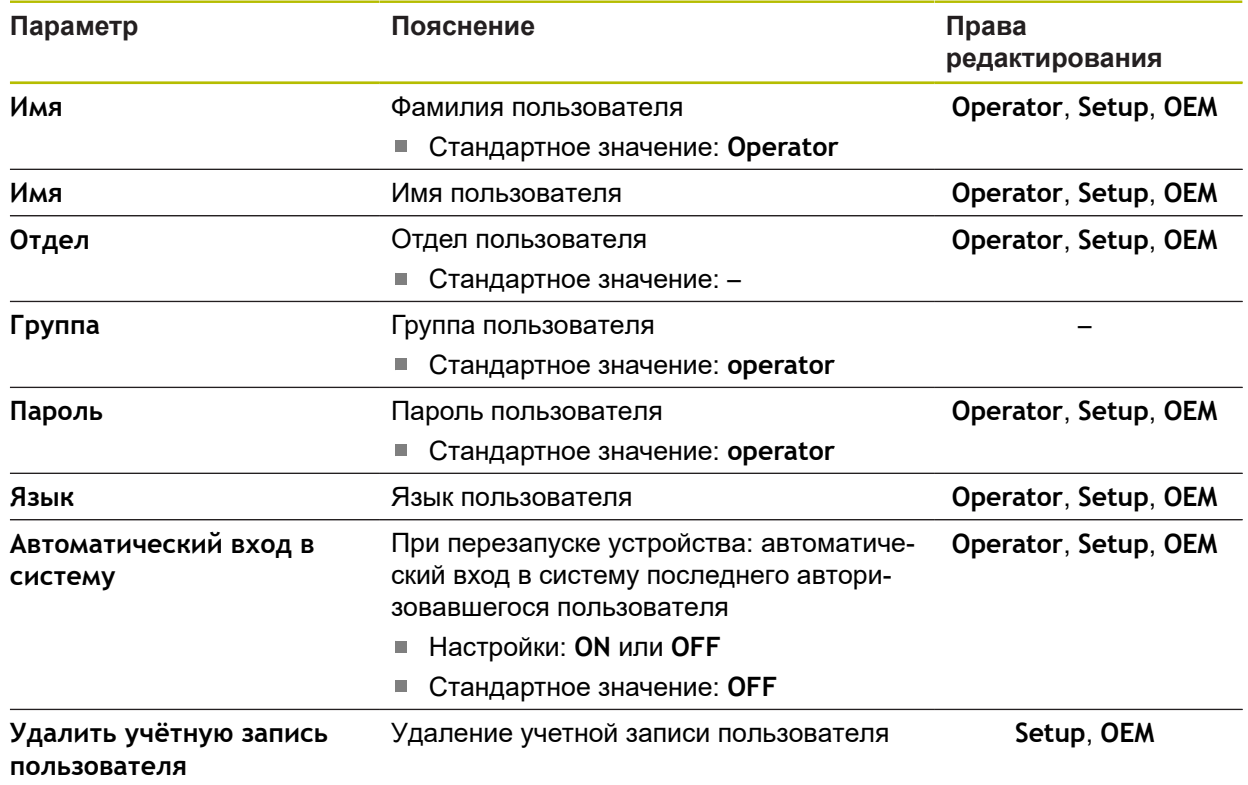

### **15.5.4 Пользоват. добавить**

Путь: **Настройки** ► **Пользоват.** ► **+**

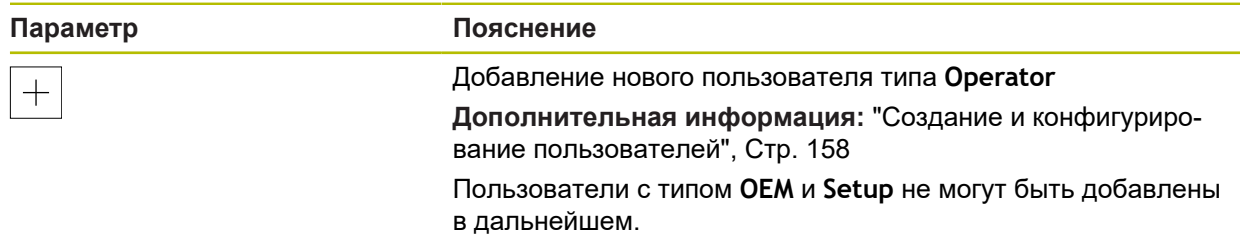

# **15.6 Оси**

H

 $\mathbf i$ 

Данная глава описывает настройки для конфигурации осей и пользователей и назначенных устройств.

В зависимости от версии продукта, конфигурации и подключенных измерительных датчиков для выбора могут быть доступны не все описанные параметры и опции.

### <span id="page-264-0"></span>**15.6.1 Основы конфигурации осей**

Для того чтобы иметь возможность использовать такие функции как отработка кадров, конфигурация осей должна соответствовать соглашениям для соответствующего применения.

#### **Обозначение осей на радиально-сверлильном станке**

Радиально-сверлильные станки оснащены поворотной осью A в колонне и консольной осью с обозначением R. Ось сверления обозначается Z.

Если вы выполнили калибровку, то радиальные оси A и R преобразуются в прямоугольную систему координат с осями X и Y.

**[Дополнительная информация:](#page-114-0)** "Калибровка осей", Стр. 115

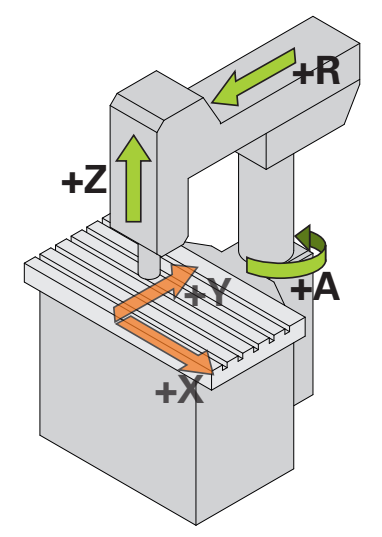

Рисунок 68: Назначение осей лёгкого радиально-сверлильного станка

# **15.6.2 Референтная метка**

### Путь: **Настройки** ► **Оси** ► **Общие настройки** ► **Референтная метка**

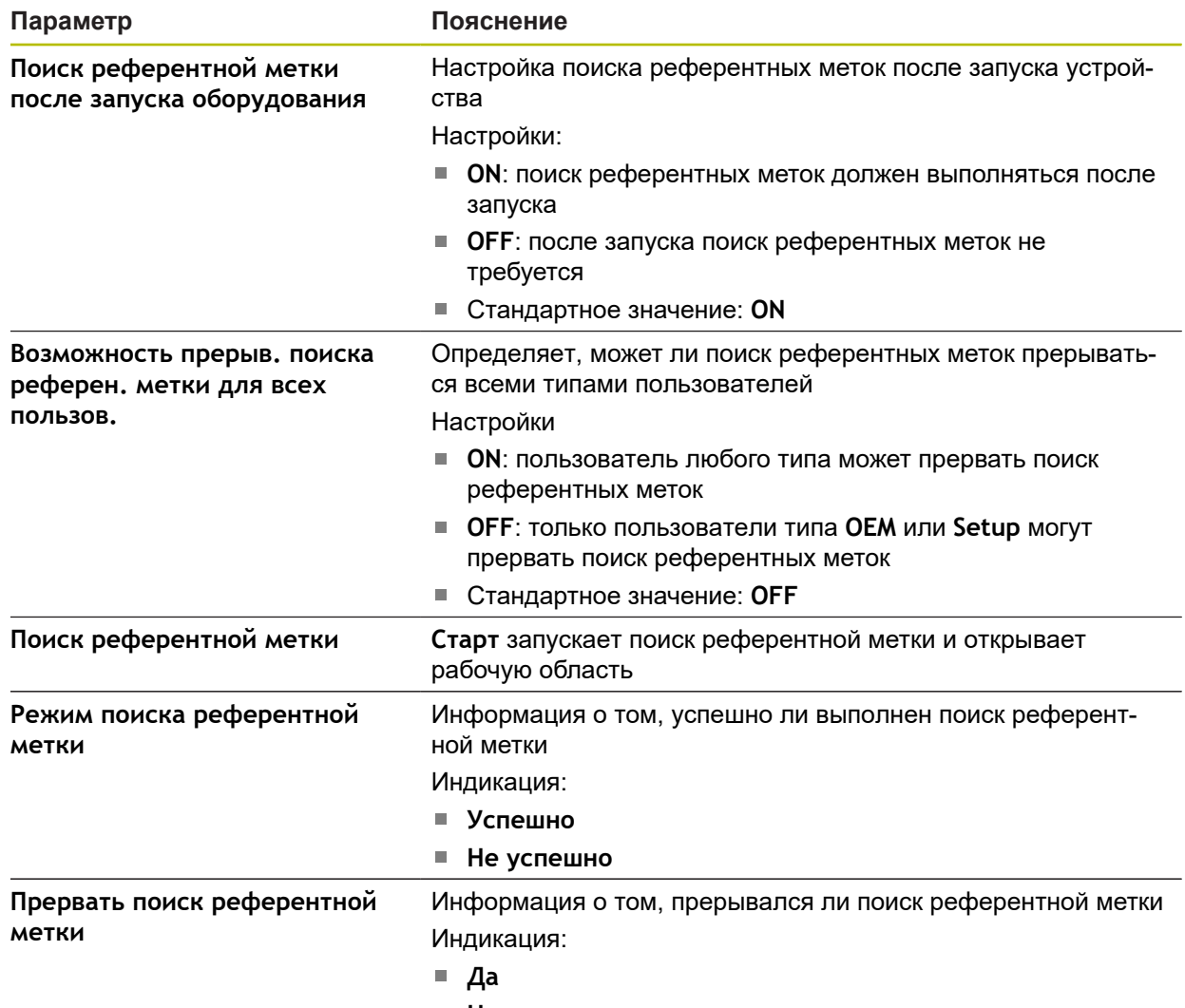

**Нет**

### **15.6.3 Информация**

#### Путь: **Настройки** ► **Оси** ► **Общие настройки** ► **Информация**

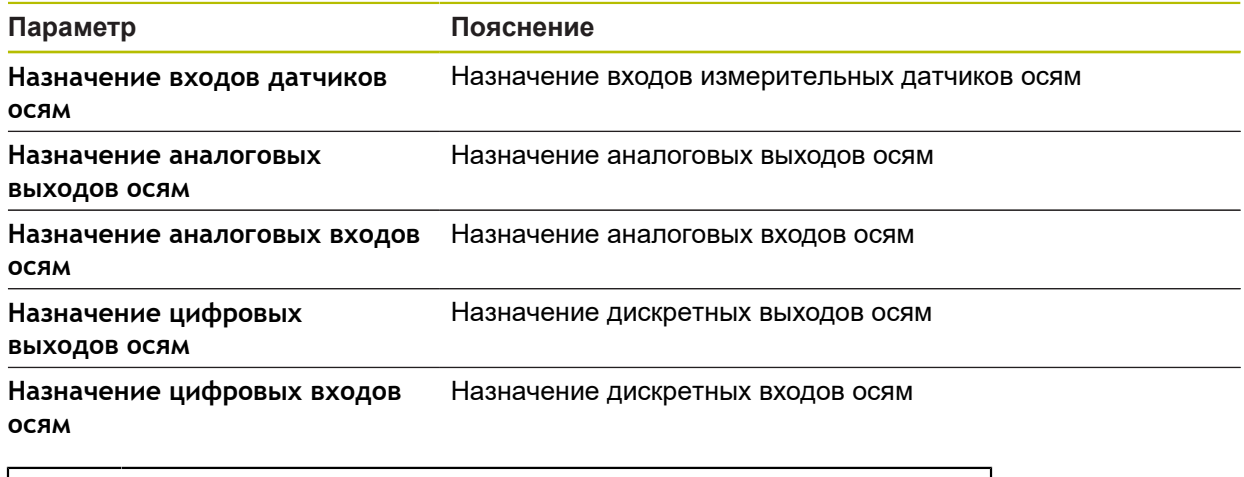

 $\mathbf{f}$ 

С помощью экранных кнопок **Сброс** соответствие входов и выходов можно снова сбросить к заводским настройкам.

# **15.6.4 Функции переключения**

Путь: **Настройки** ► **Оси** ► **Общие настройки** ► **Функции переключения**

Функции переключения не должны использоваться в качестве 0 составных частей функции обеспечения надежности.

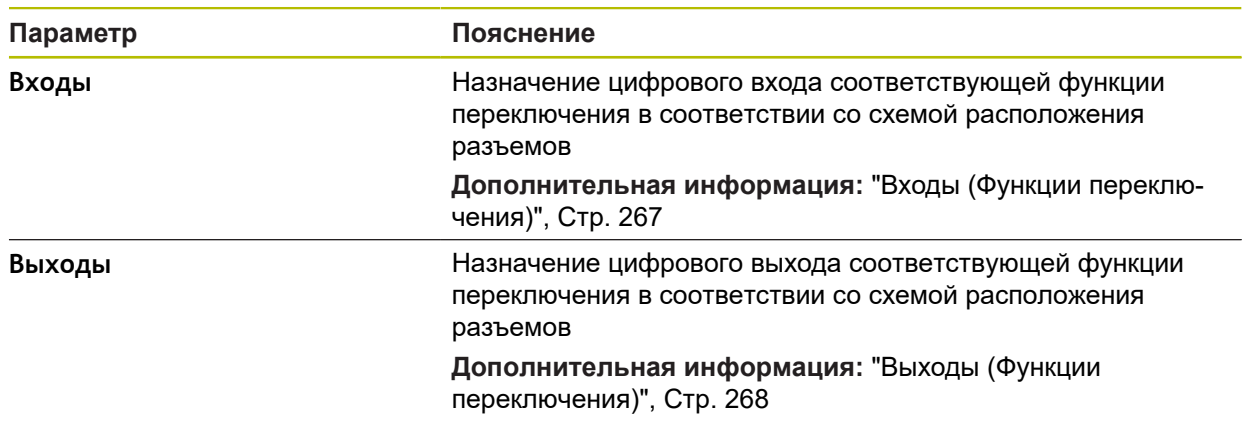

### <span id="page-266-0"></span>**15.6.5 Входы (Функции переключения)**

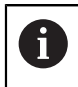

Функции переключения не должны использоваться в качестве составных частей функции обеспечения надежности.

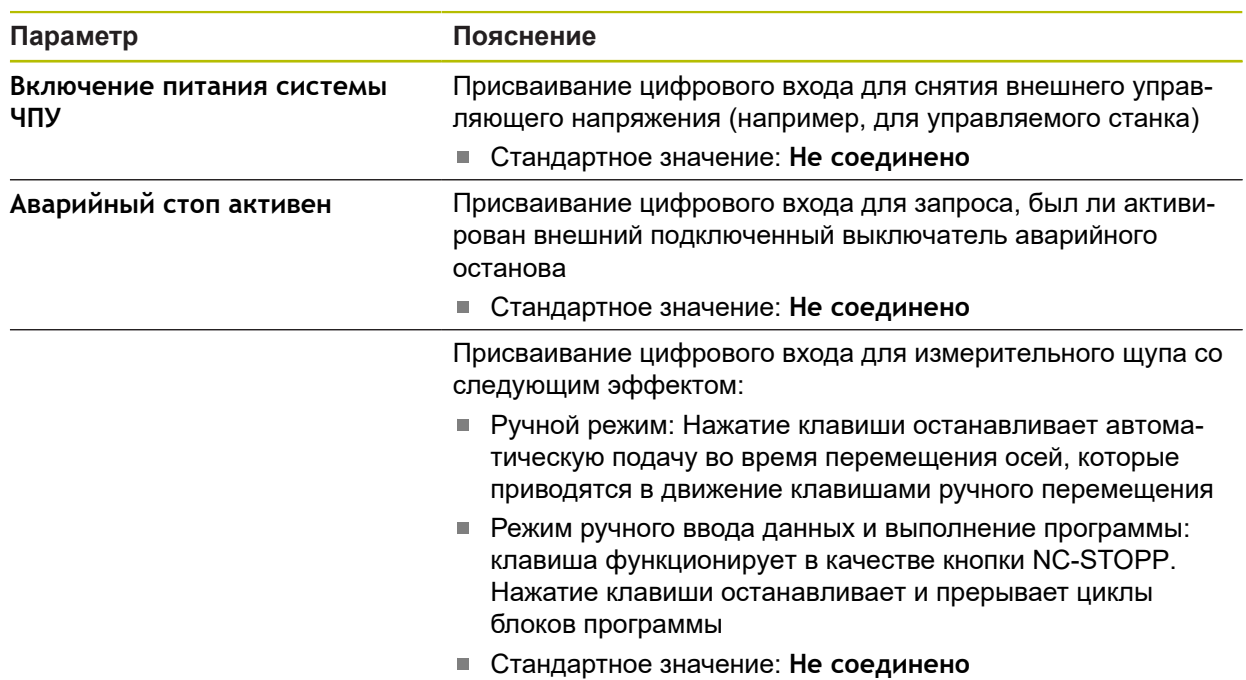

#### Путь: **Настройки** ► **Оси** ► **Общие настройки** ► **Функции переключения** ► **Входы**

# <span id="page-267-0"></span>**15.6.6 Выходы (Функции переключения)**

A

Функции переключения не должны использоваться в качестве составных частей функции обеспечения надежности.

#### Путь: **Настройки** ► **Оси** ► **Общие настройки** ► **Функции переключения** ► **Выходы**

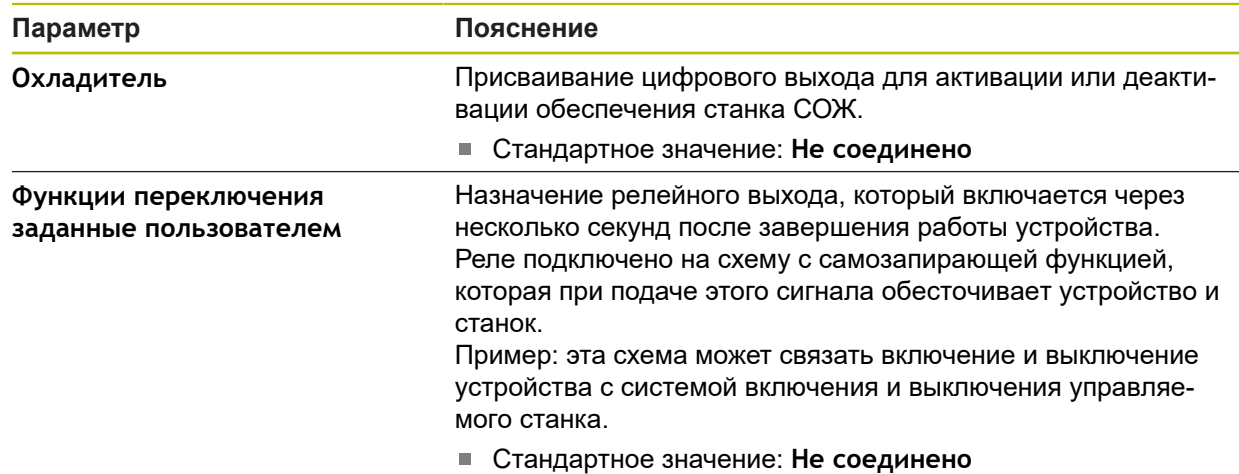

# **15.6.7 Добавить M-функции**

### Путь: **Настройки** ► **Оси** ► **Общие настройки** ► **M-функции** ► **+**

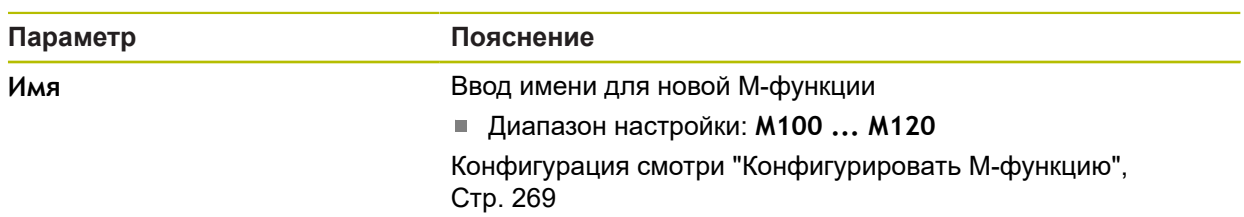

# <span id="page-268-0"></span>**15.6.8 Конфигурировать М-функцию**

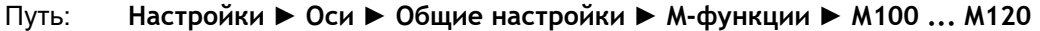

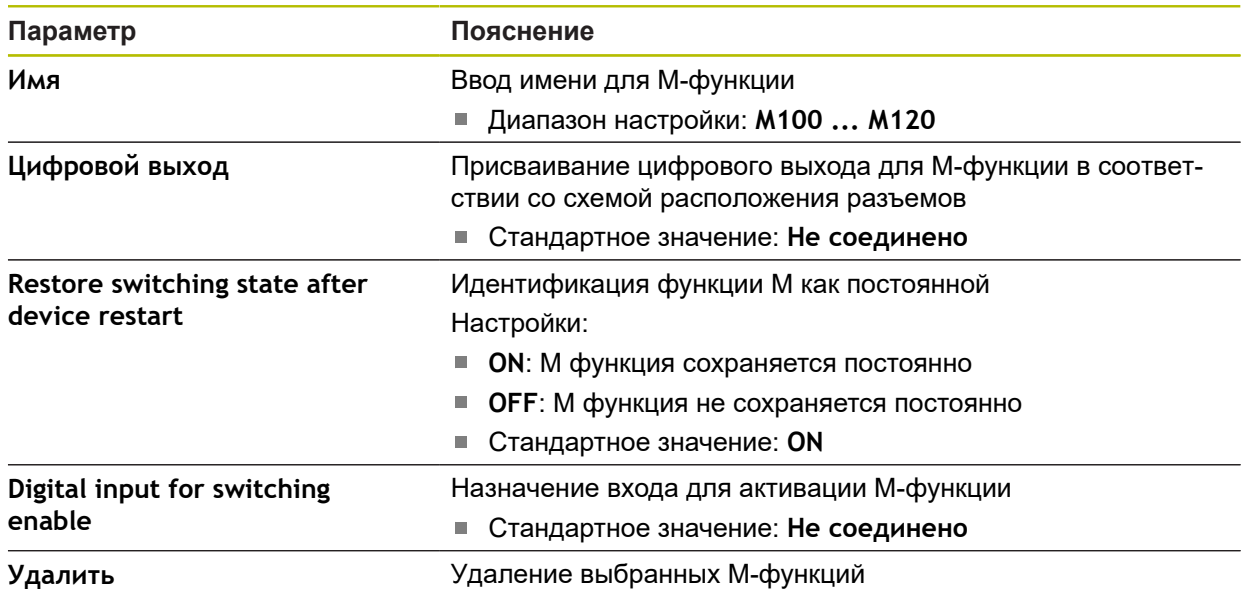

# **15.6.9 Калибровка**

#### Путь: **Настройки** ► **Оси** ► **Общие настройки** ► **Система координат** ► **Калибровка**

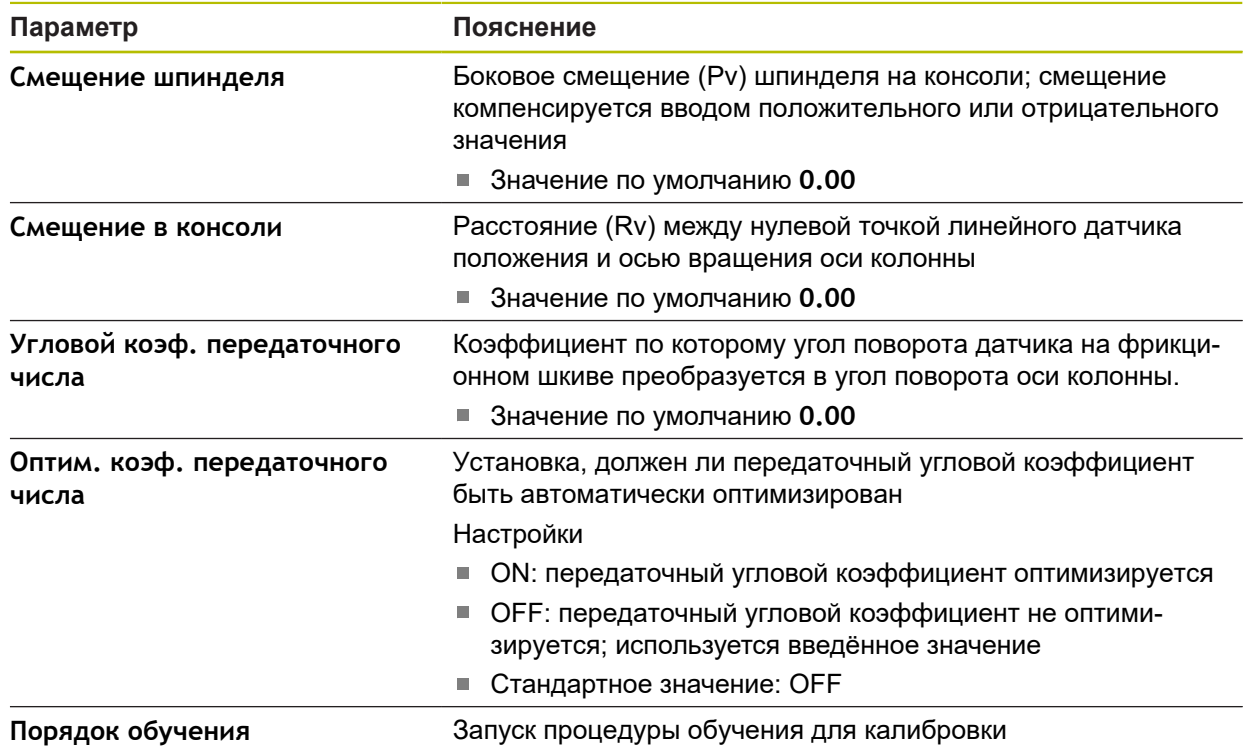

# **15.6.10 Выравнивание прямоугольной системы координат**

Путь доступа **Настройки** ► **Оси** ► **Общие настройки** ► **Система координат** ► **Выравнивание прямоугольной системы координат**

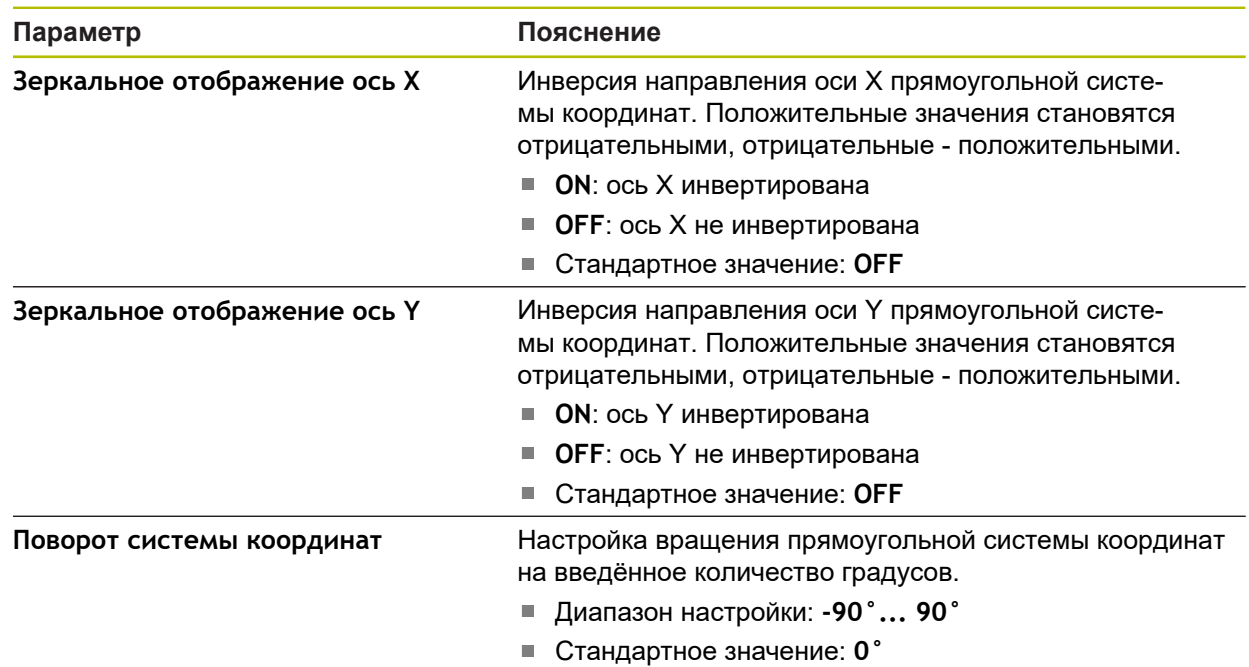

# **15.6.11 <Имя оси> (Настройки оси)**

#### Путь: **Настройки** ► **Оси** ► **<Имя оси>**

Для того чтобы иметь возможность использовать такие функции 0 как отработка кадров, конфигурация осей должна соответствовать соглашениям для соответствующего применения.

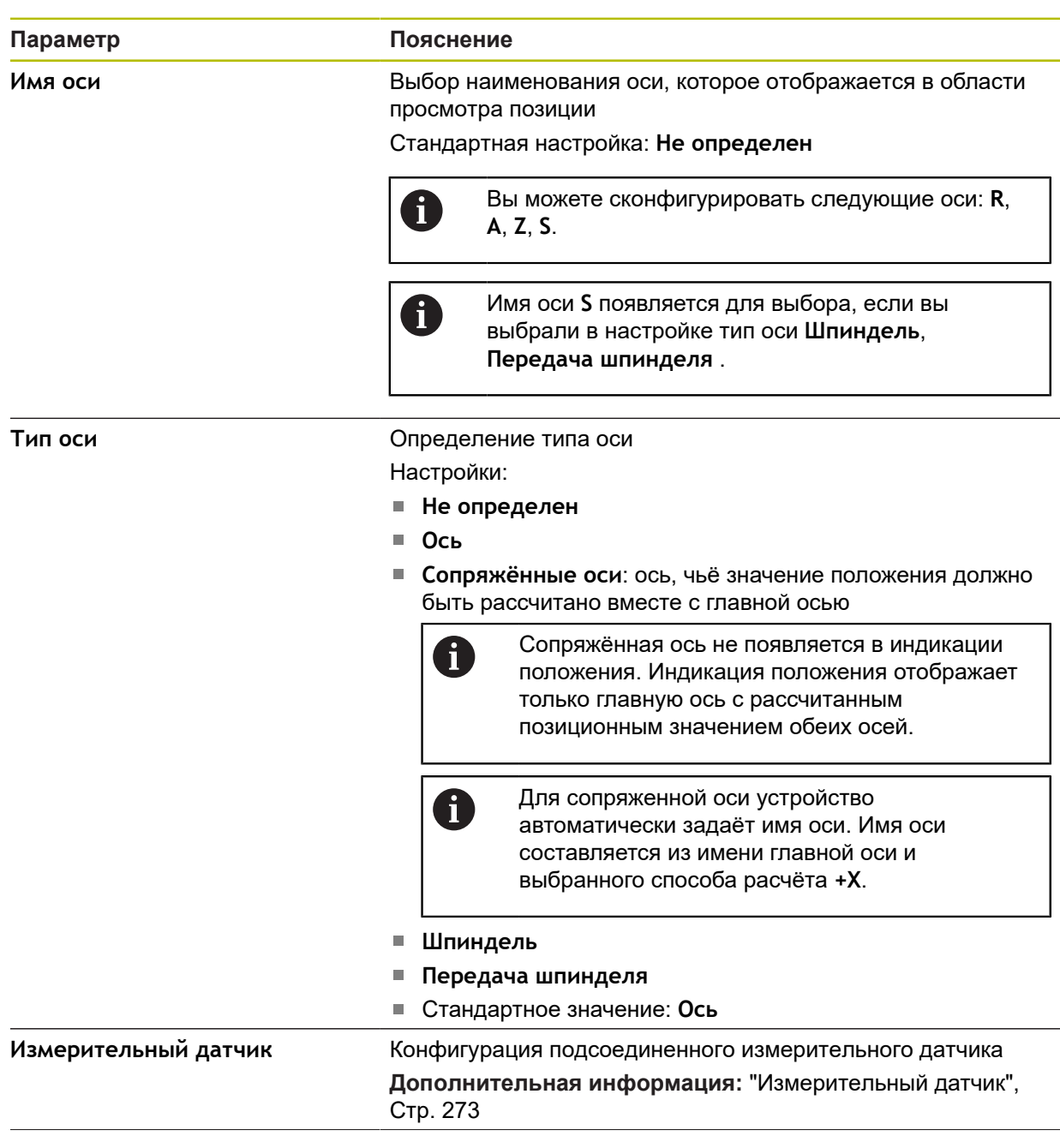

**Дополнительная информация:** ["Основы конфигурации осей", Стр. 265](#page-264-0)

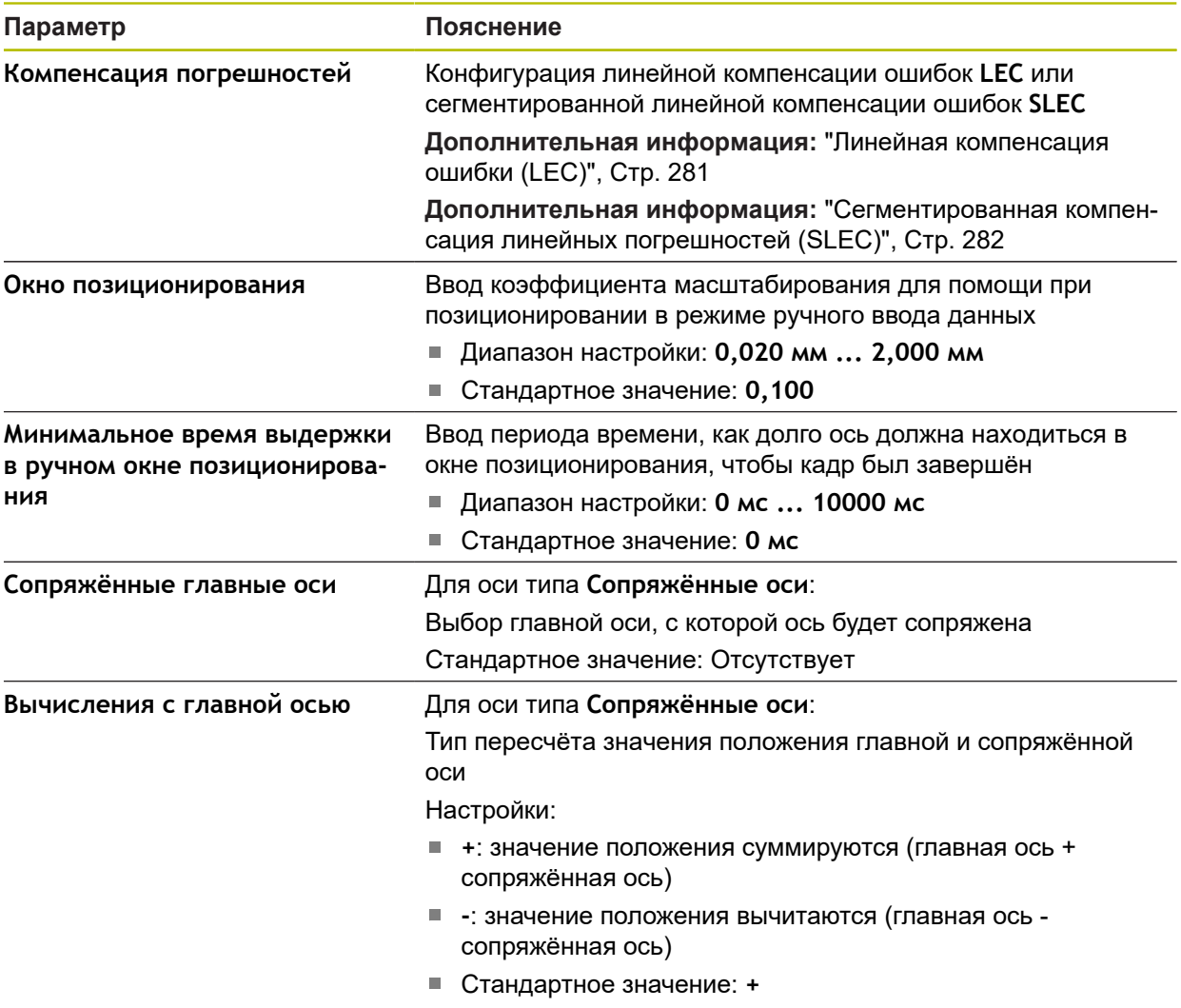

### <span id="page-272-0"></span>**15.6.12 Измерительный датчик**

#### Путь: **Настройки** ► **Оси** ► **<Имя оси>** ► **Измерительный датчик**

#### **Настройки для измерительных датчиков с интерфейсом типа EnDat 2.2**

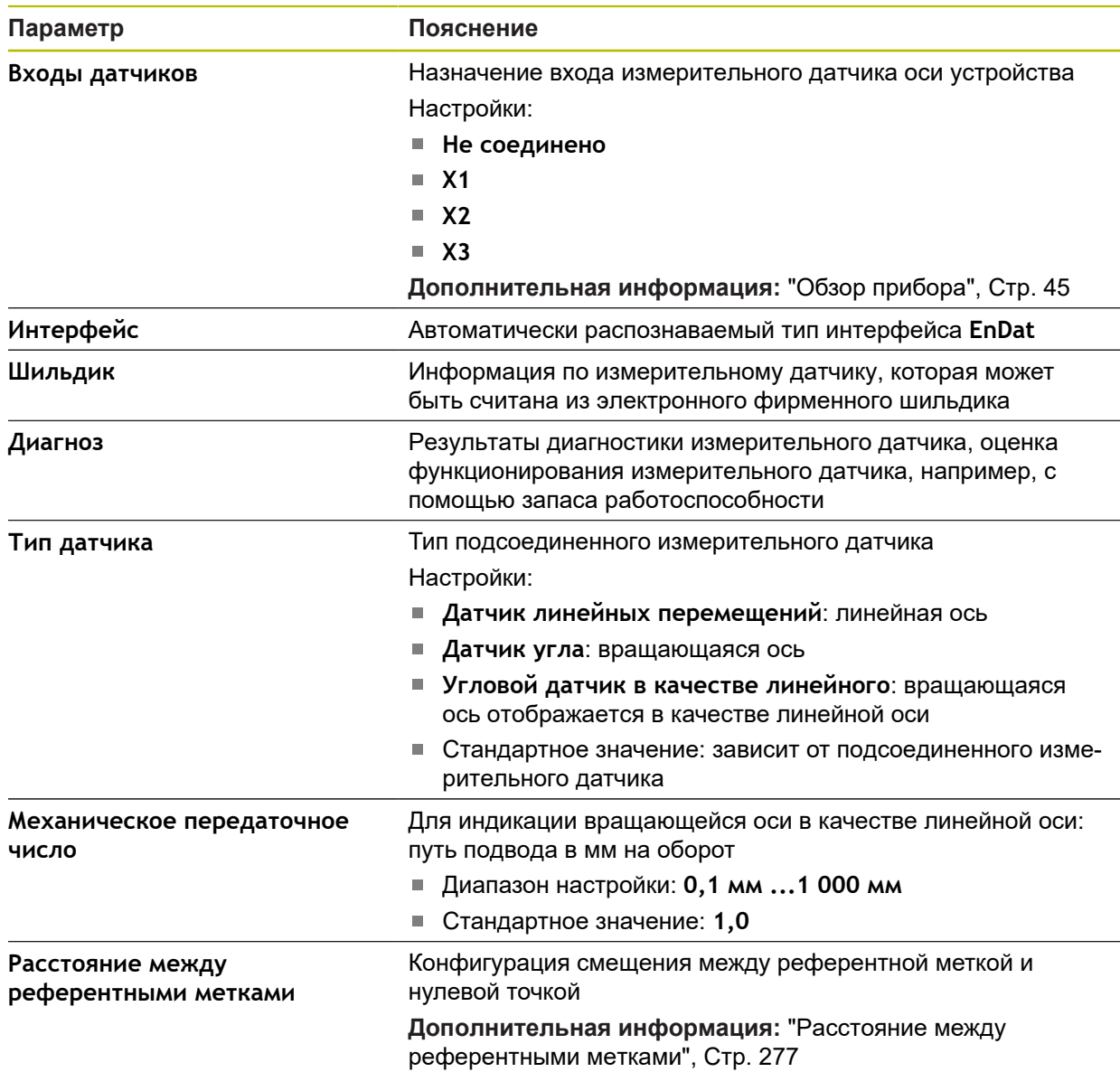

#### **Применение Угловой датчик в качестве линейного**

При настройке датчика угла или датчика вращения в качестве датчика линейного перемещения необходимо соблюдать определенные параметры, чтобы предотвратить переполнение системы.

- Передаточное отношение должно быть выбрано таким образом, чтобы не превышался максимальный диапазон перемещения 21474,483 мм.
- При смещении точки привязки следует учитывать максимальный диапазон перемещения ±21474,483 мм, так как чтобы этот предел действовал, как со смещением точки привязки, так и без него.
- **Только для многооборотных датчиков с EnDat 2.2:** Датчик должен быть установлен таким образом, чтобы переполнение датчика не влияло на координаты станка

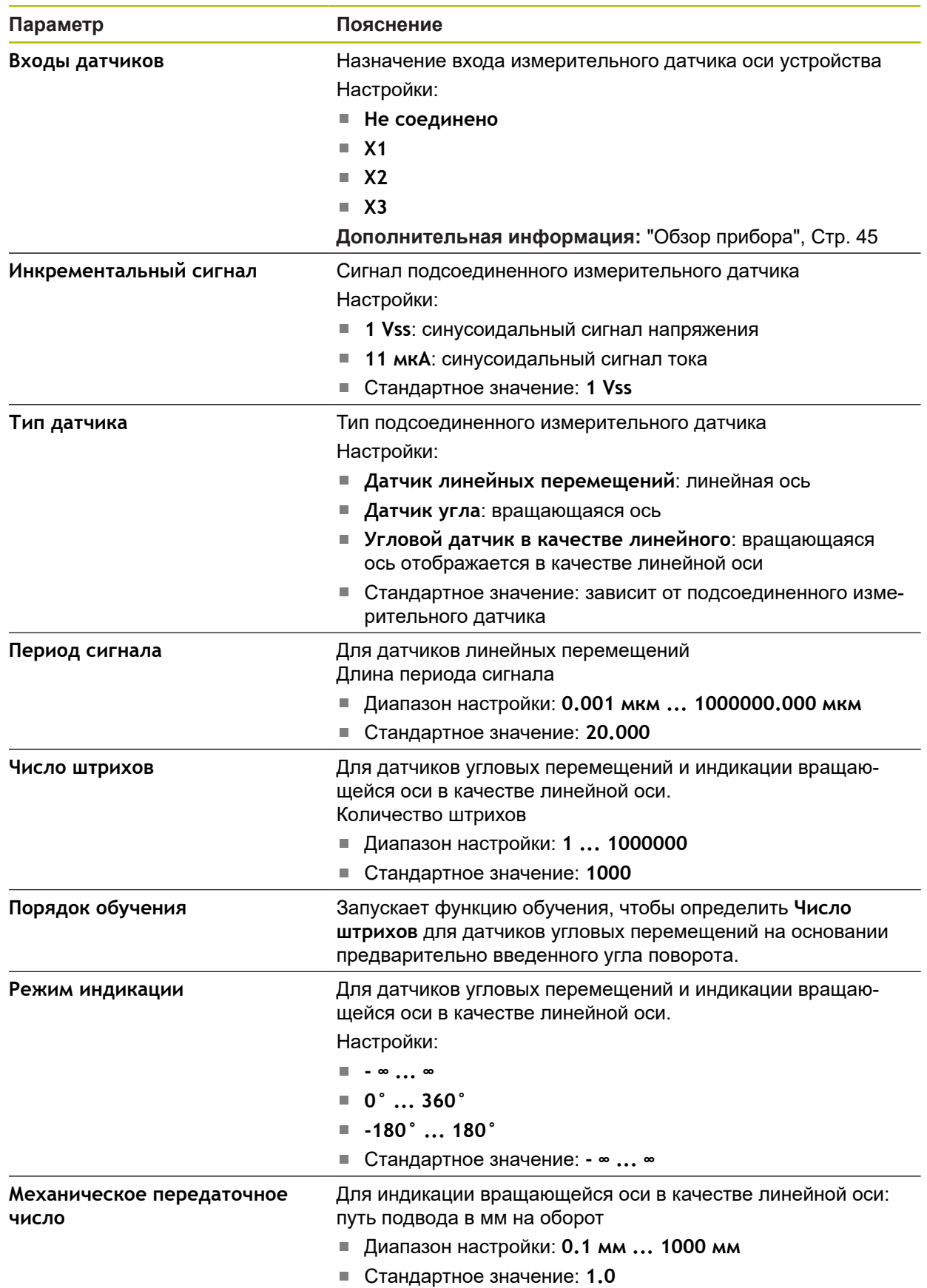

### Настройки для измерительных датчиков с интерфейсами типа 1 В<sub>SS</sub> и **11 μASS**

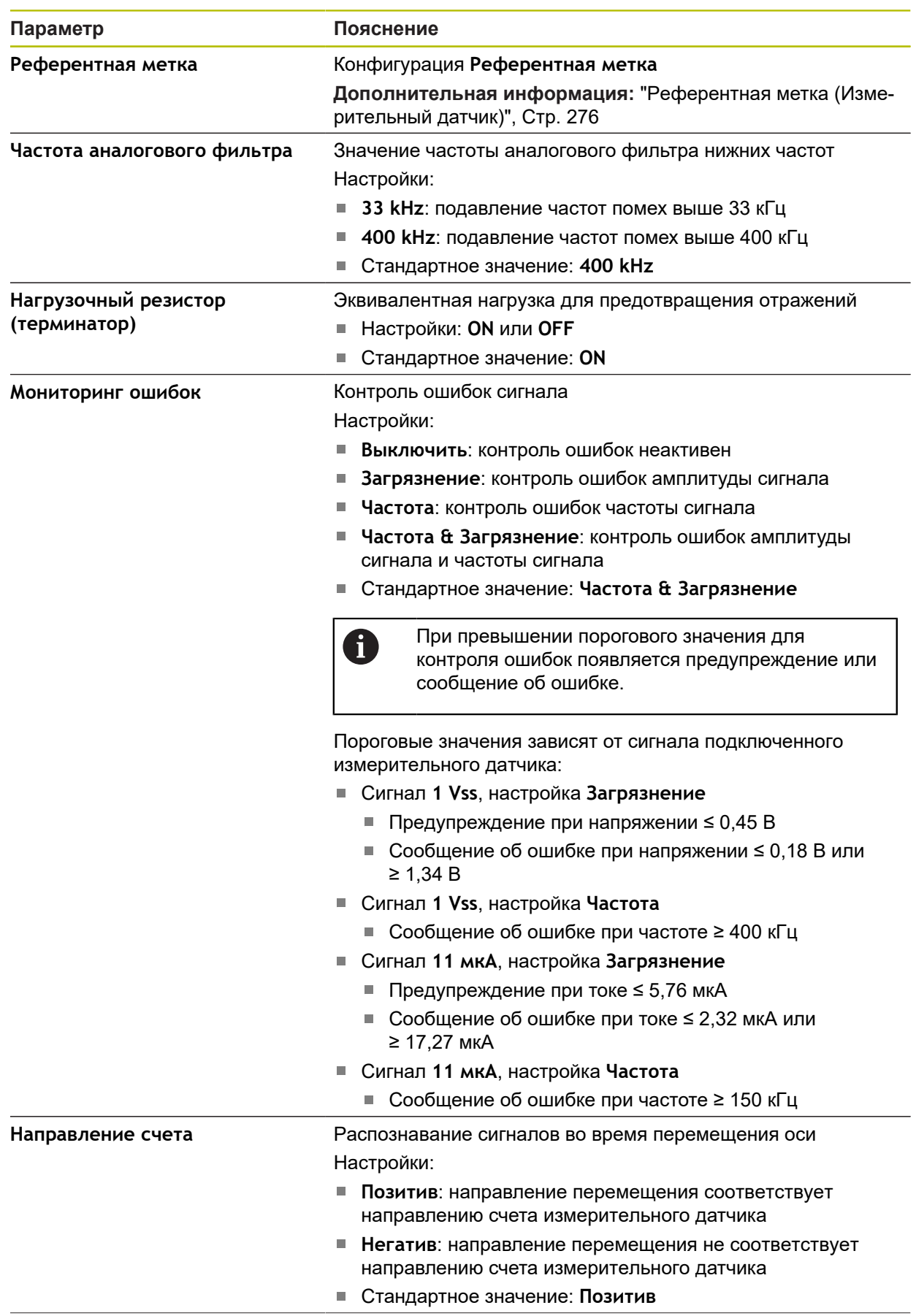

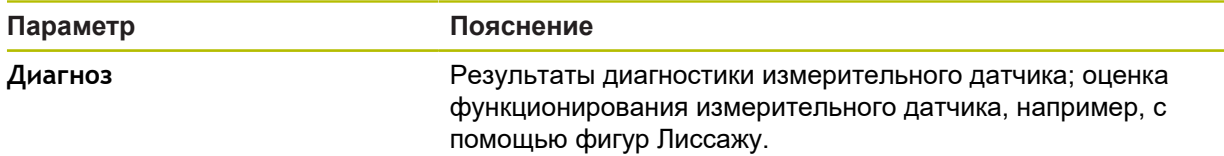

# <span id="page-275-0"></span>**15.6.13 Референтная метка (Измерительный датчик)**

Путь: **Настройки** ► **Оси** ► **<Имя оси>** ► **Измерительный датчик** ► **Референтная метка**

Для серийных измерительных датчиков с интерфейсом EnDat 8 поиск референтных меток отсутствует, так как оси привязываются автоматически.

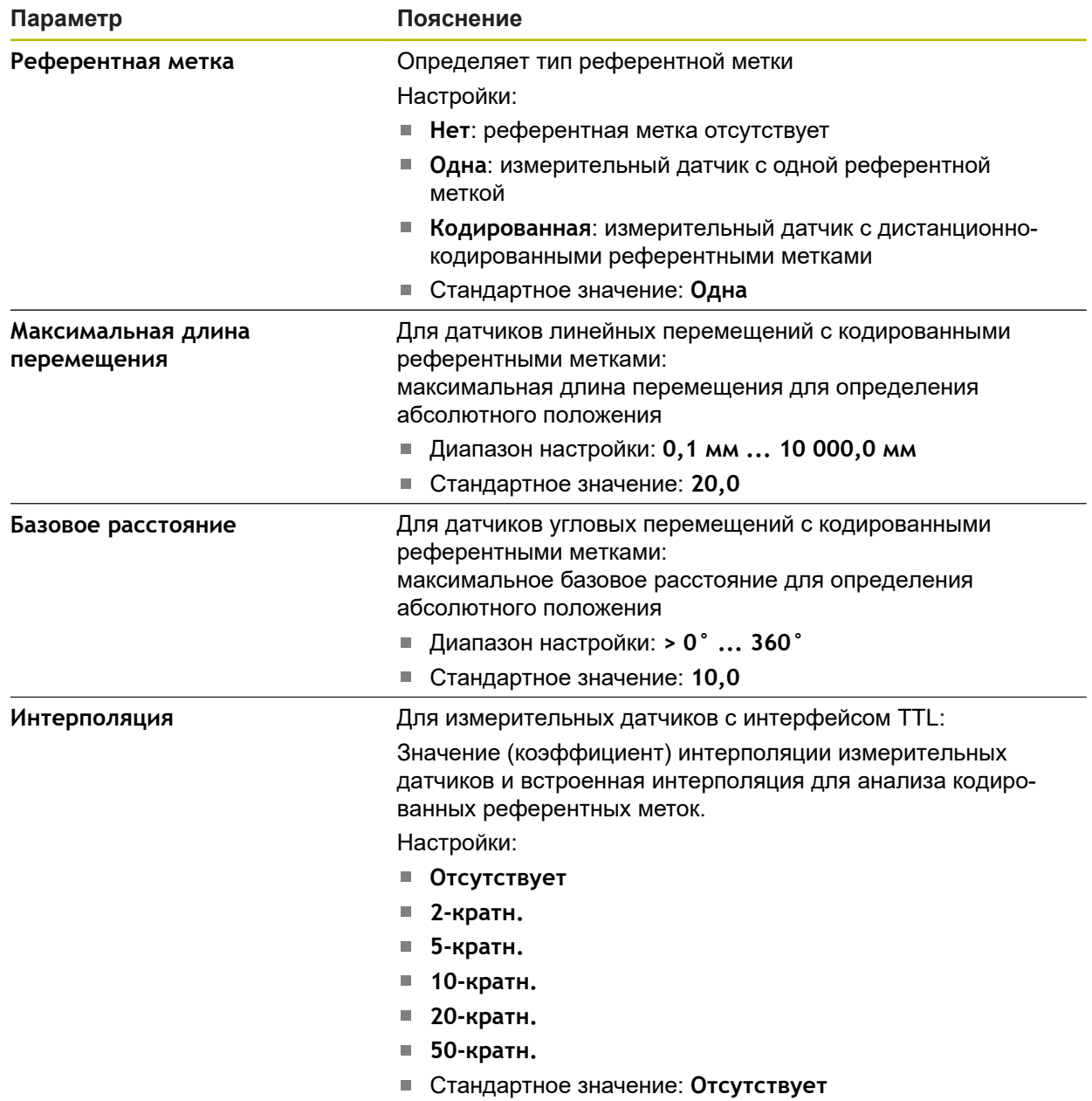

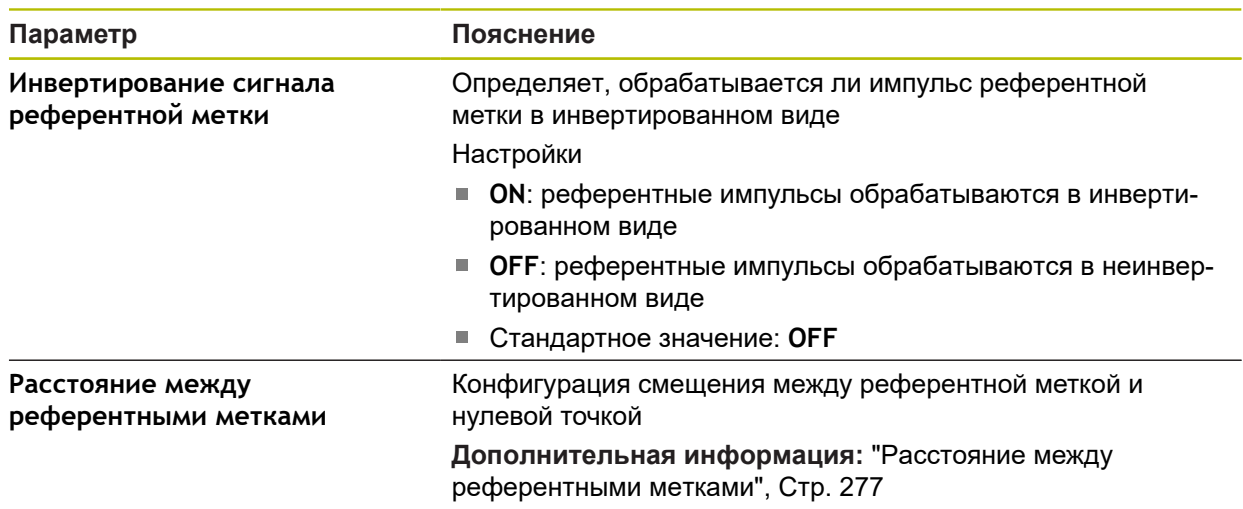

### <span id="page-276-0"></span>**15.6.14 Расстояние между референтными метками**

Путь: **Настройки** ► **Оси** ► **<Имя оси>** ► **Измерительный датчик** ► **Референтная метка** ► **Расстояние между референтными метками**

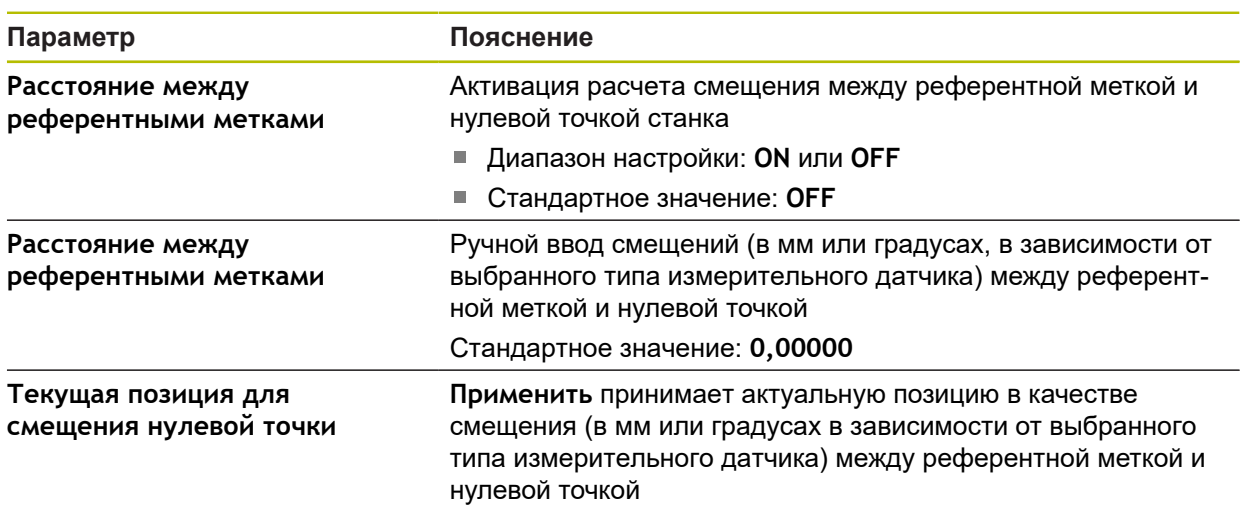

J.

# **15.6.15 Диагностика измерительных датчиков с интерфейсом EnDat**

### Путь: **Настройки** ► **Оси** ► **<Имя оси>** ► **Измерительный датчик** ► **Диагноз**

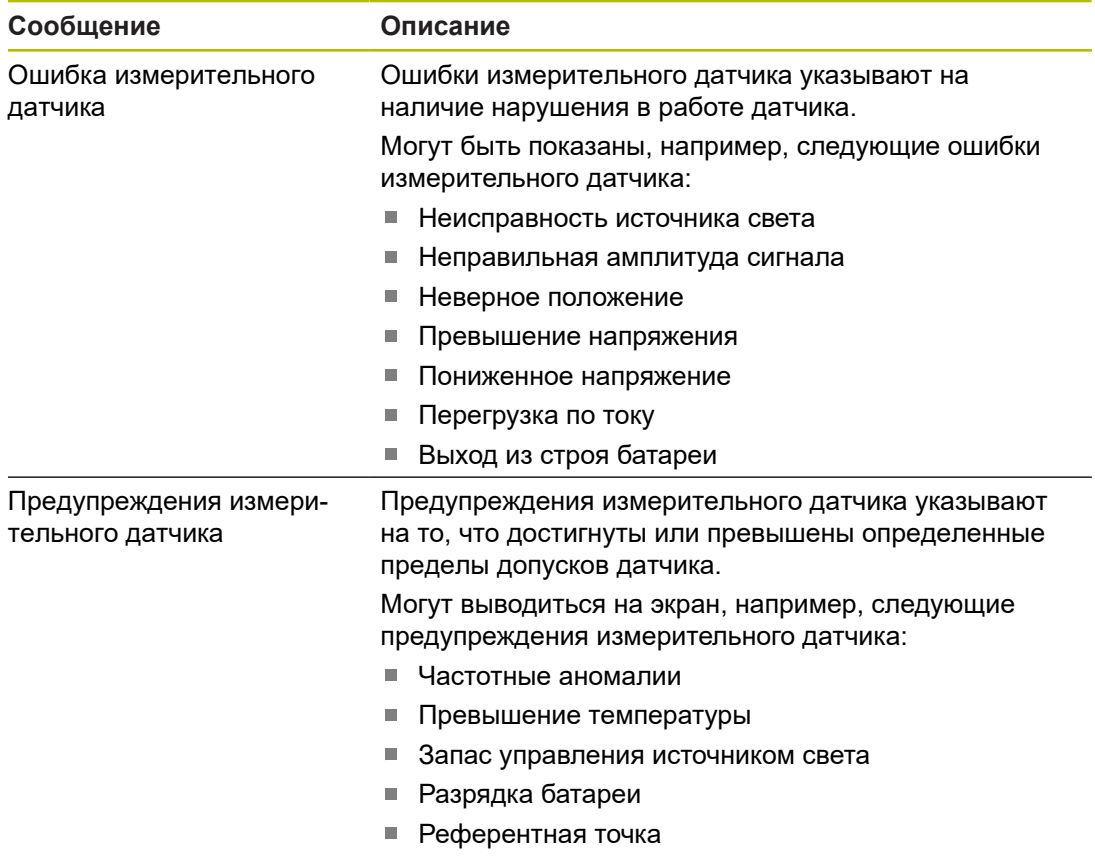

#### Сообщения могут иметь следующие состояния:

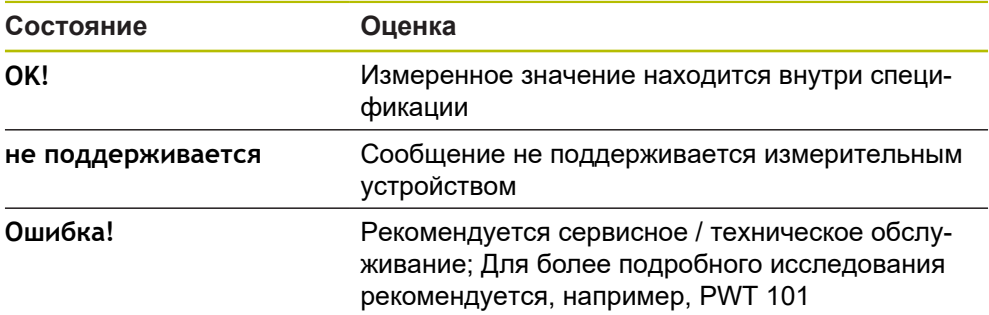

#### Путь: **Настройки** ► **Оси** ► **<Имя оси>** ► **Измерительный датчик** ► **Диагноз** ► **Functional reserves**

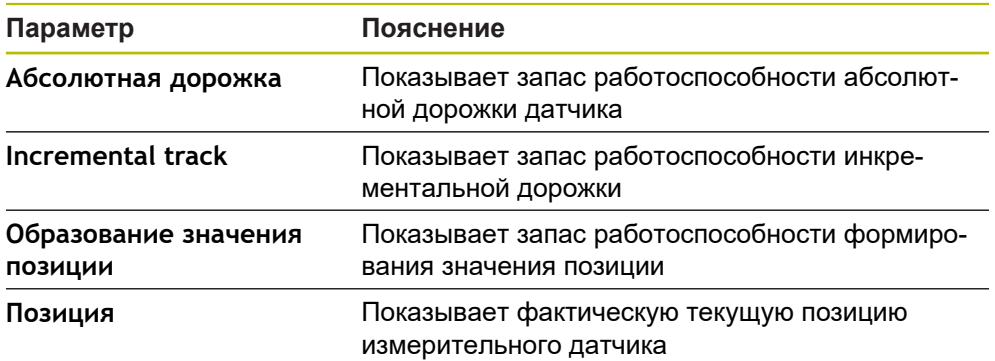

Прибор отображает запас работоспособности в виде линейного индикатора:

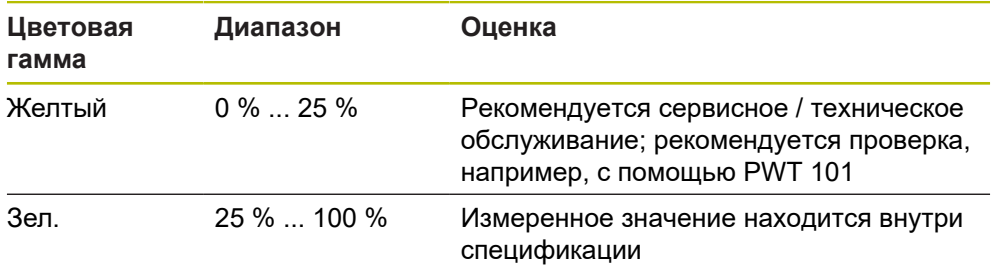

# **15.6.16 Диагностика измерительных датчиков с интерфейсом 1 VPP/ 11 µAPP**

### Путь: **Настройки** ► **Оси** ► **<Имя оси>** ► **Измерительный датчик** ► **Диагноз**

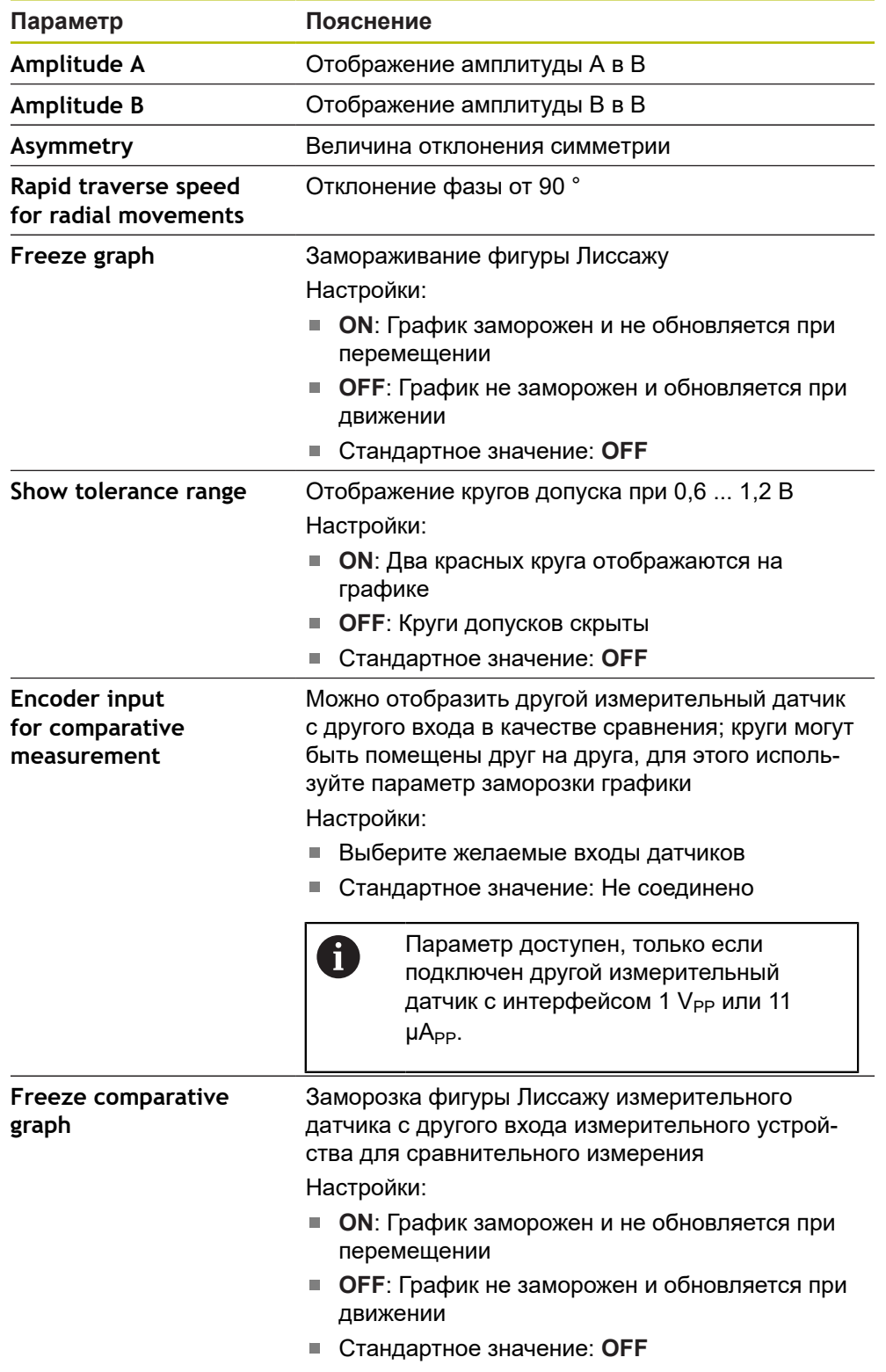

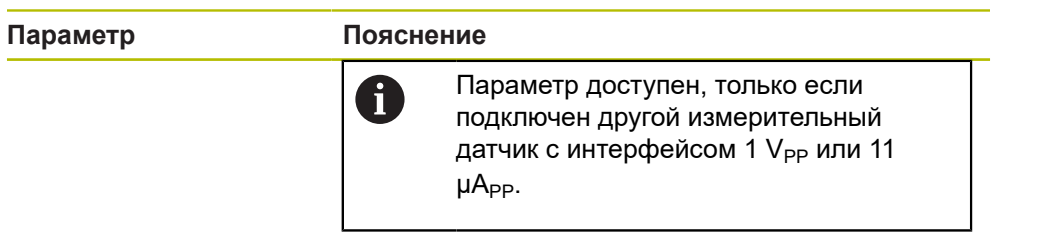

# <span id="page-280-0"></span>**15.6.17 Линейная компенсация ошибки (LEC)**

Путь: **Настройки** ► **Оси** ► **<Имя оси>** ► **Компенсация погрешностей** ► **Линейная компенсация ошибки (LEC)**

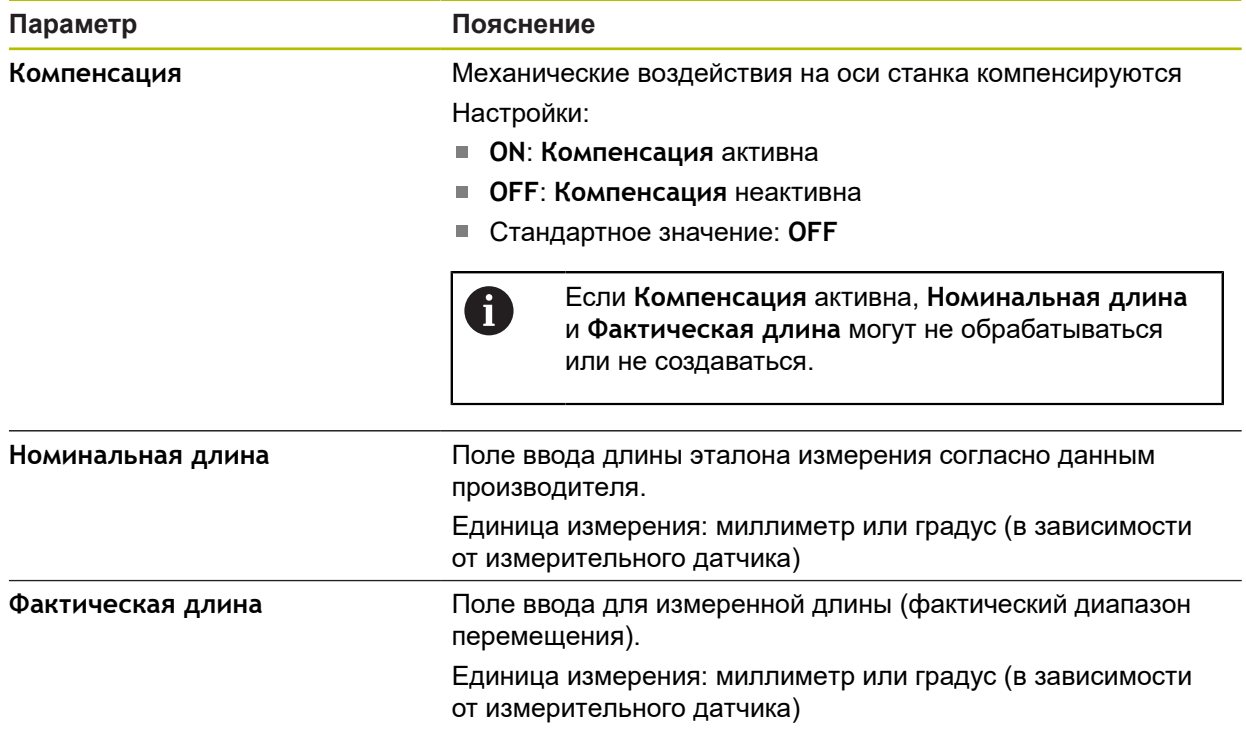

# <span id="page-281-0"></span>**15.6.18 Сегментированная компенсация линейных погрешностей (SLEC)**

Путь: **Настройки** ► **Оси** ► **<Имя оси>** ► **Компенсация погрешностей** ► **Сегментированная компенсация линейных погрешностей (SLEC)**

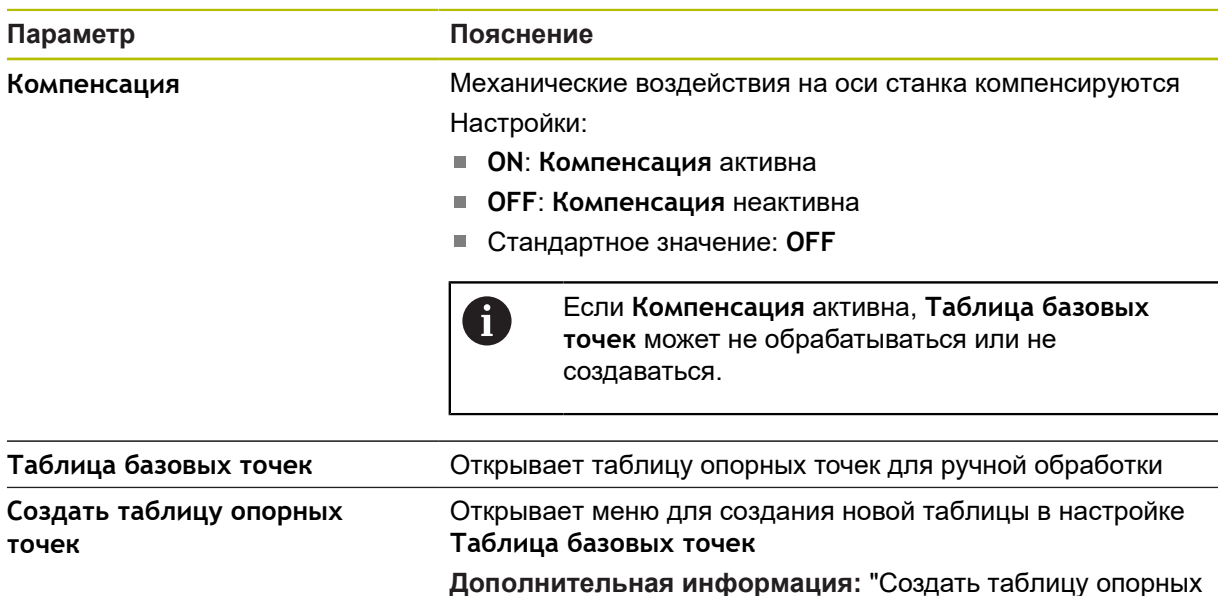

# <span id="page-281-1"></span>**15.6.19 Создать таблицу опорных точек**

Путь: **Настройки** ► **Оси** ► **<Имя оси>** ► **Компенсация погрешностей** ► **Сегментированная компенсация линейных погрешностей (SLEC)** ► **Создать таблицу опорных точек**

[точек", Стр. 282](#page-281-1)

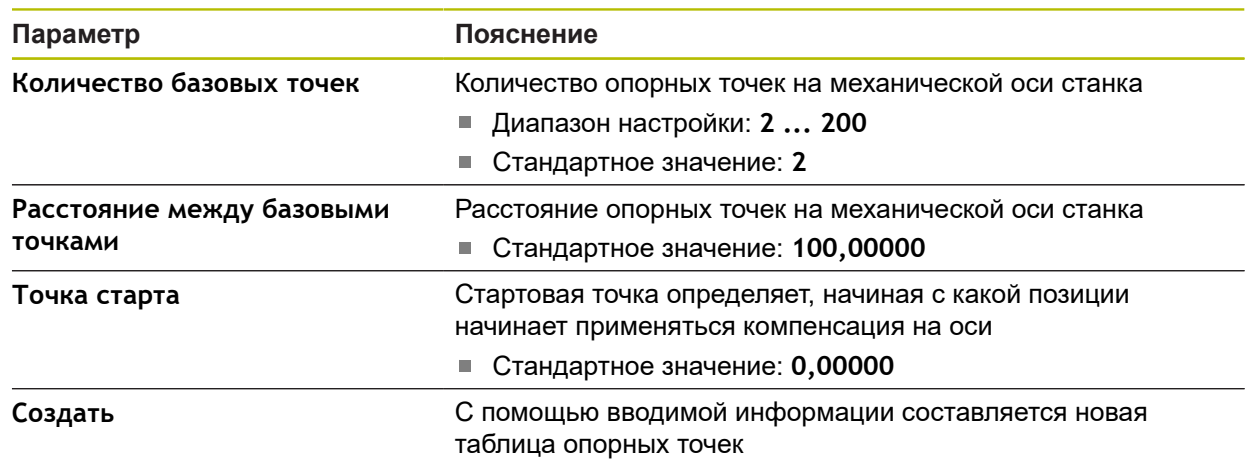

# **15.6.20 Ось шпинделя S**

# Путь: **Настройки** ► **Оси** ► **Ось шпинделя S**

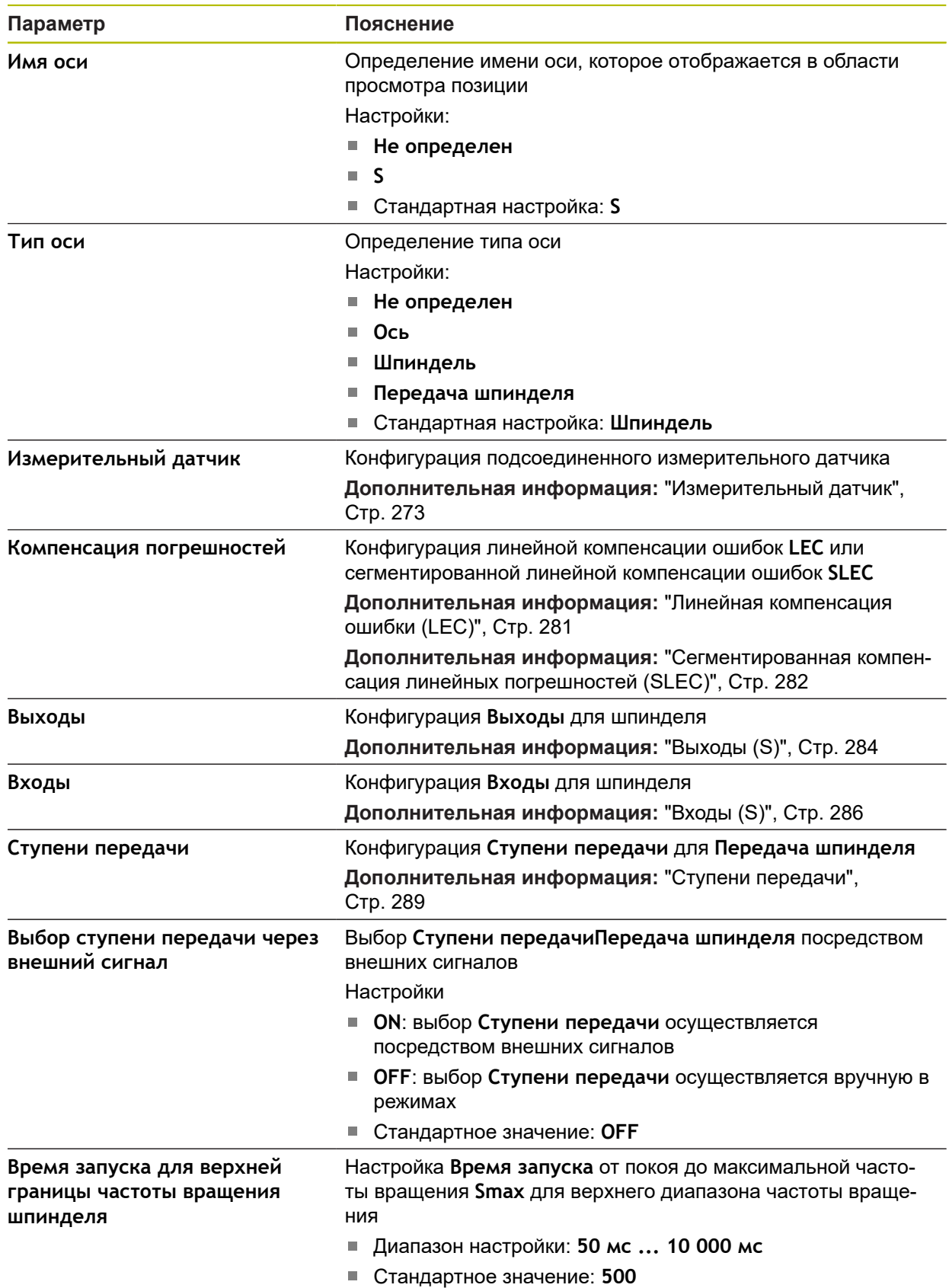

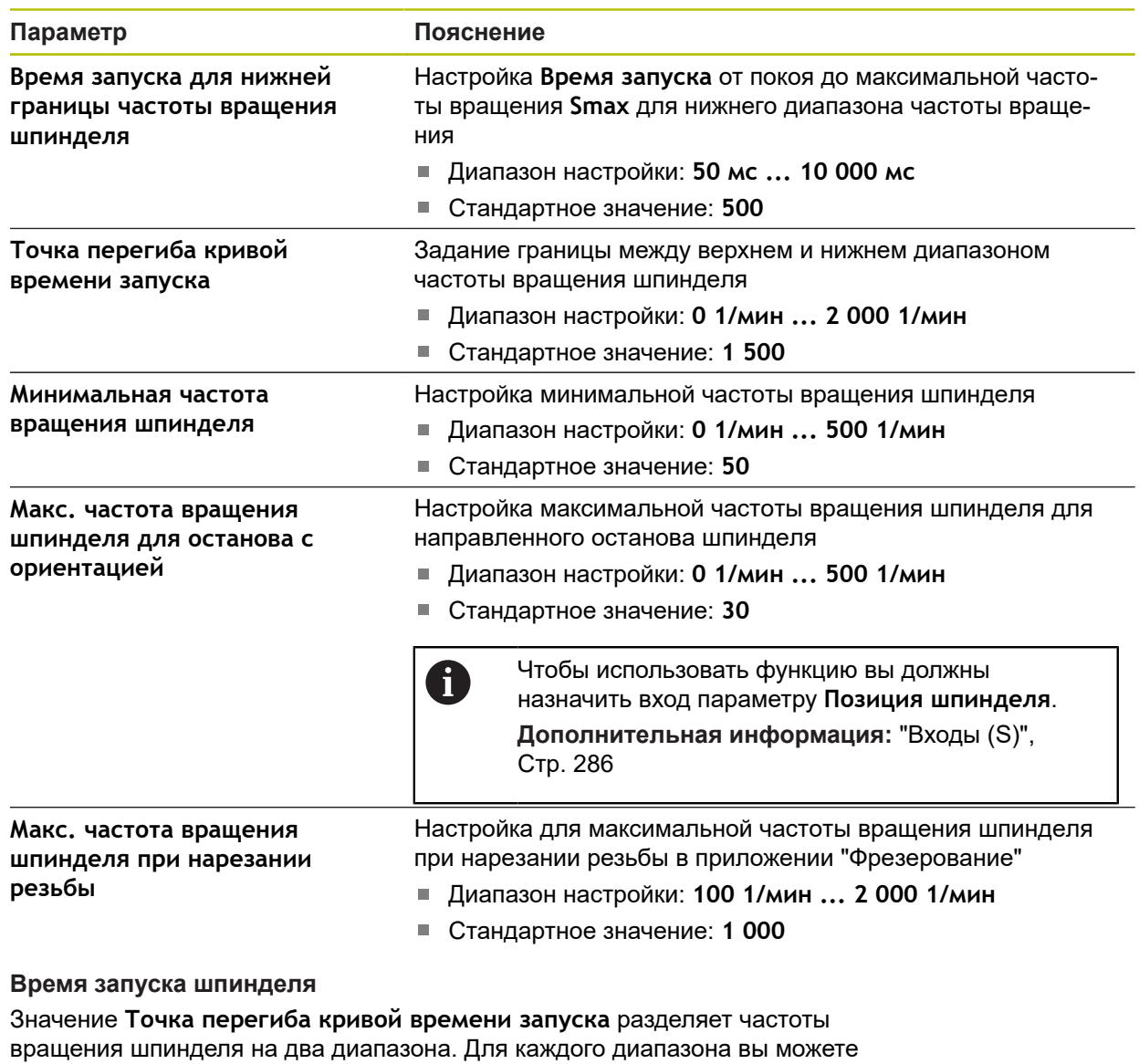

задать собственное время запуска:

- **Время запуска для верхней границы частоты вращения шпинделя**: отрезок времени, за который привод ускоряется из состояния покоя до **Smax**
- **Время запуска для нижней границы частоты вращения шпинделя**: отрезок времени, за который привод ускоряется из состояния покоя до **Smax**

### <span id="page-283-0"></span>**15.6.21 Выходы (S)**

Путь: **Настройки** ► **Оси** ► **S** ► **Выходы**

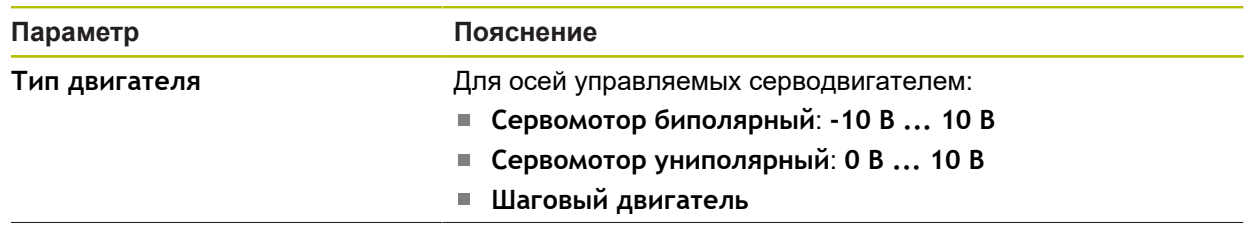

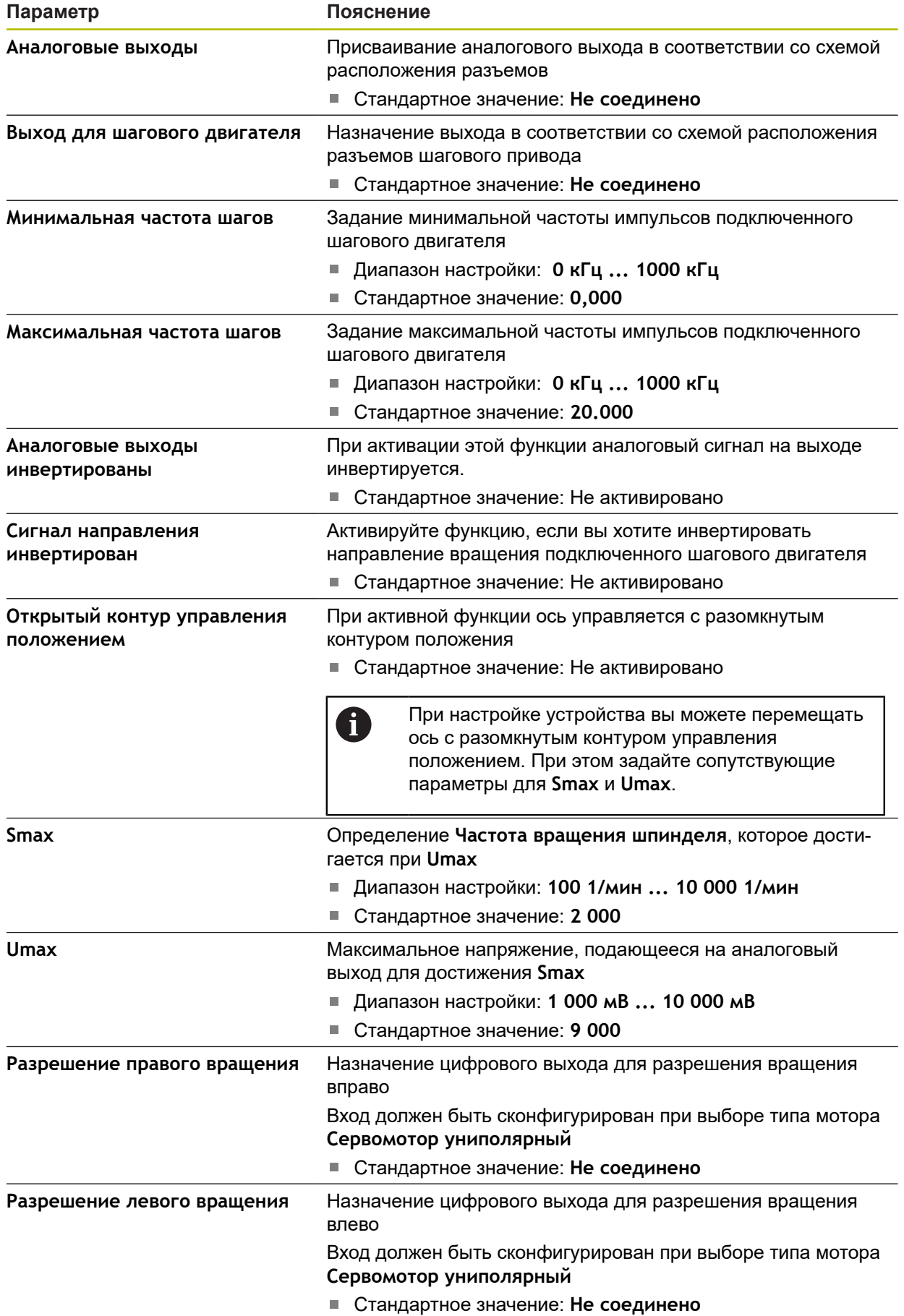

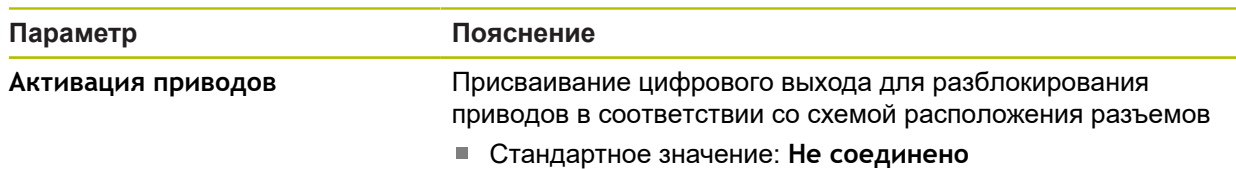

# <span id="page-285-0"></span>**15.6.22 Входы (S)**

#### Путь: **Настройки** ► **Оси** ► **S** ► **Входы**

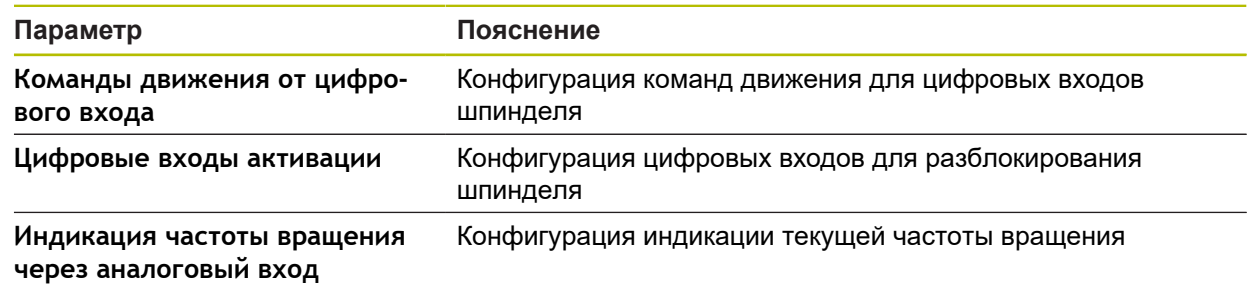

### **15.6.23 Команды движения от цифрового входов (S)**

Путь: **Настройки** ► **Оси** ► **S** ► **Входы** ►**Команды движения от цифрового входа**

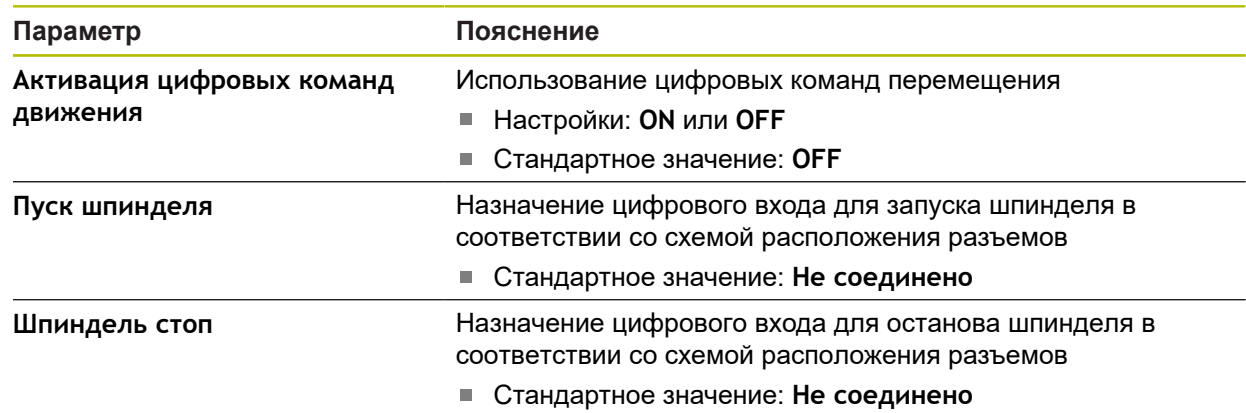

### **15.6.24 Цифровые входы разрешения (S)**

### Путь: **Настройки** ► **Оси** ► **S** ► **Входы** ► **Цифровые входы активации**

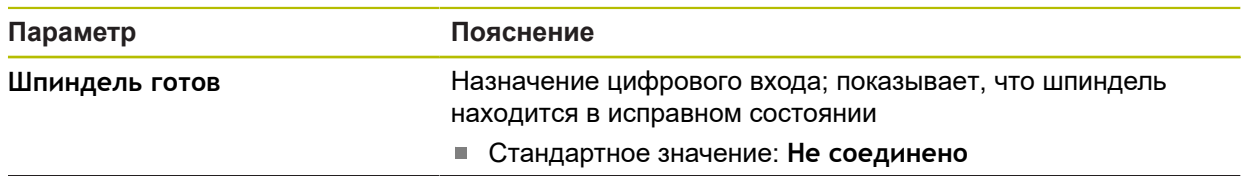

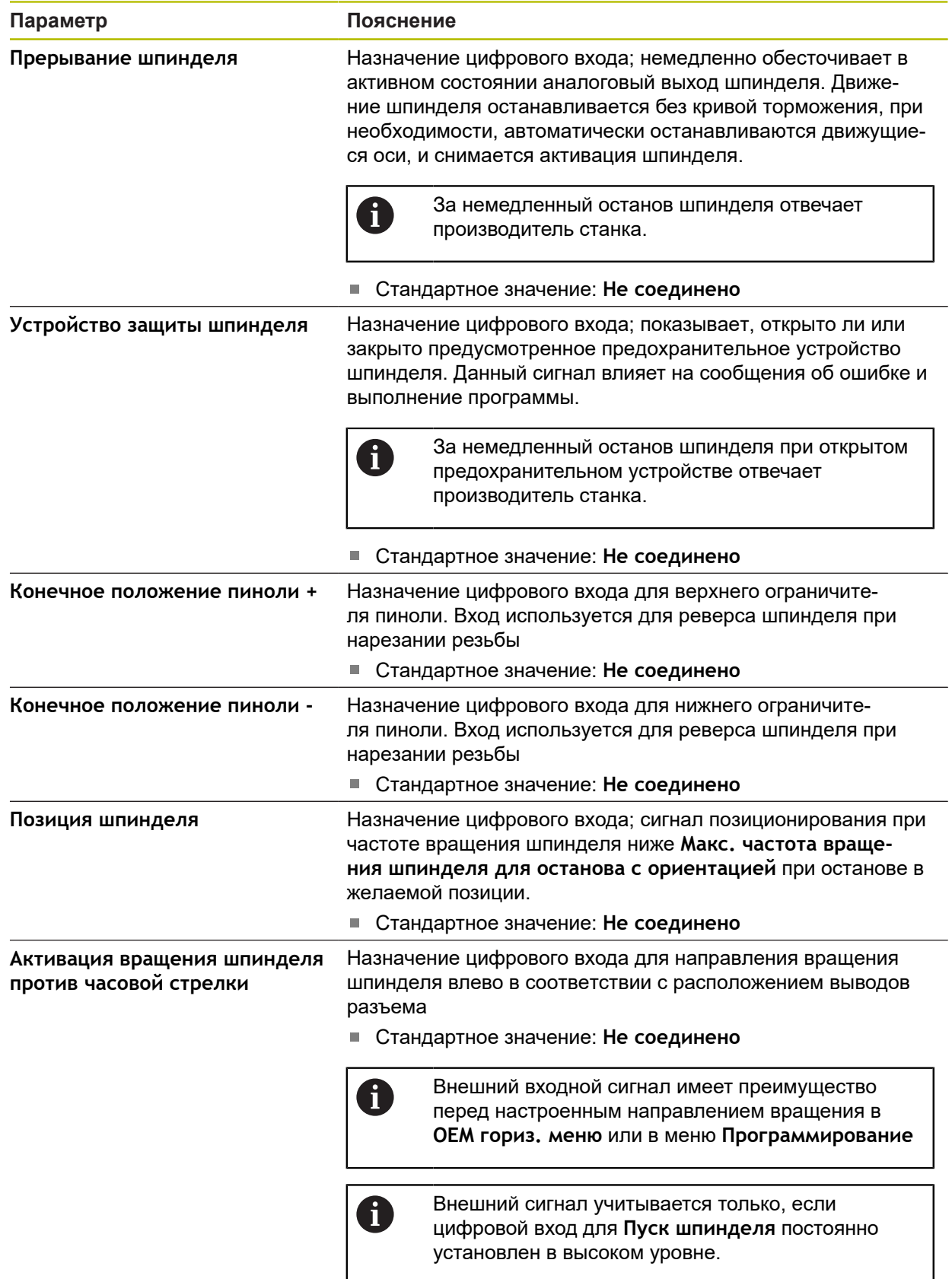

### **15.6.25 Индикация частоты вращения через аналоговый вход (S)**

Путь: **Настройки** ► **Оси** ► **S** ► **Входы** ► **Индикация частоты вращения через аналоговый вход**

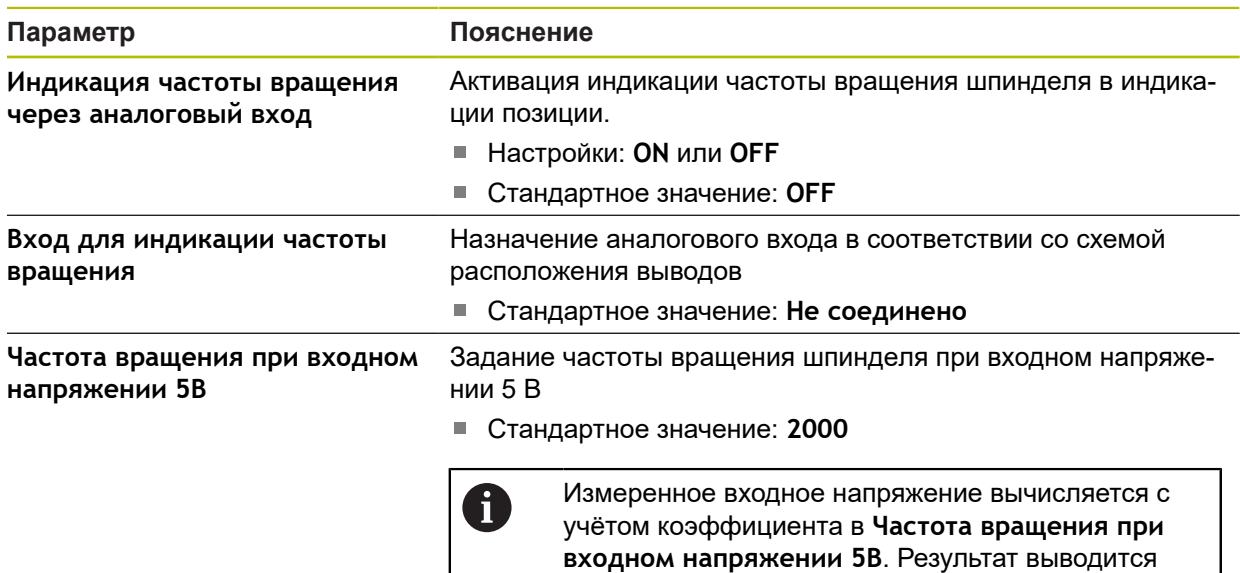

в индикацию положения, как текущая частота

### **15.6.26 Добавление Ступени передачи**

Путь: **Настройки** ► **Оси** ► **S** ► **Ступени передачи** ► **+**

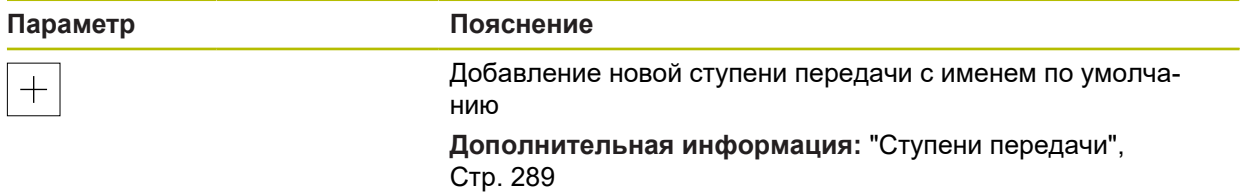

вращения.
## **15.6.27 Ступени передачи**

## Путь: **Настройки** ► **Оси** ► **S** ► **Ступени передачи**

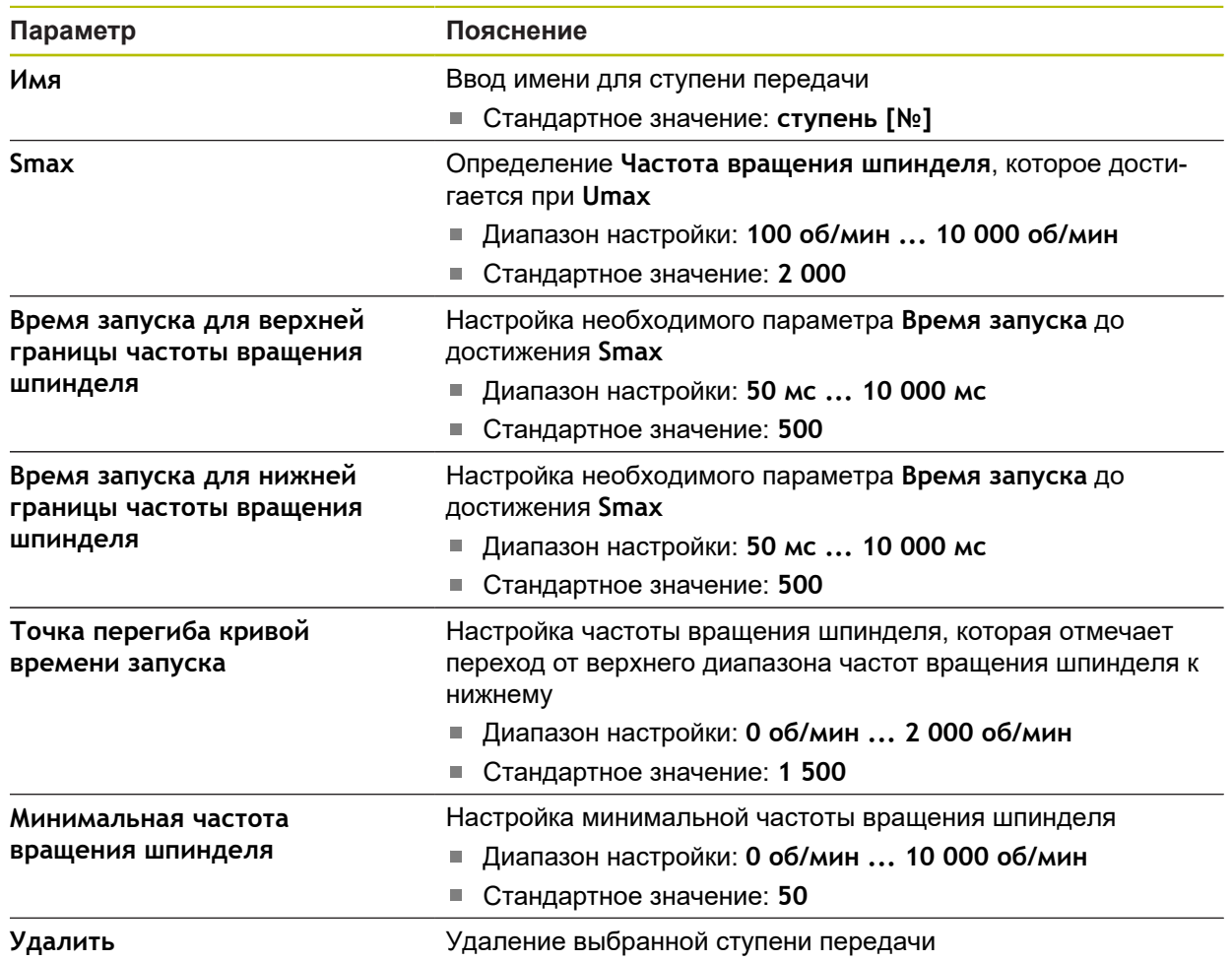

## **15.7 Сервис**

Данная глава описывает настройки конфигурации устройства по обслуживанию встроенного программного обеспечения и разблокированию опций программного обеспечения.

Данная глава описывает настройки конфигурации устройства и обслуживания прошивки.

## **15.7.1 Информация о прошивке**

### Путь: **Настройки** ► **Сервис** ► **Информация о прошивке**

Для сервиса и технического обслуживания отображается следующая информация по отдельным программным модулям.

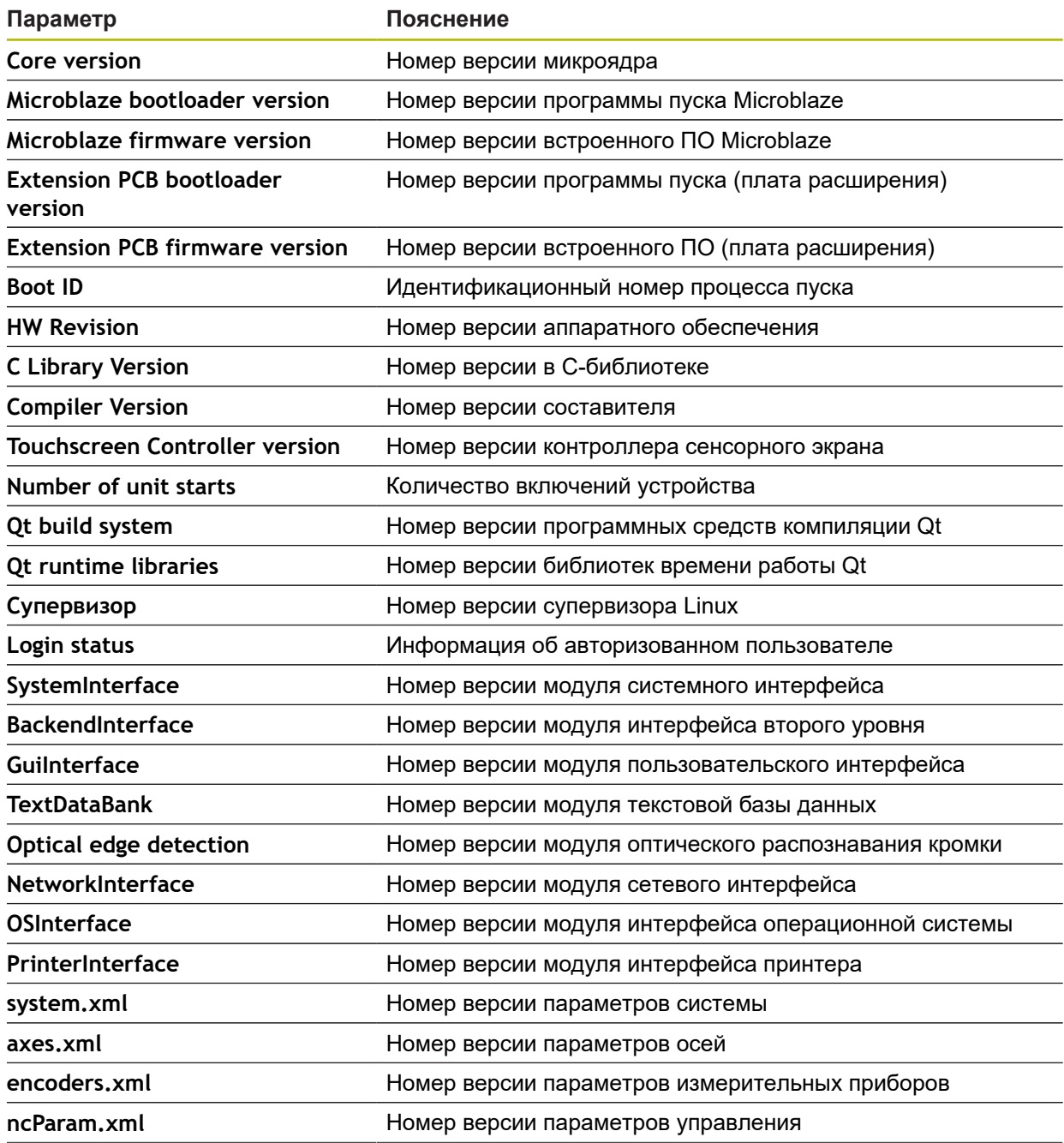

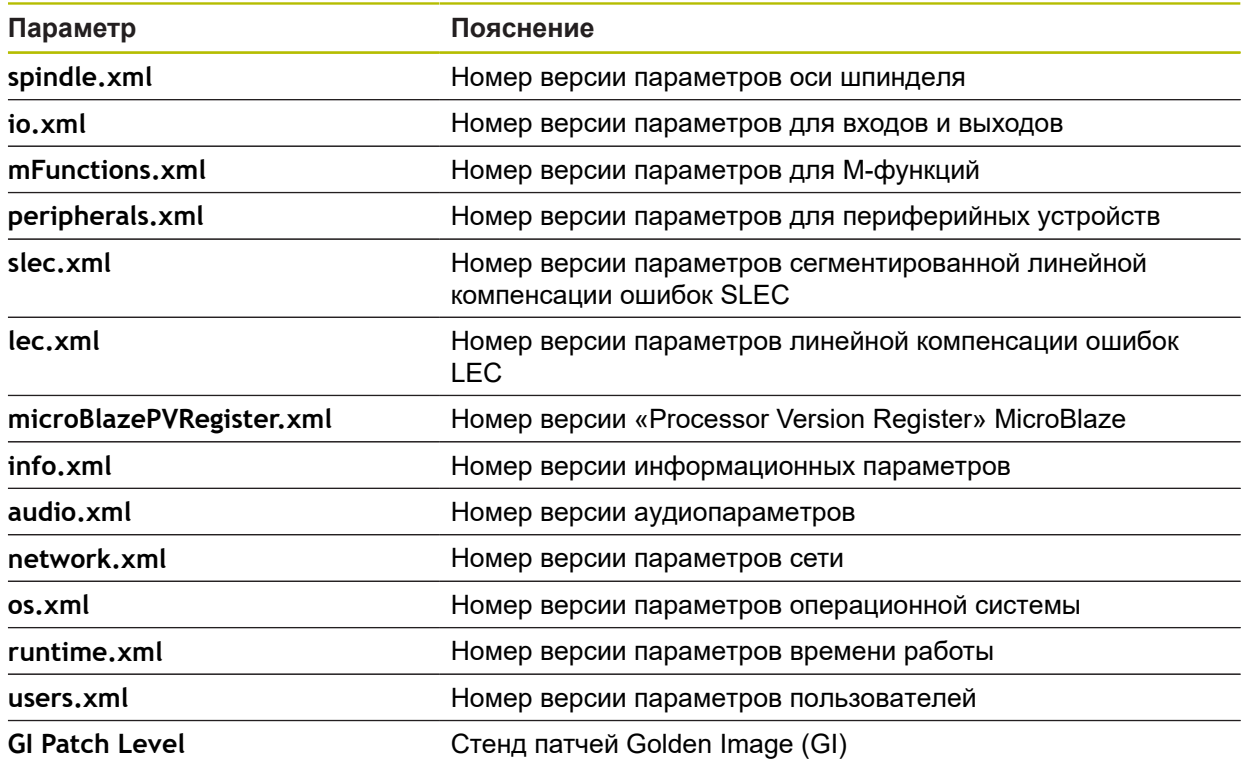

### **15.7.2 Сохранение и восстановление конфигурации**

### Путь: **Настройки** ► **Сервис** ► **Сохранение и восстановление конфигурации**

Настройки или файлы пользователя устройства можно сохранить в виде файла, чтобы они были доступны после сброса при возврате к заводским настройкам или для установки на несколько разных устройств.

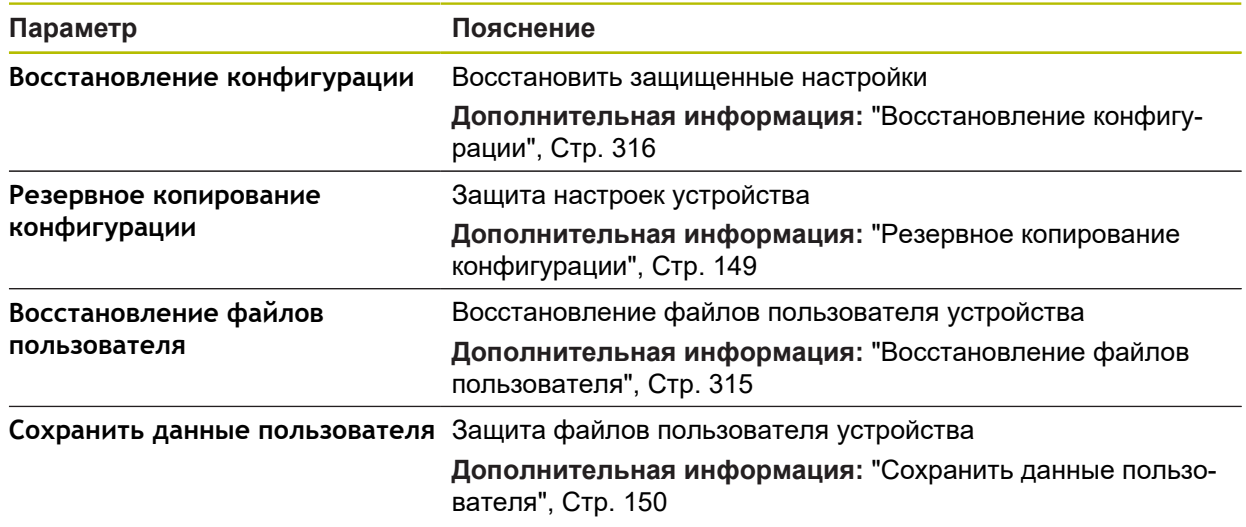

### **15.7.3 Обновление прошивки**

### Путь: **Настройки** ► **Сервис** ► **Обновление прошивки**

Встроенное ПО является операционной системой устройства. Можно импортировать новые версии встроенного ПО с помощью USB-разъема устройства или сетевого соединения.

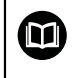

Перед обновлением встроенного ПО необходимо ознакомиться с заявлением производителя в отношении обратной совместимости.

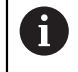

Если встроенное ПО устройства обновляется, для сохранности данных необходимо создать резервную копию текущих настроек.

**Дополнительная информация:** ["Обновление встроенного ПО", Стр. 307](#page-306-0)

### **15.7.4 Сброс**

### Путь: **Настройки** ► **Сервис** ► **Сброс**

При необходимости настройки устройства могут быть сброшены до заводских настроек или состояния при поставке. Опции ПО деактивируются и после этого должны быть заново активированы с помощью соответствующего лицензионного ключа.

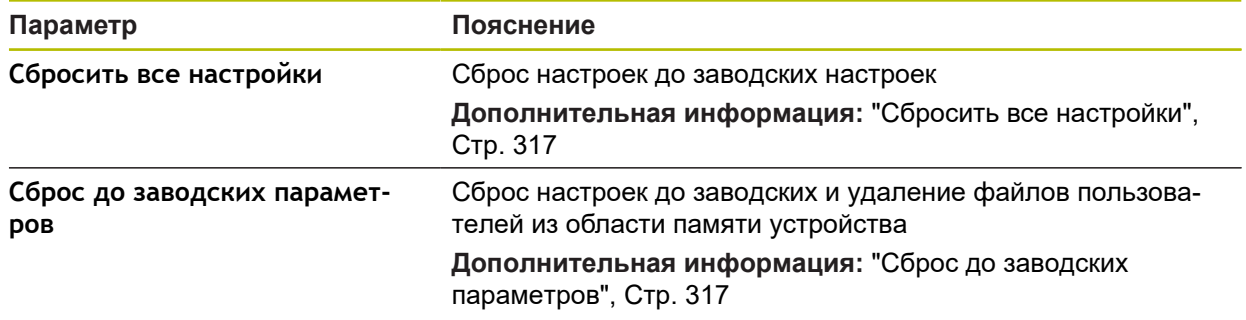

## **15.7.5 Область ОЕМ**

### Путь: **Настройки** ► **Сервис** ► **Область ОЕМ**

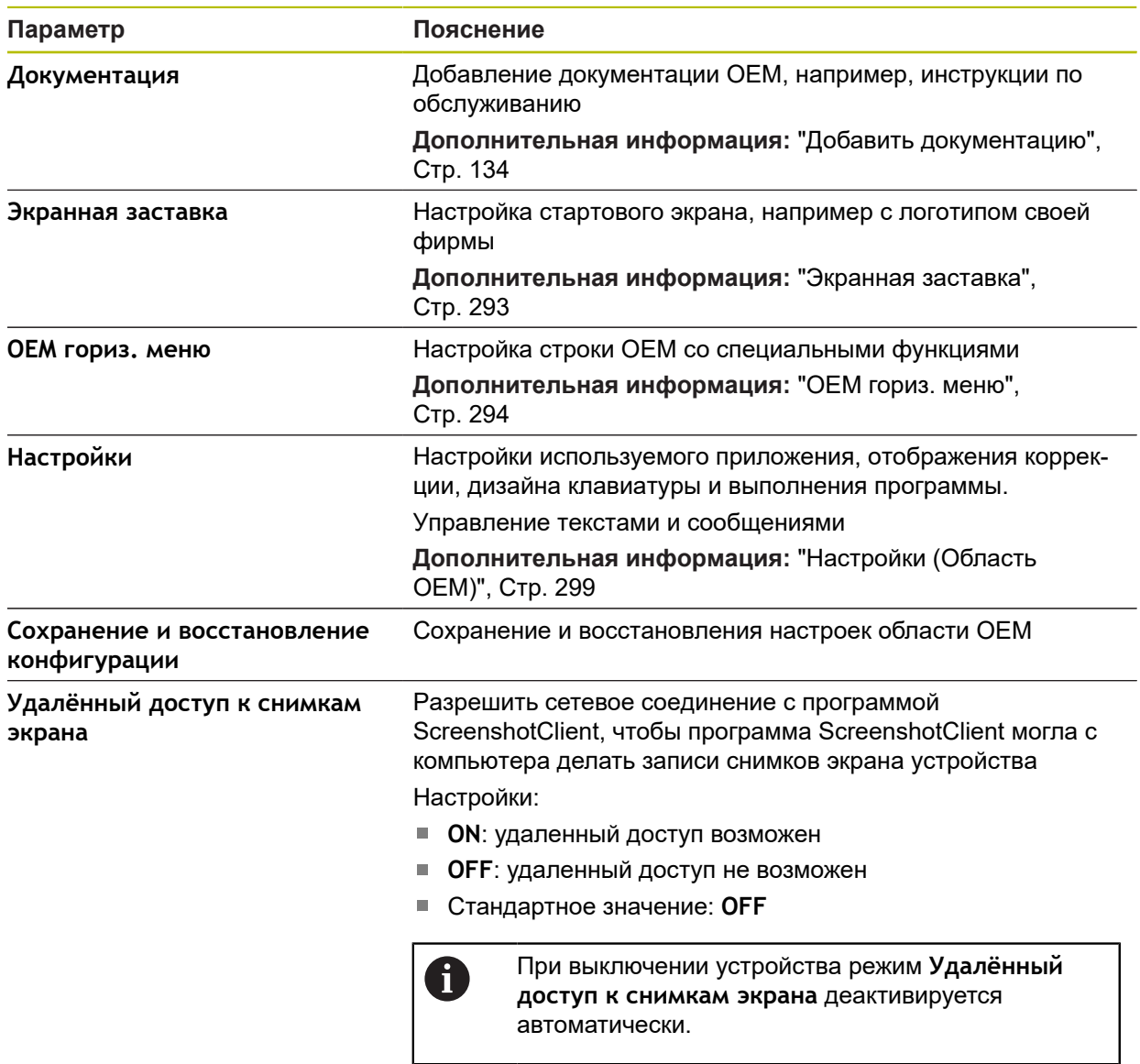

## <span id="page-292-0"></span>**15.7.6 Экранная заставка**

Путь: **Настройки** ► **Сервис** ► **Область ОЕМ** ► **Экранная заставка**

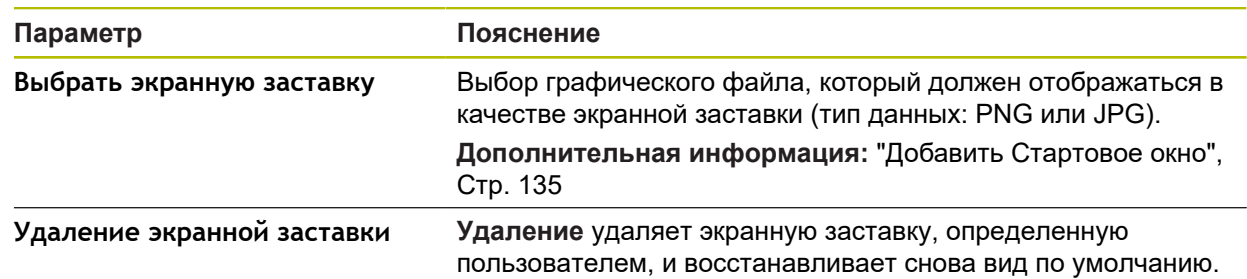

## <span id="page-293-0"></span>**15.7.7 OEM гориз. меню**

### Путь: **Настройки** ► **Сервис** ► **Область ОЕМ** ► **OEM гориз. меню**

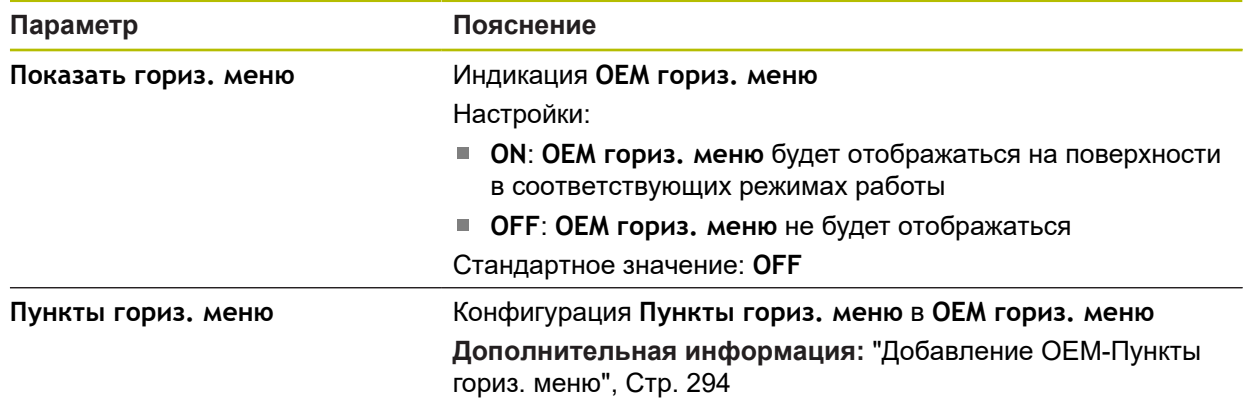

### <span id="page-293-1"></span>**15.7.8 Добавление OEM-Пункты гориз. меню**

Путь: **Настройки** ► **Сервис** ► **Область ОЕМ** ► **OEM гориз. меню** ► **Пункты гориз. меню** ► **+**

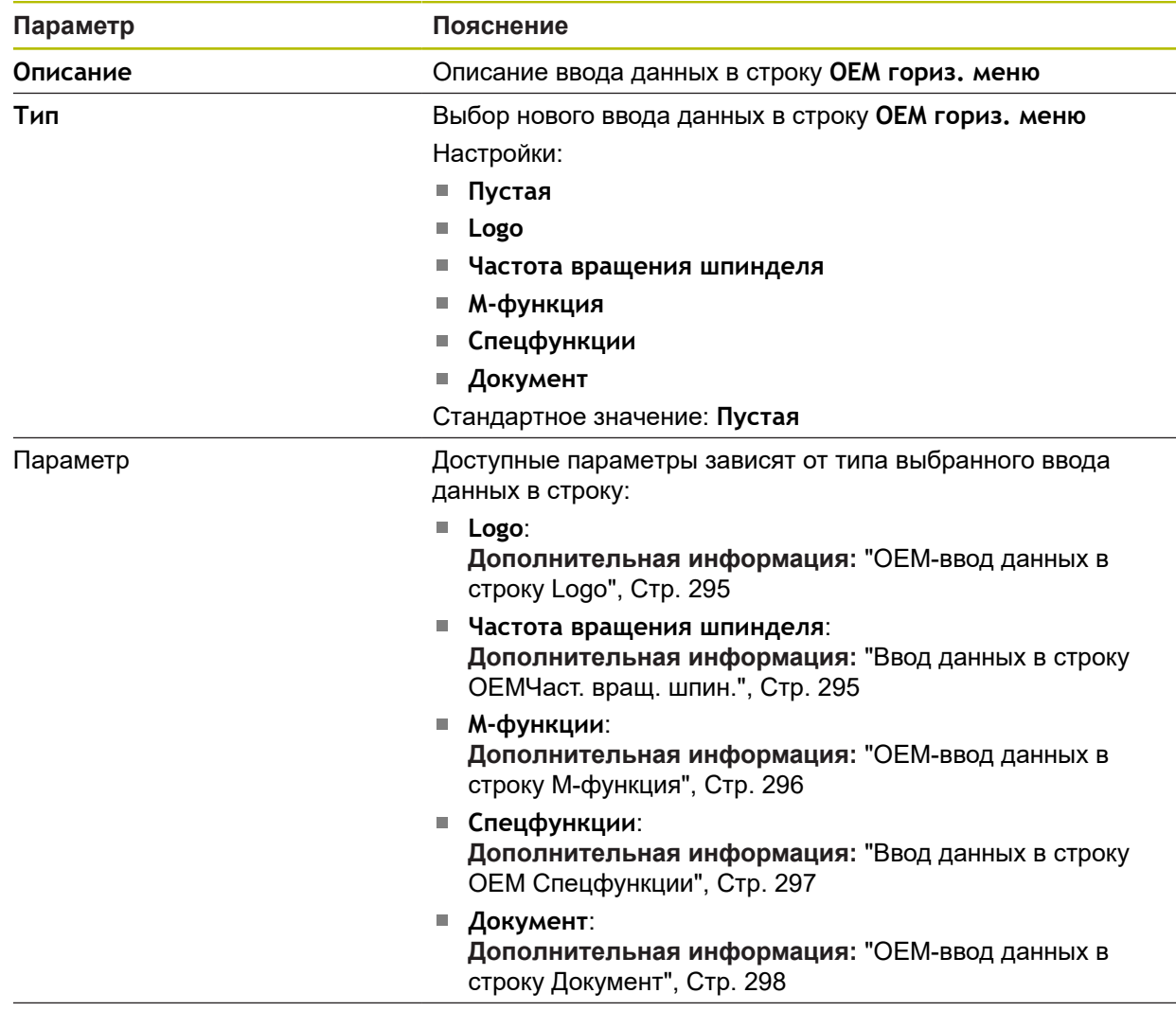

**Удалить пункт гориз. меню** Удаление ввода данных в строку из **OEM гориз. меню**

### <span id="page-294-0"></span>**15.7.9 OEM-ввод данных в строку Logo**

Путь: **Настройки** ► **Сервис** ► **Область ОЕМ** ► **OEM гориз. меню** ► **Пункты гориз. меню** ► **Logo**

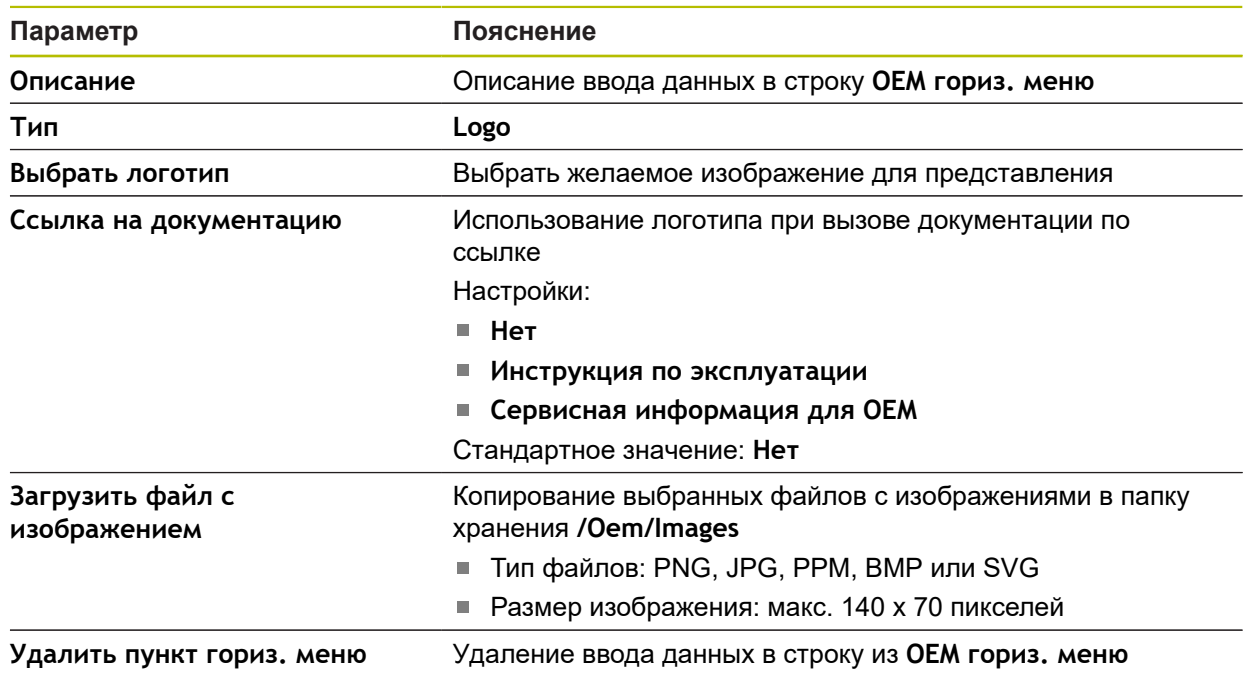

## <span id="page-294-1"></span>**15.7.10 Ввод данных в строку OEMЧаст. вращ. шпин.**

Путь: **Настройки** ► **Сервис** ► **Область ОЕМ** ► **OEM гориз. меню** ► **Пункты гориз. меню** ► **Частота вращения шпинделя**

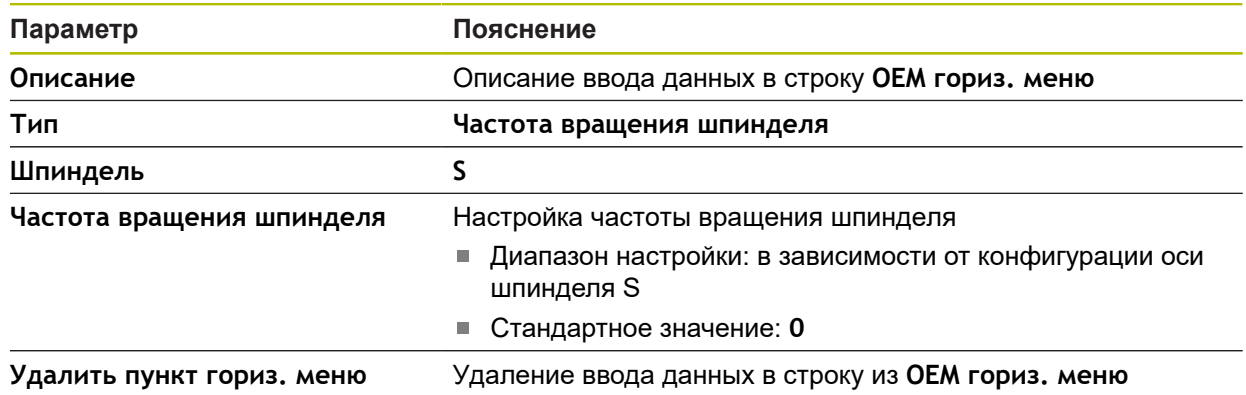

## <span id="page-295-0"></span>**15.7.11 OEM-ввод данных в строку М-функция**

Путь: **Настройки** ► **Сервис** ► **Область ОЕМ** ► **OEM гориз. меню** ► **Пункты гориз. меню** ► **М-функция**

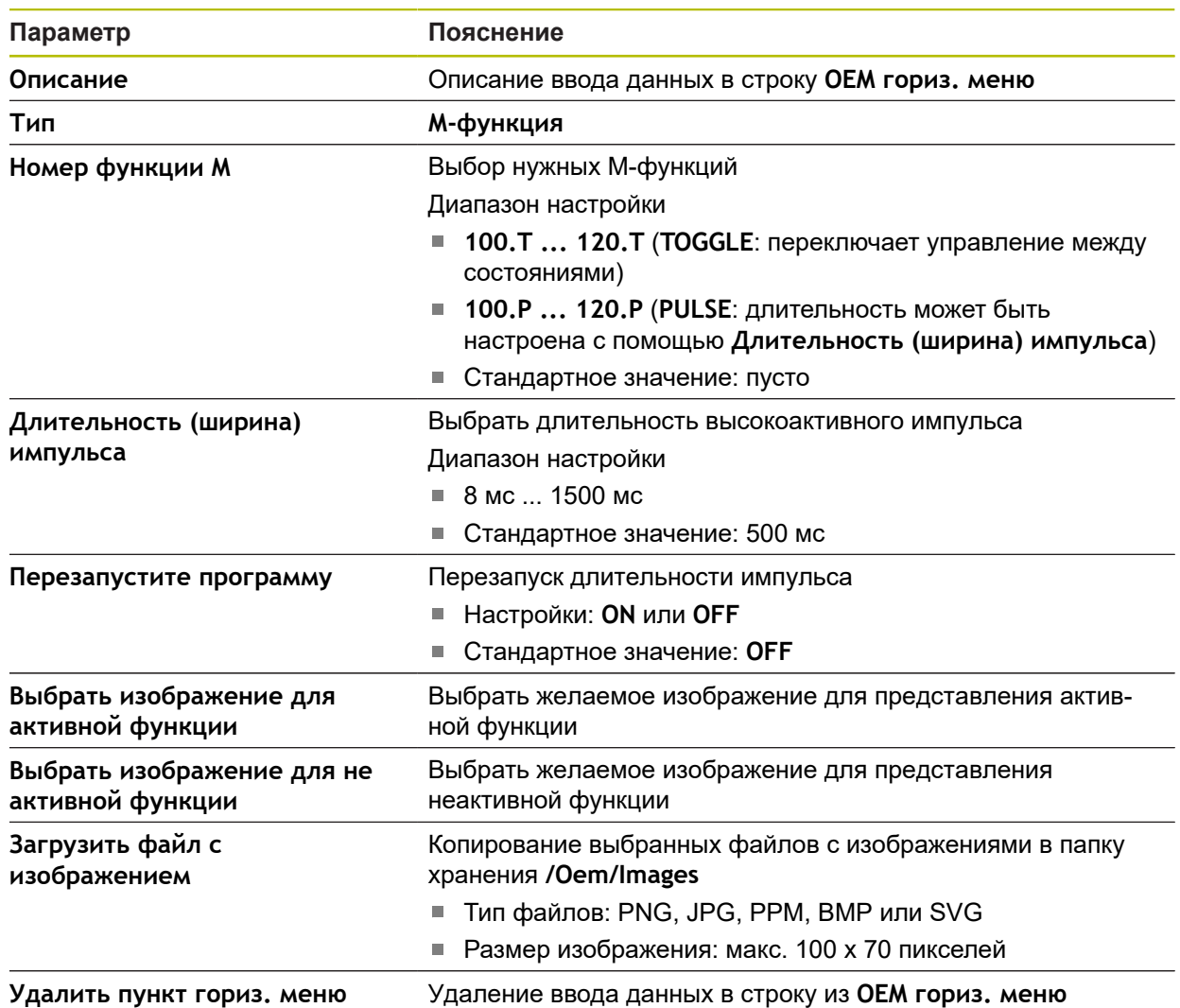

## <span id="page-296-0"></span>**15.7.12 Ввод данных в строку OEM Спецфункции**

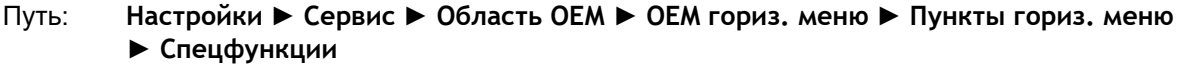

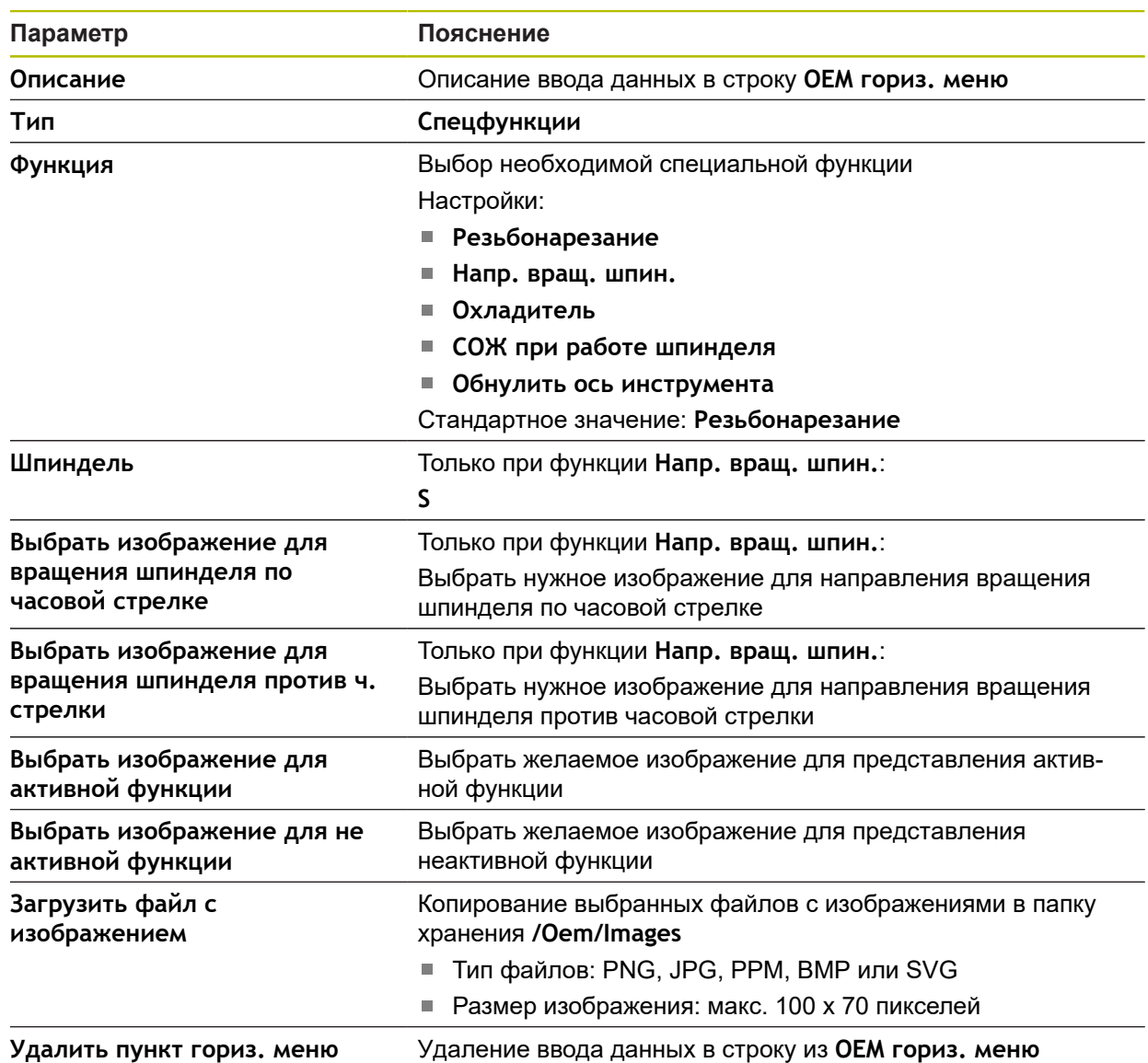

## <span id="page-297-0"></span>**15.7.13 OEM-ввод данных в строку Документ**

Путь: **Настройки** ► **Сервис** ► **Область ОЕМ** ► **OEM гориз. меню** ► **Пункты гориз. меню** ► **Документ**

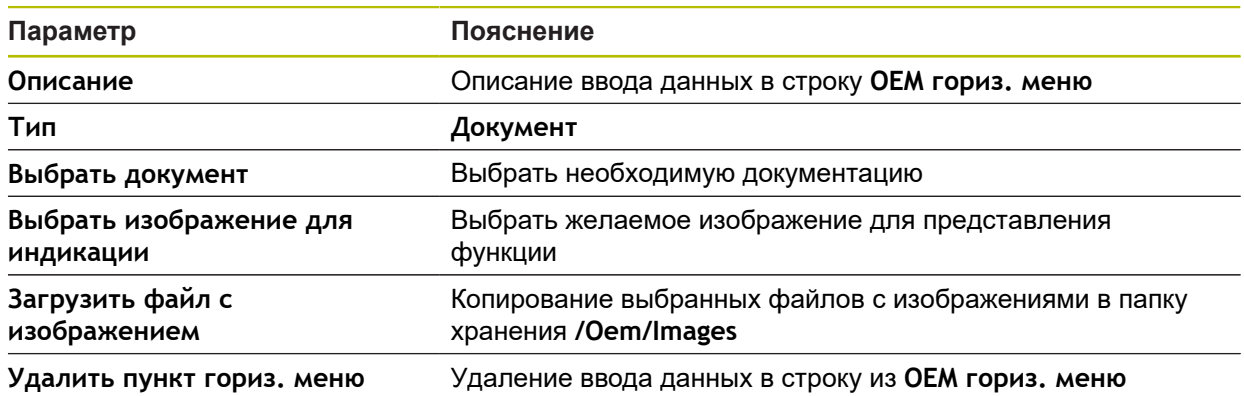

## <span id="page-298-0"></span>**15.7.14 Настройки (Область ОЕМ)**

### Путь: **Настройки** ► **Сервис** ► **Область ОЕМ** ► **Настройки**

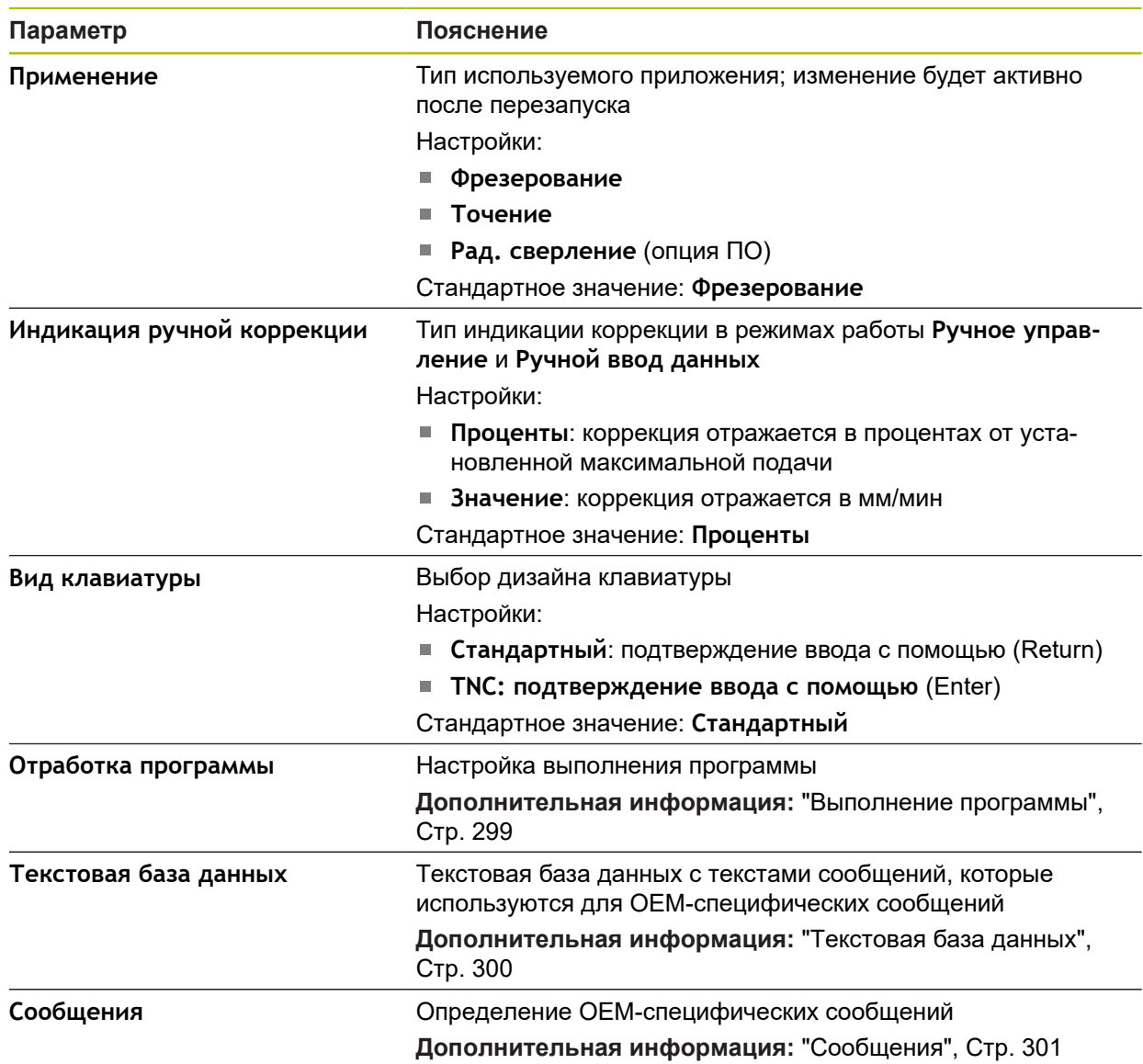

## <span id="page-298-1"></span>**15.7.15 Выполнение программы**

### Путь: **Настройки** ► **Сервис** ► **Область ОЕМ** ► **Настройки** ► **Отработка программы**

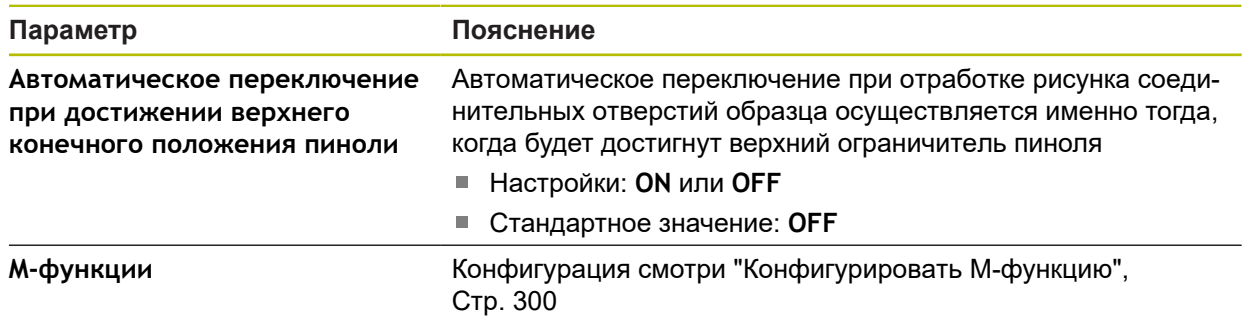

### <span id="page-299-1"></span>**15.7.16 Конфигурировать М-функцию**

Путь: **Настройки** ► **Сервис** ► **Область ОЕМ** ► **Настройки** ► **Отработка программы** ► **M-функции**

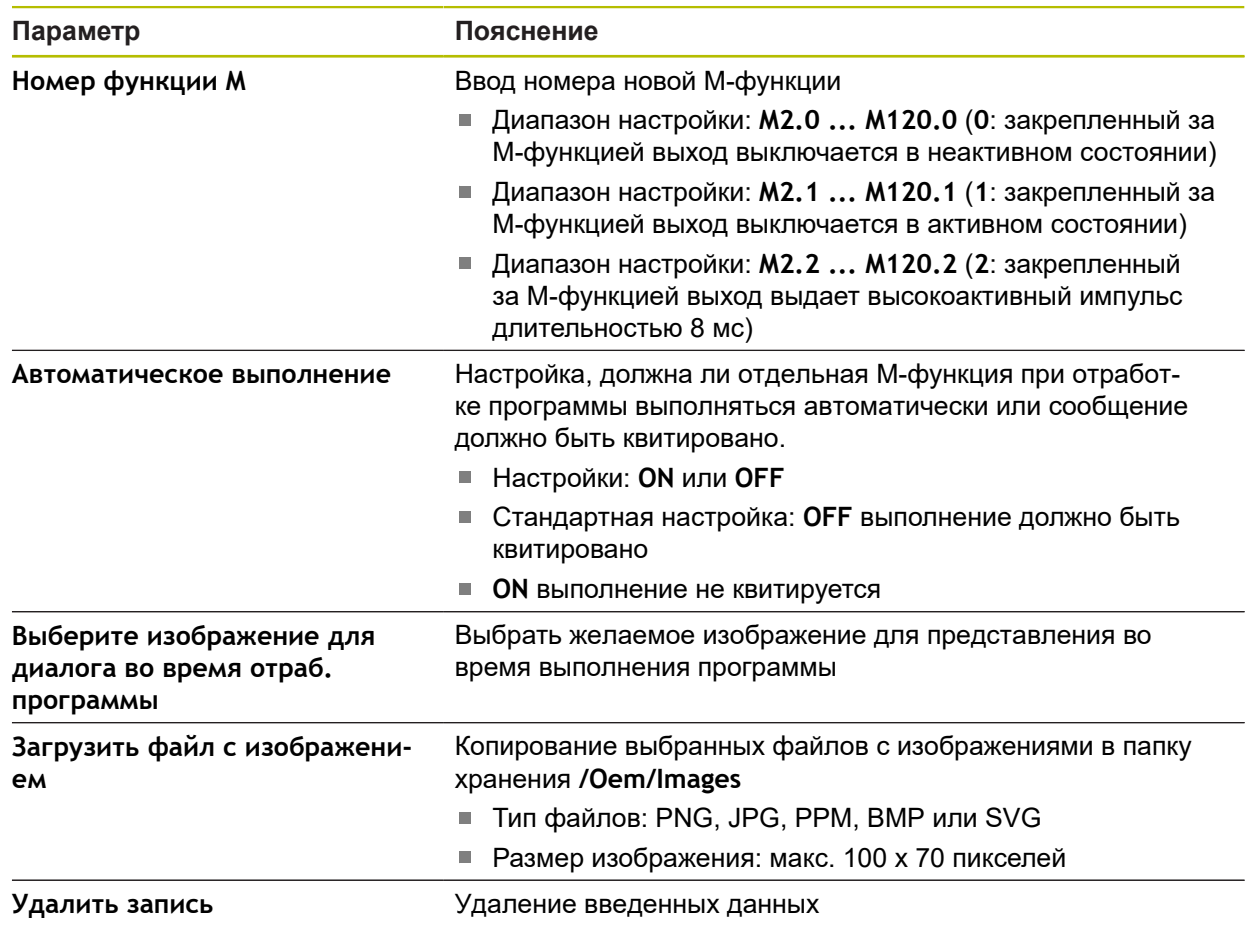

### <span id="page-299-0"></span>**15.7.17 Текстовая база данных**

### Путь: **Настройки** ► **Сервис** ► **Область ОЕМ** ► **Настройки** ► **Текстовая база данных**

Устройство предлагает возможность импортировать собственную текстовую базу данных. С помощью параметров **Сообщения** можно позволить выведение различных сообщений.

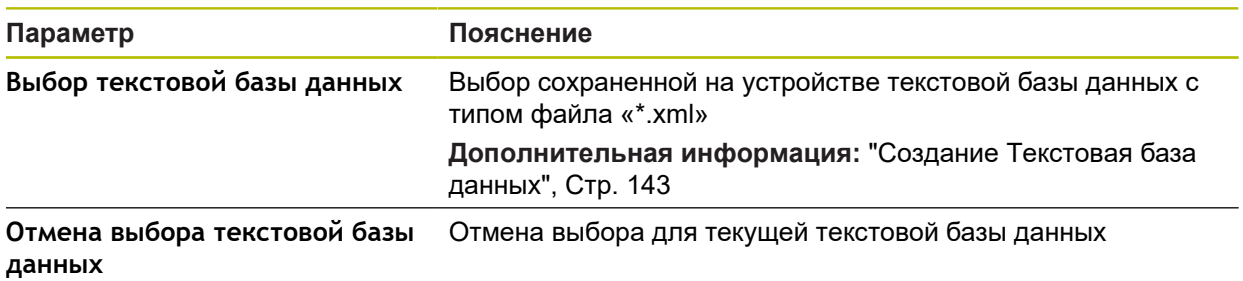

## <span id="page-300-0"></span>**15.7.18 Сообщения**

### Путь: **Настройки** ► **Сервис** ► **Область ОЕМ** ► **Настройки** ► **Сообщения**

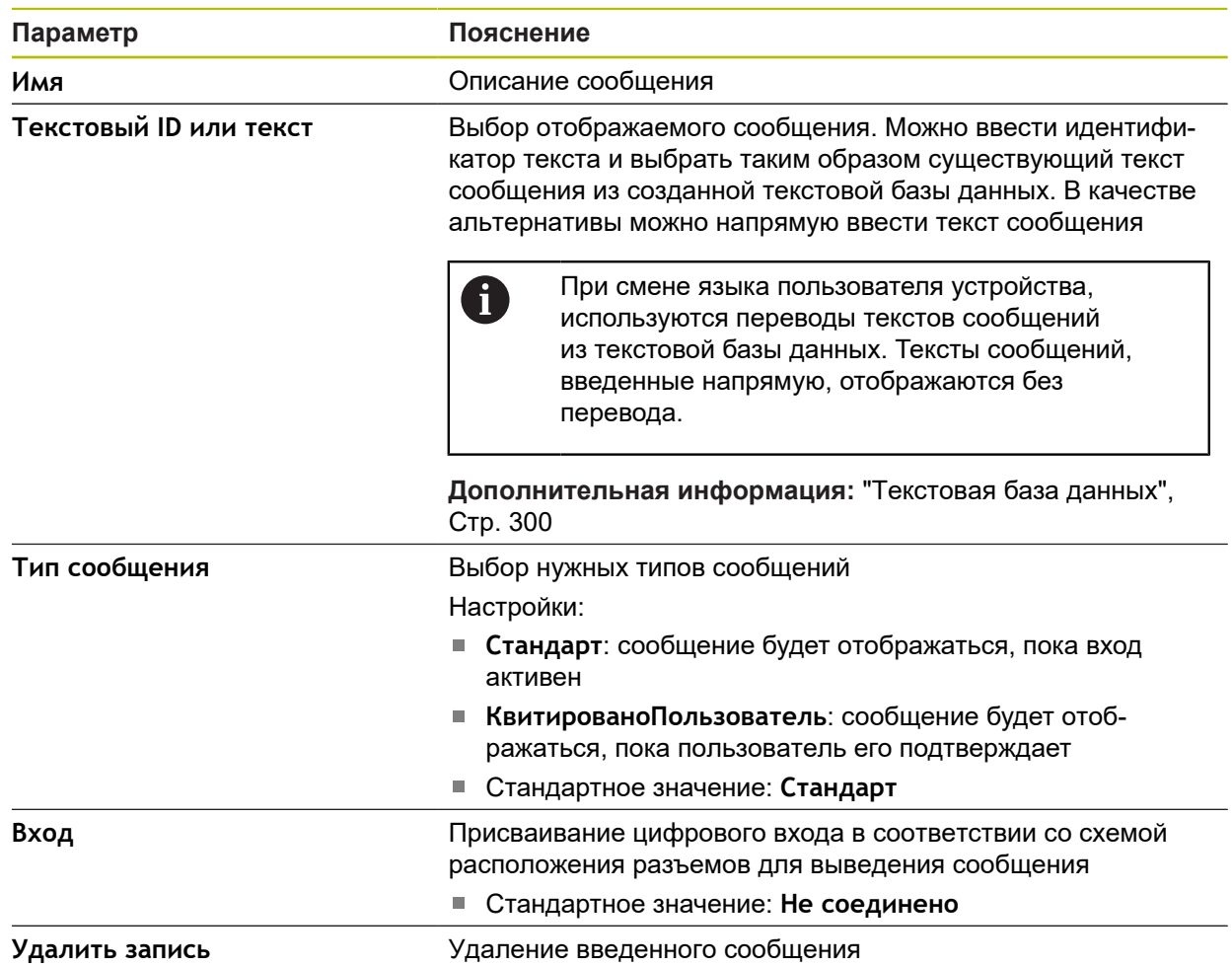

## **15.7.19 Сохранение и восстановление конфигурации (область OEM)**

Путь: **Настройки** ► **Сервис** ► **Область ОЕМ** ► **Сохранение и восстановление конфигурации**

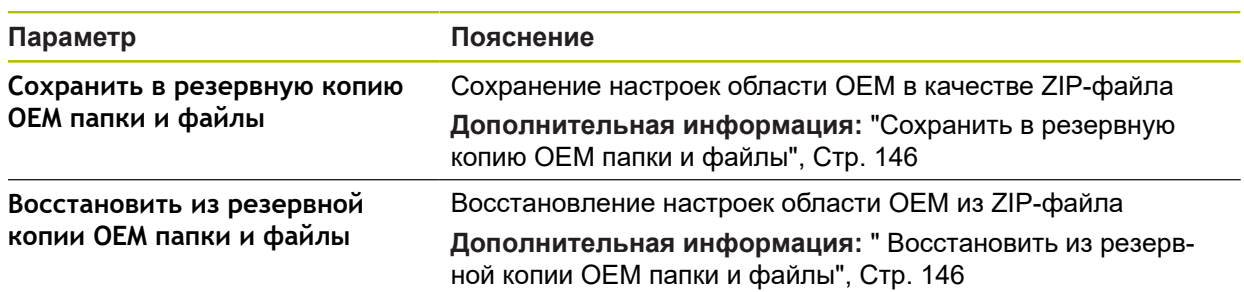

### **15.7.20 Документация**

A

### Путь: **Настройки** ► **Сервис** ► **Документация**

Устройство позволяет загрузить соответствующую инструкцию по эксплуатации на нужном языке. Инструкцию по эксплуатации можно скопировать с USB-накопителя большой емкости на устройство.

Наиболее актуальную версию можно скачать из области загрузки на сайте **[www.heidenhain.ru](http://www.heidenhain.de)**.

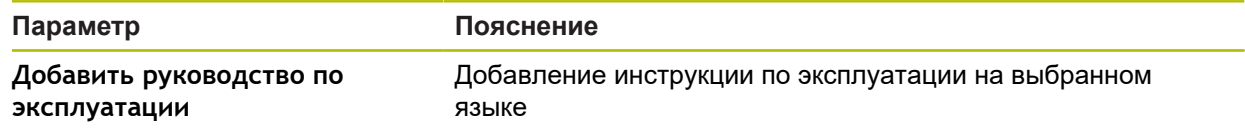

### **15.7.21 Опции программного обеспечения**

### Путь: **Настройки** ► **Сервис** ► **Опции программного обеспечения**

Опции программного обеспечения устройства должны активироваться с помощью лицензионного ключа. Комплектные компоненты аппаратного обеспечения могут использоваться только после активации соответствующей опции программного обеспечения. **Дополнительная информация:** ["Активация Опции программного](#page-93-0)

[обеспечения", Стр. 94](#page-93-0)

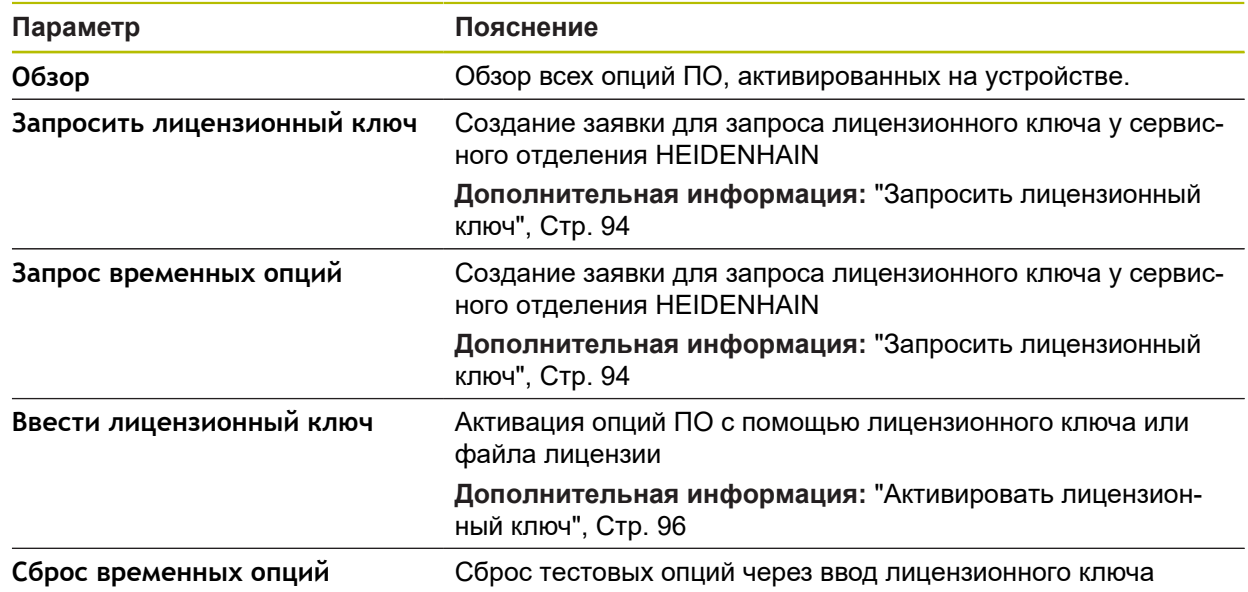

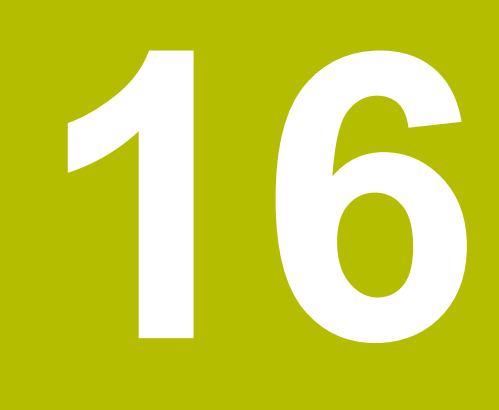

**Сервис и техническое обслуживание**

## **16.1 Обзор**

Данная глава описывает работы по общему техническому обслуживанию устройства.

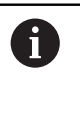

Следующие операции должны выполняться только квалифицированными специалистами.

**[Дополнительная информация:](#page-26-0)** "Квалификация персонала", [Стр. 27](#page-26-0)

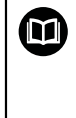

Данная глава содержит только описание работ по техническому обслуживанию устройства. Текущие работы по техническому обслуживанию периферийных устройств в данной главе не описываются.

**Дополнительная информация:** документация производителя используемых периферийных устройств

## **16.2 Очистка**

## *УКАЗАНИЕ*

**Очистка с помощью имеющих острые кромки или агрессивных средств очистки**

Неправильная очистка может привести к повреждению прибора.

- Не используйте абразивные и агрессивные чистящие средства и растворители
- Не удаляйте стойкие загрязнения, пользуясь предметами с острыми кромками

### **Очистить корпус**

Протирайте наружные поверхности тканью, смоченной водой и мягким ▶ моющим средством

#### **Очистка экрана**

Для очистки дисплея нужно активировать режим очистки. При этом устройство переходит в неактивное состояние без прерывания подачи электропитания. В этом состоянии экран отключается.

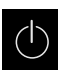

Для активации режима очистки нажмите на **Выключение** в главном меню

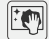

Нажать на **Режим очистки**

Экран отключается

- 
- Очищайте экран тканью без ворса и обычным средством для мытья стекол.
- Для деактивации режима очистки нажмите на любую точку сенсорного экрана
- На нижнем крае появится стрелка
- Потяните стрелку вверх
- Экран включится, и появится последний показанный интерфейс пользователя

## **16.3 График технического обслуживания**

В целом устройство не требует технического обслуживания.

## *УКАЗАНИЕ* **Эксплуатация неисправных устройств** Эксплуатация неисправных устройств может привести к тяжелому косвенному ущербу. В случае повреждения не ремонтируйте и не эксплуатируйте прибор Неисправный прибор сразу же замените или свяжитесь с сервисной службой HEIDENHAIN

Следующие операции должны выполняться только специалистомэлектриком.

**[Дополнительная информация:](#page-26-0)** "Квалификация персонала", [Стр. 27](#page-26-0)

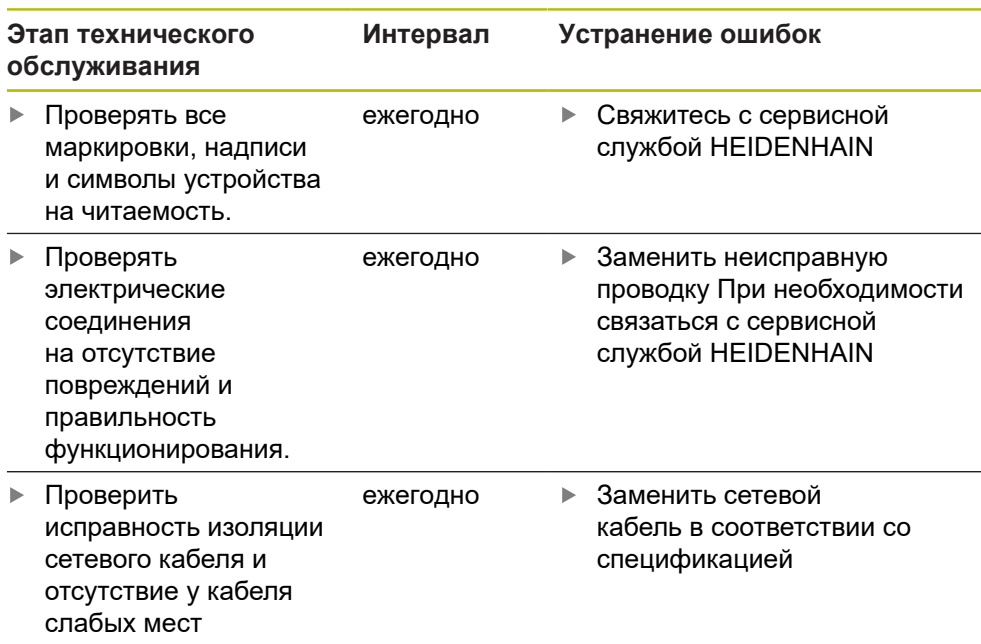

## **16.4 Возобновление работы.**

Ŧ

При возобновлении работы, например при повторной установке в связи с ремонтом или после повторного монтажа, необходимо предпринять те же меры и привлечь тот же персонал, что и при первичном монтаже и установке.

**[Дополнительная информация:](#page-36-0)** "Монтаж", Стр. 37

**[Дополнительная информация:](#page-42-0)** "Подключение", Стр. 43

При подсоединении периферийных устройств (например, измерительных датчиков) пользователь обязан обеспечить безопасное возобновление работы и привлекать для этого уполномоченный персонал с соответствующей квалификацией.

**Дополнительная информация:** ["Обязанности пользователя", Стр. 27](#page-26-1)

## <span id="page-306-0"></span>**16.5 Обновление встроенного ПО**

Встроенное ПО является операционной системой устройства. Можно импортировать новые версии встроенного ПО с помощью USB-разъема устройства или сетевого соединения.

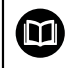

Перед обновлением встроенного ПО необходимо ознакомиться с заявлением производителя в отношении обратной совместимости.

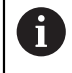

Если встроенное ПО устройства обновляется, для сохранности данных необходимо создать резервную копию текущих настроек.

### **Условие**

- Новое встроенное ПО представлено в виде файла \*.dro
- Для обновления встроенного ПО через USB-интерфейс актуальное встроенное ПО должно быть сохранено на USB-накопителе большой емкости (формат FAT32)
- Для обновления встроенного ПО через сетевой интерфейс актуальное встроенное ПО должно быть доступно в папке на сетевом диске

### **Запуск обновления встроенного ПО**

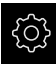

- В главном меню нажмите на **Настройки**
- Нажмите на **Сервис**
- Последовательно открыть:
	- **Обновление прошивки**
	- **Далее**
- Запускается сервисное приложение

#### **Проведение обновления встроенного ПО**

Обновление встроенного ПО может выполняться с USB-накопителя большой емкости (формат FAT32) или через сетевой диск.

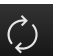

- Нажмите на **Обновление прошивки**.
- Нажать на **Выбрать**
- При необходимости вставить USB-накопитель большой емкости в USB-интерфейс на устройстве
- Перейти к папке, содержащей новое встроенное ПО

В случае опечатки при выборе директории вы можете выполнить навигацию обратно в исходную директорию.

- Нажать на имя файла через список
- Выбор встроенного ПО
- Чтобы подтвердить выбор, нажмите **Выбрать**
- На экране появится информация о версии встроенного ПО
- Чтобы закрыть диалоговое окно, нажмите **OK**

Обновление встроенного ПО не должно прерываться после запуска передачи данных.

- Для запуска обновления нажать на **Start**
- На экране отображается ход процесса обновления
- Чтобы подтвердить успешно проведенное обновление, нажмите **OK**
- Чтобы завершить работу сервисного приложения, нажмите на
- Работа сервисного приложения будет закончена
- Запускается главное приложение
- Если автоматическая регистрация пользователя активирована, появляется пользовательский интерфейс в меню **Ручное управление**
- Если автоматическая регистрация пользователя не активирована, на экран выводится **Авторизация пользователя**

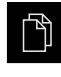

- В главном меню нажать на **Управление файлами**
- Выполнить навигацию к списку мест сохранения

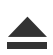

- Нажать на **Безопасно извлечь**
- Появится сообщение **Теперь вы можете извлечь носитель данных.**
- Извлечь USB-накопитель

### **16.6 Диагностика измерительных датчиков**

С помощью функции диагностики вы можете проверить работу подключенных измерительных устройств. В случае абсолютных датчиков с интерфейсом EnDat отображаются сообщения датчика и запас работоспособности. Для инкрементальных датчиков с интерфейсами 1 V<sub>PP</sub> или 11 µА<sub>РР</sub> вы можете определить работоспособность измерительных устройств на основе отображаемых величин. Используя эту первичную возможность диагностики измерительных датчиков, вы можете инициировать дальнейшие мероприятия для последующего тестирования или ремонта.

Дополнительные возможности проверки и тестирования предлагается осуществлять в PWT 101 или PWM 21 от HEIDENHAIN.

Подробности можно найти на **[www.heidenhain.ru](http://www.heidenhain.de)**.

### **16.6.1 Диагностика измерительных датчиков с интерфейсами 1 VPP/11 µAPP**

Для измерительных датчиков с интерфейсами 1 V<sub>PP</sub>/11 µА<sub>РР</sub> проверка работоспособности измерительного датчика может выполняться путем оценки амплитуд сигналов, отклонения симметрии и отклонения фазы. Эти значения также отображаются графически в виде фигуры Лиссажу.

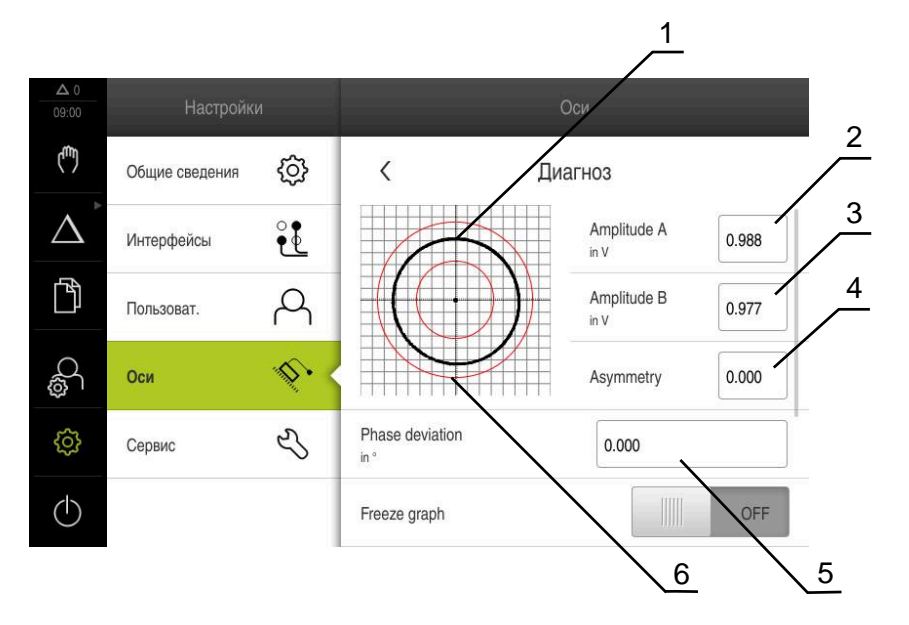

- **1** Фигура Лиссажу
- **2** Амплитуда А

i

- **3** Амплитуда В
- **4** Отклонение симметрии
- **5** Отклонение фазы
- **6** Допуски по амплитуде

Для измерительных датчиков с интерфейсом 1 V<sub>PP</sub>/11 µА<sub>РР</sub> отображаются следующие значения:

- **Amplitude A**
- **Amplitude B**
- **Asymmetry**
- **Rapid traverse speed for radial movements**

При оценке вы можете использовать следующие параметры:

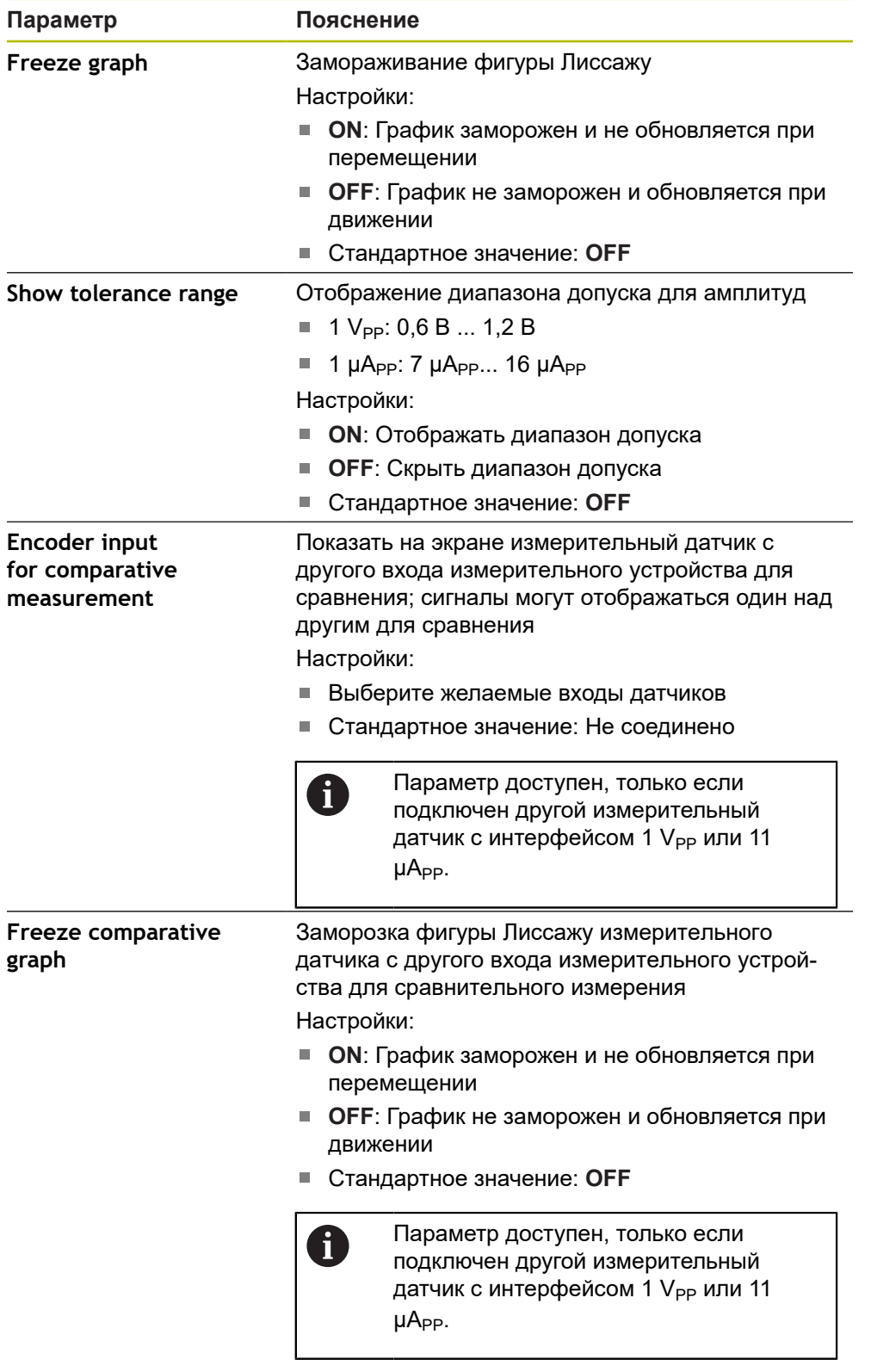

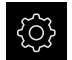

В главном меню нажмите на **Настройки**

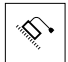

- Нажмите на **Оси**
- Последовательно откройте:
	- $\blacksquare$  <Имя оси>
	- **Измерительный датчик**
	- **Диагноз**
- Для отображения сигналов и значений перемещайте измерительный датчик.

### **16.6.2 Диагностика измерительных датчиков с интерфейсом EnDat**

Для измерительных датчиков с интерфейсом EnDat работоспособность проверяется путем считывания ошибок или предупреждений и оценки запаса работоспособности.

В зависимости от измерительного датчика поддерживаются не все показатели запаса работоспособности и сообщения.

### **Запас работоспособности**

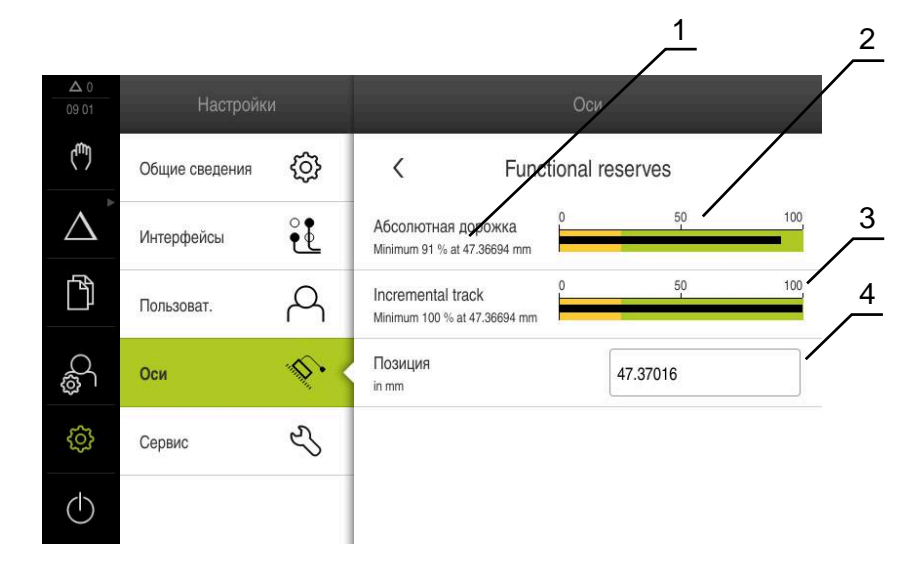

Рисунок 69: Пример запаса работоспособности для некоторого датчика

- **1** Индикация минимального значения при позиции
- **2** Абсолютная дорожка
- **3** Инкрементальная дорожка
- **4** Текущая позиция измерительного датчика

Для абсолютных датчиков с интерфейсом EnDat отображаются следующие показатели запаса работоспособности:

- **Абсолютная дорожка**
- **Incremental track**
- **Образование значения позиции**

Прибор отображает запас работоспособности в виде линейного индикатора:

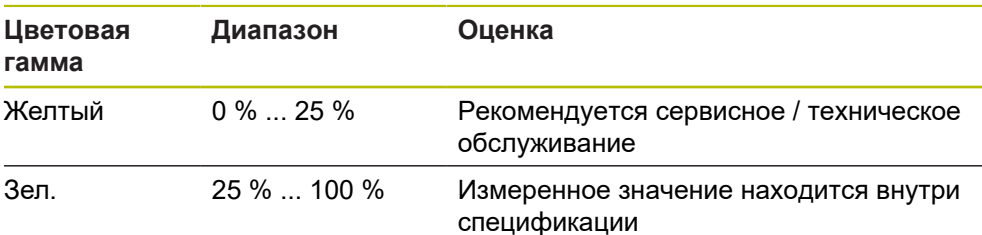

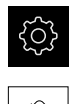

- В главном меню нажмите на **Настройки**
- Нажмите на **Оси**
- Последовательно откройте:
	- $\blacksquare$  <Имя оси>
	- **Измерительный датчик**
	- **Диагноз**
	- **Functional reserves**
- Чтобы отобразились **Functional reserves**, перемещайте измерительный датчик

### **Ошибки и предупреждения**

Сообщения выводимые прибором для последовательного интерфейса классифицируются следующим образом:

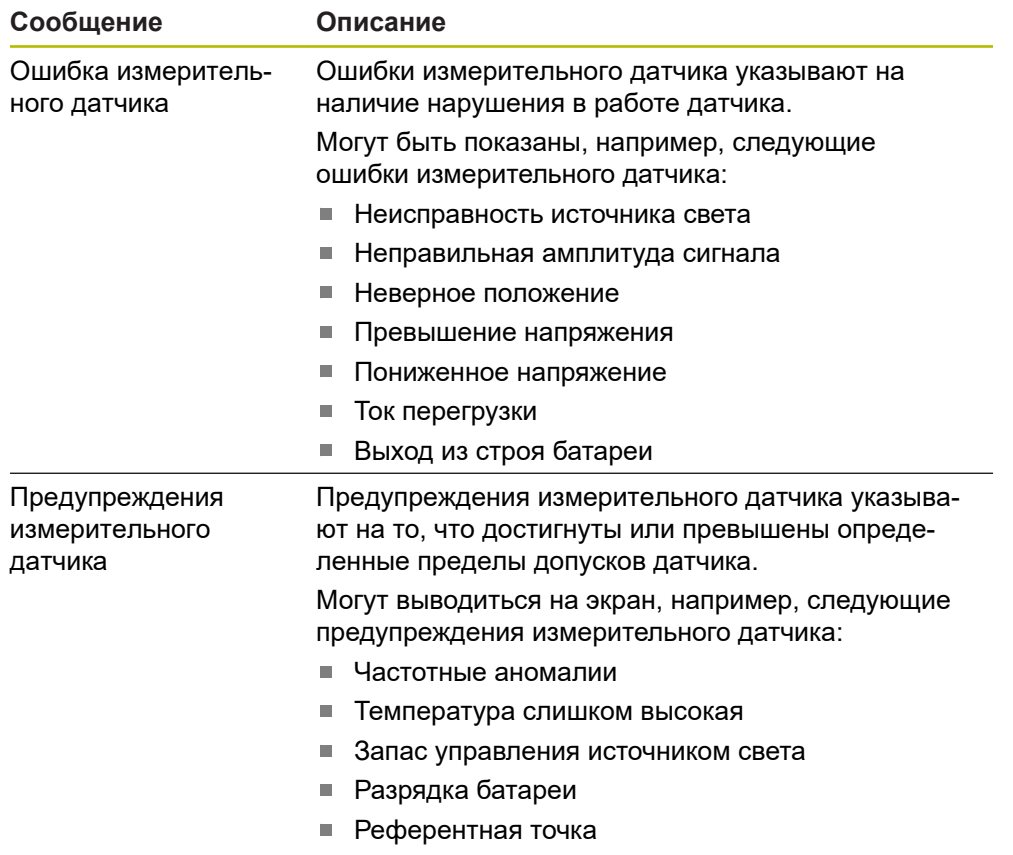

#### Сообщения могут иметь следующие состояния:

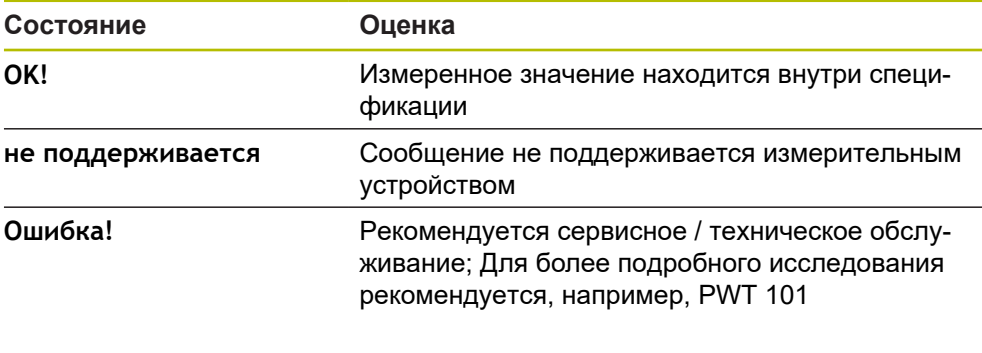

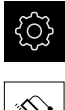

- В главном меню нажмите на **Настройки**
- Нажмите на **Оси**
- Последовательно откройте:
	- <Имя оси>
	- **Измерительный датчик**
	- **Диагноз**
- Будут показаны ошибки и предупреждения

## **16.7 Восстановление файлов и настроек**

У вас есть возможность восстановить на устройство сохранённые данные и файлы. Придерживайтесь следующей последовательности действий при восстановлении:

- [Восстановление из резервной копии OEM папок и файлов](#page-313-0)
- [Восстановление файлов пользователя](#page-314-0)
- [Восстановление конфигурации](#page-315-0)

После восстановления настроек выполняется автоматическая перезагрузка устройства.

### <span id="page-313-0"></span>**16.7.1 Восстановление из резервной копии OEM папок и файлов**

Сохранённые OEM папки и файлы устройства могут быть загружены на устройство. В сочетании с восстановлением настроек, таким образом может быть восстановлена вся конфигурация устройства.

**Дополнительная информация:** ["Восстановление конфигурации", Стр. 316](#page-315-0)

В сервисном случае таким образом можно запустить замененное устройство после восстановления конфигурации из вышедшего из строя устройства. Условием является, чтобы версии прошивок устройств были одинаковыми или совместимыми.

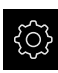

В главном меню нажмите на **Настройки**

- 
- Нажмите на **Сервис**
- Нажмите на **Область ОЕМ**.
- Последовательно откройте:
	- **Сохранение и восстановление конфигурации**
	- **Восстановить из резервной копии OEM папки и файлы**
- Нажмите на **Загрузить в формате ZIP**.
- При необходимости, подключите USB-накопитель (формат FAT32) в USB-интерфейс на устройстве
- Перейдите к папке, содержащей резервную копию файла
- Выберите резервную копию файла
- Нажмите на **Выбрать**.
- Подтвердите успешную передачу нажатием **OK**
	- При восстановлении OEM папок и файлов автоматический перезапуск не выполняется. Он выполняется только при восстановлении настроек. **[Дополнительная информация:](#page-315-0)** "Восстановление [конфигурации", Стр. 316](#page-315-0)
- Чтобы перезапустить устройство с перенесенными  $\blacktriangleright$ OEM папками и файлами, выключите и снова включите устройство

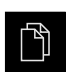

- В главном меню нажать на **Управление файлами**
- Выполнить навигацию к списку мест сохранения

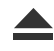

- Нажать на **Безопасно извлечь**
- Появится сообщение **Теперь вы можете извлечь носитель данных.**
- ► Извлечь USB-накопитель

### <span id="page-314-0"></span>**16.7.2 Восстановление файлов пользователя**

Сохраненные файлы пользователя устройства можно снова загрузить в устройство. Существующие файлы пользователя будут при этом перезаписаны. В связи с восстановлением настроек таким образом может быть восстановлена вся конфигурация устройства.

**Дополнительная информация:** ["Восстановление конфигурации", Стр. 316](#page-315-0)

В сервисном случае так может быть введено в эксплуатацию устройство на замену после его восстановления с конфигурацией вышедшего из строя устройства. Предварительным условием является то, что версия старого встроенного ПО соответствует новому встроенному ПО, или версии являются совместимыми.

> В качестве файлов пользователя будут сохранены и могут быть восстановлены все файлы любых групп пользователей, которые сохранены в соответствующих папках.

Файлы в папке **System** восстановлены не будут.

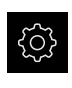

 $\mathbf{f}$ 

- В главном меню нажмите на **Настройки**
- Последовательно вызвать:
- Нажмите на **Сервис**
- Последовательно открыть:
	- **Сохранение и восстановление конфигурации**
	- **Восстановление файлов пользователя**  $\blacksquare$
- Нажмите на **Загрузить в формате ZIP**.
- При необходимости вставить USB-накопитель большой емкости (формат FAT32) в USB-интерфейс на устройстве
- Перейти к папке, содержащей резервную копию файла
- Выбрать резервную копию файла
- Нажмите на **Выбрать**.
- Подтвердить успешную передачу нажатием **OK**

При восстановлении данных пользователя автоматический перезапуск не выполняется. Он выполняется только при восстановлении настроек. ["Восстановление конфигурации"](#page-315-0)

Чтобы перезапустить устройство с перенесенными файлами пользователей нужно выключить и снова включить устройство

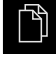

- В главном меню нажать на **Управление файлами**
- Выполнить навигацию к списку мест сохранения

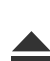

- Нажать на **Безопасно извлечь**
- Появится сообщение **Теперь вы можете извлечь носитель данных.**
- Извлечь USB-накопитель

### <span id="page-315-0"></span>**16.7.3 Восстановление конфигурации**

Сохраненные настройки можно снова загрузить в устройство. При этом текущая конфигурация устройства заменяется.

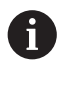

Опции ПО, которые были активированы при создании резервной копии настроек, требуется активировать перед восстановлением настроек.

Восстановление может понадобиться в следующих случаях:

- При вводе в эксплуатацию настройки выполняются на одном устройстве и передаются на все идентичные устройства **[Дополнительная информация:](#page-91-0)** "Отдельные шаги по Вводу в [эксплуатацию", Стр. 92](#page-91-0)
- После сброса настройки снова копируются на устройство **Дополнительная информация:** ["Сбросить все настройки", Стр. 317](#page-316-0)

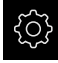

- В главном меню нажмите на **Настройки**
- Последовательно вызвать:
	- **Сервис**
	- **Сохранение и восстановление конфигурации**
	- **Восстановление конфигурации**
- Нажмите на **Полное восстановление**.
- При необходимости вставить USB-накопитель большой емкости (формат FAT32) в USB-интерфейс на устройстве
- Перейти к папке, содержащей резервную копию файла
- Выбрать резервную копию файла
- Нажмите на **Выбрать**.
- Подтвердить успешную передачу нажатием **OK**
- Система завершает работу
- Чтобы перезапустить устройство с перенесенными данными конфигурации, выключить и снова включить устройство

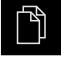

- В главном меню нажать на **Управление файлами**
- Выполнить навигацию к списку мест сохранения

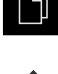

- Нажать на **Безопасно извлечь**
- Появится сообщение **Теперь вы можете извлечь носитель данных.**
- Извлечь USB-накопитель

## <span id="page-316-0"></span>**16.8 Сбросить все настройки**

Настройки устройства при необходимости можно вернуть к заводским настройкам по умолчанию. Опции ПО деактивируются и после этого должны быть заново активированы с помощью соответствующего лицензионного ключа.

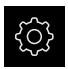

- В главном меню нажмите на **Настройки**
- Нажмите на **Сервис**
- Последовательно открыть:
	- **Сброс**
	- **Сбросить все настройки**
- Введите пароль:
- Подтвердить ввод нажатием **RET**
- Чтобы отобразить пароль открытым текстом, активируйте **Отобразить пароль**
- Для подтверждения действия нажмите на **OK**
- Чтобы подтвердить сброс, нажать **OK**
- Чтобы подтвердить завершение работы устройства, нажать **OK**
- Устройство выключается
- Происходит сброс всех настроек
- Чтобы перезапустить устройство, нужно выключить его и снова включить.

## <span id="page-316-1"></span>**16.9 Сброс до заводских параметров**

Настройки устройства при необходимости можно сбросить до заводских настроек и стереть файлы пользователей из области памяти устройства. Опции ПО деактивируются и после этого должны быть заново активированы с помощью соответствующего лицензионного ключа.

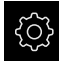

- В главном меню нажмите на **Настройки**
- Нажмите на **Сервис**
- Последовательно открыть:
	- **Сброс**
	- **Сброс до заводских параметров**
- Введите пароль:
- Подтвердить ввод нажатием **RET**
- Чтобы отобразить пароль открытым текстом, активируйте **Отобразить пароль**
- Для подтверждения действия нажмите на **OK**
- Для подтверждения сброса нажмите на **OK**.
- Чтобы подтвердить завершение работы устройства, нажать **OK**
- Устройство выключается
- Все настройки будут сброшены. и файлы пользователей стерты
- Чтобы перезапустить устройство, нужно выключить его и снова включить.

**17**

# **Что делать, если...**

## **17.1 Обзор**

Эта глава описывает причины функциональных неисправностей устройства и мероприятия по их устранению.

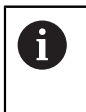

Прежде чем выполнять описанные ниже действия, вы должны прочесть и изучить главу ["Основные операции"](#page-56-0).

**[Дополнительная информация:](#page-56-0)** "Основные операции", Стр. 57

## **17.2 Сбой системы или электропитания**

Данные операционной системы могут быть повреждены в следующих случаях:

- Сбой системы или электропитания
- Выключение устройства без завершения работы операционной системы

При повреждениях встроенного ПО устройство запускает Recovery System, которая показывает на экране краткое руководство.

При восстановлении Recovery System перезаписывает поврежденное встроенное ПО на новое, которое до этого было сохранено на USBнакопителе большой емкости. Во время этого процесса настройки устройства удаляются.

### **17.2.1 Восстановление встроенного ПО**

- В компьютере на USB-накопителе большой емкости (формат FAT32) создать папку «heidenhain»
- В папке «heidenhain» создать папку «update»
- Скопировать новое встроенное ПО в папку «update»
- Переименуйте встроенное ПО в "recovery.dro"
- Выключить устройство
- Вставить USB-накопитель большой емкости в USB-интерфейс на устройстве
- Включить устройство
- Устройство запускает Recovery System
- USB-накопитель автоматически распознается
- Встроенное ПО автоматически устанавливается
- После успешного обновления встроенное ПО автоматически переименуется в "recovery.dro.[yyyy.mm.dd.hh.mm]"
- По окончании установки перезапустить устройство
- Устройство запускается с заводскими настройками

### **17.2.2 Восстановление конфигурации**

Переустановка встроенного ПО сбрасывает устройство к заводским настройкам. Тем самым удаляются настройки, включая значения компенсации ошибок и активированные опции программного обеспечения.

Для восстановления настроек необходимо либо заново произвести работы по настройке устройства, либо восстановить предварительно сохраненные настройки на устройстве.

Опции ПО, которые были активированы при создании резервной копии настроек, требуется активировать перед восстановлением настроек устройства.

Активируйте режим шпинделя CSS

**Дополнительная информация:** ["Активация Опции программного](#page-93-0) [обеспечения", Стр. 94](#page-93-0)

Восстановить настройки

**Дополнительная информация:** ["Восстановление конфигурации", Стр. 316](#page-315-0)

## **17.3 Неполадки**

 $\mathbf i$ 

A

В случае неполадок или повреждений во время эксплуатации, которые не представлены в следующей таблице "Устранение неполадок", прибегните к помощи документации производителя станка или свяжитесь с сервисной службой HEIDENHAIN.

## **17.3.1 Устранение неполадок**

Следующие работы по устранению неполадок могут выполняться только тем персоналом, который указан в таблице. **[Дополнительная информация:](#page-26-0)** "Квалификация персонала", [Стр. 27](#page-26-0)

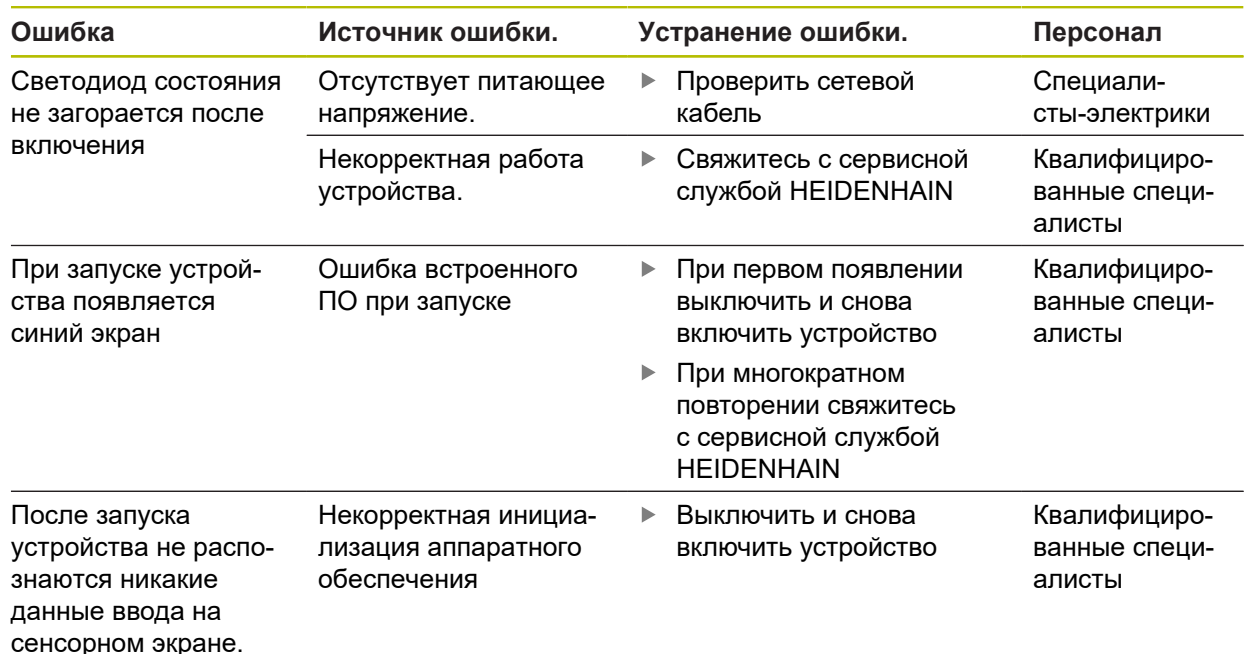

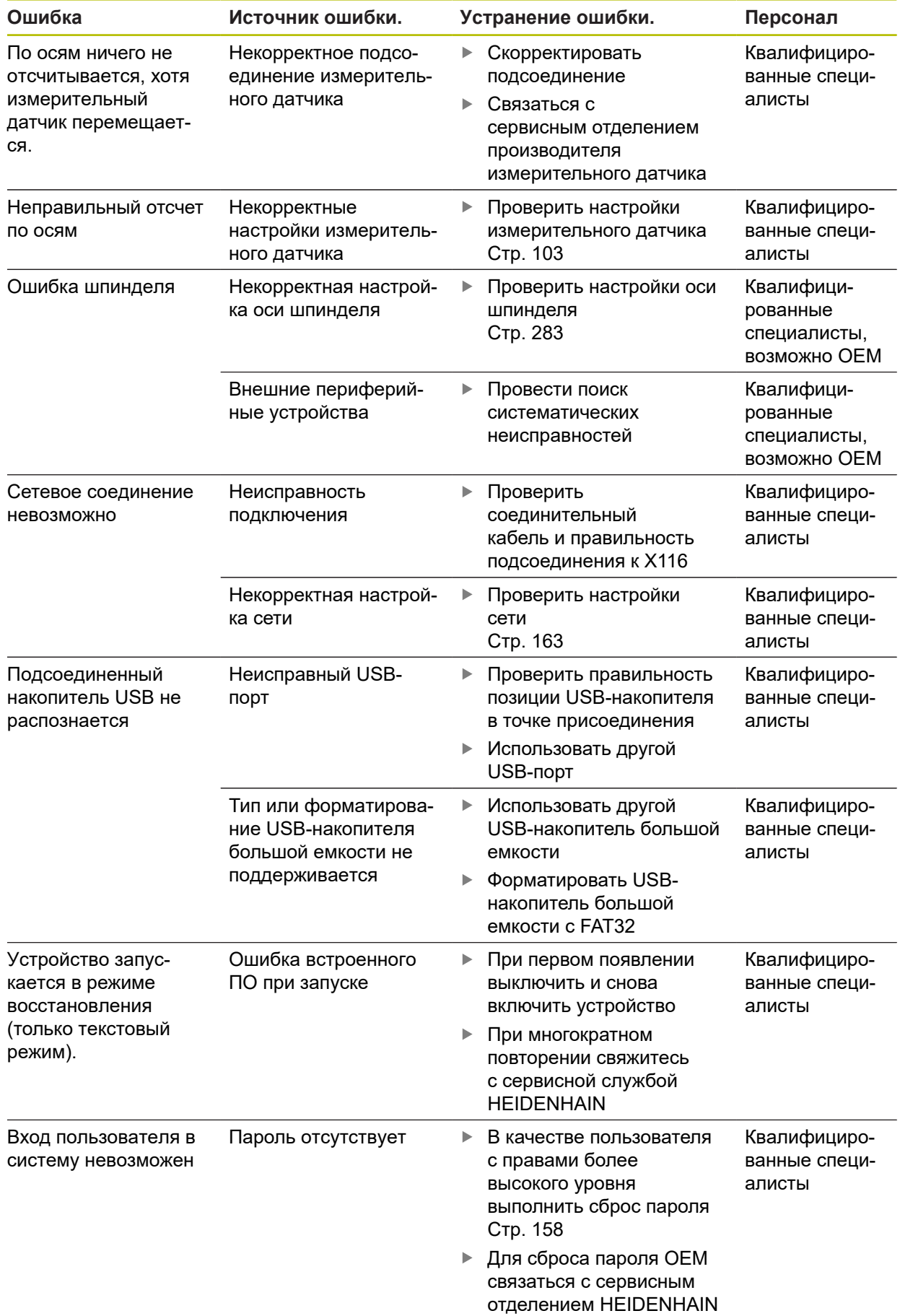

**Демонтаж и утилизация**

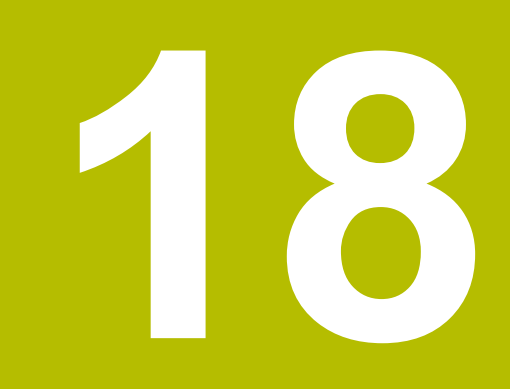

## **18.1 Обзор**

В данной главе содержатся указания и правовые предписания по охране окружающей среды, которые должны соблюдаться для корректного демонтажа и утилизации устройства.

## **18.2 Демонтаж**

 $\mathbf{i}$ 

Демонтаж устройства может осуществляться только квалифицированным персоналом.

**[Дополнительная информация:](#page-26-0)** "Квалификация персонала", [Стр. 27](#page-26-0)

В зависимости от подключенных периферийных устройств для демонтажа могут быть привлечены специалисты-электрики.

Также следует учесть указания по безопасности, действующие для монтажа и установки применяемых компонентов.

### **Демонтаж устройства**

Демонтируйте устройство в порядке, обратном порядку установки и монтажа. **[Дополнительная информация:](#page-42-0)** "Подключение", Стр. 43 **[Дополнительная информация:](#page-36-0)** "Монтаж", Стр. 37

## **18.3 Утилизация**

## *УКАЗАНИЕ*

**Неправильная утилизация устройства!**

Неправильная утилизация устройства может нанести вред окружающей среде.

Отходы электротехнического оборудования и электронные компоненты нельзя утилизировать вместе с бытовым мусором

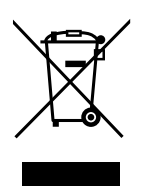

- Встроенную буферную батарею следует утилизировать отдельно от устройства
- В соответствии с местными правилами утилизации отходов устройство и батарею следует направить на повторную переработку
- По вопросам утилизации устройства обращайтесь в сервисную службу **HEIDENHAIN**
**Технические характеристики**

**19**

# **19.1 Обзор**

Данная глава содержит обзор технических данных устройства и чертежи с размерами устройства и установочными размерами.

# **19.2 Характеристики прибора**

<span id="page-325-0"></span>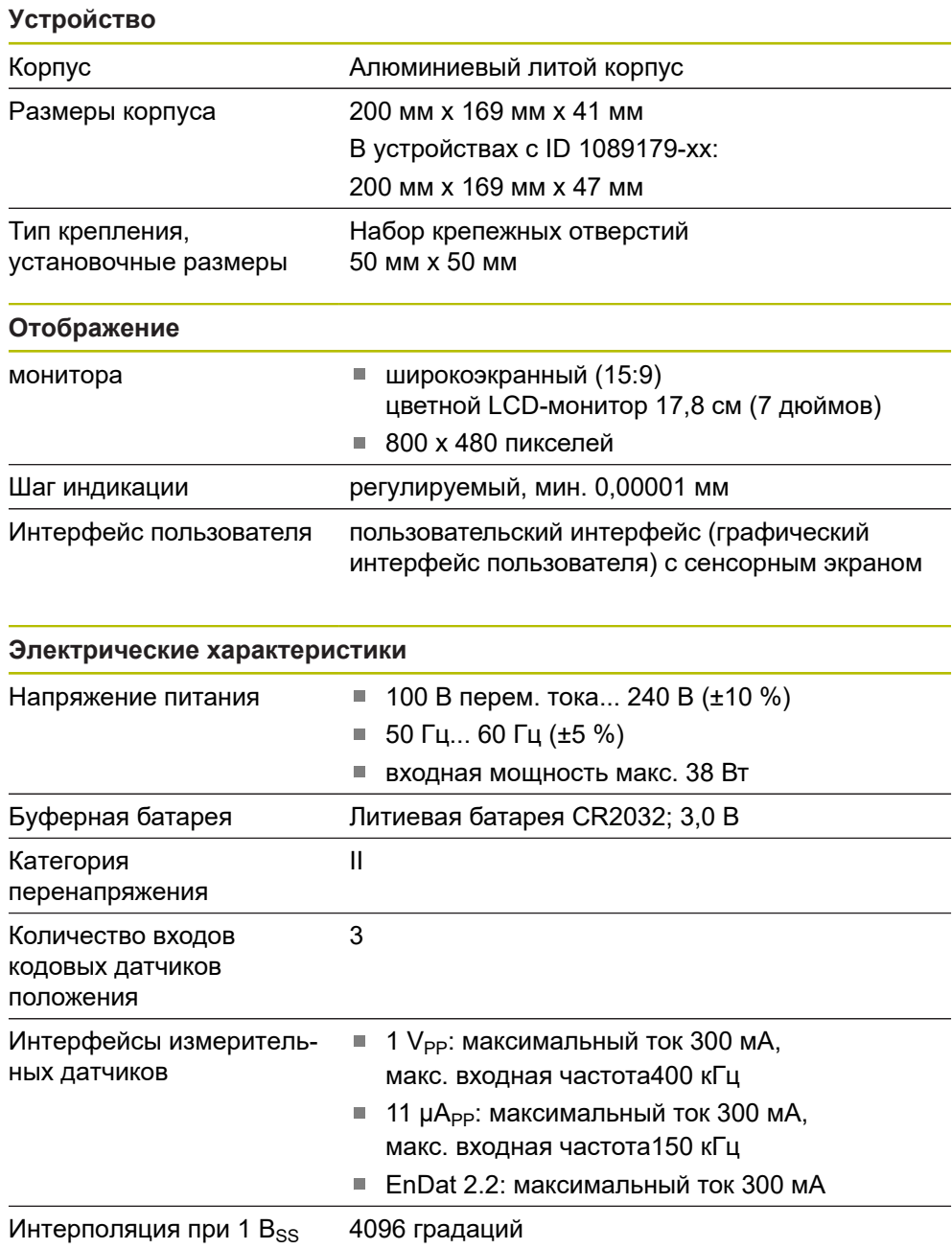

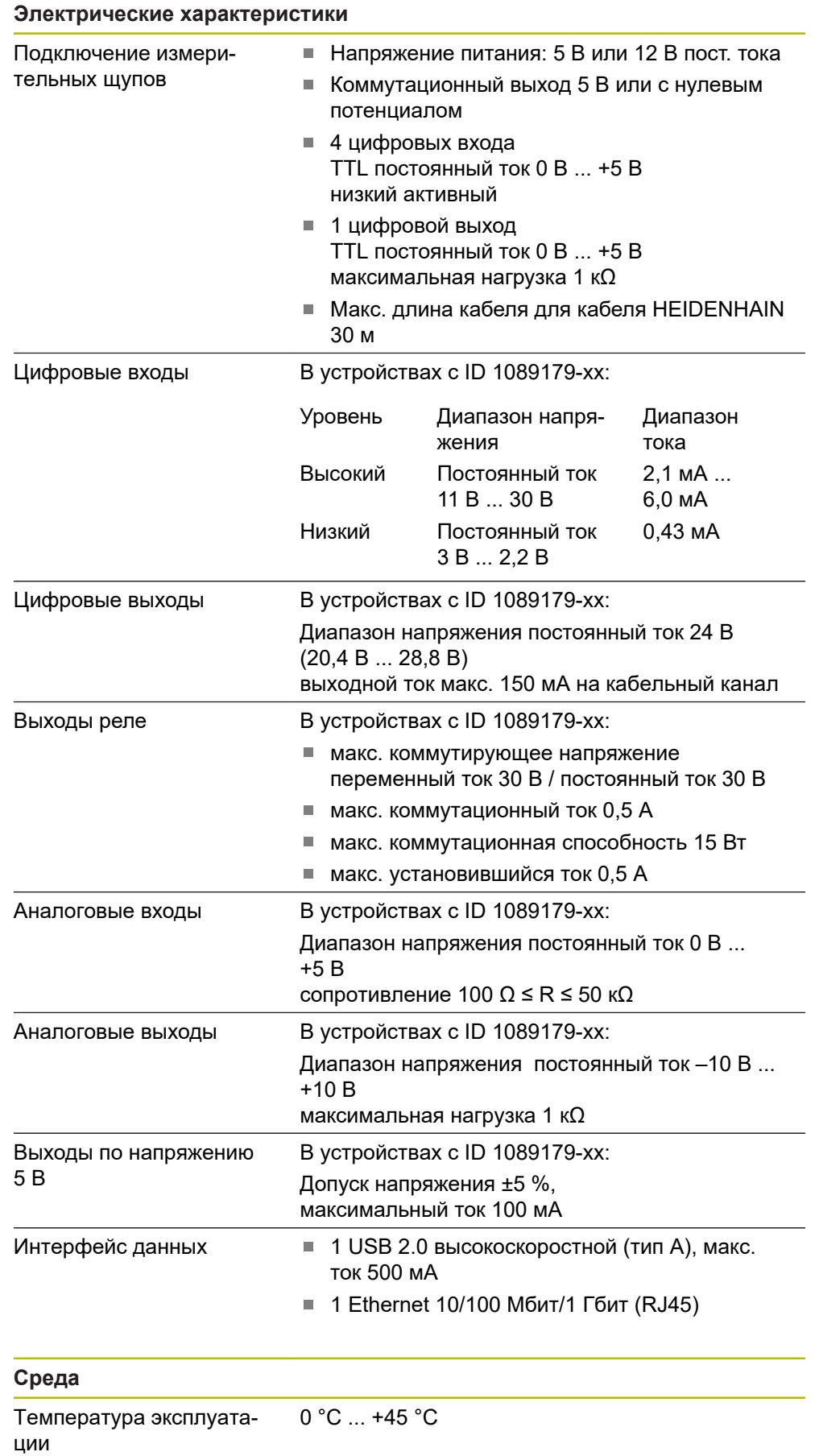

<span id="page-326-0"></span>Температура хранения -20 °C ... +70 °C

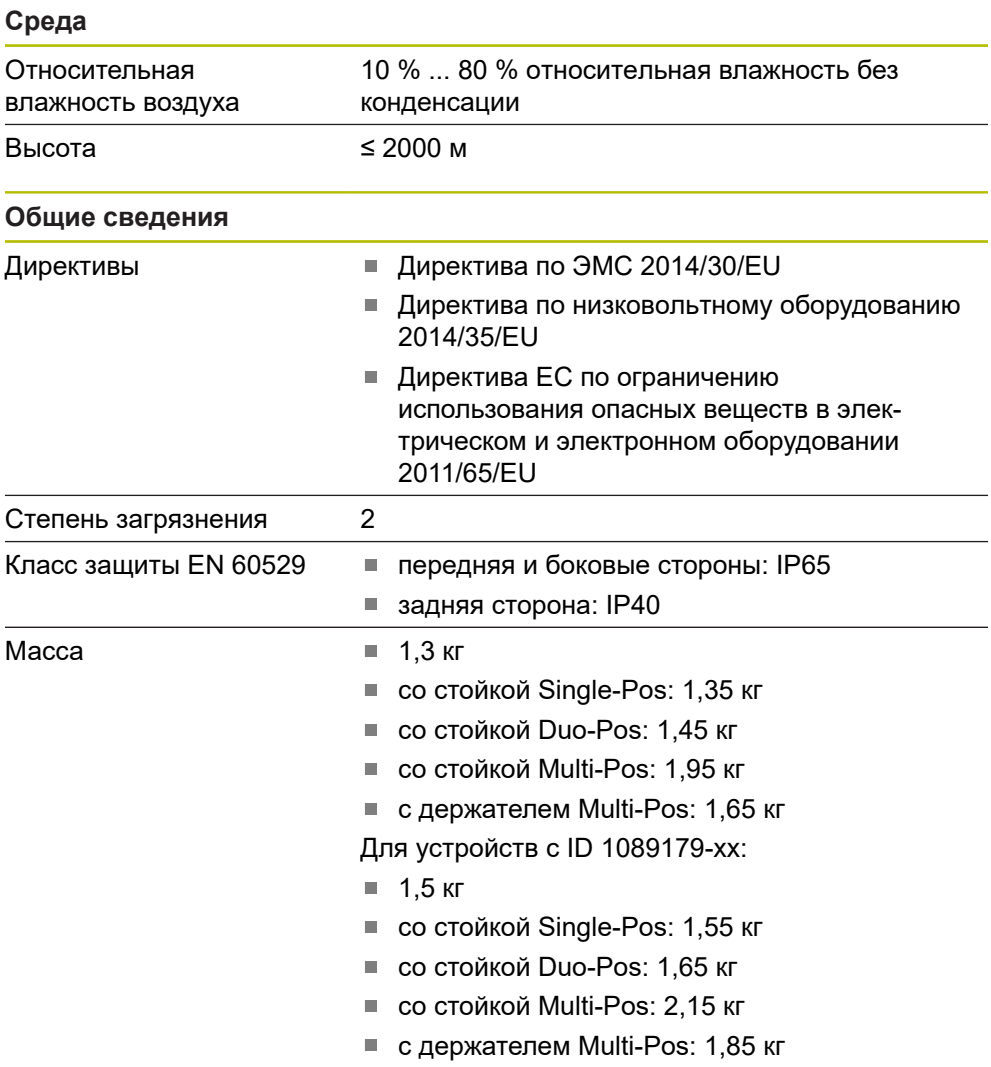

# **19.3 Размеры устройства и установочные размеры**

Все размеры на чертежах приведены в мм.

<span id="page-327-0"></span>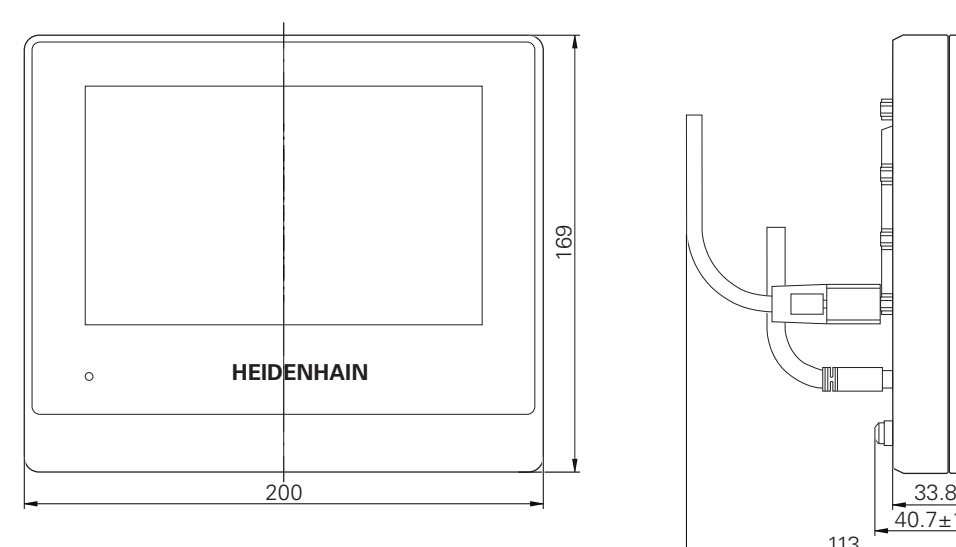

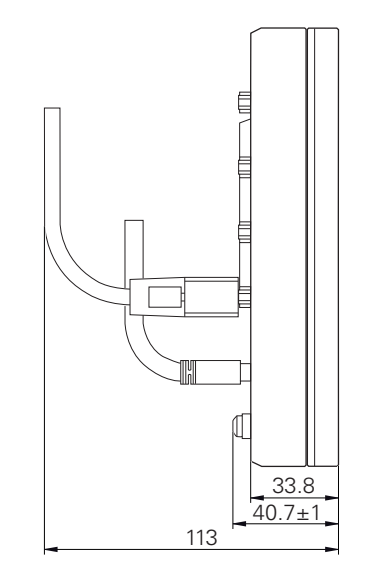

Рисунок 70: Размеры корпуса устройств с ID 1089178-xx

<span id="page-328-0"></span>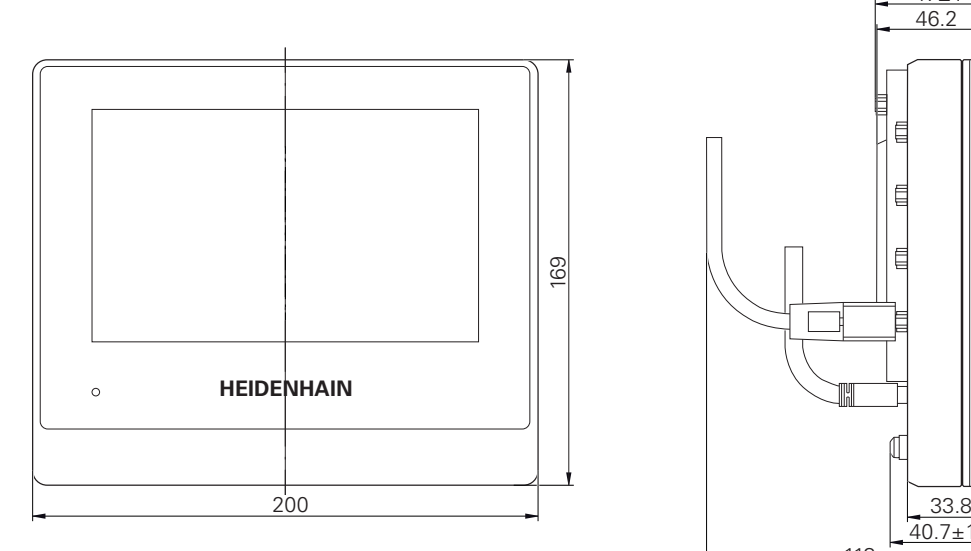

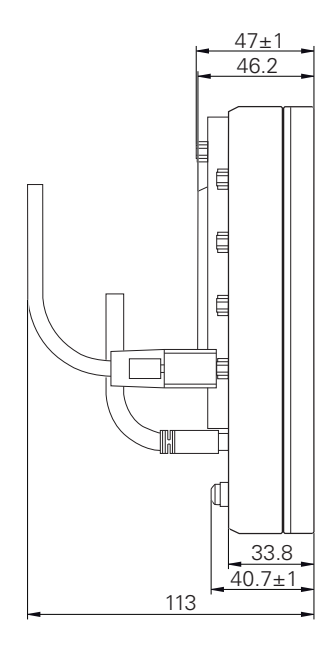

Рисунок 71: Размеры корпуса устройств с ID 1089179-xx

<span id="page-328-1"></span>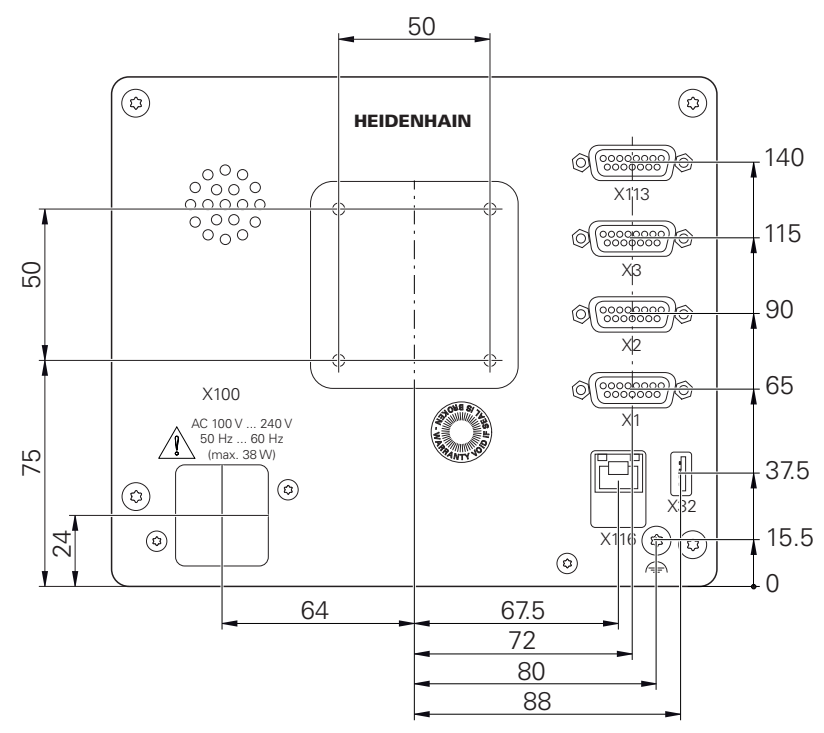

Рисунок 72: Размеры задней панели устройств с ID 1089178-xx

<span id="page-329-0"></span>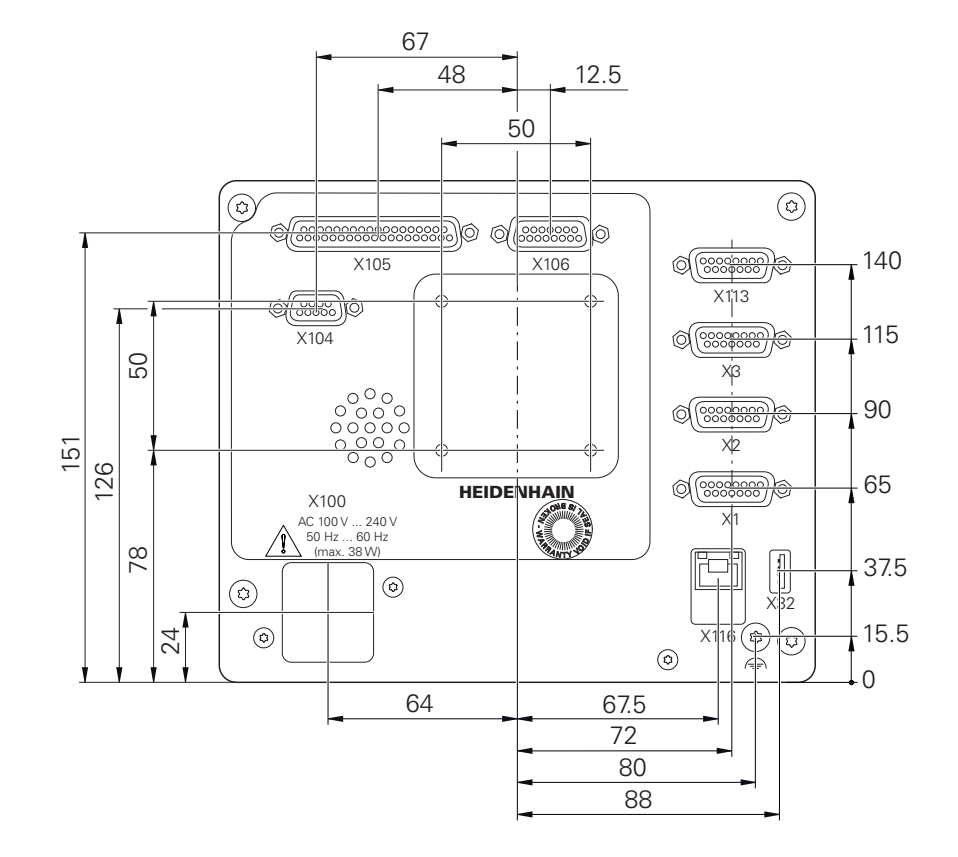

Рисунок 73: Размеры задней панели устройств с ID 1089179-xx

### **19.3.1 Размеры устройства с подставкой Single-Pos**

<span id="page-329-1"></span>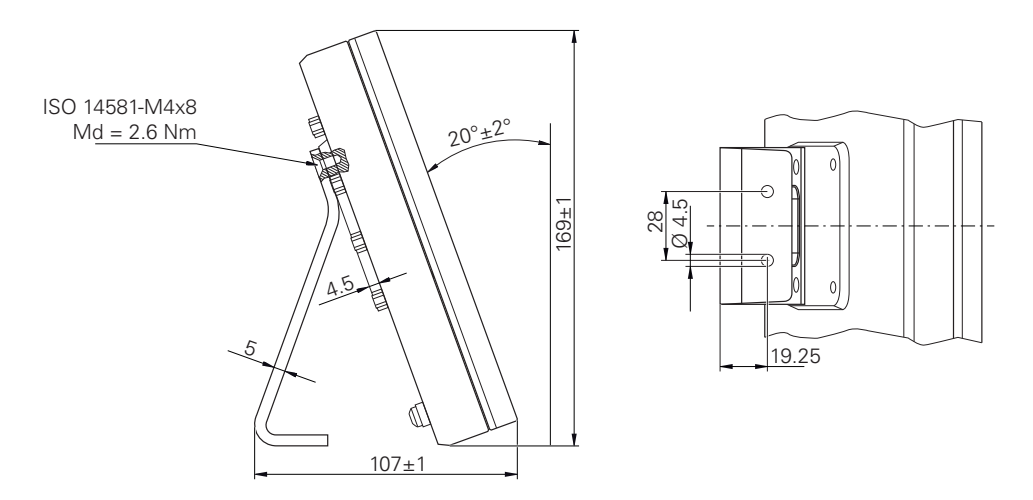

Рисунок 74: Размеры устройства с подставкой Single-Pos

#### **19.3.2 Размеры устройства с подставкой Duo-Pos**

<span id="page-330-0"></span>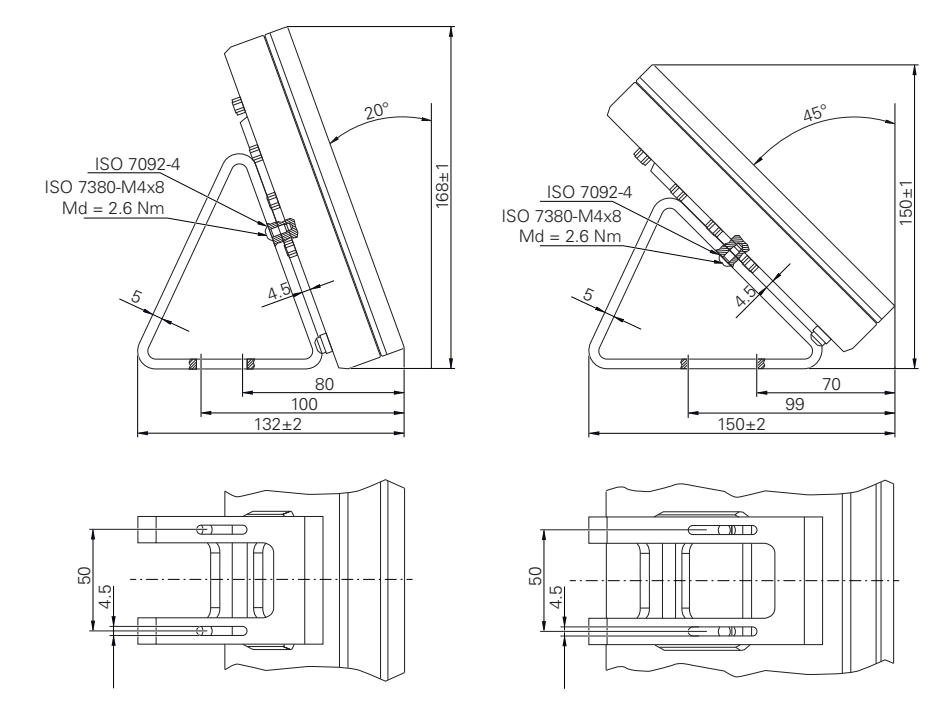

Рисунок 75: Размеры устройства с подставкой Duo-Pos

#### **19.3.3 Размеры устройства с подставкой Multi-Pos**

<span id="page-330-1"></span>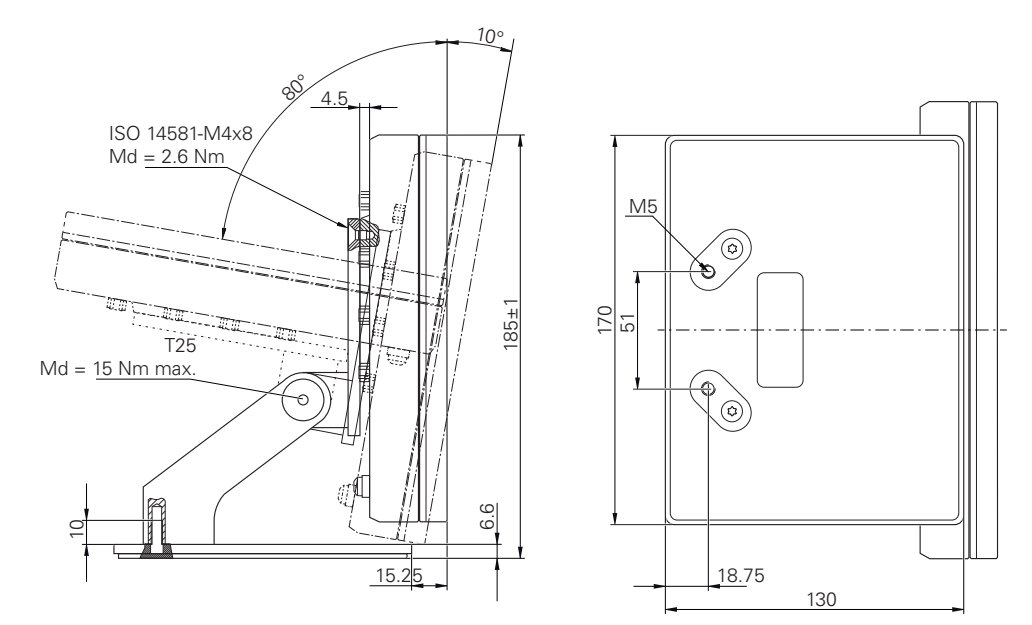

Рисунок 76: Размеры устройства с подставкой Multi-Pos

#### **19.3.4 Размеры устройства с креплением Multi-Pos**

<span id="page-331-0"></span>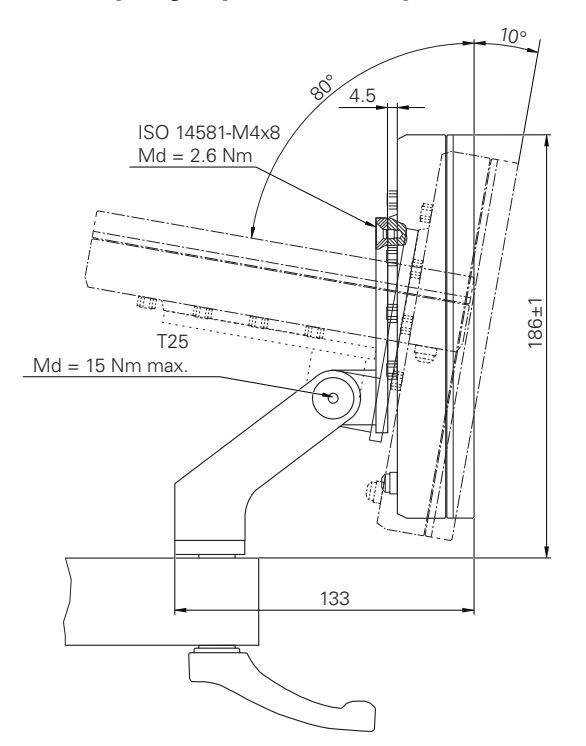

Рисунок 77: Размеры устройства с креплением Multi-Pos

#### **20 Указатель**

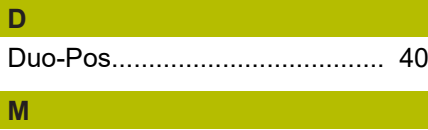

[Multi-Pos](#page-40-0).............................. [41](#page-40-0), [42](#page-41-0)

# **O**

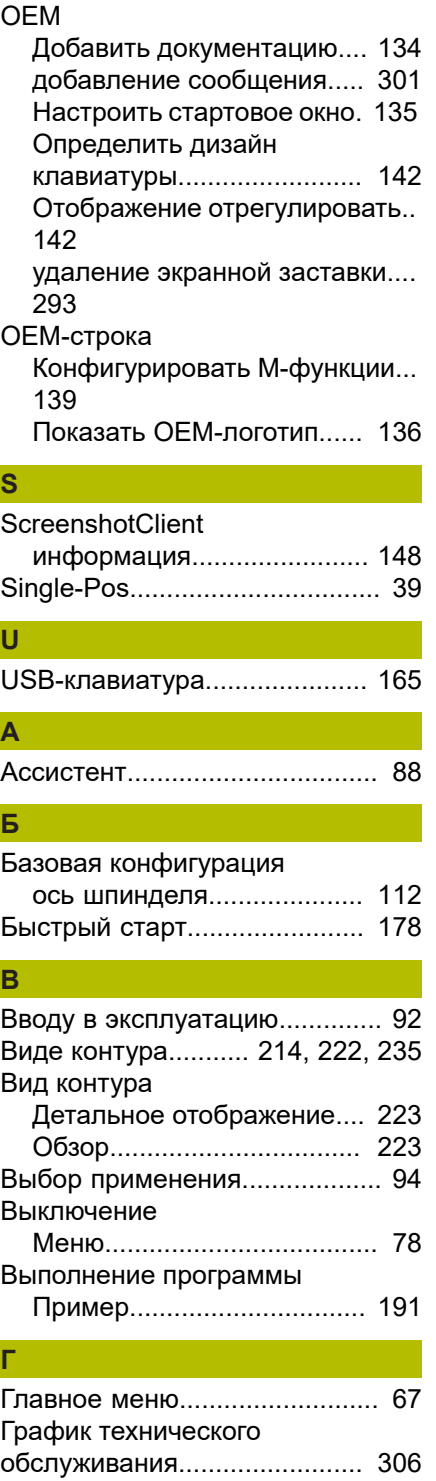

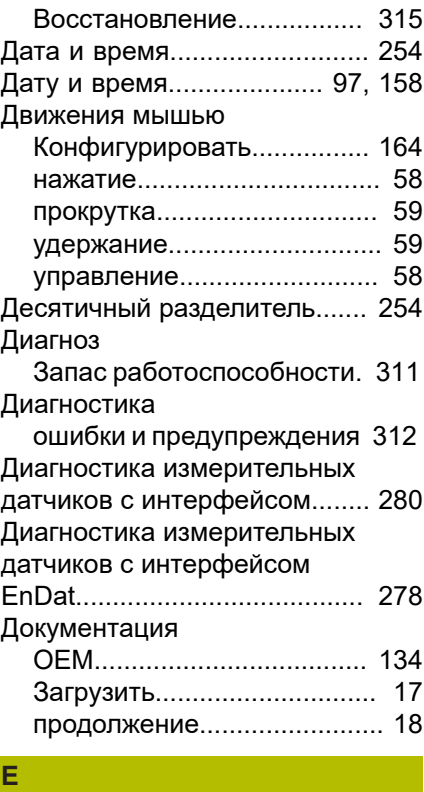

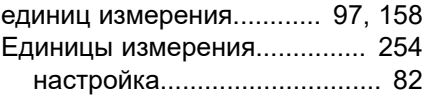

#### **Ж**

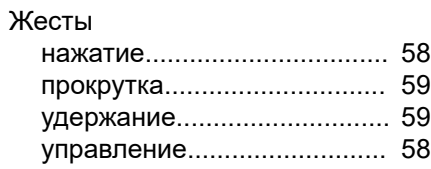

#### Завершение

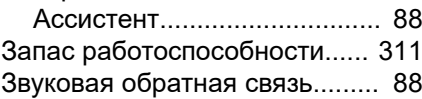

**З**

**И** [Идентификатор пользователя](#page-158-0).... [159](#page-158-0) Измерительные датчики [Конфигурировать параметры](#page-102-0) [осей \(1 Vss, 11 мкАss\).](#page-102-0)....... [103](#page-102-0) [конфигурировать параметры](#page-100-0) [оси \(EnDat\).](#page-100-0)......................... [101](#page-100-0) [Измерительные датчики](#page-98-0) [HEIDENHAIN](#page-98-0)............................. [99](#page-98-0) [Инструкция по установке.](#page-17-1)........ [18](#page-17-1) [Инструкция по эксплуатации.](#page-17-2).. [18](#page-17-2) [Актуализировать.](#page-161-0)............... [162](#page-161-0) Интерфейс пользователя [Главное меню.](#page-66-0)...................... [67](#page-66-0) [Меню Выключение.](#page-77-0).............. [78](#page-77-0)

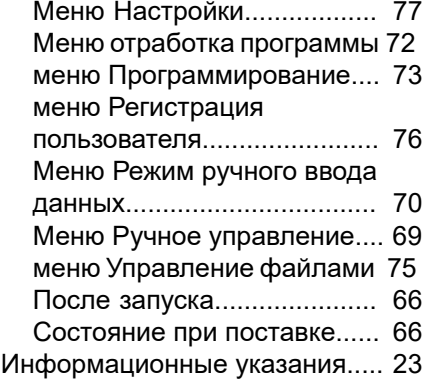

#### **К**

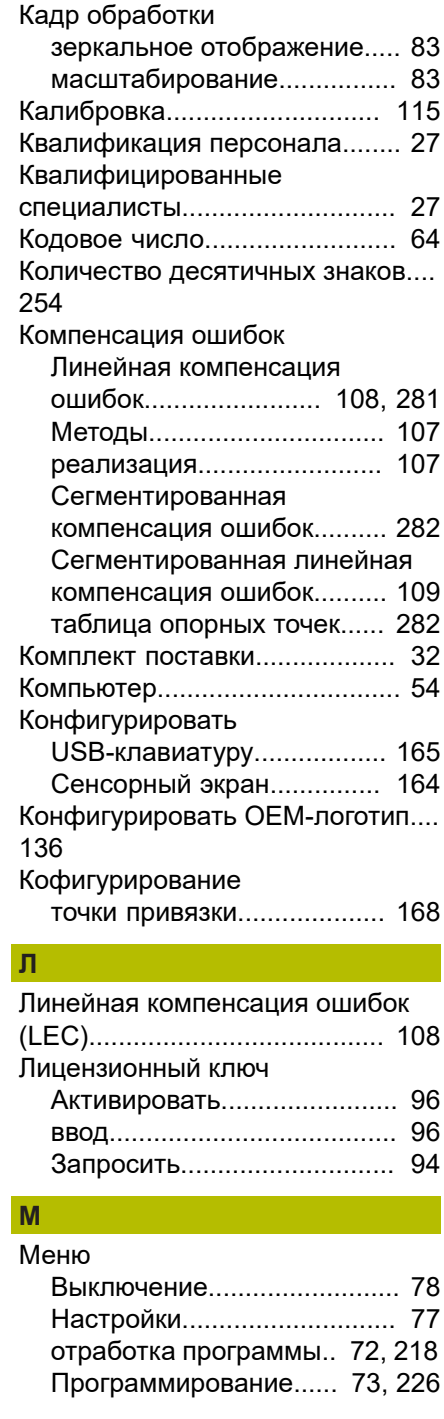

**Д**

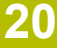

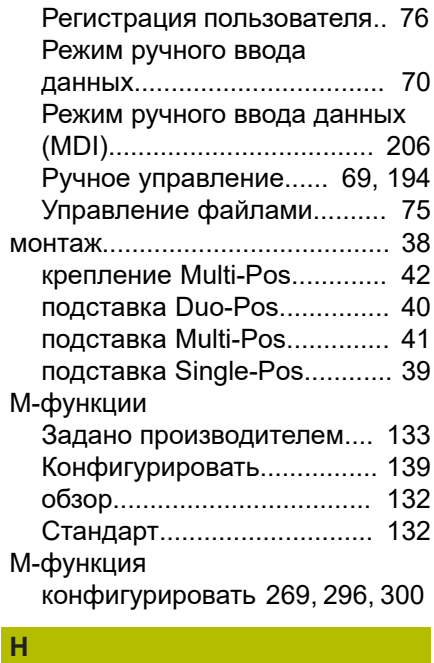

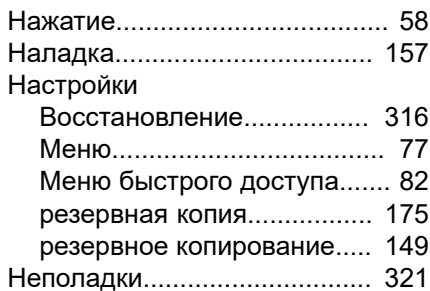

#### **О**

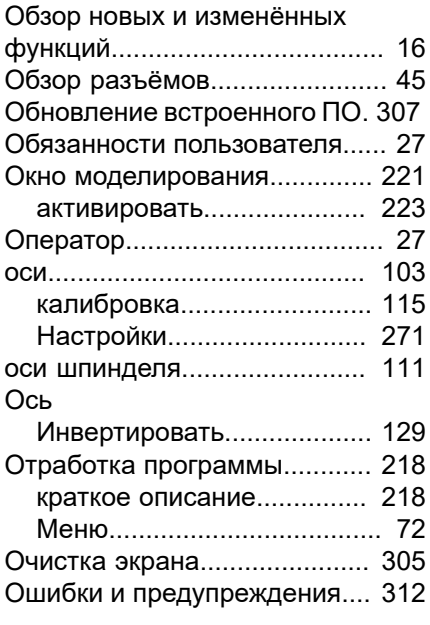

#### **П**

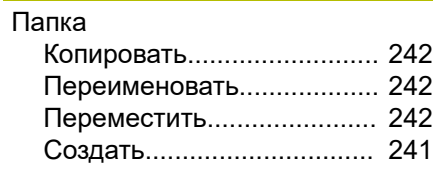

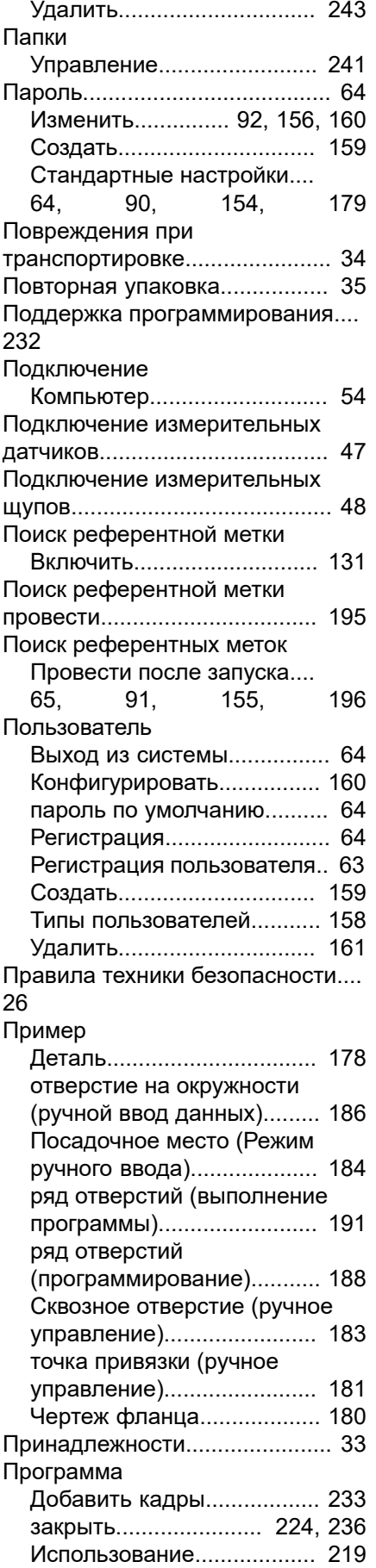

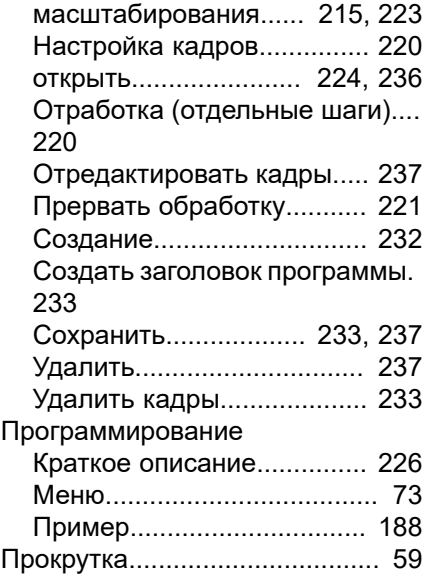

#### **Р**

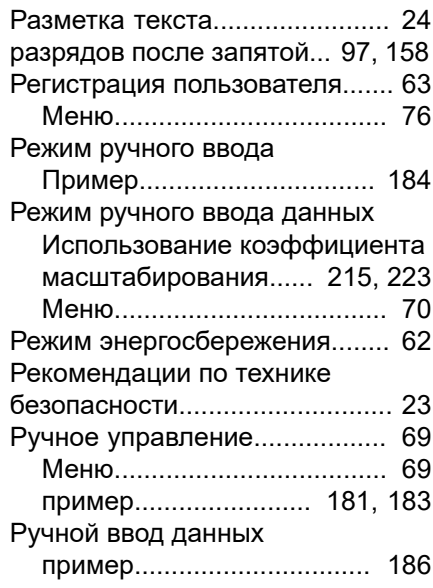

#### **С**

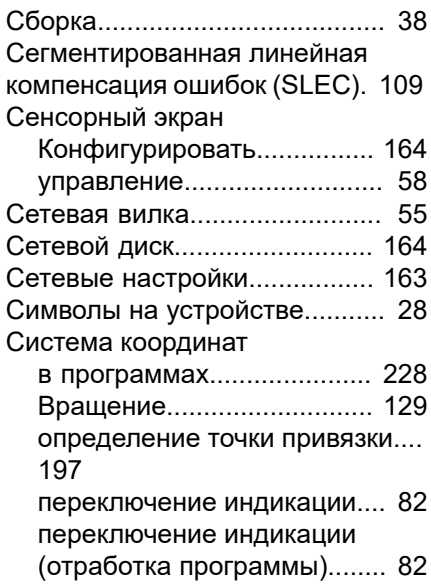

[Использование коэффициента](#page-214-0)

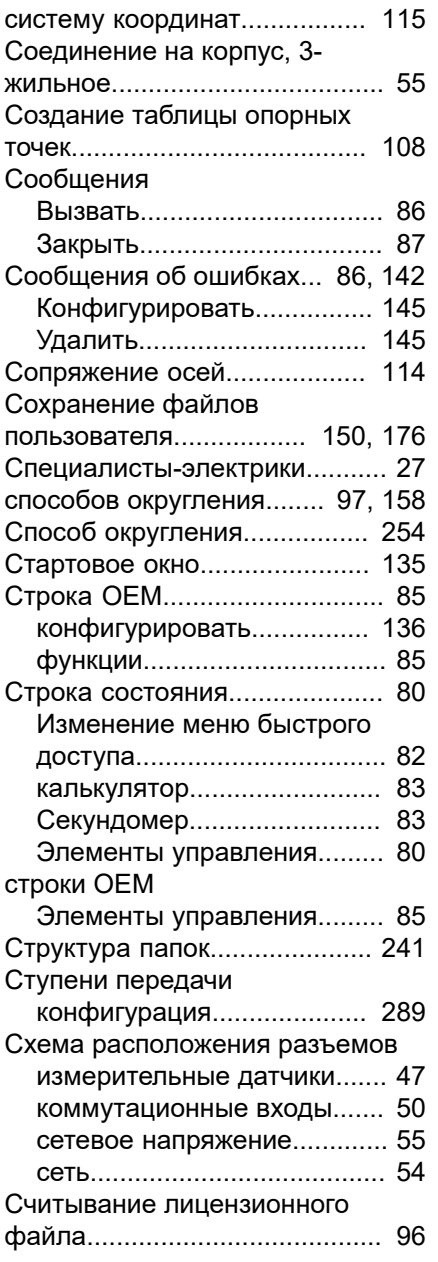

#### **Т**

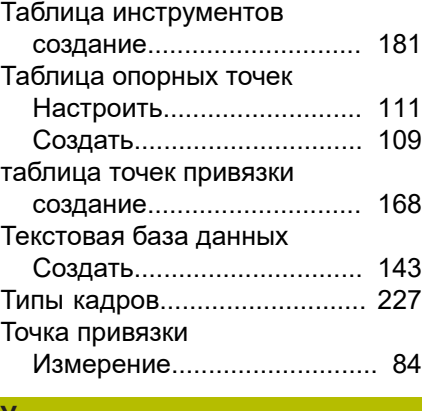

#### **У**

[Удержание.](#page-58-1)................................ [59](#page-58-1) Указания по безопасности [Общее](#page-27-1)................................... [28](#page-27-1)

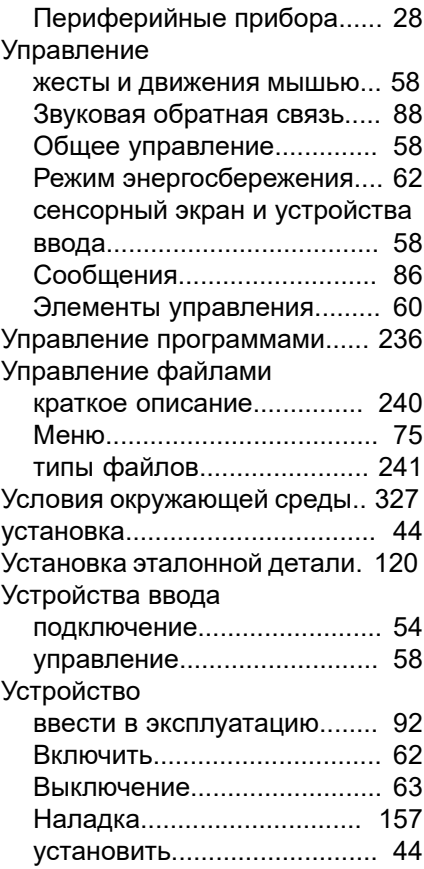

#### **Ф**

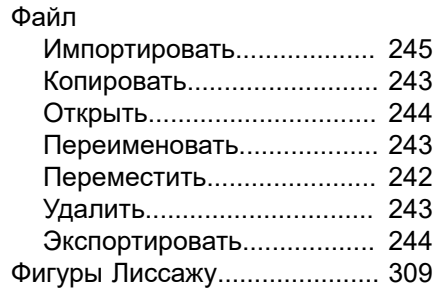

#### **Х**

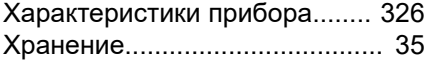

#### **Ч**

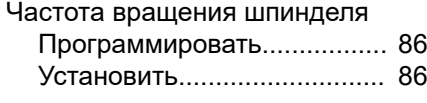

### **Ш**

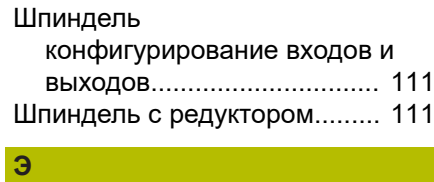

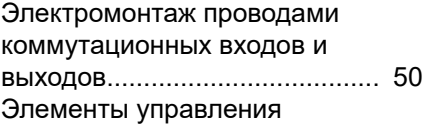

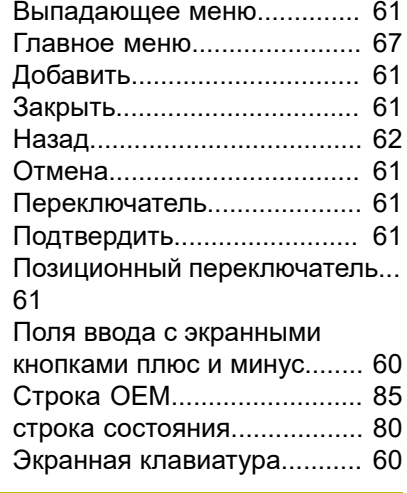

## **Я**

Язык [Установить](#page-64-1).............. [65](#page-64-1), [91](#page-90-1), [155](#page-154-1)

# **21 Указатель изображений**

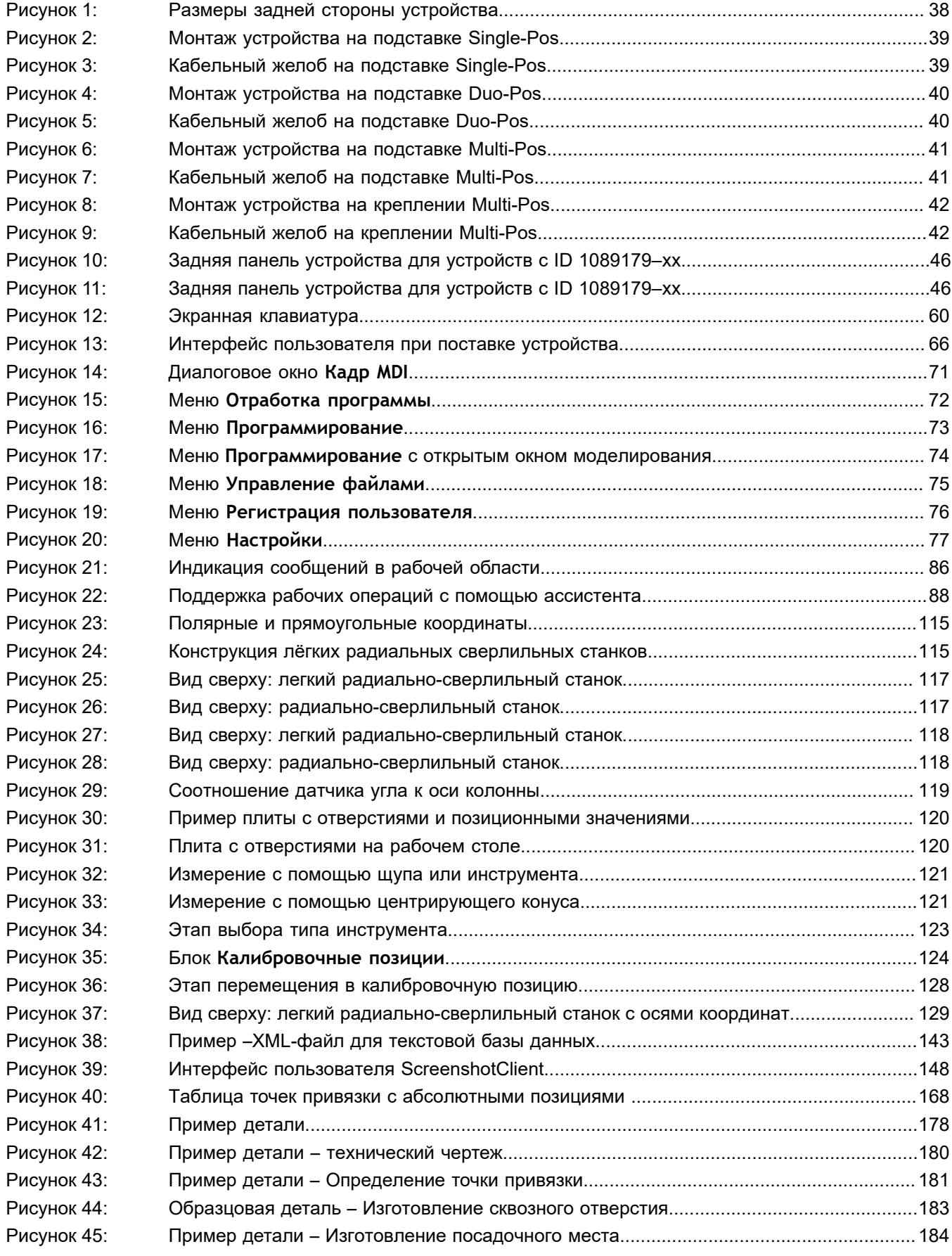

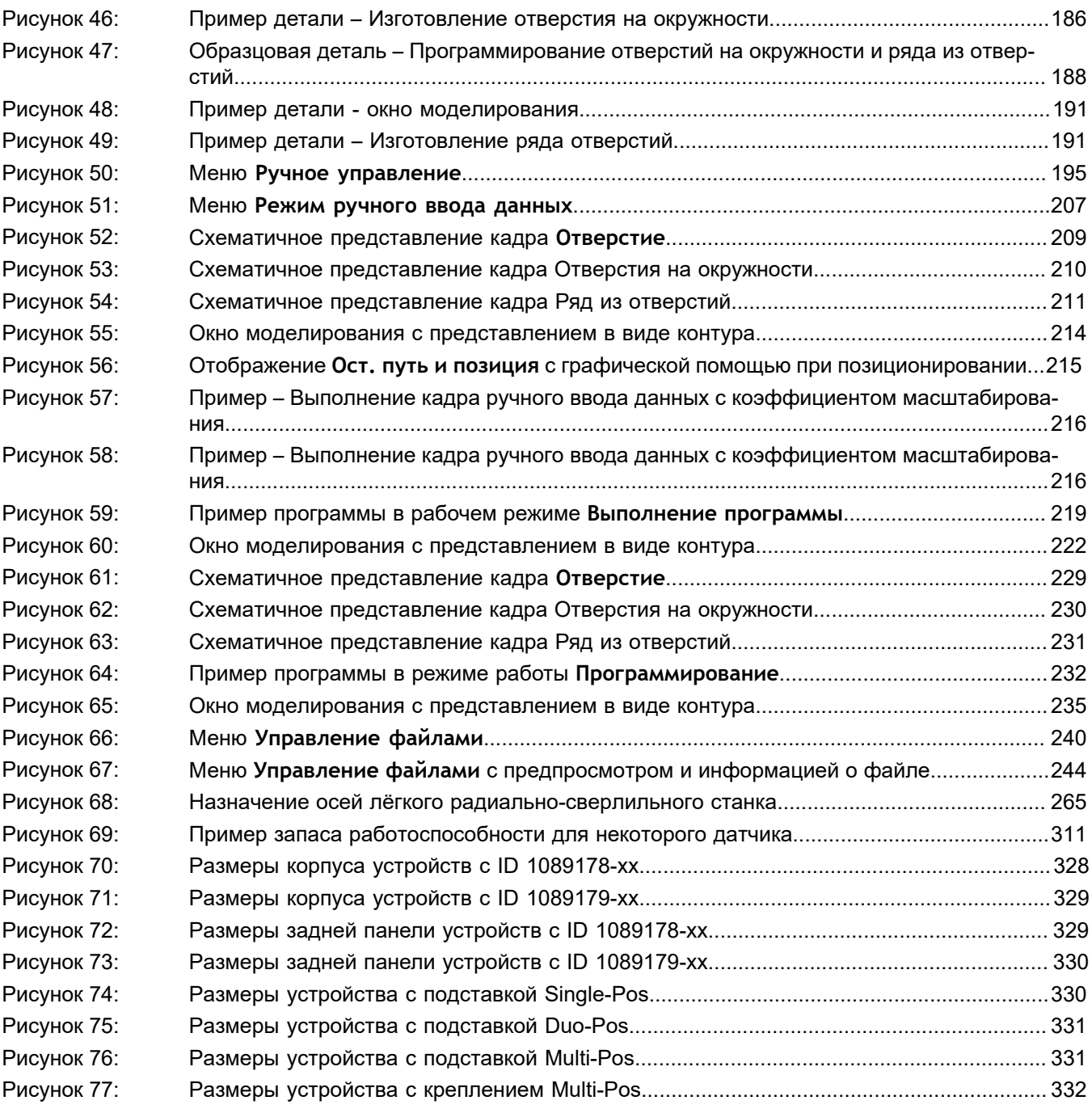

# **HEIDENHAIN**

**DR. JOHANNES HEIDENHAIN GmbH** Dr.-Johannes-Heidenhain-Straße 5 **83301 Traunreut, Germany** <sup>**<sup>2</sup>** +49 8669 31-0</sup>

 $FAX$  +49 8669 32-5061 E-mail: info@heidenhain.de

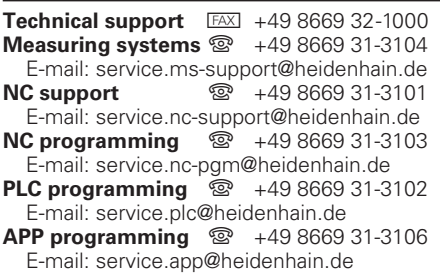

**www.heidenhain.de**